IBM WebSphere Transformation Extender

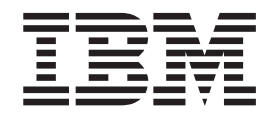

# Pack for SAP R/3 Integrationshandbuch

*Version 8.3*

#### **Hinweis**

Vor Verwendung dieser Informationen sollten die allgemeinen Informationen unter ["Bemerkungen" auf Seite 119](#page-124-0) gelesen werden.

#### **November 2009**

Diese Veröffentlichung ist eine Übersetzung des Handbuchs *IBM WebSphere Transformation Extender Pack for SAP R/3 Integration Guide, Version 8.3*, herausgegeben von International Business Machines Corporation, USA

© Copyright International Business Machines Corporation 2006, 2009 © Copyright IBM Deutschland GmbH 2009

Informationen, die nur für bestimmte Länder Gültigkeit haben und für Deutschland, Österreich und die Schweiz nicht zutreffen, wurden in dieser Veröffentlichung im Originaltext übernommen.

Möglicherweise sind nicht alle in dieser Übersetzung aufgeführten Produkte in Deutschland angekündigt und verfügbar; vor Entscheidungen empfiehlt sich der Kontakt mit der zuständigen IBM Geschäftsstelle.

Änderung des Textes bleibt vorbehalten.

Herausgegeben von: SW TSC Germany Kst. 2877 November 2009

# **Inhaltsverzeichnis**

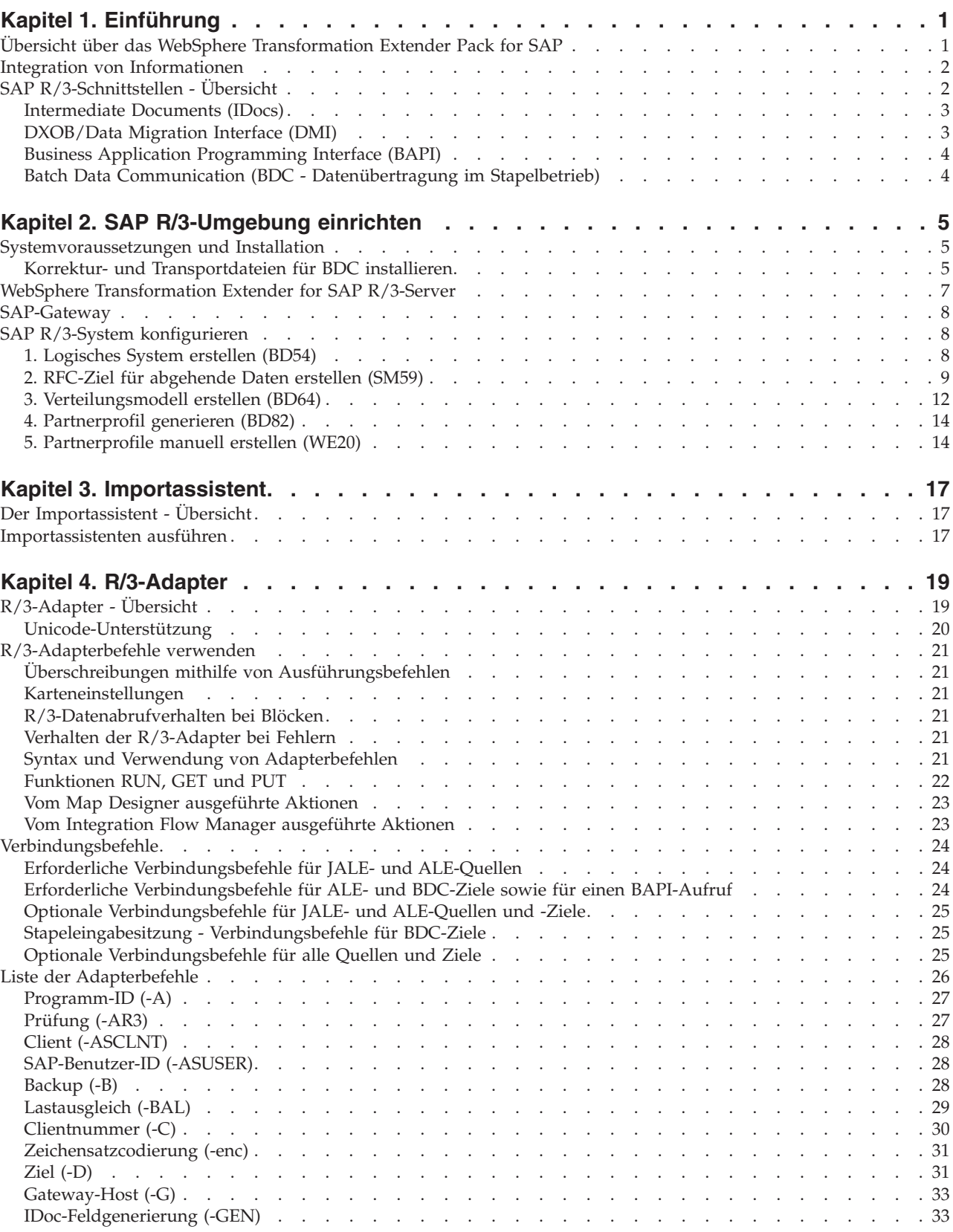

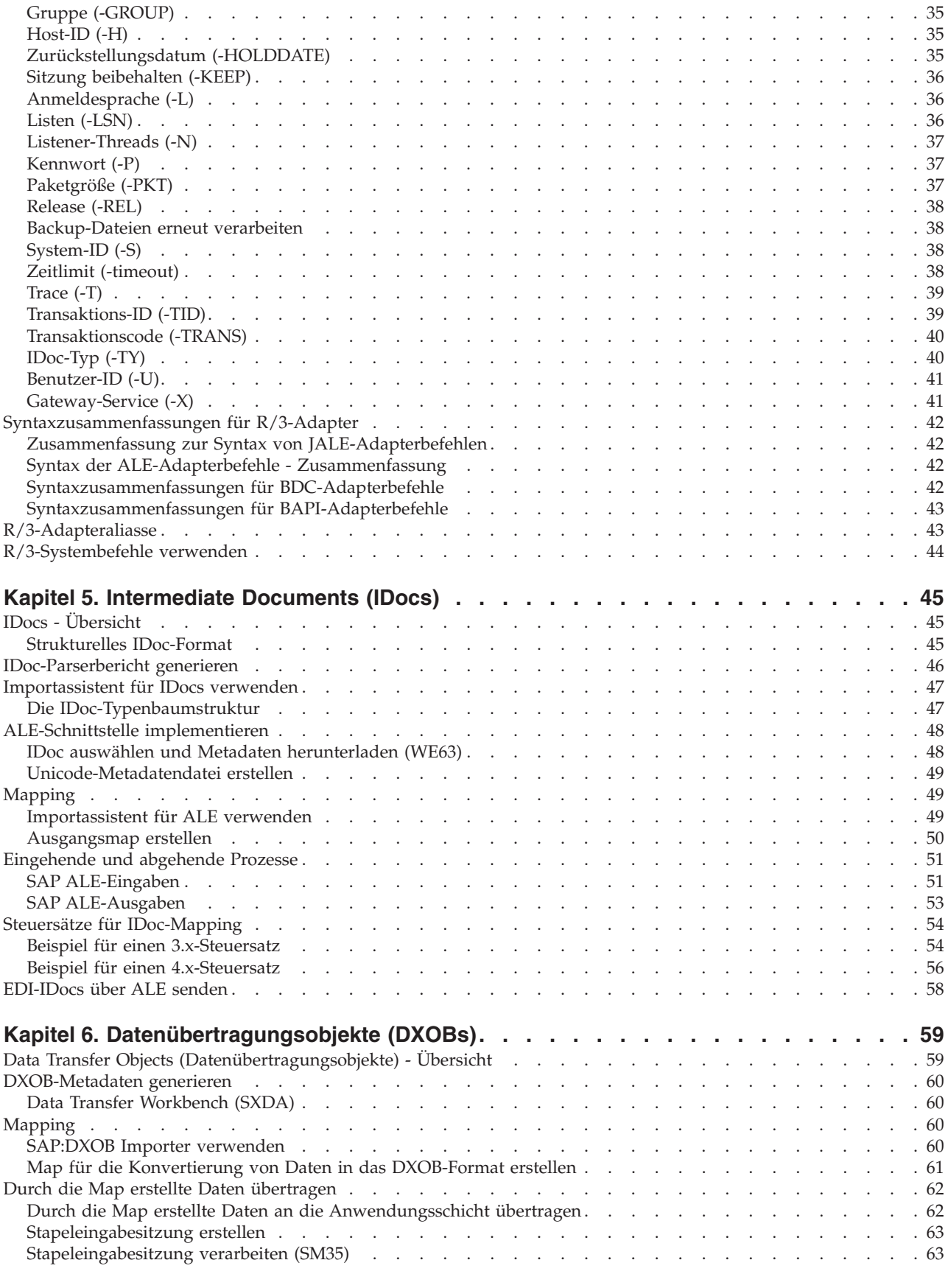

# **[Kapitel 7. Batch Data Communication \(BDC - Datenübertragung im Stapelbetrieb\) . . . 65](#page-70-0)**

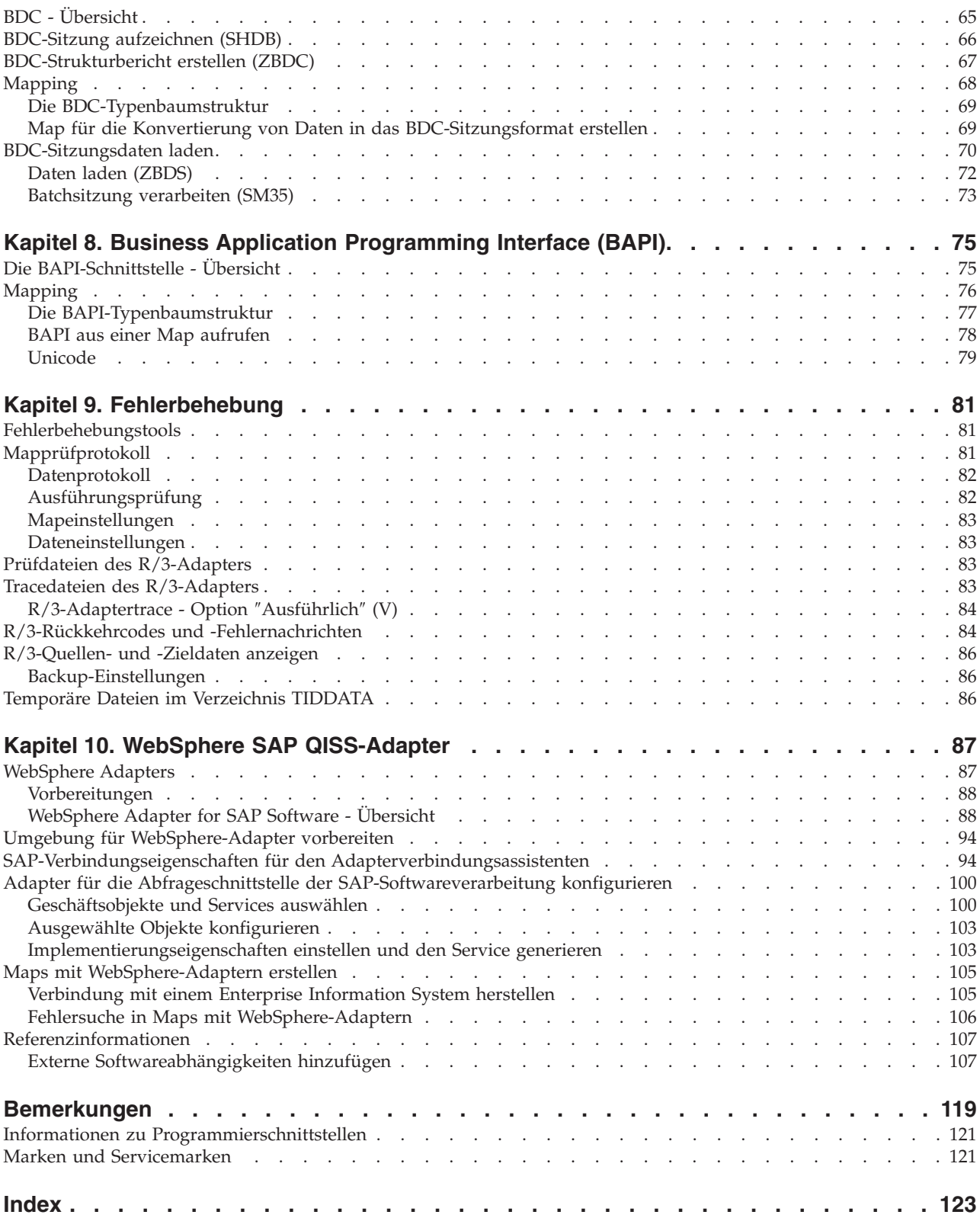

# <span id="page-6-0"></span>**Kapitel 1. Einführung**

Die Einführung in WebSphere Transformation Extender Pack for SAP R/3 umfasst folgende Themen:

- v ″Übersicht über WebSphere Transformation Extender Pack for SAP″
- "Informationen integrieren"
- v ″Übersicht über SAP R/3-Schnittstellen″

# **Übersicht über das WebSphere Transformation Extender Pack for SAP**

Das WebSphere Transformation Extender Pack for SAP bietet eine einmalige Datenkonvertierungstechnologie und dient als Schnittstelle zwischen SAP R/3-Softwareanwendungen und Anwendungen anderer Anbieter sowie traditionellen Systemen. Sowohl für eingehende als auch für abgehende Daten wird Konnektivität zur SAP R/3-Umgebung ermöglicht. Unterstützung bieten die größeren SAP-Plattformen. Die Datenübertragung ist ähnlich der Kommunikation zwischen zwei SAP R/3- Systemen, mit der Ausnahme, dass die in WebSphere Transformation Extender und dem WebSphere Transformation Extender Pack for SAP verwendeten Komponenten wie ein anderes SAP R/3-System angezeigt werden.

Im WebSphere Transformation Extender Pack for SAP werden synchrone und asynchrone (transaktionsorientierte) SAP-RFCs (Remote Function Calls) eingesetzt. Auf diese Weise wird eine effektive und sichere Kommunikation zwischen externen Systemen und SAP R/3 gewährleistet. Es sind keine umfassenden Kenntnisse der RFCs erforderlich, um zuverlässige, effiziente und leicht zu verwaltende Schnittstellen für SAP R/3 zu erstellen. Gewisse Kenntnisse der Grundlagen der Fernübertragung sind hilfreich, jedoch nicht unbedingt nötig.

Das Pack kann auch mit einigen dateibasierten Schnittstellen wie den SAP DXOB/ DMI- und EDI-Subsystemen verwendet werden. Es umfasst eine benutzerdefinierte BDC-Lösung (BDC = Batch Data Communications - Datenübertragung im Stapelbetrieb), mit deren Hilfe die BDC-Verwendung von einer dateibasierten oder einer RFC-basierten Schnittstelle möglich ist.

Das WebSphere Transformation Extender Pack for SAP wird verwendet für:

- Anfängliches Datenladen
- v Fortwährend echtzeitorientierte bzw. nahezu echtzeitorientierte Schnittstellen
	- **Anmerkung:** Das WebSphere Transformation Extender Pack for SAP ist für die folgenden Versionen gültig: SAP R/3 4.6, 4.7, mySAP 2004 (ECC 5.0) und mySAP 2005 (ECC 6.0).
	- **Anmerkung:** In diesem Dokument bezeichnet *Installationsverzeichnis* die Speicherposition, in der WebSphere Transformation Extender installiert ist.

# <span id="page-7-0"></span>**Integration von Informationen**

Für die erfolgreiche Nutzung des SAP R/3-Systems ist entscheidend, dass Informationen in andere Systeme integriert und mit diesen Systemen gemeinsam genutzt werden können. Bei einer typischen Unternehmenseinstellung muss ein einzelnes SAP R/3-System in einen großen Anwendungsbereich integriert werden. Dieser umfasst traditionelle Systeme, Anwendungen anderer Anbieter sowie andere SAP-Systeme innerhalb des Unternehmens.

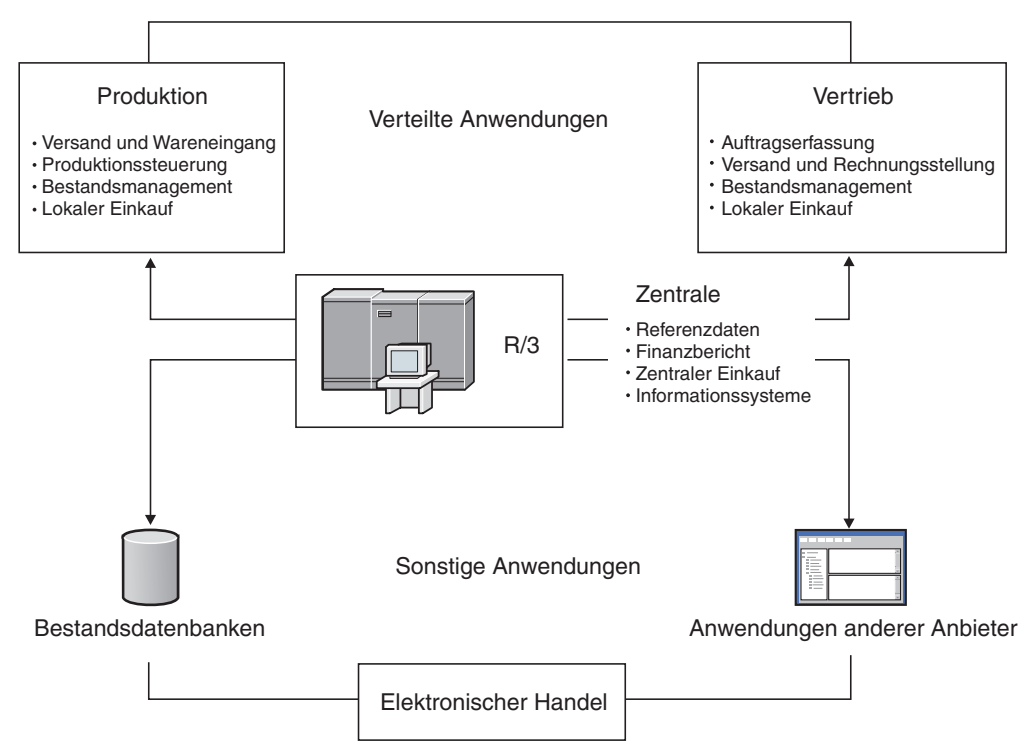

Bei der SAP R/3-Datensynchronisation unter den Anwendungen handelt es sich um einen kritischen Vorgang, bei dem Transaktionen und Stammdaten übertragen werden müssen. Ereignisse an einem Standort wie z. B. der Erhalt eines Kundenauftrags können Aktionen an anderen Standorten auslösen, beispielsweise die Generierung eines Produktionsauftrags oder die Aktualisierung des Lagerbestands. Für eine voll integrierte verteilte SAP R/3-Umgebung muss die Hardware- und Softwareinfrastruktur entsprechend eingerichtet sein, dass diese essenziellen Informationen reibungslos zwischen den Systemen fließen können.

# **SAP R/3-Schnittstellen - Übersicht**

Zusammen mit dem WebSpere Transformation Extender unterstützt das WebSphere Transformation Extender Pack for SAP folgende Schnittstellen und Technologien, in deren Rahmen automatisch metadatenspezifische Typenbaumstrukturen generiert werden:

- Intermediate Documents
	- Application Link Enabling (ALE)
	- ALE Message Handler (AMS)
	- Electronic Data Interchange (EDI)
- DXOB/Data Migration Interface (DMI)
- Business Application Programming Interface (BAPI)
- Batch Data Communication (BDC Datenübertragung im Stapelbetrieb)

v Die adapterspezifischen Befehle finden Sie im Abschnitt ″Liste der Adapterbefehle″.

# <span id="page-8-0"></span>**Intermediate Documents (IDocs)**

Die IDoc-Schnittstelle beinhaltet die Definition einer Datenstruktur und die Verarbeitungslogik für diese Struktur. Diese Schnittstelle wird für den Austausch von Geschäftsdaten zwischen zwei verschiedenen Systemen verwendet. SAP R/3- Unterstützung für die IDoc-Schnittstelle umfasst sowohl EDI- (Electronic Data Interchange) als auch ALE-Technologie (ALE = Application Link Enabling).

### **Application Link Enabling (ALE)**

Mithilfe von ALE werden mehrere SAP R/3-Systeme in verteilten Umgebungen sowie Nicht-SAP-Systeme mit SAP R/3 verlinkt, ohne dass Übertragungen auf Dateibasis erfolgen. Die SAP R/3-Architektur unterstützt die Datenübertragung zwischen Anwendungen mithilfe der Übertragung von Nachrichten anstelle von Dateien. In SAP R/3 kann eine verteilte, voll integrierte Folge lose verbundener Anwendungen erstellt werden.

Das Pack unterstützt die Integration verteilter SAP R/3-Systeme unter ALE sowie den Informationsaustausch zwischen mehreren SAP R/3-Systemen zur Erreichung bestimmter Unternehmensziele. Das Pack umfasst auch die Einbindung in Nicht-SAP-R/3-Anwendungen wie z. B. Anwendungen anderer Hersteller oder traditionelle Systeme. Zu diesem Zweck wird die erforderliche Umsetzungstechnologie für diese Stufe der Integration verschiedener Systeme bereitgestellt.

Der WebSphere Transformation Extender SAP R/3 ALE-Adapter (JALE) bietet zusätzlich Unterstützung für Daten im Unicode-Zeichensatz, und zwar sowohl für in SAP eingehende als auch für aus SAP abgehende Daten.

### **ALE Message Handler (AMS)**

Über die AMS-Schnittstelle ist eine Verbindung zwischen SAP R/3 und einer oder mehreren unterschiedlichen Anwendungen möglich, die IDocs zu mindestens einer SAP R/3-Instanz senden und empfangen. AMS stellt keine Dialogfunktion zur Verfügung; IDocs werden unverändert zugestellt. Als Kommunikationsverfahren zwischen dem SAP R/3-System und dem ALE Message Handler muss transaktionsorientiertes RFC eingesetzt werden.

### **Electronic Data Interchange (EDI)**

Mithilfe von EDI können Unternehmen ihren Partnern, Lieferanten und Kunden Geschäftstransaktionen und Dokumente elektronisch zukommen lassen.

# **DXOB/Data Migration Interface (DMI)**

DXOBs sind SAP R/3-Geschäftsobjekte, die automatisch in das SAP R/3-System übertragen werden können. Zu den Geschäftsobjekten zählen beispielsweise Organisationseinheiten oder Stammdaten. Die Unterstützung der DXOB-Schnittstelle durch das WebSphere Transformation Extender Pack for SAP umfasst Datenübertragungsobjektstrukturen im Betaformat sowie im freigegebenen Format. Während der Datenübertragung werden Daten aus einem externen System an das SAP R/3-System übertragen.

SAP-Anwendungen unterstützen die Datenübertragung zahlreicher SAP-Geschäftsobjekte. Vom Datenübertragungsprogramm wird angegeben, welche Datenformatdefinition für den Import der Daten in das SAP R/3-System erforderlich ist. Das Pack stellt den Datenkonvertierungsserver für die Umwandlung des Datenformats aus dem externen System in das Format des DX-Objekts bereit.

# <span id="page-9-0"></span>**Business Application Programming Interface (BAPI)**

Mit dem WebSphere Transformation Extender BAPI-Adapter (JBAPI) ist vollständige Unicode-Unterstützung möglich, falls der Adapter mit der neuesten Version des WebSphere Transformation Extender installiert ist. Der JBAPI-Adapter bietet einheitlichen Zugriff auf Unicode- und Nicht-Unicode-Systeme. BAPI stellt eine geschäftsorientierte Schnittstelle für den Zugriff auf SAP R/3-Geschäftsprozesse und Daten aus externen Systemen zur Verfügung. BAPIs sind Bestandteil des SAP-Unternehmens-Frameworks, einer offenen komponentenbasierten Architektur, in die sowohl Softwarekomponenten von SAP als auch von anderen Anbietern integriert werden können.

Das WebSphere Transformation Extender Pack for SAP unterstützt die Möglichkeit, in der Zuordnungsregel einer Ausgabekarte ein synchrones BAPI aufzurufen. Vom BAPI zurückgegebene Daten können anderen Ausgabedatenobjekten zugeordnet oder für bedingte Logik eingesetzt werden. SAP R/3-Adapter unterstützen BAPI sowie alle aktivierten Remote-Function-Module (RFC).

# **Batch Data Communication (BDC - Datenübertragung im Stapelbetrieb)**

In BDC-Sitzungen wird SAP mit Bestandsdaten geladen oder es werden sich wiederholende Dateneingabetasks automatisiert. In BDC-Sitzungen wird die Online-Eingabe von Transaktionen und Daten simuliert. Alle in die Transaktion integrierten Auswertungen sind dabei eingeschlossen. BDC-Sitzungen werden auch als Stapeleingabesitzungen bezeichnet.

Das WebSphere Transformation Extender Pack for SAP bietet eine BDC-Aufzeichnungsfunktion zum Aufzeichnen einer Mustertransaktion. Die Aufzeichnung wird vom Importassistenten in einer Typenbaumstruktur formatiert, mit deren Hilfe die Daten direkt einem BDC-Tabellenformat zugeordnet werden können, welches vom Transformationsserver verarbeitet wird.

# <span id="page-10-0"></span>**Kapitel 2. SAP R/3-Umgebung einrichten**

In den nachfolgenden Abschnitten finden Sie Angaben zu den Systemvoraussetzungen für die Installation und Ausführung von SAP R/3 auf Windows- und UNIX-Plattformen unter Verwendung von Korrektur- und Transportdateien. Auch die Installation und Verwendung des eigenständigen SAP-Gateways und der RFC-Zielaktivierung werden erörtert. Außerdem wird erläutert, wie die SAP R/3-Umgebung konfiguriert werden muss, damit Daten erfolgreich gesendet und empfangen werden können.

- v ″Systemvoraussetzungen und Installation″
- v ″WebSphere Transformation Extender for SAP R/3-Server″
- "SAP-Gateway"
- "SAP R/3-System konfigurieren"

### **Systemvoraussetzungen und Installation**

Einzelheiten zu den Systemmindestvoraussetzungen sowie Anweisungen zur Installation bzw. zum Entfernen des Windows-basierten SAP R/3-Produkts finden Sie in der Datei *readme\_sap.txt*.

**Anmerkung:** Zusätzlich zu den Systemmindestvoraussetzungen muss zur Unterstützung des Design Studio-Zugriffs auf das SAP R/3-System TCP/IP installiert sein.

WebSphere Transformation Extender wird auf einer Microsoft Windows-Plattform installiert und enthält die Produktkomponenten, die zur Einrichtung einer Buildzeitumgebung für die Entwicklung von Maps benötigt werden. Zusätzlich zu Design Studio sind mehrere WebSphere Transformation Extender Pack for SAP-Produktkomponenten zur einfacheren Entwicklung von SAP R/3-Schnittstellen installiert:

- v Beispiele für die einzelnen vom WebSphere Transformation Extender Pack for SAP unterstützten SAP R/3-Schnittstellen
- v Importprogramm für Typenbaumstrukturen; Informationen hierzu entnehmen Sie bitte der plattformspezifischen Dokumentation.
- v Korrektur- und Transportdateien für BDC

# **Korrektur- und Transportdateien für BDC installieren**

Während der Installation von WebSphere Transformation Extender Pack for SAP werden Korrektur- und Transportdateien auf Ihr System kopiert. Diese Dateien werden für die Erstellung der BDC-Schnittstellen benötigt und müssen als Objekte auf dem SAP R/3-System installiert werden.

**Anmerkung:** Diese Installation wird in der Regel vom SAP-Anwendungsinstallationsteam durchgeführt.

So installieren Sie die Korrektur- und Transportdateien für BDC:

- 1. Stellen Sie sicher, dass die folgenden Objekte nicht als benutzerdefinierte Objekte auf dem R/3-Zielsystem vorliegen:
	- v Datumselement ZTSIDE320
- v Funktionales Modul Z\_TSI\_M4BDC\_SUBMIT
- Struktur ZTSIC320
- Funktionsgruppe ZTS9
- Programme ZM4BDCSS und ZM4BDCTT
- Entwicklungsklasse ZTS8
- v Transaktionscodes ZBDC und ZBDS

Falls diese Objekte vorhanden sind, müssen sie umbenannt oder neu auf dem/den Zielsystem(en) zugeordnet werden.

- 2. Stellen Sie sicher, dass sich die Korrektur- und Transportdateien **k900094.sp3** und **r900094.sp3** im Verzeichnis *Installationsverzeichnis***\bdc** befinden.
- 3. Installieren Sie die Dateien **k900094.sp3** und **r900094.sp3** als Objekte auf dem R/3-Zielsystem. Diese Installation können Sie zum Beispiel über das Betriebssystem, unter dem SAP installiert ist, mit dem Programm **R3TRANS** vornehmen.
	- a. Melden Sie sich beim Betriebssystem des SAP-Servers als SAP-Systemadministrator an.
	- b. Kopieren Sie die Korrektur- und Transportdateien in die folgenden Verzeichnisse, die sich in der Regel im Verzeichnis **c:\usr\sap\trans** des SAP-Servers befinden:

Kopieren Sie die Korrektur- und Transportdatei **k900094.sp3** in das Verzeichnis \cofiles\.

c. Wechseln Sie an der DOS-Eingabeaufforderung des SAP-Servers zu **c:\usr\ sap\trans\bin** und führen Sie den folgenden Befehl aus:

R3TRANS c:\*usr*\sap\trans\data\R900094.sp3

- d. Sehen Sie sich die generierte Protokolldatei an. Am Ende der Datei befindet sich eine Zusammenfassung der importierten Objekte:
	- 4 ETW000 Summary:
		- 4 ETW000
		- 4 ETW000 1 COMML imported
	- 4 ETW000 1 COMMT imported.
	- 4 ETW000 1 DOCUT imported.
	- 4 ETW000 2 DYNPS imported.
	- 4 ETW000 10 REPOS imported.
	- 4 ETW000 7 REPOT imported.
		- 4 ETW000 2 CUAT imported.
	- 4 ETW000 1 ADIC data element imported.
		- 4 ETW000 1 ADIC data element text imported.
		- 4 ETW000 1 ADIC table imported.
	- 4 ETW000 1 ADIC field imported.
		- 4 ETW000 1 ADIC table text imported.
		- 4 ETW000 Totally 33 Objects imported.
- e. Falls es sich bei der SAP-Datenbank um eine Unicode-Datenbank handelt: Geben Sie im SAP-Befehlsfeld die Transaktion **/nSE38** ein, um den ABAP-Editor aufzurufen.
- 4. Geben Sie unter **Program** (Programm) den Programmnamen **ZM4BDCSS** ein.
- 5. Aktivieren Sie das Kontrollkästchen **Attributes** (Attribute), um das ABAP-Programm ändern zu können.
- 6. Klicken Sie auf **Change** (Ändern).

Das Fenster **ABAP: Program Attributes ZM4BDCSS Modify** (ABAP: Attribute des Programms ZM4BDCSS ändern) wird geöffnet.

- <span id="page-12-0"></span>7. Aktivieren Sie das Kontrollkästchen **Unicode checks active** (Unicode-Prüfungen aktiv).
- 8. Klicken Sie auf **Save** (Speichern).
- 9. Klicken Sie auf **Activate** (Aktivieren).
- 10. Wiederholen Sie diese Schritte für das Programm **ZM4BDCTT**.
	- a. Melden Sie sich beim SAP-Client an. Geben Sie im Befehlsfeld die Transaktion **SE80** ein. Geben Sie als Paket ″ZTSI″ an. Das folgende Fenster wird geöffnet.
		- **Anmerkung:** Wenn in diesem Fenster nicht alle Objekte des Screenshots angezeigt werden oder wenn Sie beim Aufrufen dieser beiden Transaktionen einen Fehler erhalten, müssen Sie das Problem mit Hilfe der Datei ″R3Trans.log″ beheben. Nach der Behebung des Fehlers müssen Sie den Import wiederholen.
	- b. Rufen Sie im SAP-Befehlsfeld die Transaktionen **/nZBDC** und **/nZBDS** auf.

### **WebSphere Transformation Extender for SAP R/3-Server**

Der Server, auf dem der WebSphere Transformation Extender und das WebSphere Transformation Extender Pack for SAP installiert sind, erhält die Bezeichnung *WebSphere Transformation Extender for SAP R/3-Server*.

Das WebSphere Transformation Extender Pack for SAP kann auf folgenden Systemen installiert werden:

- Microsoft Windows 2000, 2003 und XP
- HP-UX PA-RISC 11i
- IBM AIX 5.2 und 5.3
- Sun Solaris 9 und 10
- Linux RedHat 3.0
- Linux Suse 9.1
- Mainframe IBM z/OS USS

**Anmerkung:** Für einen Zugriff des WebSphere Transformation Extender for SAP R/3-Servers auf das SAP R/3-System muss TCP/IP installiert sein.

**Anmerkung:** Auf allen Plattformen wird SAP-RFC-Clientbibliothek 6.40 oder höher verwendet.

Falls der SAP-Front-End auf einem Windows-System installiert wurde, müsste diese Bibliothek bereits unter 'Windows\system32' installiert sein. Prüfen Sie, ob Sie über die korrekte Version verfügen.

Ist der SAP-Front-End nicht installiert, erhalten Sie diese Bibliothek über Ihren SAP-Administrator. Einzelheiten zum Abruf von Downloads finden Sie in *Hinweis 19466* auf der Service Marketplace-Website.

- v Falls das SAP-Pack unter Windows installiert wird, ist die Bibliothek in ein Verzeichnis unter PATH zu kopieren.
- v Wird das SAP-Pack unter UNIX installiert, ist die Bibliothek mittels FTP an ein in der Umgebungsvariablen LD\_LIBRARY\_PATH (Sun Solaris), LIB\_PATH (AIX) bzw. SHLIB\_PATH (hp) angegebenes Verzeichnis zu übertragen.

### <span id="page-13-0"></span>**SAP-Gateway**

Das SAP-Gateway, ein SAP-Softwareprodukt für Windows- und UNIX-Plattformen, stellt Netzkonnektivität bereit. Die R/3-Adapter unterstützen das Registrierungsverfahren für die RFC-Zielaktivierung. Für die erforderliche RFC-Zielaktivierung muss das SAP-Gateway als eigenständiges Produkt installiert sein. Das eigenständige SAP-Gateway bietet ein sicheres Verfahren für die Kommunikation zwischen SAP und externen Systemen. Hierbei handelt es sich um das von SAP empfohlene Kommunikationsverfahren. Für alle zertifizierten ALE-Schnittstellen muss in SAP ein eigenständiges Gateway verwendet werden.

**Anmerkung:** Informationen zur Installation des SAP-Gateways entnehmen Sie bitte der SAP-Dokumentation.

### **SAP R/3-System konfigurieren**

Zum Senden und Empfangen von Daten muss das SAP R/3-System entsprechend konfiguriert werden. Hierfür sind folgende Schritte erforderlich:

- ″1. Erstellen eines logischen Systems (BD54)″
- ″2. Erstellen des RFC-Ziels für abgehende Daten (SM59)″
- ″3. Erstellen eines Verteilungsmodells (BD64)″
- ″4. Generierung eines Partnerprofils (BD82)″

### **1. Logisches System erstellen (BD54)**

Jedem SAP R/3-Client, der für ALE/RFC verwendet wird, muss ein logisches Basissystem (Basis-LS) zugeordnet sein.

**Anmerkung:** Diese Zuordnung wird in der Regel bei der Installation durch das SAP-Anwendungsinstallationsteam vorgenommen.

Jedes Basis-LS ist Absender für abgehende Nachrichten und Empfänger für eingehende Nachrichten.

Innerhalb dieses SAP R/3-Systems muss neben diesem Basis-LS für jedes SAP R/3- System und für jedes externe System, das für ALE-Schnittstellen verwendet wird, ein weiteres logisches System erstellt werden. Bei einer eingehenden ALE/RFC-Schnittstelle stellt dieses zweite LS relativ zum Basis-LS den Absender dar. Bei einer abgehenden ALE/RFC-Schnittstelle ist das zweite LS der Empfänger.

Für jedes externe System, das mit SAP R/3 kommuniziert, kann ein logisches System erstellt werden. Was ein externes System ist, wird durch das Design Ihrer Maps und Systeme bestimmt. In der Regel erstellen Sie für jedes Nicht-SAP-System ein externes System.

Transaktion **BD54** erstellt ein logisches System für das Serversystem, das zur Verteilung der Daten an das und von dem SAP R/3-System eingesetzt wird.

So erstellen Sie ein logisches System:

1. Geben Sie im Befehlsfeld **/nBD54** ein und klicken Sie auf **Enter** (Eingabe).

<span id="page-14-0"></span>2. Ein Informationsfenster wird angezeigt, das darauf hinweist, dass Sie im Begriff sind, eine client-unabhängige Tabelle zu warten, und dass sich alle von Ihnen vorgenommenen Änderungen auch auf die anderen Clients des Systems auswirken. Klicken Sie in diesem Fenster auf **Enter** (Eingabe).

Das Fenster **Change View** ″**Logical systems**″**: Overview** (Ansicht ″Logische Systeme″ ändern: Übersicht) wird geöffnet. In ihm werden die zur Zeit definierten logischen Systeme aufgelistet.

3. Klicken Sie auf **New entries** (Neue Einträge), um das logische System (LS) zu erstellen.

Das Fenster **New Entries: Overview of Added Entries** (Neue Einträge: Übersicht über hinzugefügte Einträge) wird geöffnet.

4. Geben Sie einen Namen und eine passende Beschreibung für das LS ein. (In diesem Beispiel lautet der Name des LS **CUSTOMERLS**. Der Name des Basis-LS lautet **E47CLNT800**.)

**Anmerkung:** Für das LS sollten Sie eine sinnvolle Namenskonvention verwenden, da die gleiche Konvention auch für die Benennung des RFC-Ziels und der Partnerprofile verwendet wird.

5. Drücken Sie **STRG + F4**.

Das Dialogfenster **Change ==** → **Display** (Änderung, Anzeigen) wird geöffnet. Dort müssen Sie die Änderung bestätigen.

6. Klicken Sie auf **Yes** (Ja), um die Änderung zu speichern.

Das Dialogfenster **Prompt for Workbench request** (Nach Workbench-Anforderung fragen) wird geöffnet.

- 7. Zur Erstellung des LS benötigen Sie eine Anforderungsnummer. Diese müssen Sie für jedes neu hinzugefügte LS erstellen. Wählen Sie dazu aus der Dropdown-Liste des Felds **Request** (Anforderung) einen Wert aus und klicken Sie auf **Enter** (Eingabe).
- 8. Kehren Sie zum Fenster **Display View** ″**Logical systems**″**: Overview** (Ansicht ″Logische Systeme″ ändern: Übersicht) zurück.
- 9. Wählen Sie im Menü **Table View** (Tabellenansicht) die Option **Save** (Speichern) aus und klicken Sie auf **Enter** (Eingabe). Das LS wird erstellt.

# **2. RFC-Ziel für abgehende Daten erstellen (SM59)**

Das RFC-Ziel wird in der Übertragungsschicht der ALE-Verarbeitung benötigt. Wenn bei der Empfängerermittlung eine tRFC-Übertragung erkannt wird, bestimmt das RFC-Ziel die physische Übertragung zum fernen Ziel. RFC-Ziele werden nur für von SAP R/3 abgehende Übertragungen verwendet.

Zur Erstellung eines RFC-Ziels für abgehende Daten müssen Sie folgende Tasks ausführen:

- RFC-Ziel einrichten.
- v Gateway-Optionen entsprechend den Werten bei der Installation des SAP Stand-Alone Gateways einrichten.
- v Optional: tRFC-Optionen zur Definition von Verbindungswiederholungen für den Fall von Kommunikationszeitüberschreitungen oder Verbindungsfehlern einrichten. Dazu legen Sie die Anzahl der Wiederholungsversuche wie auch das Zeitintervall zwischen aufeinanderfolgenden Wiederholungen fest.

Alternativ können Sie den Hintergrundjob für Verbindungswiederholungen auch unterdrücken. SAP R/3 verfügt über eine kollektive Fehlerbehandlungsfunktion,

die aktiviert werden kann. Diese Funktion führt die Fehlerbehandlung mittels eines geplanten Jobs im Hintergrund aus.

### **RFC-Ziel einrichten**

Das RFC-Ziel wird erstellt, um die physische Kommunikation mit dem fernen Ziel einzurichten. Die folgenden Schritte gelten für das SAP R/3 Enterprise Application-Design.

So richten Sie ein RFC-Ziel ein:

1. Geben Sie im Befehlsfeld **/nsm59** ein und klicken Sie auf **Enter** (Eingabe).

Das Fenster **Display and maintain RFC destinations** (RFC-Ziele anzeigen und warten) wird geöffnet.

2. Klicken Sie mit der rechten Maustaste auf **TCP/IP connections** (TCP/IP-Verbindungen) und wählen Sie **Create** (Erstellen) aus.

Das Fenster **RFC Destination** (RFC-Ziel) wird geöffnet.

3. Geben Sie die Informationen ein, wie in der nachfolgenden Tabelle beschrieben, und klicken Sie dann auf **Enter** (Eingabe). Im Fenster ″RFC Destination (RFC-Ziel) werden entsprechend Ihren Eingaben weitere Fenster angezeigt.

| Feld                                  | Eingabe                                                                                                    |
|---------------------------------------|----------------------------------------------------------------------------------------------------|
| <b>RFC</b> destination (RFC-<br>Ziel) | Geben Sie einen Namen für das RFC-Ziel ein. Sie müssen den glei-<br>chen Namen eingeben, der vom logischen System verwendet wird. |
| Connection type<br>(Verbindungstyp)   | Geben Sie als Verbindungstyp T (TCP/IP) an.                                                                                       |
| Description (Beschrei-<br>bung)       | Geben Sie eine aussagekräftige Beschreibung ein.                                                                                  |

*Tabelle 1. Eingaben im Fenster* ″*RFC Destination*″ *(RFC-Ziel)*

- 4. Klicken Sie auf die Registerkarte **Special Options** (Spezielle Optionen). Auf dieser Registerkarte können Sie die **Trace**-Funktion einrichten. **Trace** sollte nur für Testzwecke, nicht aber in einer Produktionsumgebung aktiviert werden.
- 5. Klicken Sie auf die Registerkarte **Technical Settings** (Technische Einstellungen). Geben Sie die Informationen ein, wie in der nachfolgenden Tabelle beschrieben, und klicken Sie dann auf **Enter** (Eingabe).

| Feld                                 | Eingabe                                                                                                    |
|--------------------------------------|----------------------------------------------------------------------------------------------------|
| Activation type<br>(Aktivierungstyp) | Aktivieren Sie Registered Server Program (Registriertes Server-<br>programm).                                                                                                 |
| Program ID (Pro-<br>$gramm-ID$       | Geben Sie die Programm-ID ein. Sie müssen hier die gleiche Pro-<br>gramm-ID eingeben, die Sie auch im Adapterbefehl "Programm-<br>ID" (-A) für abgehende R/3-Quellen angeben. |

*Tabelle 2. Registerkarte* ″*Technical Settings*″ *(Technische Einstellungen)*

6. Klicken Sie auf die Registerkarte **Logon/Security** (Anmeldung/Sicherheit). Aktivieren Sie die Sicherheitsoption, wenn nötig. Klicken Sie auf **Save** (Speichern).

#### **Gateway-Optionen**

Bei der Einrichtung der Gateway-Optionen werden die gleichen Werte verwendet wie bei der Installation des SAP Stand-Alone Gateways.

So richten Sie die Gateway-Optionen ein:

- 1. Geben Sie im Befehlsfeld **/nsm59** ein und klicken Sie auf **Enter** (Eingabe). Das Fenster **Display and maintain RFC destinations** (RFC-Ziele anzeigen und warten) wird geöffnet.
- 2. Erweitern Sie **TCP/IP connections** (TCP/IP-Verbindungen) und klicken Sie doppelt auf die zutreffende TCP/IP-Verbindung.

Das Fenster ″RFC Destination″ (RFC-Ziel) wird geöffnet.

- 3. Klicken Sie auf die Registerkarte **Technical settings** (Technische Einstellungen). Geben Sie die Informationen ein, wie in der Tabelle beschrieben, und klicken Sie dann auf **Enter** (Eingabe).
	- **Anmerkung:** Für **Gateway host** (Gateway-Host) und **Gateway service** (Gateway-Service) können Sie auch symbolische Namen eingeben. Durch Angabe der IP-Adresse und Servicenummer verbessert sich jedoch in der Regel die Leistung und Fehler werden reduziert.

*Tabelle 3. Gateway-Optionen*

| Feld                                 | Eingabe                                                                                                    |  |
|--------------------------------------|----------------------------------------------------------------------------------------------------|--|
| Gateway host<br>(Gateway-Host)       | Geben Sie den Namen oder die IP-Adresse Ihres Gateway-Hosts ein<br>(in diesem Beispiel 192.168.1.229).                                                                                                    |  |
|                                      | Unter Gateway host (Gateway-Host) geben Sie den gleichen Wert<br>ein, den Sie auch im Adapterbefehl "Gateway-Host" (-G) für SAP<br>R/3-Quellen eingeben. Dieser Wert muss exakt mit dem im Adapter-<br>befehl angegebenen Wert übereinstimmen.                                                         |  |
| Gateway service<br>(Gateway-Service) | Geben Sie den Namen Ihres Gateway-Service ein. Der Name des Ser-<br>vice wird bei der Installation der SAP Stand-Alone Gateway-Software<br>erstellt. Der Standardwert ist sapgw00. Anstelle des Namens des<br>Gateway-Service können Sie auch die Portadresse eingeben (in die-<br>sem Beispiel 3300). |  |
|                                      | Unter Gateway service (Gateway-Service) geben Sie den gleichen<br>Wert ein, den Sie auch im Adapterbefehl "Gateway-Service" (-A) für<br>SAP R/3-Quellen eingeben. Dieser Wert muss exakt mit dem im<br>Adapterbefehl angegebenen Wert übereinstimmen.                                                  |  |

### **tRFC-Optionen**

Je nach Konfiguration empfiehlt es sich, für abgehende Daten automatische Wiederholungen zu konfigurieren. Die **tRFC-Optionen** (Wiederholungsoptionen) bestimmen das Verhalten von SAP R/3 bei Übertragungs- und anderen Fehlern. Bei häufigen Überschreitungen des Kommunikationszeitlimits oder bei Verbindungsfehlern (aufgezeichnet in SM58 tRFC-Überwachung) sollten Sie diese Wiederholungsoptionen implementieren.

**Anmerkung:** Die Einrichtung der **tRFC**-Optionen ist ein einmaliger Schritt. Die Optionen werden im Fenster **RFC Destination** (RFC-Ziel) über die Schaltfläche **tRFC** eingerichtet.

Mit den **tRFC-Optionen** richten Sie für abgehende Daten automatische Wiederholungen ein. SAP R/3 verfügt darüber hinaus über eine kollektive Fehlerbehandlungsfunktion, die ebenfalls aktiviert werden kann. Diese Funktion führt die Fehlerbehandlung mittels eines geplanten Jobs im Hintergrund aus.

So richten Sie die tRFC-Optionen ein:

1. Geben Sie im Befehlsfeld **/nsm59** ein und klicken Sie auf **Enter** (Eingabe).

Das Fenster ″Display and maintain RFC destinations″ (RFC-Ziele anzeigen und warten) wird geöffnet.

<span id="page-17-0"></span>2. Erweitern Sie **TCP/IP connections** (TCP/IP-Verbindungen) und klicken Sie doppelt auf die zutreffende TCP/IP-Verbindung (in diesem Beispiel DATASTG-TX1).

Das Fenster **RFC Destination** (RFC-Ziel) wird geöffnet.

3. Wählen Sie im Menü **Destination** (Ziel) die Option **tRFC Options** (tRFC-Optionen) aus.

Das Dialogfenster **Transactional RFC: System Setting for Connection Error** (Transaktionsorientierter RFC: Systemeinstellung für Verbindungsfehler) wird geöffnet.

4. Geben Sie im Feld **Suppress background job if conn.error** (Hintergrundjob bei Verbindungsfehler unterdrücken) den Wert **X** (für ″Ja″) ein und klicken Sie auf **Continue** (Weiter).

Das Fenster **RFC Destination** (RFC-Ziel) wird erneut geöffnet.

5. Wählen Sie im Menü **Destination** (Ziel) die Option **Save** (Speichern) aus.

### **Kollektive Fehlerbehandlung**

SAP R/3 behandelt RFC-Fehler mittels eines Hintergrundprozesses, der einen RFC so oft erneut startet, bis er erfolgreich verarbeitet wurde. Wenn die Verbindung zum empfangenden System getrennt wurde, kann dieser Prozess unbegrenzt weiterlaufen. Unter Umständen beeinträchtigen die vielen Hintergrundprozesse auf dem sendenden System in diesem Fall die Gesamtleistung. Um Leistungseinbußen in einer Produktionsumgebung möglichst zu verhindern, sollten Sie daher die kollektive Fehlerbehandlung verwenden. Wenn die kollektive Fehlerbehandlung aktiviert ist, wird ein fehlgeschlagener RFC nicht sofort neu gesendet. Vielmehr werden die fehlgeschlagenen RFCs durch einen regelmäßig geplanten Hintergrundjob gesammelt und als Paket erneut gestartet. Diese Methode kann sowohl für SAP R/3- als auch für TCP/IP-Verbindungen verwendet werden.

### **Kollektive Fehlerbehandlung für RSARFCEX einrichten:**

Planen Sie zur Behandlung fehlgeschlagener Übertragungen die regelmäßige Ausführung des Programms **RSARFCEX**.

#### **Kollektive Fehlerbehandlung mit SM58 einrichten:**

- 1. Nach der Einrichtung der zuvor besprochenen Einstellungen können Sie Transaktion **SM58** manuell auswählen.
- 2. Wählen Sie die gewünschten Kriterien aus und klicken Sie auf **Execute** (Ausführen).
- 3. Wählen Sie ein fehlgeschlagenes Funktionsmodul aus und wählen Sie dann im Menü **Bearbeiten** die Option **Execute LUW** (LUW ausführen) aus.

### **3. Verteilungsmodell erstellen (BD64)**

Ein Verteilungsmodell legt fest, welche Nachrichten (Nachrichtentypen) an welches logische System weitergeleitet werden. Das Modell bestimmt den Typ der auszutauschenden Daten.

Sie müssen den Austausch der Datentypen sowohl in der Absenderansicht als auch in der Ansicht des externen Systems für Ihr SAP R/3-System und für WebSphere Transformation Extender modellieren.

### **Nachrichtentypen für das Verteilungsmodell erstellen**

Nachrichtentypen werden in einem Verteilungsmodell zur Darstellung der Datentypen verwendet, die zwischen dem SAP R/3-System und WebSphere Transformation Extender Pack for SAP ausgetauscht werden.

So erstellen Sie Nachrichtentypen:

- 1. Geben Sie im Befehlsfeld **/nbd64** ein und klicken Sie auf **Enter** (Eingabe). Das Fenster **Display Distribution Model** (Verteilungsmodell anzeigen) wird geöffnet.
- 2. Erweitern Sie **SUBSYSTEMS**, um die Liste anzuzeigen. (In der Regel wird das Standardverteilungsmodell **SUBSYSTEMS** verwendet.)
- 3. Wählen Sie Ihr SAP R/3-System aus (zum Beispiel **E47CLNT800**).
- 4. Klicken Sie auf **Add message type** (Nachrichtentyp hinzufügen). Das Dialogfenster ″Add Message Type″ (Nachrichtentyp hinzufügen) wird geöffnet.
- 5. Geben Sie die Nachrichtentypdaten für die Übertragung zwischen dem SAP R3-System und dem externen System ein.
	- v **Sender** (Absender): Geben Sie das aktuelle logische SAP R3-System an (in diesem Beispiel E47CLNT800).
	- v **Receiver** (Empfänger): Geben Sie den Namen des logischen Systems an, das erstellt wurde (in diesem Beispiel CUSTOMERLS).
	- v **Message type** (Nachrichtentyp): Geben Sie den Nachrichtentyp an (in diesem Beispiel DEBMAS).

**Anmerkung:** Ein Kommunikationsmodell für die Übertragung zwischen dem SAP R3-System und dem externen System (CUSTO-MERLS) wird eingerichtet.

- 6. Klicken Sie auf **Enter** (Eingabe).
- 7. Kehren Sie zum Fenster **Change Distribution Model** (Verteilungsmodell ändern) zurück und fügen Sie einen weiteren Nachrichtentyp hinzu, um das Verteilungsmodell abzuschließen.
- 8. Wählen Sie **SUBSYSTEMS** aus und klicken Sie auf **Add message type** (Nachrichtentyp hinzufügen).

Das Dialogfenster **Add message type** (Nachrichtentyp hinzufügen) wird geöffnet.

- 9. Geben Sie die Nachrichtentypdaten für die Übertragung zwischen dem externen System und dem SAP R/3-System ein:
	- v **Sender** (Absender): Geben Sie das logische System des externen Systems ein (in diesem Beispiel **CUSTOMERLS**).
	- v **Receiver** (Empfänger): Geben Sie den Namen des aktuellen logischen SAP R3-Systems an (in diesem Beispiel **E47CLNT800**).
	- v **Message type** (Nachrichtentyp): Geben Sie den Nachrichtentyp an (in diesem Beispiel **DEBMAS**).

**Anmerkung:** Ein Kommunikationsmodell für die Übertragung zwischen dem externen System und dem SAP R3-System wird eingerichtet.

10. Klicken Sie auf **Enter** (Eingabe), um zum Fenster **Change Distribution Model** (Verteilungsmodell ändern) zurückzukehren.

11. Wählen Sie im Menü **Model** (Modell) die Option **Save** (Speichern) aus und klicken Sie auf **Enter** (Eingabe).

# <span id="page-19-0"></span>**4. Partnerprofil generieren (BD82)**

Die Portdefinition kann auf Basis des RFC-Ziels und des Partnerprofils generiert werden. Das Partnerprofil wird auf Basis des Verteilungsmodells und der Portdefinition generiert.

So generieren Sie ein Partnerprofil:

- 1. Geben Sie im Befehlsfeld **/nbd82** ein und klicken Sie auf **Enter** (Eingabe). Das Fenster **Generating partner profile** (Partnerprofil generieren) wird geöffnet.
- 2. Wählen Sie in der Dropdown-Liste des Felds **Model view** (Modellansicht) eine Ansicht für das Verteilungsmodell aus (in diesem Beispiel **SUBSYSTEMS**).
- 3. Wählen Sie in der Dropdown-Liste des Felds **Partner system** (Partnersystem) ein logisches System aus (in diesem Beispiel **CUSTOMERLS**).
- 4. Wählen Sie **Collect IDocs and transfer** (IDOCs sammeln und übertragen) aus. (Dies ist die Standardeinstellung; diese kann mithilfe von Transaktionscode **WE20** geändert werden.)
- 5. Wählen Sie **Trigger by background processing** (Durch Hintergrundverarbeitung auslösen) aus, damit keine Überschreibungen durch ausdrückliche Flags möglich sind. (Dies ist die Standardeinstellung; diese kann mithilfe von Transaktionscode **WE20** geändert werden.)
- 6. Klicken Sie auf **Execute** (Ausführen).

Das Fenster ″Generating partner profile″ (Partnerprofil generieren) wird geöffnet. In ihm werden die Nachrichten aufgelistet und die Generierung eines Ports und eines Partnerprofils bestätigt.

### **5. Partnerprofile manuell erstellen (WE20)**

Das Verteilungsmodell kann nur bei ALE-Schnittstellen angewendet werden. Wenn Sie das Verteilungsmodell verwenden, werden durch die Transaktion **BD82** automatisch Partnerprofildefinitionen erstellt bzw. aktualisiert und nach Bedarf RFC-Portdefinitionen erstellt. In Situationen wie den Folgenden müssen diese Definitionen jedoch manuell erstellt oder geändert werden:

- v Wenn Sie das Verteilungsmodell nicht verwenden können, müssen Sie Ihre Partnerprofildefinitionen (WE20) und Portdefinitionen (WE21) manuell erstellen. Weitere Informationen finden Sie in der *SAP Online Library*.
- v Wenn Sie die auf EDI-Dateien basierende Methode der IDoc-Erstellung verwenden, müssen Sie die Partnerprofile manuell erstellen.
- v Wenn Sie die Partnerprofilparameter vor der Produktion ändern oder wenn Sie die Partnerprofile selbst erstellen wollen.

In bestimmten Situationen müssen Partnerprofile manuell erstellt oder geändert werden.

### **So erstellen Sie Partnerprofile manuell:**

1. Geben Sie im Befehlsfeld **/nWE20** ein und klicken Sie auf **Enter** (Eingabe). Das Fenster **Partner Profiles** (Partnerprofile) wird geöffnet.

- 2. Wählen Sie im Menü **Partners** (Partner) die Option **Create** (Erstellen) oder **Display Change** (Änderung anzeigen) aus, um ein neues Profil zu erstellen oder ein vorhandenes Profil zu ändern.
- 3. Geben Sie nach Bedarf **Outbound parameters** (Ausgangsparameter) oder **Inbound parameters** (Eingangsparameter) ein.

Sie können die Informationen im Fenster **Outbound Parameters** (Ausgangsparameter) nach Bedarf erweitern oder ändern.

Über die Transaktionscodes können verschiedene Berichte ausgeführt werden.

- v **RSEOUT00**: Versendet die gesammelten IDocs in einem Batch-Job.
- v **RSEOIND**: Prüft, ob die Übertragung eines tRFC an die Übertragungsschicht erfolgreich abgeschlossen wurde. Nach einer erfolgreichen Übertragung ändert sich der IDoc-Status.

#### **RSEOUT00-Bericht planen**

Das Programm RSEOUT00 sollte, wie von SAP empfohlen, geplant werden, um IDocs über transaktionsorientierte RFCs zu senden. Durch dieses Programm werden IDoc-Pakete in einer Übertragung gesendet (d. h., es ist nur eine Anmeldung erforderlich). Die Leistung ist gegenüber der Übertragung einzelner IDocs in der Regel besser. Die Einzelübertragung von IDocs sollte möglichst vermieden werden, da mit jeder Übertragung ein erheblicher Overhead - wie das Laden von Programmen, der Verbindungsaufbau und die Anmeldung - verbunden ist.

Wenn Sie das Programm RSEOUT00 verwenden, sollten Sie unbedingt auf die Größe der IDoc-Pakete achten, die in den Ausgangsparametern der entsprechenden Partnervereinbarung festgelegt werden kann. Zur Optimierung der Leistung sollte auch auf die Größe der beteiligten Datenobjekte und die Anzahl der auf der Sendeund Empfangsseite verfügbaren Prozesse geachtet werden. Als generelle Empfehlung gibt SAP R/3 2 bis 20 IDocs pro Paket bei IDocs mit sehr vielen Segmenten (wie bei ALEUD- und GLDCMT-Dokumenten) und 20 bis 2.000 IDocs pro Paket bei IDocs mit nur wenigen Segmenten an.

Das Programm RSEOUT00 umfasst ein oder mehrere Dialog-Arbeitsprozesse, durch die die parallele Übertragung der IDoc-Pakete ermöglicht wird. Für SAP R/3 Version 3.1i und höher steht eine Unterstützung für das tRFC-Ressourcenmanagement zur Verfügung. Zur Vermeidung von Zeitüberschreitungen empfiehlt SAP R/3, dass die Anzahl der senderseitigen Dialog-Arbeitsprozesse kleiner oder gleich der Anzahl der verfügbaren Prozesse auf der Empfängerseite sein sollte. Informationen hierzu erhalten Sie im Artikel *OSS note 74141* der *SAP R/3-Dokumentation*.

Wenn Sie IDoc-Pakete mit dieser Methode parallel übertragen, werden die Pakete nicht in serieller Reihenfolge empfangen. Falls eine serielle Übertragung der IDoc-Pakete erforderlich ist, müssen Sie für den Empfang der Pakete einen periodischen Prozess einrichten. Dazu müssen Sie Ihre Partnerprofile für die Hintergrundverarbeitung konfigurieren und ein ausreichendes Verarbeitungsintervall auswählen, um sicherzustellen, dass alle voneinander abhängigen Pakete empfangen werden. Die Pakete werden dann vor der Weiterverarbeitung auf Basis ihrer Zeitmarken korrekt sortiert.

### **RBDMOIND-Bericht planen**

Wenn abgehende IDocs erfolgreich an die Übertragungsschicht übergeben werden, erhalten sie den Status data passed to port OK (Datenübergabe an Port OK). Das bedeutet aber nicht, dass auch die tRFC-Übertragung erfolgreich war. Der RBD-MOIND-Bericht aus **SE38** sollte regelmäßig ausgeführt werden, um zu überprüfen, ob die Übertragung erfolgreich abgeschlossen wurde. Nach einer erfolgreichen Übertragung ändert sich der IDoc-Status.

Der RBDMOIND-Bericht zeigt an, ob die abgehenden IDocs erfolgreich an die Übertragungsschicht übergeben wurden. Er sollte regelmäßig ausgeführt werden.

### **So planen Sie die regelmäßige Ausführung des RBDMOIND-Berichts:**

- 1. Definieren Sie die gewünschten Varianten des Jobs.
- 2. Planen Sie den Job mit dem Bericht und pro Schritt eine Variante.

#### **Eingehende Parameter**

Im Fenster **Partner profiles: Inbound parameters** (Partnerprofile: eingehende Parameter) können nach Bedarf Partnerprofilinformationen hinzugefügt oder geändert werden.

Wählen Sie zum Ändern eingehender Parameter für das Partnerprofil den entsprechenden Nachrichtentyp (**Message type**) und den zugehörigen mit dem Funktionsmodul verknüpften Prozesscode (**Process code**) aus.

Führen Sie zur Verarbeitung des Hintergrund-IDocs den Bericht RBDAPP01 aus.

### **Bericht RBDAPP01 planen**

Die Verarbeitung des Hintergrund-IDocs erfolgt über den Bericht RBDAPP01.

Einzelne IDoc-Übertragungen sind aufgrund des dadurch entstehenden enormen Systemaufwands (z. B. Programmladen, Verbindung und Anmeldung) zu vermeiden.

Wenn IDoc-Pakete zu Beginn in separate IDocs aufgeteilt werden und einzelne eingehende IDocs in der Datenbank gespeichert werden, hat dies Auswirkungen auf die Eingangsverarbeitungszeit auf der Empfangsseite. Durch die in der entsprechenden Partnervereinbarung definierte Anwendungsübertragungssteuerung wird festgelegt, ob das IDoc sofort verarbeitet werden soll oder ob die spätere Verarbeitung durch das Programm RBDAPP01 vorgesehen werden soll. Wegen der damit verbundenen Leistungsverbesserung empfiehlt SAP die Verwendung von RBDAPP01, falls keine unmittelbare Verarbeitung erforderlich ist.

In den hier aufgeführten Informationen werden möglicherweise nicht alle Ihre Übertragungsanforderungen angesprochen. So fehlen beispielsweise Informationen zur globalen Unternehmenscodeverwaltung, zur Aktivierung des Änderungszeigers, zur Unterhaltung von Zahlenbereichen etc. Zusätzliche Informationen finden Sie in der *SAP-Online-Bibliothek*.

Desweiteren sind die Standardparameterwerte im Instanzprofil für ALE-Schnittstellen mit hohem Datenvolumen nicht ausreichend. Informieren Sie sich bei Ihrem Installationsteam für SAP-Anwendungen sowie in den OSS-Hinweisen über die empfohlenen Änderungen dieser Werte.

# <span id="page-22-0"></span>**Kapitel 3. Importassistent**

Mit dem Importassistenten können Sie BAPI-, BDC-, IDoc- und DXOB-Dateien importieren, um automatisch eine **.mtt**-Typenbaumstruktur zu generieren. Weitere Informationen zum Importassistenten finden Sie in den folgenden Abschnitten:

- v Übersicht über den Importassistenten
- Importassistent ausführen

# **Der Importassistent - Übersicht**

Der Importassistent generiert mithilfe SAP R/3-strukturspezifischer Metadateneingabe Typenbaumstrukturen mit den entsprechenden Typendefinitionen. Zum Umwandeln der Metadaten in eine Scriptdatei für Typenbaumstrukturen (Dateierweiterung **.mts**) verwendet der Importassistent eine Reihe von Maps. Dieses Typenbaumstrukturscript wird anschließend vom Type Tree Maker verarbeitet und es wird eine Typenbaumstruktur mit allen in den importierten Metadaten definierten unterstützten Typen generiert.

In der folgenden Abbildung beispielsweise sehen Sie mehrere RSEIDOC3-IDoc-Definitionsdateien, die in den Importassistenten importiert werden, wo automatisch die entsprechende Typenbaumstruktur generiert wird.

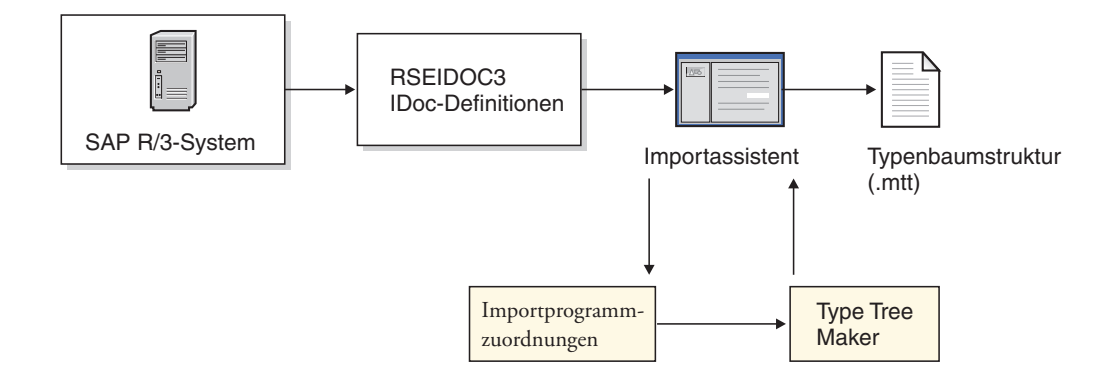

Vom Importassistenten generierte Typenbaumstrukturen können unmittelbar zur Entwicklung von Maps eingesetzt werden. Je nach Inhalt der schnittstellenspezifischen Metadatendatei muss die generierte Typenbaumstruktur unter Umständen mit dem Type Designer geändert werden. Informationen zu den generierten Typenbaumstrukturen finden Sie in den einzelnen schnittstellenspezifischen Abschnitten.

# **Importassistenten ausführen**

Wenn die SAP-Metadateneingabe eine der unterstützten Strukturen mit einer Beschreibung der Daten enthält, für die Sie eine Schnittstelle erstellen möchten, können Sie den Importassistenten ausführen.

So führen Sie den Importassistenten aus:

1. Starten Sie den Type Designer.

2. Wählen Sie **Import type tree** (Typenbaumstruktur importieren) aus und klicken Sie auf **OK**.

Der Importassistent wird geöffnet.

- 3. Wählen Sie die SAP-Schnittstelle (IDOC, DXOB, BDC, BAPI) aus, für die Sie eine Typenbaumstruktur generieren möchten, und klicken Sie auf **Weiter**.
- 4. Im nächsten Dialogfenster werden Sie nach Informationen zu dem SAP-System gefragt, von dem die zu importierende Metadatendatei stammt. Geben Sie die entsprechenden Informationen ein und klicken Sie auf **Weiter**. Ein Dialogfenster zur Sprachauswahl wird geöffnet.
- 5. Geben Sie Ihre Landessprache sowie den Datenzeichensatz an, der die Daten für die Mapausführung beschreibt, und klicken Sie auf **Weiter**.
- 6. Welches Dialogfenster als nächstes angezeigt wird, ist abhängig von der Schnittstelle, für die Sie eine Typenbaumstruktur generieren. Sie können in diesem Dialogfenster schnittstellenspezifische Informationen eingeben. Wenn Sie beispielsweise eine Typenbaumstruktur für BAPI generieren, wird das Dialogfenster ″SAP Connection Settings″ (SAP-Verbindungseinstellungen) geöffnet, in dem Sie die Adapterverbindungsparameter eingeben können. Informationen zu den einzelnen Dialogfenstern finden Sie in den Kapiteln zu den entsprechenden Schnittstellen.
- 7. Nach der Eingabe der schnittstellenspezifischen Informationen wird ein Dialogfenster geöffnet, in dem Sie den vollständigen Pfad und Dateinamen des Metadatenobjekts eingeben müssen, für das Sie eine Typenbaumstruktur generieren.

Geben Sie das Metadatenobjekt an, für das Sie eine Typenbaumstruktur generieren möchten, und stellen Sie alle weiteren Informationen bereit, die der Importassistent für Ihre Schnittstelle benötigt. Wenn Sie beispielsweise eine Typenbaumstruktur für ein IDoc generieren, müssen Sie angeben, ob die IDoc-Datei Daten für eine **ALE**- oder eine **EDI**-Schnittstelle enthält. Weitere Informationen finden Sie in den Kapiteln zu den entsprechenden Schnittstellen.

- 8. Geben Sie einen Namen für die zu generierende Typenbaumstrukturdatei (mit der Dateierweiterung **.mtt**) sowie alle weiteren für Ihre Schnittstelle benötigten Informationen ein und klicken Sie auf **Weiter**. Weitere Informationen finden Sie in den Kapiteln zu den entsprechenden Schnittstellen.
	- **Anmerkung:** Für diesen Namen sollten Sie sich eine sinnvolle Namenskonvention überlegen. Für eine BDC-Schnittstelle wäre zum Beispiel ein Name wie **BDC-***xxxx***.mtt** sinnvoll, wobei *xxxx* der SAP-Transaktionscode ist.
- 9. Im nächsten Dialogfenster des **Importassistenten** wird der Generierungsstatus der Typenbaumstruktur angezeigt.

Sie können in diesem Fenster durch die Typenbaumstruktur blättern. In diesem Statusdialog wird auch die Anzahl der während der Generierung der Typenbaumstruktur ausgegebenen Fehler und Warnungen angezeigt.

# <span id="page-24-0"></span>**Kapitel 4. R/3-Adapter**

Bei den SAP-spezifischen Komponenten für die SAP R/3-Laufzeitumgebung handelt es sich um die R/3-Adapter für Windows- und UNIX-basierte Plattformen. In den folgenden Abschnitten erhalten Sie eine Einführung in die R/3-Adapter, Anweisungen zu deren Verwendung sowie Informationen zu den Adaptereinstellungen und Adapterbefehlen:

- $\cdot$  Übersicht über die R/3-Adapter
- R/3-Adapterbefehle verwenden
- Verbindungsbefehle
- Syntaxzusammenfassungen für R/3-Adapter
- R/3-Adapteraliasse
- R/3-Systembefehle verwenden

# **R/3-Adapter - Übersicht**

In einem R/3-Adapter wird sowohl Client- als auch Serverfunktionalität unterstützt. Im R/3-Adapter sind die für die Übergabe eingehender und abgehender Daten an bzw. aus SAP R/3 erforderlichen Remote Function Calls (RFCs) enthalten. Der Adapter umfasst die transparente Integration der RFCs, so dass keine umfassenden Kenntnisse über RFCs erforderlich sind. Von den Adaptern werden außerdem nach Bedarf transaktionsorientierte Informationen wie z. B. Nachrichtentransaktions-IDs verwaltet. Diese Komponente gewährleistet eine nahtlose Integration in SAP R/3 und bietet zudem einen leistungsfähigen Überwachungsmechanismus.

Wenn es zu einer Map eine Eingabekarte gibt, in der ein R/3-Adapter als Quelle definiert ist, wird die Serverfunktion des Adapters aufgerufen, welche die für eine erfolgreiche Erfassung der Eingabedaten aus dem SAP R/3-System erforderlichen RFCs ausführt. Ein Beispiel: In einem SAP R/3-System wurden Daten als Eingabe für eine bestimmte Mapausführung auf einem Befehlsserver definiert. Die Map umfasst eine Eingabekarte, in der der R/3-Adapter als Adapterquelle definiert ist. Der R/3-Adapter (Server) empfängt die erforderlichen RFCs für den Abruf der SAP R/3-Daten. Anschließend übergibt er die Daten über Hauptspeicherpuffer aus SAP R/3 direkt an die aktive Map, damit sie dort in das Zielformat umgewandelt werden.

Bei einer Ausgabekarte wird nach Umwandlung der Quellendaten durch eine WebSphere Transformation Extender-Map die Clientfunktion des R/3-Adapters aufgerufen, die dann die für eine erfolgreiche Zustellung der ankommenden Daten an das Ziel in einem SAP R/3-System erforderlichen RFCs ausführt.

Folgende R/3-Adapter werden als Schnittstelle zu der SAP R/3-Anwendung verwendet:

- JALE (für Unicode)
- ALE
- JBAPI (für Unicode und Nicht-Unicode)
- $-BAPI$
- v BDC

# <span id="page-25-0"></span>**Unicode-Unterstützung**

Der JBAPI-Adapter basiert auf JCo, der SAP-Java-API, über die eine Kommunikation mit SAP-Systemen möglich ist. Der JBAPI-Adapter ist vollständig abwärtskompatibel mit dem systemeigenen BAPI-Adapter, bietet jedoch auch vollständige Unicode-Unterstützung.

Der JBAPI-Adapter bietet direkte Unicode-Unterstützung und ermöglicht einen einheitlichen Zugriff auf Unicode- und Nicht-Unicode-Systeme.

Der JALE-Adapter (JALE) bietet zusätzlich Unterstützung für Daten im Unicode-Zeichensatz, und zwar sowohl für in SAP eingehende als auch für aus SAP abgehende Daten. Für Maps mit Unicode-Unterstützung, die den JALE-Adapter verwenden, müssen die vom IDoc-Importprogramm generierten IDoc-Typenbaumstrukturen mit der Datenzeichensatzoption 'Unicode' verwendet werden.

#### **In SAP eingehende Unicode-Daten vom JALE-Adapter senden**

Anders als der systemeigene ALE-Adapter kann der JALE-Adapter Unicode-Daten an ein SAP R/3-System senden. Bei dem vom JALE-Adapter unterstützten Unicode-Datenformat handelt es sich um UTF-16BE, Unicode Big Endian. Für Mapping-Zwecke sollten unbedingt die vom Importprogramm für IDoc-Typenbaumstrukturen generierten Typenbaumstrukturen verwendet werden. Durch die Verwendung von IDoc-Unicode-Typenbaumstrukturen ist gewährleistet, dass die an den JALE-Adapter übergebenen Daten die korrekte, für den Adapter erkennbare Syntax aufweisen. Verwenden Sie zum Senden von Unicode-Daten an den JALE-Adapter die ALE-Typenbaumstruktur für den Unicode-Zeichensatz. Das SAP R/3- System kann die vom JALE-Adapter gesendeten Unicode-Daten nur verarbeiten, wenn es Unicode-kompatibel ist.

#### **Aus SAP abgehende Unicode-Daten an einen JALE-Adapter senden**

Anders als der systemeigene ALE-Adapter kann der JALE-Adapter Unicode-Daten von einem SAP R/3-System empfangen und verarbeiten. Von dem Adapter wird das Unicode-Datenformat UTF-16BE, Unicode Big Endian, unterstützt. Bevor Unicode-Daten aus einem SAP R/3-System an ein externes System gesendet werden, muss das dem externen System zugeordnete SAP-RFC-Ziel korrekt konfiguriert werden. Gehen Sie wie folgt vor, um die Unicode-Optionen zu aktivieren:

- 1. Geben Sie die SAP-Transaktion **/nsm59** ein.
- 2. Klicken Sie auf die Registerkarte **Special Options** (Besondere Optionen).
- 3. Wählen Sie unter 'Character Width' (Zeichenbreite) im Abschnitt 'Target System' (Zielsystem) die Option **Unicode** aus.
- 4. Speichern Sie die Änderungen.

Nach dem Speichern können Unicode-Daten an das ausgewählte RFC-Ziel gesendet werden. Die IDoc-Typenbaumstruktur zur syntaktischen Analyse der JALE-Datenquelle muss ebenfalls Unicode-Daten unterstützen. Zum Generieren der IDoc-Typenbaumstruktur sollte unbedingt das Importprogramm für IDoc-Typenbaumstrukturen verwendet werden. Durch die Verwendung von IDoc-Unicode-Typenbaumstrukturen ist gewährleistet, dass die an den JALE-Adapter übergebenen Daten die korrekte, für den Adapter erkennbare Syntax aufweisen. Verwenden Sie zum Senden von Unicode-Daten an den JALE-Adapter die ALE-Typenbaumstruktur für den Unicode-Zeichensatz.

# <span id="page-26-0"></span>**R/3-Adapterbefehle verwenden**

Mithilfe von R/3-Adapterbefehlen wird der Adapterbetrieb angepasst. Diese Befehle können für die Datenquelle einer Mapeingabekarte und/oder das Datenziel einer Mapausgabekarte angegeben werden.

Weitere Informationen hierzu finden Sie im Abschnitt *Resource Adapters* im Information Center.

# **Überschreibungen mithilfe von Ausführungsbefehlen**

Ausführungsbefehle können in Befehlszeilen eingegeben werden, um Einstellungen einer bestimmten SAP R/3-Ressource zu überschreiben. Es ist auch möglich, vorhandene Dateien, Anwendungen, Nachrichtenquellen oder Nachrichtenziele zu überschreiben.

# **Karteneinstellungen**

Einzelheiten zu den Karteneinstellungen finden Sie unter den Informationen zum *Map Designer* im Information Center.

Zur Aktivierung von SAP-Adaptern können für die Quelleneingabekarte und die Zielausgabekarte folgende Werte verwendet werden:

- ALE oder JALE
- BAPI oder JBAPI
- $\cdot$  BDC

# **R/3-Datenabrufverhalten bei Blöcken**

Alle SAP R/3-Objekte (IDoc, BAPI, BDC und DXOB) werden vor dem ersten Block vom Adapter abgerufen. Sie werden dann vom Server mit der durch die Einstellung **FetchUnit** angegebenen Geschwindigkeit verarbeitet.

# **Verhalten der R/3-Adapter bei Fehlern**

Wenn die Eingabekarteneinstellung **Transaction** > **OnFailure** (Transaktion > bei Fehler) **Commit** (Festschreiben) lautet und die Map nicht erfolgreich abgeschlossen wird, gehen die IDoc-Daten verloren.

# **Syntax und Verwendung von Adapterbefehlen**

Im Folgenden sehen Sie ein Beispiel für eine Befehlszieleinstellung in einer Ausgabekarte für einen ALE-Adapter:

-c 800 -u ALE-USER -p IDES -h M699 -s 00 -ar3

Adapterbefehle werden beim Herstellen einer Verbindung zu dem SAP R/3-System eingesetzt, für das die umgewandelten Daten vorgesehen sind.

| Adapterbefehl/Wert | Interpretation                                                                                    |
|--------------------|---------------------------------------------------------------------------------------------------|
| $-c 800$           | Identifiziert die Clientnummer. Erforderlich<br>für die Protokollierung im SAP R/3-System.        |
| -u ALE-USER        | Identifiziert den Benutzernamen. Erforder-<br>lich für die Protokollierung im SAP R/3-<br>System. |

*Tabelle 4. Syntax und Verwendung von Adapterbefehlen*

| Adapterbefehl/Wert | Interpretation                                                                                                    |
|--------------------|----------------------------------------------------------------------------------------------------|
| -p IDES            | Identifiziert das Kennwort. Erforderlich für<br>die Protokollierung im SAP R/3-System.                                                                                                    |
| -h M699            | Identifiziert den Hostnamen oder die SAP-<br>Route-Zeichenfolge des SAP R/3-Servers,<br>mit dem eine Verbindung hergestellt werden<br>soll.                                                                   |
| $-500$             | Identifiziert die Systemnummer                                                                                                    |
| -ar3               | Gibt an, dass eine Adapterprotokolldatei mit<br>Informationen zu den für dieses Ziel wäh-<br>rend der Mapausführung erfolgten Transak-<br>tionen erstellt wird.<br>(In dem Beispiel bedeutet -ar3 Audit R/3.) |

<span id="page-27-0"></span>*Tabelle 4. Syntax und Verwendung von Adapterbefehlen (Forts.)*

Im Abschnitt ″Liste der Adapterbefehle″ finden Sie Informationen zur Syntax und Verwendung der einzelnen Adapterbefehle.

### **Funktionen RUN, GET und PUT**

Bei Verwendung der Funktionen RUN, GET und PUT bei der Definition von Mapregeln im Map Designer können die R/3-Adapterbefehle eingesetzt werden. Informationen zu den Funktionen RUN, GET und PUT finden Sie im Information Center unter *Functions and Expressions*.

### **Beispiel für RUN**

Im folgenden Beispiel werden Mapping-Regeln mit einer RUN()-Funktion für ALE gezeigt, die R/3-Adapterbefehle zum Überschreiben der Ausführungsbefehle verwendet.

```
RUN ("somemap.mmc" ,
      "-OMALE1 `-c remo -u " +
      userid:profile + " -p " + password:profile +
      " -h SAPh03 -s 03'")
```
In diesem Beispiel wird die Map **somemap.mmc** ausgeführt. Durch die Mapausführung werden die Einstellungen von Ausgabekarte 1 überschrieben.

### **Beispiel für GET**

Eine GET()-Funktion verwendet den R/3-Adapter zum Abrufen von Daten.

Die folgenden Beispiele zeigen Mapping-Regeln mit einer GET()-Funktion für ALE und BAPI. Der Zielschlüssel für die Datei ″Saprfc.ini″ wird dabei mittels R/3- Adapterbefehlen angegeben.

```
GET("ALE", "-D MY_R3 -AR3")
GET("BAPI", "-D MY R3 -c 800 -u IDES USER -p initpass",CPACKAGE (BAPI, "NATIVE"))
EITHER(GET("BAPI", "-D MY_R3-c 800 -u IDES_USER -p initpass",
       CPACKAGE (BAPI, "NATIVE")),
     IF (0 < LASTERRORNUM(), FAIL(LASTERRORMSG()))
```
**Anmerkung:** Der BAPI-Adapter (ab Version 6.7.x) kann nur in der Funktion GET verwendet werden. In einer Mapeingabekarte, Mapausgabekarte oder in der Funktion PUT kann er nicht verwendet werden.

### <span id="page-28-0"></span>**Beispiel für PUT**

Eine PUT()-Funktion sendet Daten an den R/3-Adapter.

Im folgenden Beispiel wird gezeigt, wie mit der Funktion PUT() Daten an den R/3- Adapter gesendet werden und wie die Tracefunktion für den Adapter aktiviert wird.

```
PUT("ALE", "-c 800 -u IDES_USER -p initpass -h 127.0.0.1 -s 00 -t",
CPACKAGE (CREMAS IDoc Input, "NATIVE"))
```
### **Vom Map Designer ausgeführte Aktionen**

Vom Map Designer aus kann der R/3-Adapter für eine Quelle oder ein Ziel verwendet werden. So können Sie beispielsweise in der Ausgabekarte 'R/3 ALE' oder 'JALE' als Wert für die Zieleinstellungen auswählen.

Die Ausgabekarte **Legacy\_Data** (Bestandsdaten) in diesem Beispiel bezieht sich auf eine Map **ALE Outbound DEBMAS.mms**. Die Einstellung **Target Command** (Zielbefehl) ist aus mehreren R/3-Adapterbefehlen zusammengesetzt, einschließlich der erforderlichen Adapterbefehle -c, -u, -p, -h und -s, mit denen die erforderlichen Informationen zum Client, der Benutzer-ID, dem Kennwort und der Verbindung sowie die Hostkennung und die System-ID angegeben werden. Mit dem Adapterbefehl -ar3 wird angegeben, dass eine Adapterprotokolldatei mit Informationen zu den für dieses Ziel während der Mapausführung erfolgten Transaktionen erstellt wird.

### **Vom Integration Flow Manager ausgeführte Aktionen**

Beim Zugriff auf die Ausführungseinstellungen (Launcher oder Befehlsserver) für eine Map vom Integration Flow Manager aus kann einer der SAP R/3-Adapter als Quelle oder Ziel ausgewählt werden.

Zum Überschreiben der Adaptereinstellungen einer Ausgabekarte oder zur Angabe des SAP R/3-Adapters für ein Ziel ist beispielsweise auf die Ausführungseinstellungen für eine Map zuzugreifen. Wählen Sie in der Dropdown-Liste **Target** (Ziel) 'R/3 ALE' oder 'JALE' aus und geben Sie im Feld **Target Command** (Zielbefehl) die Adapterbefehle an.

In diesem Beispiel für die Launcher-Einstellungen für eine Mapkomponente mit der Bezeichnung **OrdersByDepartment** (Aufträge nach Abteilung) ist für **Output #1 Accounting** (Ausgabe Nr. 1 Abrechnung) als Ziel der R/3-Adapter angegeben. Die Einstellung **Target Command** (Zielbefehl) ist aus mehreren R/3-Adapterbefehlen einschließlich der für die Verbindung erforderlichen Adapterbefehle zusammengesetzt: -c, -u, -p , -h, -s zur Identifizierung des Clients, der Benutzer-ID bzw. des Kennworts sowie -d zur Angabe des Zielschlüssels für die Datei 'saprfc.ini' mit zusätzlichen Verbindungsinformationen. Mit dem Trace-Adapterbefehl (-t) wird angegeben, dass der Adaptertrace aktiviert werden soll, wobei eine Tracedatei mit Informationen zur Adapteraktivität erstellt wird. Mit -ar3 wird angegeben, dass das Prüfprotokoll erstellt werden soll.

# <span id="page-29-0"></span>**Verbindungsbefehle**

Die Verwendung eines R/3-Adapters ist von der SAP R/3-Schnittstelle und der anzugebenden Aktion abhängig. Viele der SAP R/3-Adapterbefehle sind in bestimmten Situationen erforderlich und müssen mit bestimmten SAP R/3-Schnittstellen verwendet werden. In den folgenden Abschnitten finden Sie Erläuterungen zu den Situationen, in denen bestimmte SAP R/3-Adapterbefehle zu verwenden sind:

- v ″Erforderliche Verbindungsbefehle für JALE- und ALE-Quellen″
- v ″Erforderliche Verbindungsbefehle für ALE- und BDC-Ziele sowie für einen BAPI-Aufruf″
- v ″Optionale Verbindungsbefehle für JALE- und ALE-Quellen und -Ziele″
- v ″Stapeleingabesitzung Verbindungsbefehle für BDC-Ziele″
- "Optionale Verbindungsbefehle für alle Quellen und Ziele"

### **Erforderliche Verbindungsbefehle für JALE- und ALE-Quellen**

Wenn eine Verbindung zu einem SAP R/3-System hergestellt wird und die Datei 'Saprfc.ini' nicht verwendet wird, sind für eine ALE-Quelle folgende Adapterbefehle erforderlich. Die einzelnen Adapterbefehle liefern die für das SAP-System erforderlichen Verbindungsinformationen.

```
Bei JALE:
-U Benutzer-ID -p Kennwort -h Hostname -s Systemnummer -c Clientnummer
-A Programm-ID -G Gatewayname -X Gatewayverbindung
Bei ALE:
-A Programm-ID -G Gatewayname -X Gatewayverbindung
```
Bei Verwendung der Datei 'Saprfc.ini', in der die Standardverbindungsinformationen gespeichert sind, wird der Zieladapterbefehl benötigt. Bei der Angabe des Wertes in diesem Adapterbefehl muss die Groß-/Kleinschreibung beachtet werden. -D *Zielschlüssel*

# **Erforderliche Verbindungsbefehle für ALE- und BDC-Ziele sowie für einen BAPI-Aufruf**

Bei einem BAPI-Aufruf sowie für ALE- oder BDC-Ziele für eine Verbindung zu einem SAP-System sind die folgenden Adapterbefehle erforderlich:

-C *Clientnummer* -U *Benutzer-ID* -P *Kennwort*

Nach Angabe von -C, -U und -P muss zur Vervollständigung der Verbindungsinformationen eine der folgenden drei Adapterbefehlsgruppierungen verwendet werden:

v Verwenden Sie zur Angabe der SAP-Host-ID und der SAP-Systemnummer die folgenden Adapterbefehle:

-H *Hostname* -S *Systemnummer*

- v Der Adapterbefehl für das Ziel (-D) ist bei Verwendung der Datei 'Saprfc.ini' mit den Standardverbindungsinformationen erforderlich. Bei der Angabe des Wertes in diesem Adapterbefehl muss die Groß-/Kleinschreibung beachtet werden. -D *Zielschlüssel*
- v Die folgende Gruppe von Adapterbefehlen ist bei Verwendung des SAP R/3- Prinzips für den Lastausgleich erforderlich:

-BAL -H *Hostname* -G *Gruppe* -S *Systemname*

- <span id="page-30-0"></span>v Der Adapterbefehl für die Sprache (-L) ist ein optionaler Adapterbefehl, der jederzeit bei Bedarf für bestimmte Verbindungsanforderungen verwendet werden kann. Je nach SAP-System ist dieser Adapterbefehl unter Umständen für die Verbindung erforderlich.
	- -L *Sprachencode*

# **Optionale Verbindungsbefehle für JALE- und ALE-Quellen und -Ziele**

Nach Angabe der erforderlichen Adapterverbindungsbefehle für ALE-Quellen und -Ziele können folgende optionale Adapterbefehle für ALE-Schnittstellen verwendet werden.

- Optional für ALE-Ouellen und -Ziele: -AR3[+][U] [%tid%|*vollständiger\_Pfad*] -B[I][X] [%tid%|*vollständiger\_Pfad*] -TID *Transaktions-ID*
- Optional nur für ALE-Quellen:

-LSN [*dur*] -TY [OTHER\$|*Dokumenttyp\**]

- Optional nur für ALE-Ziele: -GEN[0|!] [*Felder*] -PKT [*IDoc-Menge*]
- Optional nur für JALE-Quellen: -LSN [*dur*] -TY [OTHER\$|*Dokumenttyp\**] -N[*cnt*]-enc[*Zeichensatzbefehl*]
- Optional nur für JALE-Ziele: -GEN[0|!] [*Felder*] -PKT [*IDoc-Menge*]

# **Stapeleingabesitzung - Verbindungsbefehle für BDC-Ziele**

Nach Angabe der erforderlichen Adapterbefehle für die Verbindung (-C, -U und -P) sowie einer der drei erforderlichen Adapterbefehlsgruppierungen 1) -H, -S oder 2) -D oder 3) -BAL, -H, -G, -S sind diese Adapterbefehle für BDC-Ziele zu verwenden, um die angegebenen Werte direkt an eine Stapeleingabesitzung zu übergeben. Die Werte müssen in Großbuchstaben angegeben werden.

- v Folgende Adapterbefehle sind für eine Stapeleingabesitzung **erforderlich**: -TRANS *TRANSAKTIONS-CD* -GROUP *NAME* -ASUSER *BENUTZER-ID*
- v Folgende Adapterbefehle sind für eine Stapeleingabesitzung **optional**: -ASCLNT *CLIENTNUMMER* -KEEP *X* -HOLDDATE *JJJJMMTT*

# **Optionale Verbindungsbefehle für alle Quellen und Ziele**

Der Adapterbefehl 'Trace' ist ein optionaler Adapterbefehl, mit dem bei allen Schnittstellen die Adapteraktivität für eine angegebene Quelle oder ein angegebenes Ziel erfasst werden kann.

-T[V|E][+] [*vollständiger\_Pfad*]

**Anmerkung:** Optional kann der R/3-Adapter auch alle anderen unterstützten SAP-Adapterbefehle und Verbindungsparameter gemäß der Definition im RFC-Entwicklungskit über das SAP R/3-System übergeben.

# <span id="page-31-0"></span>**Liste der Adapterbefehle**

In der folgenden Tabelle sind die einzelnen R/3-Adapterbefehle, die Befehlssyntax sowie die Schnittstellen aufgeführt, für die die Befehle für eine Quelle (abgehende Daten) und/oder ein Ziel (ankommende Daten) verwendet werden können.

| Name                                         | Befehlssyntax                              | <b>ALE</b>  | <b>BDC</b>  | <b>BAPI</b> |
|----------------------------------------------|--------------------------------------------|-------------|-------------|-------------|
| Programm-ID                                  | -A Programm-ID                             | Quelle      |             |             |
| Prüfung                                      | -AR3 [+] [U]<br>[%tid%   vollständ. Pfad ] | Quelle/Ziel |             |             |
| Client                                       | -ASCLNT CLIENTNUMMER                       |             | Ziel        |             |
| SAP-Benut-<br>zer-ID                         | -ASUSER BENUTZER-ID                        |             | Ziel        |             |
| Sicherung                                    | $-B[I][X]$<br>[%tid%   vollständ. Pfad ]   | Quelle/Ziel |             |             |
| Lastausgleich                                | -BAL                                       | Ziel        | Ziel        | Quelle/Ziel |
| Clientnummer                                 | -C Clientnummer                            | Ziel        | Ziel        | Quelle/Ziel |
| Zeichensatz-<br>codierung                    | -enc                                       | JALE-Quelle |             |             |
| Ziel                                         | -D Zielschlüssel                           | Quelle/Ziel | Ziel        | Quelle/Ziel |
| Gateway-Host                                 | -G Gatewayname                             | Quelle      |             |             |
| IDoc-<br>Feldgenerierung                     | $-GEN[0 !] [Felder]$                       | Ziel        |             |             |
| Gruppe                                       | -GROUP NAME                                |             | Ziel        |             |
| Host-ID                                      | -H Hostname                                | Ziel        | Ziel        | Quelle/Ziel |
| Zurückgestellt<br>bis (Datum)                | -HOLDDATE JJJJMMTT                         |             | Ziel        |             |
| Sitzung beibe-<br>halten                     | -KEEP X                                    |             | Ziel        |             |
| Anmeldesprache                               | -L Sprach-CD                               | Ziel        | Ziel        | Quelle/Ziel |
| Empfangsbereit                               | $-LSN {0   dur[:int ] }$                   | Quelle      |             |             |
| Listener-Threads                             | -N                                         | JALE-Quelle |             |             |
| Kennwort                                     | -P Kennwort                                | Ziel        | Ziel        | Quelle/Ziel |
| Paketgröße                                   | -PKT IDoc-Menge                            | Ziel        |             |             |
| Sicherungs-<br>dateien erneut<br>verarbeiten | -R                                         | JALE-Quelle |             |             |
| Freigabe                                     | $-REL$ 3 4                                 | Quelle/Ziel | Quelle/Ziel | Quelle/Ziel |
| System-ID                                    | -S Systemnummer                            | Ziel        | Ziel        | Quelle/Ziel |
| Zeitlimit                                    | -timeout Sekunden                          |             |             | Quelle      |
| Trace                                        | $-T[V[E[N][+]$<br>vollständiger_Pfad ]     | Quelle/Ziel | Ziel        | Quelle/Ziel |
| Transaktions-ID                              | -TID Transaktions-ID                       | Quelle/Ziel |             |             |
| Transaktions-<br>code                        | -TRANS TRANSAKTIONS-CD                     |             | Ziel        |             |

*Tabelle 5. Liste der Adapterbefehle*

*Tabelle 5. Liste der Adapterbefehle (Forts.)*

<span id="page-32-0"></span>

| Name                | Befehlssyntax              | <b>ALE</b> | <b>BDC</b>  | <b>BAPI</b> |
|---------------------|----------------------------|------------|-------------|-------------|
| IDoc-Typ            | $-TY$ OTHER\$ Dokumenttyp* | Ouelle     |             |             |
| Benutzer-ID         | -0 Benutzer-ID             | Ziel       | <b>Ziel</b> | Quelle/Ziel |
| Gateway-Service   V |                            | Ouelle     |             |             |

# **Programm-ID (-A)**

Mit dem Adapterbefehl ″Programm-ID″ (-A) geben Sie die Programm-ID an, die bei Verwendung der Registrierungsmethode für die RFC-Aktivierung verwendet werden soll. Die Programm-ID ist eine eindeutige Kennung, mit der das SAP-Gateway den Listener (das Programm) identifiziert. SAP empfiehlt für die Programm-ID das Format ″computer.programm″. Diese ID muss mit der in SM59 festgelegten Registrierungsprogramm-ID übereinstimmen. Mittels dieser ID unterscheidet SAP R/3 Programme, die beim gleichen SAP-Gateway registriert sind. Die Programme mit der ID **xyz.CREMAS** und **xyz.MATMAS** können zum Beispiel beide beim gleichen SAP-Gateway (-G **186.114.3.126**) und unter der gleichen Gateway-Nummer (-X **3300**) registriert sein.

#### -A *Programm-ID*

### **Option Beschreibung**

#### *Programm-ID*

Eine eindeutige Kennung für das Programm.

SAP empfiehlt das Format ″computer.programm″.

Die Programm-ID steht in keiner Beziehung zum logischen System, auch wenn dieser Schlüssel im Allgemeinen den gleichen Namen wie das logische System erhält.

# **Prüfung (-AR3)**

Mit dem Adapterbefehl für Prüfungen (-AR3) können Sie eine Datei erstellen, in der die Adapteraktivität für die einzelnen angegebenen Ein- und Ausgabekarten aufgezeichnet wird. Standardmäßig wird eine Datei mit der Bezeichnung **m4r3***Adapter***.log** in dem Verzeichnis erstellt, in dem sich die Map befindet. Sie können die Prüfinformationen auch an eine vorhandene Datei anhängen, angeben, dass als Dateiname die Transaktions-ID verwendet werden soll, einen eigenen Dateinamen angeben, die Transaktions-ID in den eigenen Dateinamen mit aufnehmen oder einen vollständigen Pfad für die Datei angeben.

-AR3[+][U] [%tid%*|vollständiger\_Pfad*]

#### **Option Beschreibung**

- **+** Prüfinformationen an vorhandene Datei anhängen.
- **A** Bei einem Befehlsserver: Geben Sie an, dass eine Datei mit der Bezeichnung *Transaktions-ID***.log** generiert werden soll, wobei *Transaktions-ID* für die von SAP R/3 zugeordnete Transaktions-ID (TID) steht, die sich immer im Mapverzeichnis befindet, unabhängig davon, ob **u** in der Ein- oder Ausgabekarte der Map angegeben ist.

Bei einem Launcher: Geben Sie an, dass eine Datei mit der Bezeichnung *Transaktions-ID***.log** erstellt werden soll, wobei 'Transaktions-ID' für die von <span id="page-33-0"></span>SAP R/3 zugeordnete Transaktions-ID (TID) steht. Ist **u** in der Eingabeoder Ausgabekarte angegeben, befindet sich die Datei *Transaktions-ID***.log** im Mapverzeichnis.

Falls keine Transaktions-ID (TID) zugeordnet werden kann, lautet die *Transaktions-ID* immer **m4r3***Seriennummer*. Wenn diese Option verwendet wird und außerdem der Adapterbefehl für Sicherungen (-B) angegeben ist, sind die Namen der Sicherungsdatei und der Prüflistendatei immer identisch.

#### **%tid%**

Bei Angabe des Namens der Prüflistendatei kann dieses Literal als Teil des Dateinamens angegeben werden. Es wird dann durch die TID-Nummer ersetzt.

#### *Vollständiger\_Pfad*

Geben Sie den Namen der Prüflistendatei an. Dieser kann den Verzeichnispfad enthalten.

### **Client (-ASCLNT)**

Mit dem Adapterbefehl ″Client″ (-ASCLNT) können Sie die Clientnummer für die Anmeldung ersetzen, um den Job unter einem anderen Client auszuführen. Dieser optionale Adapterbefehl kann nur für BDC-Ziele verwendet werden, um den Wert direkt an eine Stapeleingabesitzung zu übergeben.

```
-ASCLNT CLIENTNUMMER
```
#### **Option Beschreibung**

*CLIENTNUMMER* Die Clientnummer.

Der Wert muss numerisch sein.

# **SAP-Benutzer-ID (-ASUSER)**

Der Adapterbefehl SAP-Benutzer-ID (-ASUSER) ist zur Angabe der SAP-Benutzer-ID, unter der eine Übergabe verarbeitet wird, erforderlich. Dieser Adapterbefehl wird nur für BDC-Ziele verwendet, um den Wert direkt an die Stapeleingabesitzung zu übergeben.

-ASUSER *BENUTZER\_ID*

### **Option Beschreibung**

### *BENUTZER\_ID*

Die SAP-Benutzer-ID.

Der Wert muss in Großbuchstaben eingegeben werden.

# **Backup (-B)**

Mit dem Adapterbefehl ″Backup″ (-B) können Sie die verarbeiteten IDocs in einer Backup-Datei sichern. Standardmäßig wird eine Datei namens *Transaktions-ID.***tid** erstellt, wobei *Transaktions-ID* die von SAP R/3 im Mapverzeichnis zugeordnete Transaktions-ID (TID) ist. Wenn keine Transaktions-ID (TID) zugeordnet werden kann, wird statt *Transaktions-ID* die ID **m4r3***Seriennummer* verwendet. Optional können Sie die Datei als Mapeingabe festlegen, sie nach der erfolgreichen Mapausführung löschen, einen anderen Dateinamen eingeben, die *Transaktions\_ID* im Dateinamen integrieren oder den vollständigen Pfad für die Datei angeben.

- <span id="page-34-0"></span>**Anmerkung:** Bei einem Fehler wird die Backup-Datei *Transaktions\_ID*.**tid** mit den Verbindungsinformationen und dem IDoc erstellt (bei normaler Verwendung von -B wird nur das IDoc erstellt).
- **Anmerkung:** Wenn gleichzeitig mit diesem Adapterbefehl der Adapterbefehl ″Prüfen″ (-AR3) mit der Option U (-AR3U) verwendet wird, sind der Name der Prüfdatei und der Backup-Datei identisch.

Quelle -B[I][X] [%tid%|*Vollständiger\_Pfad*] Ziel -B[X] [%tid%|*Vollständiger\_Pfad*]

#### **Option Beschreibung**

- **I** Erstellt die Backup-Datei im temporären Verzeichnis (statt in Speicherpuffern). Diese Option kann nur verwendet werden, wenn der ALE-Adapter als Quelle verwendet wird.
- **X** Löscht die Backup-Datei nach der erfolgreichen Mapausführung aus dem temporären Verzeichnis.

#### **%tid%**

Wenn Sie den Dateinamen der Backup-Datei selbst angeben, können Sie dieses Literal als Teil des Dateinamens eingeben. Es wird dann durch die TID-Nummer ersetzt.

*Vollständiger\_Pfad*

Sie können den Dateinamen der Backup-Datei einschließlich des Verzeichnispfads angeben.

Nachfolgend einige Beispiele für den Adapterbefehl ″Backup″ (-B):

#### **Befehl Ergebnis**

### **-B %tid%**

*DSTX-Verzeichnis*\*TID-Nummer***.tid**, wobei *DSTX-Verzeichnis* das Installationsverzeichnis von WebSphere Transformation Extender und *TID-Nummer* die generierte TID-Nummer ist.

### **-B d:\bak\%tid%**

**d:**\bak\*TID-Nummer***.tid**, wobei *TID-Nummer* die generierte TID-Nummer ist.

#### **-B Archive%tid%**

*DSTX-Verzeichnis*\Archive*TID-Nummer*.**tid**, wobei *DSTX-Verzeichnis* das Installationsverzeichnis von WebSphere Transformation Extender und *TID-Nummer* die generierte TID-Nummer ist.

# **Lastausgleich (-BAL)**

Geben Sie den Adapterbefehl ″Lastausgleich″ (-BAL) an, wenn bei der Anmeldung das Lastausgleichprinzip von SAP R/3 angewendet werden soll. Durch den Lastausgleich erfolgt die Anmeldung bei einem Server, der die Prozesse dynamisch auf Basis der Verfügbarkeit der Anwendungsserver verteilt. Durch Lastausgleich verbessert sich die Leistung. Außerdem reduziert sich die Fehleranfälligkeit, da bei Ausfall eines Anwendungsservers ein anderer Anwendungsserver einspringen kann. Weitere Informationen zum Lastausgleich erhalten Sie im SAP RFC-SDK.

**Anmerkung:** Für den SAP R/3-Lastausgleich wird innerhalb des SAP-Systems eine Anmeldegruppe benötigt. Bitten Sie Ihr Basisteam um Unterstützung und um Informationen zu dieser Anmeldegruppe.

-BAL -H *HOST* -S *R3NAME* -G *GRP*

#### <span id="page-35-0"></span>**Option Beschreibung**

```
-H HOST
```
Geben Sie den Hostnamen des Servers an.

**-S** *R3NAME*

Geben Sie den R/3-Namen des Systems an.

**-G** *GRUPPE*

Geben Sie die Anmeldegruppe an.

Für die Gruppe wird normalerweise der Standardwert PUBLIC übernommen.

**Anmerkung:** Wenn Sie den Adapterbefehl -BAL verwenden, gelten die mittels -H, -S und -G übergebenen Werte immer für -BAL. Verwenden Sie daher niemals die Adapterverbindungsbefehle für die Host-ID, die Systemnummer oder den Gateway-Host, deren Werte ebenfalls mit den Optionen -H, -S und -G eingestellt werden, wenn Sie den Adapterbefehl für den Lastausgleich verwenden.

Zusätzlich müssen Sie der Datei **Services** im Verzeichnis **c:\winnt\system32\ drivers\etc\services** einen Eintrag mit folgender Syntax hinzufügen: sapms*R3NAME 36SYSNR*/tcp

Beispiel: sapmsTSI 3600/tcp

Nachfolgend sehen Sie ein Beispiel für die R/3-Adapterbefehlszeichenfolge für den Lastausgleich:

-c 800 -u JSharp -p S836GJ -bal -h MSG40 -s TSI -g PUBLIC

Wenn die Verbindung über ein Gateway erforderlich ist, können Sie GWHOST=*Gateway-Host* direkt in den Adapterbefehlen angeben.

Auch die Datei ″Saprfc.ini″ unterstützt Lastausgleich. Nachfolgend der von SAP für die Datei ″Saprfc.ini″ veröffentlichte Beispieleintrag:

```
/*===================================================================*/
/* Type B: R/3 system - load balancing feature */
/*===================================================================*/
DEST=BIN
TYPE=B
R3NAME=TSI
MSHOST=MSG40
GROUP=PUBLIC
RFC_TRACE=0
ABAP_DEBUG=0
USE \overline{S}APGUI=0
```
Nachfolgend sehen Sie ein Beispiel für die R/3-Adapterbefehlszeichenfolge, wenn in der Datei ″Saprfc.ini″ Lastausgleich konfiguriert ist:

-d BIN -c 800 -u JSharp -p S836GJ

### **Clientnummer (-C)**

Mit dem Adapterbefehl ″Clientnummer″ (-C) können Sie die Nummer des Clients im SAP R/3-System angeben, zu dem eine Verbindung hergestellt werden soll. Dieser Adapterbefehl ist für SAP-Verbindungen beim Aufruf einer BAPI sowie für
alle Ziele erforderlich. Normalerweise wird diese Clientnummer bei der Anmeldung beim R/3-System im SAP R/3-Anmeldefenster angegeben.

-C *Clientnummer*

#### **Option Beschreibung**

*Clientnummer*

Eine Clientnummer des R/3-Systems.

# **Zeichensatzcodierung (-enc)**

Geben Sie für den Empfang von IDoc-Nachrichten aus einem Unicode-SAP R/3- System mit dieser Befehlsoption die Zeichensatzcodierung für SAP-ALE-Datenquellen an. Standardmäßig werden die von einem Unicode-SAP-System empfangenen IDoc-Daten im Format 'UTF-16BE Big Endian' codiert. Mit dieser Befehlsoption können IDoc-Daten auch in ein anderes Format decodiert werden.

-enc *Zeichensatzbefehl*

#### **Option Beschreibung**

*Zeichensatzbefehl*

Mögliche Werte für die Zeichensatzbefehlsoption sind in der IANA-Zeichensatzregistry (unter iana.org erhältlich) aufgeführt. Nicht alle aufgelisteten Zeichensätze werden unterstützt. Gültig sind die Zeichensätze, die von der J2SE Java Runtime Environment (JRE) unterstützt werden. Dieses Pack verwendet JRE Version 1.4.x.

Der Wert muss numerisch angegeben werden.

# **Ziel (-D)**

Der Adapterbefehl ″Ziel″ (-D) ist zur Angabe des Zielschlüssels erforderlich, wenn die Datei ″Saprfc.ini″ zur Verbindung mit einem SAP R/3-System verwendet wird. Dank SAP-Unterstützung für die Datei ″Saprfc.ini″, durch die die bisherige SIDE-INFO-Technologie ersetzt wird, kann die **.ini**-Datei nun auch RFC-spezifische Parameter enthalten.

-D *Zielschlüssel*

**Anmerkung:** Der Zielschlüssel steht in keiner Beziehung zum logischen System, auch wenn dieser Schlüssel im Allgemeinen den gleichen Namen wie das logische System erhält.

Die von SAP bereitgestellte Saprfc.ini-Beispieldatei enthält eine Beschreibung des Dateiformats.

Standardmäßig suchen die RFC-Bibliotheken die Datei ″Saprfc.ini″ in dem Verzeichnis, das durch die Systemumgebungsvariable **RFC\_INI** angegeben ist. Stellen Sie daher sicher, dass die Umgebungsvariable **RFC\_INI** den Pfad und Dateinamen der Datei **Saprfc.ini** angibt. Wenn sich die Datei zum Beispiel im Verzeichnis **c:\IBM** befindet (**RFC\_INI**=**c:\IBM\saprfc.ini**), müssen Sie die folgenden Schritte ausführen, um die Systemumgebungsvariable richtig einzustellen.

So stellen Sie die Systemumgebungsvariable ein:

- 1. Wählen Sie im Menü **Start** die Optionsfolge **Einstellungen** → **Systemsteuerung** → **System**.
- 2. Klicken Sie auf die Registerkarte **Environment** (Umgebung).
- 3. Wählen Sie im Abschnitt ″System Variable″ (Systemvariable) eine beliebige Variable aus. (Die neue Systemvariable muss in diesem Abschnitt, nicht im Abschnitt ″User Variable″ (Benutzervariable) eingefügt werden.)
- 4. Fügen Sie dem Feld **Variable** im unteren Bereich des Fensters die Variable **RFC\_INI** hinzu und geben Sie im Feld **Value** (Wert) den Speicherort der Datei **saprfc.ini** ein.
- 5. Klicken Sie auf **Set** → **Apply** → **OK** (Einstellen, Übernehmen, OK).
	- **Anmerkung:** Die Einträge der Datei ″Saprfc.ini″ werden vorrangig vor den Einstellungen der Adapterbefehle behandelt. ASHOST entspricht dem Adapterverbindungsbefehl ″Host-ID″ (-H). SYSNR entspricht dem Adapterverbindungsbefehl ″Systemnummer″ (-S). Beim Wert von ″DEST=″ (Adapterbefehl -D) wird die Groß-/Kleinschreibung beachtet.
- 6. Führen Sie bei Ihrem System einen Warmstart durch.

#### **Beispielzeichenfolge für den R/3-Adapterbefehl -D (Eingabe)**

Nachfolgend sehen Sie eine Beispielzeichenfolge für den R/3-Adapterbefehl -D (Eingabe), wenn die Datei ″Saprfc.ini″ verwendet werden soll.

-d *IBM* -c *800* -u *Benutzer-ID* -p *Kennwort*

Nachfolgend sehen Sie ein Beispiel für den Eintrag in der Datei ″Saprfc.ini″:

```
/*===================================================================*/
/* Type A: R/3 system - specific application server
/*===================================================================*/
DEST=IBM
TYPE=A
ASHOST=sp2
SYSNR=00
RFC_TRACE=0
ABAP_DEBUG=0
USE_SAPGUI=0
```
**Anmerkung:** Bei den Einträgen wird die Groß-/Kleinschreibung beachtet. Die Zeichenfolge muss mit dem Eintrag in der Datei ″Saprfc.ini″ übereinstimmen.

Die Einträge der Datei ″Saprfc.ini″ werden vorrangig vor allen Einstellungen der Adapterbefehle behandelt. ASHOST entspricht dem Adapterverbindungsbefehl ″Host-ID″ (-H). SYSNR entspricht dem Adapterverbindungsbefehl ″Systemnummer″ (-S).

#### **Beispielzeichenfolge für den R/3-Adapterbefehl -D (Ausgabe)**

Nachfolgend sehen Sie eine Beispielzeichenfolge für den R/3-Adapterbefehl -D (Ausgabe), wenn die Datei ″Saprfc.ini″ verwendet werden soll. -d IBM -t

Nachfolgend sehen Sie ein Beispiel für den Eintrag in der Datei ″Saprfc.ini″:

```
/*===================================================================*/
/* Type R: Register a RFC server program at a SAP Gateway */* or connect to an already registered RFC server program */
/*===================================================================*/
DEST=IBM
TYPE=R
```
PROGID=4handler GWHOST=192.168.1.127 GWSERV=3300 RFC\_TRACE=1

**Anmerkung:** Bei den Einträgen wird die Groß-/Kleinschreibung beachtet. Die Zeichenfolge muss mit dem Eintrag in der Datei ″Saprfc.ini″ übereinstimmen.

Die Einträge der Datei ″Saprfc.ini″ werden vorrangig vor allen Einstellungen der Adapterbefehle behandelt. PROGID entspricht dem Namen des registrierten Programms. GWJPST entspricht dem Adapterbefehl -G und GWSERV entspricht dem Adapterbefehl -X.

# **Gateway-Host (-G)**

Mit dem Adapterbefehl ″Gateway-Host″ (-G) können Sie den Hostnamen oder die SAP-Routezeichenfolge des Gateway-Hosts angeben. Wenn keine Saprfc.ini-Datei verwendet wird, muss dieser Adapterbefehl für SAP-Verbindungen mit ALE-Quellen (ausgehend von SAP R/3) angegeben werden.

-G *Gateway-Name*

#### **Option Beschreibung**

*Gateway-Name*

Der Name oder die SAP-Routezeichenfolge des Gateway-Hosts.

# **IDoc-Feldgenerierung (-GEN)**

Mit dem Adapterbefehl ″IDoc-Feldgenerierung″

(-GEN) können Sie die automatische Feldgenerierung definieren. Mit diesem Adapterbefehl legen Sie fest, wie IDoc-Felder generiert werden. Bei einem ALE-Clientaufruf generiert der Adapter bestimmte Felder automatisch. Diese Felder werden nicht zugeordnet, da sie vom Adapter überschrieben werden (mit Ausnahme der in der Optionstabelle angegebenen Fälle). Die Felder der Liste müssen durch ein Komma getrennt werden. Außerdem sollten Sie darauf achten, durch die Liste nicht das Verhalten aller Felder zu ändern.

-GEN [0|!] [*Feld1*[*,Feld2...*]

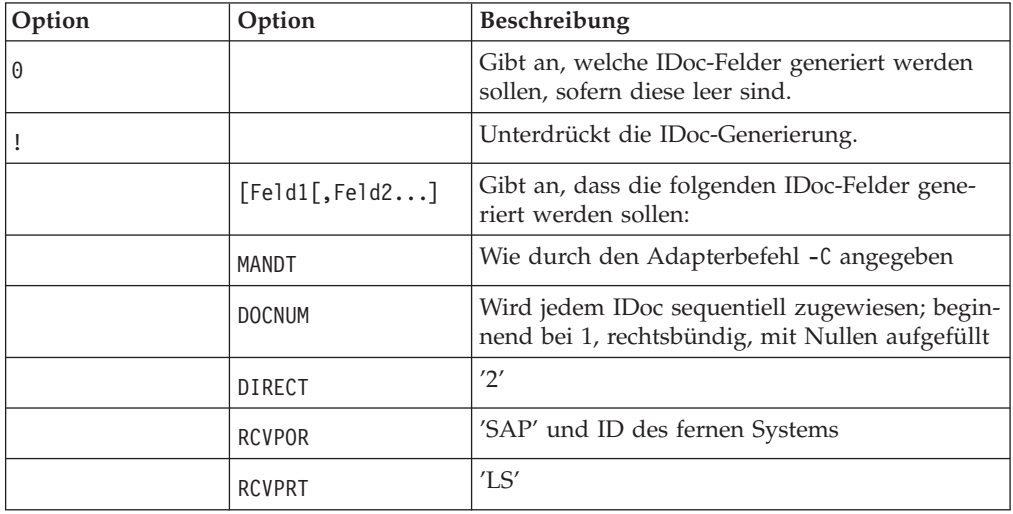

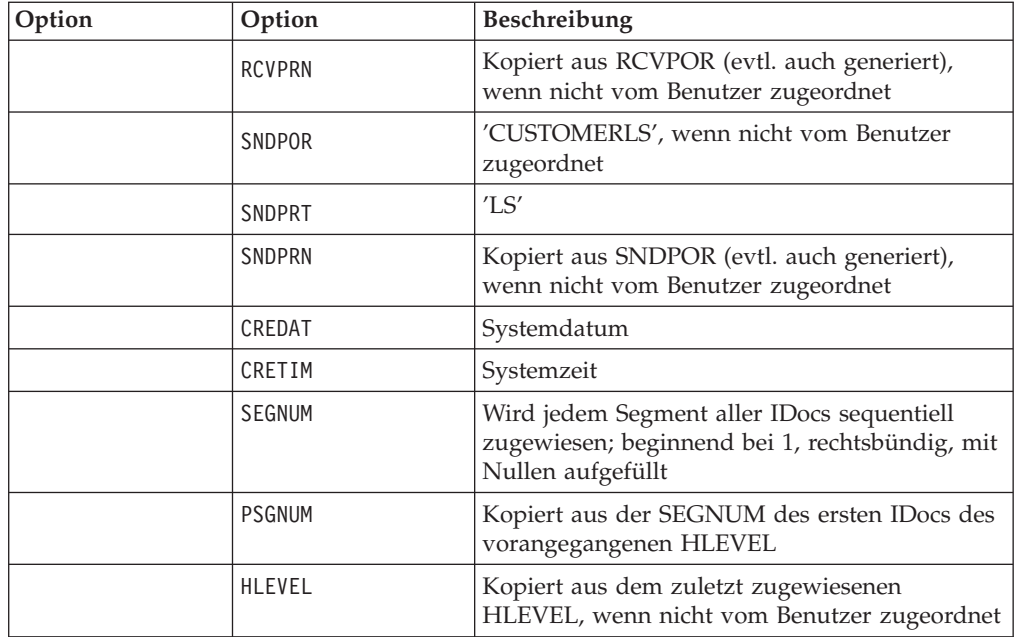

Alle Felder mit Ausnahme von RCVPOR und RCVPRN werden in der Backup-Datei aufgezeichnet, sofern ein Backup erstellt wird. RCVPOR und RCVPRN werden erst nach dem Aufbau einer RFC-Verbindung festgelegt. Zu diesem Zeitpunkt werden die Steuersätze aktualisiert.

Für die Generierung von PSGNUM muss HLEVEL angegeben sein. PSGNUM wird durch die Anwendung von Gruppenwechsellogik auf das Feld HLEVEL generiert. HLEVEL muss nur für das erste Segment jeder Ebene angegeben werden. Für alle weiteren Segmente der gleichen Ebene kann dieser Eintrag leer bleiben (bei der PSGNUM-Generierung wird davon ausgegangen, dass dieser Wert für alle Segmente der gleichen Ebene identisch ist). Die SEGNUM des ersten Segments eines HLEVEL wird als PSGNUM der Segmente des nächsthöheren HLEVEL verwendet. Die PSGNUM für HLEVEL 01 ist 000000.

Nachfolgend finden Sie Beispiele für die Verwendung des Adapterbefehls ″IDoc-Feldgenerierung″.

#### **Beispiel**

#### **Beschreibung**

**-GEN** Automatische Generierung aller IDoc-Felder, die in der Liste des Abschnitts ″IDoc-Feldgenerierung″ (-GEN) aufgelistet sind.

> Dies ist die Standardeinstellung. Dieser Adapterbefehl muss daher nicht explizit angegeben werden.

> Der Adapter generiert in diesem Fall automatisch alle IDoc-Felder, unabhängig von deren Wert in der Eingabe.

**-GEN0** *Feld1, Feld2*

Der Adapter generiert IDoc-Felder für Feld 1 und Feld 2 der Eingabe, sofern diese Felder leer sind.

**-GEN!** *Feld1, Feld5*

Der Adapter unterdrückt die automatische Generierung der nach -GEN! aufgeführten IDoc-Felder.

# **Gruppe (-GROUP)**

Der Adapterbefehl ″Gruppe″ (-GROUP) ist zur Angabe eines Gruppennamens für die Stapeleingabesitzung erforderlich. Dieser Adapterbefehl wird nur für BDC-Ziele verwendet, um den Wert direkt an die Stapeleingabesitzung zu übergeben. -GROUP *NAME*

#### **Option Beschreibung**

*NAME*

Der Gruppenname.

Der Wert muss in Großbuchstaben eingegeben werden.

# **Host-ID (-H)**

Mit dem Adapterbefehl ″Host-ID″ (-H) können Sie den Hostnamen oder die SAP-Routezeichenfolge des SAP R/3-Servers angeben, zu dem eine Verbindung hergestellt werden soll. Dieser Adapterbefehl ist für manche Verbindungen erforderlich. Verwenden Sie SAPLogon oder den Parameter SAPGUI.

-H *Hostname*

#### **Option Beschreibung**

#### **Hostname**

Der Hostname oder die SAP-Routezeichenfolge des R/3-Servers.

Der SAP-Router dient bei einer sicheren Netzverbindung zwischen SAP R/3-Systemen und externen RFC-Systemen als Proxy. Der SAP-Router ist eine sinnvolle Erweiterung zu einer bestehenden Firewall, da er Verbindungen über die Firewall zulässt. Bei Verwendung eines SAP-Routers wird als Wert für den Hostnamen eine gültige Routezeichenfolge verwendet. Beispiel:

-H /H/saprouter1/S/3300/H/saprouter2/S/3300/H/SAPappServer/S/SAPservice

Weitere Informationen zum SAP-Router finden Sie in der **SAP Online Library** unter **BC- Basis Components** → **BC-SAP Router**.

# **Zurückstellungsdatum (-HOLDDATE)**

Mit dem Adapterbefehl ″Zurückstellungsdatum″ (-HOLDDATE) können Sie die Verarbeitung der BDC-Sitzung bis zum angegebenen Datum zurückstellen. Dieser optionale Adapterbefehl kann nur für BDC-Ziele verwendet werden, um den Wert direkt an die Stapeleingabesitzung zu übergeben.

-HOLDDATE *JJJJMMTT*

#### **Option Beschreibung**

#### *JJJJMMTT*

Der Wert muss im angegebenen Format eingegeben werden.

- *JJJJ* Vierstellige Jahreszahl
- *MM* Zweistellige Monatsangabe; gültige Werte sind 01 bis 12
- *TT* Zweistellige Angabe des Tages; gültige Werte sind 01 bis 31

# **Sitzung beibehalten (-KEEP)**

Wenn der Adapterbefehl ″Sitzung beibehalten″ (-KEEP) verwendet wird, bleibt die Sitzung nach der Verarbeitung erhalten. Die Sitzung wird nach der Verarbeitung so lange gespeichert, bis sie vom Administrator gelöscht wird. Dieser optionale Adapterbefehl kann nur für BDC-Ziele verwendet werden, um den Wert direkt an die Stapeleingabesitzung zu übergeben.

-KEEP *X*

#### **Option Beschreibung**

**X** X ist ein Literalwert, der angegeben werden muss.

### **Anmeldesprache (-L)**

Mit dem Adapterbefehl ″Anmeldesprache″

(-L) können Sie den Sprachencode für die Anmeldung angeben.

-L *Sprachencode*

#### **Option Beschreibung**

*Sprachencode*

Die Sprache, in der die Anmeldung erfolgt.

# **Listen (-LSN)**

Der Adapterbefehl ″Listen″ (-LSN) kann für ALE-Quellen verwendet werden. Mit diesem Adapterbefehl geben Sie an, wie lange (in Sekunden) auf Nachrichten gewartet wird. Wenn die Angabe der *Dauer* fehlt, ist der Listener unbegrenzt empfangsbereit. Die *Dauer* kann optional auch im Format *Zähler:Intervall* angegeben werden. Wenn das Startprogramm verwendet wird und der Befehl Listen nicht angegeben ist, geht der ALE-Adapter automatisch von der Listen-Einstellung ″15:5″ aus. Für die Implementierung einer Registrierungsmethode mit einem Befehlsserver ist die Einstellung **0** erforderlich.

-LSN {0|*Dauer*[:*Intervall*]}

*Tabelle 6. Adapterbefehl* ″*Listen*″ *(-LSN)*

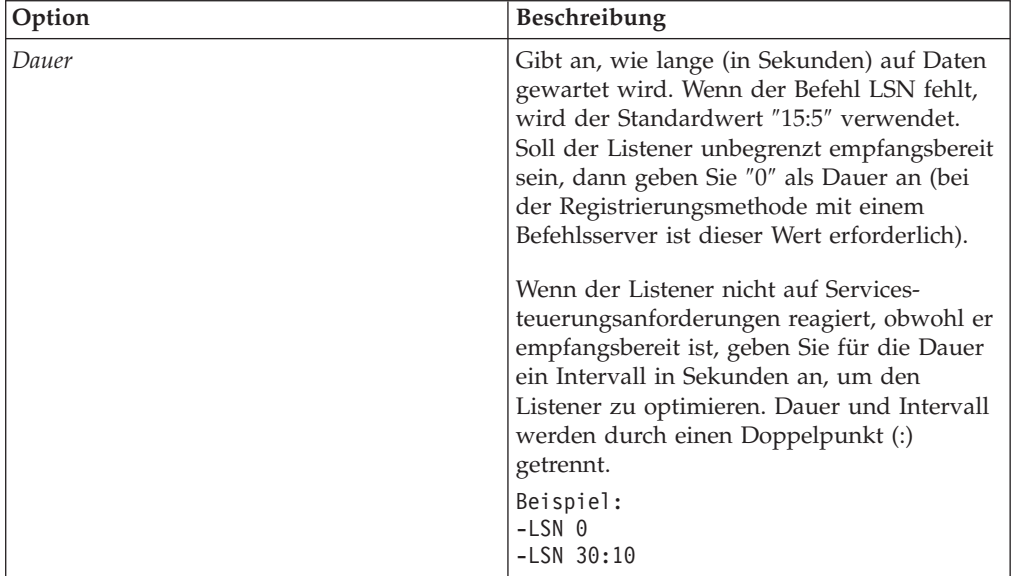

# **Listener-Threads (-N)**

Der Adapterbefehl für Listener-Threads (-N) kann für ALE-Quellen nur bei Einsatz des Launchers verwendet werden. Über diesen Adapterbefehl können Sie angeben, dass sich der Listener mehrmals am Gateway registrieren lassen und eingehende IDocs überwachen soll. Verwenden Sie diesen Befehl für die Verarbeitung umfangreicher IDocs, die über den SAP-JALE-Adapter gesendet wurden. Mit diesem Adapterbefehl kann unter Umständen die Gateway-Leistung erhöht werden, da den Serviceanforderungen mehr Arbeitsprozesse (Arbeitsthreads) zugeordnet werden. Es wird empfohlen, für die Anzahl der Listener-Threads eine der Anzahl der gesamten Arbeitsprozesse des SAP-Anwendungsservers entsprechende Zahl anzugeben.

-N*Anzahl*

#### **Option Beschreibung**

**Anzahl**

Anzahl der Listener-Threads.

# **Kennwort (-P)**

Mit dem Adapterbefehl ″Kennwort″ (-P) können Sie das Kennwort des für die Autorisierung beim SAP R/3-System verwendeten Benutzernamens angeben. Dieser Adapterbefehl ist für SAP-Verbindungen bei BAPI-Quellen und bei allen Zielen erforderlich.

-P *Kennwort*|*@vollständiger\_Pfad*

#### **Option Beschreibung**

*Kennwort*

Das dem Benutzernamen zugeordnete Kennwort.

*@vollständiger\_Pfad*

Hier können Sie den vollständigen Pfad und Dateinamen einer Sicherheitsdatei mit Kennwörtern angeben, wenn diese statt eines expliziten Kennworts verwendet werden soll. (Das Verzeichnis ist standardmäßig das Verzeichnis, in dem sich die Map befindet.)

**Anmerkung:** Wenn im SAP R/3-System der Kennwortablauf aktiviert ist, müssen WebSphere Transformation Extender-Maps aktualisiert bzw. überschrieben werden, damit das gültige Kennwort verwendet wird.

# **Paketgröße (-PKT)**

Den Adapterbefehl ″Paketgröße″ (-PKT) können Sie nur für Ausgaben (eingehend bei SAP R/3) verwenden. Sie legen damit die Anzahl der IDocs pro Paket fest. Für jedes Paket wird ein eigener Aufruf durchgeführt. Mit dieser Option können Sie die Leistung der ALE-Schnittstelle optimieren und Übertragungsfehler reduzieren. Wenn Sie diese Option verwenden, müssen Sie IDoc-Übertragungen auch nicht mehr mittels Pre-Adaptern mit der Funktion RUN() in kleinere Blöcke aufteilen. -PKT *Anzahl\_IDocs*

### **Option Beschreibung**

#### *Anzahl\_IDocs*

Die Anzahl der IDocs pro Paket.

**Anmerkung:** Zurzeit unterstützt der Adapterbefehl -PKT bis zu drei Ziffern für Anzahl IDocs  $(0 - 999)$ .

### **Release (-REL)**

Der R/3-Adapter ermittelt die Releaseversion des SAP-Systems, zu dem er eine Verbindung herstellt, dynamisch. Mit dem optionalen Adapterbefehl ″Release″ (-REL) können Sie die Einstellungen für das Release des SAP-Systems, zu dem die ALE-, BAPI- oder BDC-Quelle (bzw. das Ziel) eine Verbindung herstellt, manuell überschreiben.

 $-REL$  3 4

#### **Option Beschreibung**

- **3** Legt SAP R/3 Release 3.x fest.
- **4** Legt SAP R/3 Release 4.x fest.

### **Backup-Dateien erneut verarbeiten**

Mit der Option ″Backup-Dateien erneut verarbeiten″ (–R) können Sie aus der vorherigen Startprogrammsitzung zurückgebliebene Backup-Dateien erneut verarbeiten. Diese Befehlsoption kann für Datenquellen, jedoch nur in Kombination mit der Befehlsoption (–BIX) verwendet werden. Wenn diese Option angegeben ist, sucht der JALE-Listener beim Start des Startprogramms nach allen Backup-Dateien, die in der vorherigen Startprogrammsitzung erstellt, aber nicht verarbeitet wurden. Der ALE-Listener löst für jede Backup-Datei eine Mapausführung aus, durch die die IDoc-Daten der Backup-Datei verarbeitet werden.

-R

### **System-ID (-S)**

Mit dem Adapterbefehl ″System-ID″ (-S) können Sie die Nummer des Systems angeben, zu dem eine Verbindung hergestellt werden soll. Dieser Adapterbefehl ist für manche Verbindungen erforderlich. Geben Sie in diesem Adapterbefehl die unter ″SAPLogon″ oder ″SAPGUI″ angegebene Systemnummer ein (zum Beispiel ″00″).

-S *Systemnummer*

#### **Option Beschreibung**

#### *Systemnummer*

Die unter ″SAPLogon″ oder ″SAPGUI″ angegebene SAP R/3-Systemnummer.

### **Zeitlimit (-timeout)**

Geben Sie die Zeit in Zehntelsekunden an, die der Adapter auf eine Antwort vom SAP-Server warten soll. Falls der SAP-Server nicht innerhalb der angegebenen Zeit antwortet, wird ein Zeitüberschreitungsfehler zurückgegeben.

Wenn kein Wert angegeben ist, wird die Standardeinstellung von 30 Sekunden verwendet (-timeout *30*).

-timeout *Sekunden*

#### **Option Beschreibung**

*Sekunden*

Zeit in Zehntelsekunden, die der Adapter auf eine Antwort vom SAP-Server warten soll.

# **Trace (-T)**

Mit dem Adapterbefehl ″Trace″ (-T) können Sie die Tracefunktion für den R/3-Adapter aktivieren. Die Tracedatei **m4r3***adapter*.**mtr** (″adapter″ ist der Adaptertyp wie ALE oder BAPI) wird standardmäßig im gleichen Verzeichnis generiert, in dem sich die Map befindet. Optional können Sie angeben, ob ausführliche Informationen zu allen Adapteraktivitäten oder nur Fehler aufgezeichnet werden. Außerdem können Sie die Traceinformationen an eine vorhandene Datei anhängen oder einen Namen oder den vollständigen Pfad für die Datei angeben.

-T[V|E|N][+] [*Vollständiger\_Pfad*]

Das Suffix N inaktiviert die Erstellung der RFC-Tracedatei.

Wenn N nicht angegeben ist (wie im Befehl -T), wird sowohl die Adaptertracedatei als auch die RFC-Tracedatei erstellt.

Wenn N angegeben ist (wie im Befehl -TN), wird nur die Adaptertracedatei, nicht aber die RFC-Tracedatei erstellt.

#### **Option Beschreibung**

- **V** Aktiviert den ausführlichen Trace. In diesem Fall werden ausführliche Traceinformationen zu allen Adapteraktivitäten aufgezeichnet.
- **E** Generiert eine Tracedatei, in der nur die Fehler während der Mapausführung aufgezeichnet werden. Falls keine Fehler auftreten, wird die Tracedatei nicht erstellt. Wenn der Befehl -TE für SAP verwendet wird und die Mapausführung fehlschlägt, erhält die Tracedatei automatisch die Erweiterung **.mtr**, es sei denn, Sie haben einen bestimmten Dateinamen angegeben.
- **N** Inaktiviert die Erstellung der RFC-Tracedatei.
- **+** Hängt die Traceinformationen an eine vorhandene Datei an.

#### *Vollständiger\_Pfad*

Erstellt die Tracedatei im angegebenen Verzeichnis mit dem angegebenen Dateinamen. (Standardmäßig wird die Tracedatei in dem Verzeichnis erstellt, in dem sich die Map befindet, und ihr Dateiname lautet **m4r3***adapter*.**mtr.**)

# **Transaktions-ID (-TID)**

Der Adapterbefehl ″Transaktions-ID″ (-TID) wird für ALE-Quellen und ALE-Ziele verwendet. Wenn Sie den Adapterbefehl für ein Ziel verwenden, geben Sie die Transaktions-ID (TID) einer zuvor fehlgeschlagenen Übertragung ein, um sie erneut zu übergeben. Für eine erneute Übergabe einer Transaktion ist dieser Adapterbefehl erforderlich, damit SAP R/3 den vorangegangenen Fehlversuch zurücksetzen kann und die IDocs innerhalb des R/3-Systems nicht mehrfach verarbeitet werden.

-TID *Transaktions-ID*

#### **Option Beschreibung**

*Transaktions-ID*

Die Transaktions-ID einer zuvor fehlgeschlagenen Übertragung, die erneut übergeben werden soll.

Die Transaktions-ID ist eine vom SAP R/3-System generierte, global eindeutige Kennung (GUID). Es handelt sich hier um einen eindeutigen Wert, der keine zu maskierenden Werte enthält.

Nachfolgend ein Beispiel für eine Transaktions-ID: COA8012A004A38AC3BC60585

Sie können den Adapterbefehl auch in Verbindung mit einer Quelle verwenden, um einen Abgleich der Quellennamen mit den Zielnamen zu aktivieren. Dabei wird die TID-Nummer von SAP R/3 als Platzhalterwert der Quelle verwendet. Diese Methode ist sinnvoll, wenn Sie für die Mapausführung das Startprogramm verwenden. Wenn die Quelle einen Platzhalterwert definiert, wird jedem Ziel, das einen Stern (\*) enthält, der Platzhalterwert der Quelle zugewiesen. Sie könnten zum Beispiel zur Benennung der Zieldateien -TID \* für die Quelle sowie das Dateiziel *\myData\IDoc.*\* verwenden.

**Anmerkung:** Weitere Informationen hierzu finden Sie im Information Center unter der Beschreibung des *Startprogramms*.

### **Transaktionscode (-TRANS)**

Der Adapterbefehl ″Transaktionscode″ (-TRANS) ist zur Angabe der zu verarbeitenden SAP R/3-Transaktion erforderlich. Dieser Adapterbefehl wird nur für BDC-Ziele verwendet, um den Wert direkt an die Stapeleingabesitzung zu übergeben.

-TRANS *TRANSAKTIONS\_CODE*

#### **Option Beschreibung**

*TRANSAKTIONS\_CODE*

Der Code der SAP R/3-Transaktion.

Der Wert muss in Großbuchstaben eingegeben werden.

### **IDoc-Typ (-TY)**

Der Adapterbefehl ″IDoc-Typ″ (-TY) kann für ALE-Quellen und zur Festlegung der Dokumenttypen verwendet werden, die empfangen werden können.

**Anmerkung:** Wenn dieser Adapterbefehl zur Festlegung der Dokumenttypen verwendet wird, kommt es sehr leicht zu einer fehlerhaften Konfiguration, wenn SAP R/3 einen IDoc-Typ sendet, für den keine Map vorhanden ist. Wenn für das IDoc kein Handler vorhanden ist, gibt der R/3-Adapter eine RFC-Ausnahme aus und die verursachende Transaktion wird in die tRFC-Warteschlange (SM58) gestellt.

Wenn Sie den Integration Flow Designer verwenden, kann eine Mapkomponente eines WebSphere Transformation Extender-Systems, die über das Startprogramm ausgeführt wird, den speziellen Dokumenttyp OTHER\$ zum Abfangen der IDocs verwenden, die nicht mit den Typen übereinstimmen, die in einer anderen, in der gleichen Systemdefinitionsdatei (**.msl**) enthaltenen Mapkomponente designiert

sind. In einem solchen Szenario würde der Empfang von IDocs, die nicht mit den in einer Mapkomponente angegebenen Typen übereinstimmen, keine RFC-Ausnahme auslösen, sondern es würde automatisch eine zweite Mapkomponente mit dem Adapterbefehl

-TY OTHER\$ ausgelöst werden, die die nicht übereinstimmenden IDocs wie angegeben verarbeitet.

-TY OTHER\$|*Dokumenttyp\**

#### **Option Beschreibung**

**OTHER\$** Wenn Sie das Startprogramm verwenden, geben Sie diese Option in einer Mapkomponente an, damit alle Typen verarbeitet werden können, die nicht mit einem anderen Trigger übereinstimmen. Beim Empfang nicht übereinstimmender IDocs werden diese, statt eine RFC-Ausnahme zu verursachen, zu Triggern für den Typ OTHER\$.

#### *Dokumenttyp\**

Hier geben Sie den Dokumenttyp an, der empfangen werden kann. Wenn SAP R/3 ein IDoc sendet, das nicht mit dem angegebenen Typ übereinstimmt, gibt der Adapter eine RFC-Ausnahme aus. Bei Dokumenttypen wird die Groß-/Kleinschreibung beachtet.

Beispiel

-TY DEBMAS\*

# **Benutzer-ID (-U)**

Mit dem Adapterbefehl ″Benutzer-ID″ (-U) können Sie den SAP R/3-Benutzernamen für die Anmeldung beim SAP R/3-System angeben. Dieser Adapterbefehl ist für Verbindungen mit dem SAP R/3-System beim Aufruf einer BAPI sowie für alle ALE- und BDC-Ziele erforderlich. In der Regel geben Sie mit diesem Befehl einen CPIC-Benutzer an, der über ALE-/EDI-Berechtigungen verfügen muss. Weitere Informationen erhalten Sie von Ihrem Basisteam bzw. in der Dokumentation zur SAP-Benutzerautorisierung.

-U *Benutzer-ID*|*@vollständiger\_Pfad*

#### **Option Beschreibung**

#### *Benutzer-ID*

Der SAP R/3-Benutzername.

#### *@vollständiger\_Pfad*

Hier können Sie den vollständigen Pfad und Dateinamen einer Sicherheitsdatei mit Benutzer-IDs angeben, wenn diese statt einer expliziten Benutzer-ID verwendet werden soll. (Das Verzeichnis ist standardmäßig das Verzeichnis, in dem sich die Map befindet.)

### **Gateway-Service (-X)**

Mit dem Adapterbefehl ″Gateway-Service″ (-X) können Sie den Servicenamen oder die Portnummer des Gateway-Prozesses auf dem Gateway-Host angeben. Wenn keine Saprfc.ini-Datei verwendet wird, muss dieser Adapterbefehl für SAP-Verbindungen mit ALE-Quellen (ausgehend von SAP R/3) angegeben werden.

-X *Gateway-Verbindung*

#### **Option Beschreibung**

*Gateway-Verbindung*

Der Servicename oder die Portnummer des Gateway-Prozesses.

### **Syntaxzusammenfassungen für R/3-Adapter**

Syntaxzusammenfassungen enthalten ausführliche Listen zu den erforderlichen und optionalen Adapterbefehlen für R/3-Adapter. In Syntaxzusammenfassungen wird die Befehlssyntaxschreibweise verwendet.

Die Syntaxzusammenfassungen für R/3-Adapter sind nach ALE, BDC und BAPI unterteilt.

### **Zusammenfassung zur Syntax von JALE-Adapterbefehlen**

Die Syntax der mit Datenquellen verwendeten JALE-Adapterbefehle lautet wie folgt:

```
-A Programm-ID -G Gatewayname -X Gatewayverbindung
   -C Clientnummer -U Benutzer-ID -P Kennwort
        {-H Hostname -S Systemnummer|
Zielschlüssel
[-AR3[+][U] [%tid%|vollständiger_Pfad] -B[I][X] [%tid%|vollständiger_Pfad]
[-TID Transaktions-ID]]
[-LSN {0|dur[:int]} [-TY OTHER$|Dokumenttyp*]]
[-REL 3 | 4][-T[V|E][+] [vollständiger_Pfad]]
[-N Anzahl_der_Threads][-enc Codierung[-r]]
```
Die Syntax der mit Datenzielen verwendeten JALE-Adapterbefehle lautet wie folgt:

```
-C Clientnummer -U Benutzer-ID -P Kennwort
    {-H Hostname -S Systemnummer| -D Zielschlüssel|
   -BAL -H HOST -S R3NAME} -G GRUPPE [-AR3[+][U] [%tid%|vollständiger_Pfad]
-B[I][X] [%tid%|vollständiger_Pfad] Transaktions-ID]
[-GEN[0|!] [Feld1[,Feld2...]] [-PKT IDoc-Anzahl]]
[-L Sprach-CD]
   [-REL 3|4][-T[V|E][+] [vollständiger_Pfad]]
```
### **Syntax der ALE-Adapterbefehle - Zusammenfassung**

Die Syntax der mit Datenquellen verwendeten ALE-Adapterbefehle lautet wie folgt:

```
-A Programm-ID -G Gatewayname -X Gatewayverbindung -D Zielschlüssel
[-AR3[+][U] [%tid%|vollständiger_Pfad]
   -B[I][X] [%tid%|vollständiger_Pfad][-TID Transaktions-ID]]
[-LSN {0|dur[:int]} [-TY OTHER$|Dokumenttyp*]]
[-REL 3|4] [-T[V|E][+] [vollständiger_Pfad]]
```
Die Syntax der mit Datenzielen verwendeten ALE-Adapterbefehle lautet wie folgt:

```
-C Clientnummer -U Benutzer-ID -P Kennwort
    {-H Hostname -S Systemnummer| -D Zielschlüssel|
   -BAL -H HOST -S R3NAME} -G GRUPPE [-AR3[+][U] [%tid%|vollständiger_Pfad]
   -B[I][X] [%tid%|vollständiger_Pfad] Transaktions-ID]
[-GEN[0|!] [Feld1[,Feld2...]] [-PKT IDoc-Anzahl]]
[-L Sprach-CD]
   \lceil -REL \rceil 3 4
[-T[V|E][+] [vollständiger_Pfad]]
```
### **Syntaxzusammenfassungen für BDC-Adapterbefehle**

Die Syntax der BDC-Adapterbefehle für Datenquellen sieht wie folgt aus: -T[V|E][+] [*Vollständiger\_Pfad*]

Die Syntax der BDC-Adapterbefehle für Datenziele sieht wie folgt aus:

-C *Clientnummer* -U *Benutzer-ID* -P *Kennwort* {-H *Hostname* -S *Systemnummer*| -D *Zielschlüssel*| -BAL -H *HOST* -S *R3NAME* -G *GRP*} -TRANS *TRANSAKTIONS\_CODE* -GROUP *NAME* -ASUSER *BENUTZER\_ID* [-ASCLNT *CLIENTNUMMER* -KEEP X -HOLDDATE *JJJJMMTT*] [-L *Sprachencode*] [-T[V|E][+] [*Vollständiger\_Pfad*]]

## **Syntaxzusammenfassungen für BAPI-Adapterbefehle**

Die Syntax der BAPI-Adapterbefehle für Datenquellen und Datenziele sieht wie folgt aus:

```
-C Clientnummer -U Benutzer-ID -P Kennwort {-H Hostname -S Systemnummer|
-D Zielschlüssel|
-BAL -H HOST -S R3NAME -G GRP}
[-CDATA] [-L Sprachencode] [-T[V|E][+] [Vollständiger_Pfad]]
```
### **R/3-Adapteraliasse**

Die Adapterbefehle können Sie über eine Ausführungsbefehlszeichenfolge in der Befehlszeile angeben, Sie können aber auch eine Befehlsdatei mit den Adapterbefehlen zur Angabe der gewünschten Ausführungseinstellungen erstellen.

Verwenden Sie die Ausführungsbefehle -IM und -OM wie folgt mit dem entsprechenden für den Utility-Adapter spezifischen Adapteralias:

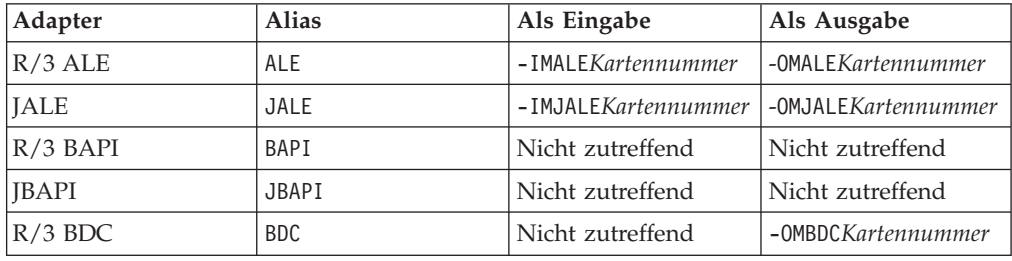

Wenn ein Adapteralias in Verbindung mit dem Ausführungsbefehl verwendet wird, können die Adapterbefehle in der Befehlszeile oder in einer Befehlsdatei ausgegeben werden. Mithilfe der Adapterbefehle können Adapterfunktionen angegeben werden. So ist beispielsweise die Angabe einer bestimmten Nachrichten-ID möglich, damit die Ausgabedaten in mehrere Nachrichten aufgeteilt werden können. Mit den Adapterbefehlen kann außerdem eine logische Nachricht aus einer Quellenwarteschlange mit Korrelations-ID abgerufen werden.

Zum Überschreiben der in Ausgabekarte 1 definierten Adapterbefehle könnte beispielsweise die Befehlszeichenfolge für den R/3-Adapter wie folgt lauten: dstx testclnt -AE -WD -R0 -B -OMALE1 '-c 800 -u userid -p password -h sp2 -s 00  $-t$   $-ar3'$ 

Mit dem Ausführungsbefehl zum Überschreiben der Eingabequelle (-IM) und dem Alias ALE kann beispielsweise eine vorhandene Datenquelle in Form einer Datei überschrieben und als R/3-Adapter angegeben werden. Alternativ dazu kann ein vorhandenes Ziel mit dem Ausführungsbefehl zum Überschreiben der Ausgabequelle (-OM) und dem korrekten R/3-Adapteralias durch ein anderes Ziel überschrieben werden. Informationen zu allen mit diesen Befehlen zu verwendenden Optionen finden Sie im Information Center unter *Execution Commands*.

### **R/3-Systembefehle verwenden**

Vom R/3-Adapter werden auch alle anderen von SAP unterstützten Befehle und Verbindungsparameter gemäß der Definition im RFC-Entwicklungskit an das SAP R/3-System übergeben. Diese sind in **RfcOpenEx** definiert. Einzelheiten hierzu finden Sie in der *SAP-Dokumentation*.

Ein Beispiel für die Verwendung eines SAP R/3-Systembefehls als optionaler R/3- Adapterbefehl bildet die Angabe **SAPLOGON\_ID**=*SAP-Anmeldeschlüssel*. Bei Angabe dieses Befehls werden die Verbindungsparameter aus der Datei **Saplogon.ini** gelesen, falls SAPLogon installiert ist. Nach Angabe der erforderlichen R/3- Adapterbefehle für die Verbindung (z. B. -C, -U, -P) kann über **SAPLOGON\_ID=** der *SAP-Anmeldeschlüssel* angegeben werden. Hierbei handelt es sich um den in SAPLogon definierten Namen (der im Menü angezeigt wird). Achten Sie darauf, das gesamte Argument in einfache oder doppelte Anführungszeichen zu setzen, damit es vom Adapter für Ihre Plattform korrekt interpretiert werden kann. (Dies ist besonders wichtig, wenn der Name Leerzeichen umfasst.)

Bei Verwendung dieser Funktion werden die Befehle zum Öffnen einer Verbindung zu einem SAP-System wie z. B. DEST, GWHOST, GWSERV, ASHOST, SYSNR, MSHOST, R3NAME, GROUP und SNC nicht benötigt, da die RFC-Bibliothek diese Informationen aus den SAPLOGON-Datendateien erhält. Diese Funktion bietet einen potenziellen Verwaltungsvorteil für Benutzer von SAPLogon und wird empfohlen, da die Verbindungsinformationen nur an einer Stelle (**saplogon.ini**) und nicht an zwei Stellen (**saplogon.ini** und **Saprfc.ini**) gespeichert werden.

# **Kapitel 5. Intermediate Documents (IDocs)**

IDocs sind SAP-Standarddatencontainer bzw. Formate, die die Basis für ALE- und EDI-Schnittstellen zu SAP R/3 bilden. In den nachfolgenden Abschnitten wird die Verwendung von IDocs mit SAP R/3 erläutert. Außerdem finden Sie dort die für ALE- und EDI-Schnittstellen erforderlichen speziellen Informationen:

- v ″IDocs Übersicht″
- "IDoc-Parserbericht generieren"
- "Importassistent für IDocs verwenden"
- v ″ALE-Schnittstelle implementieren″
- "Mapping"
- "Eingehende und abgehende Prozesse"
- "Steuersätze für IDoc-Mapping"
- v ″EDI-IDocs über ALE senden″

# **IDocs - Übersicht**

Zum Lieferumfang jedes SAP R/3-Systems ab Version 3.0 gehören einige hundert IDocs. ALE- und EDI-Schnittstellen verwenden funktional entsprechende IDocs, es besteht jedoch ein Unterschied in der Übertragung der IDocs an bzw. von SAP  $R/3$ .

- ALE-IDocs werden ohne Verwendung temporärer Dateien über Hauptspeicherpuffer übertragen. Die Übertragung erfolgt direkt von einem RFC-Port bzw. an einen RFC-Port, dabei werden transaktionsorientierte Remote Function Calls (RFCs) eingesetzt.
- EDI-IDocs werden unter Verwendung einer temporären Datei übergeben.

Die Schnittstellen (ALE und EDI), welche die IDoc-Struktur verwenden, stellen das strategische SAP-Konzept zur Verbindung von SAP R/3 mit traditionellen Anwendungen sowie Anwendungen anderer Anbieter mittels einer losen Kupplung dar. Wenn asynchrone, nahezu in Echtzeit oder im Stapelbetrieb funktionierende Verknüpfungen erforderlich sind, sollte daher bei der Entwicklung von Schnittstellen immer zuerst das SAP R/3-IDoc-Konzept in Betracht gezogen werden. Von diesem Pack werden sowohl von SAP bereitgestellte als auch benutzerdefinierte IDocs unterstützt.

Ein oder mehrere IDocs werden in einem als Paket bezeichneten Container aufbewahrt. Ein Paket ist der größte Datencontainer in einer IDoc-Typenbaumstruktur. Zum Zurückweisen ungültiger IDocs in einem Paket wird automatisch das Neustartattribut hinzugefügt.

**Anmerkung:** Wenn Sie über den Importassistenten in der IDoc-Struktur eine Typenbaumstruktur erstellen, können Sie festlegen, ob Einschränkungen eingefügt werden sollen. Zur Auswahl verwenden Sie eine Markierung, aus der zur Laufzeit für die Map ersichtlich ist, dass Einschränkungslisten erstellt werden müssen.

## **Strukturelles IDoc-Format**

Das IDoc-Format besteht aus hierarchisch strukturierten Segmenten mit mehreren Verschachtelungsebenen. IDocs gibt es für Stammdaten wie Kunden- und Materialdaten, für Transaktionsdaten wie Bestellungen und für Steuerdaten wie Unternehmenscodes. In der ALE-Terminologie ist von IDoc-Typen die Rede, die mit folgenden Angaben beschrieben werden:

- v **Ein Steuersatz** Das Format des Steuersatzes ist für alle IDoc-Typen identisch.
- v **Ein oder mehrere Datensätze** Ein Datensatz besteht aus einem festgelegten Verwaltungsteil und einem Datenteil (Segment). Die Segmente der einzelnen IDoc-Typen können sich in ihrer Anzahl und ihrem Format unterscheiden.
- **Statussätze** Die Statussätze beschreiben die Verarbeitungsstufen, die von einem IDoc durchlaufen werden können.

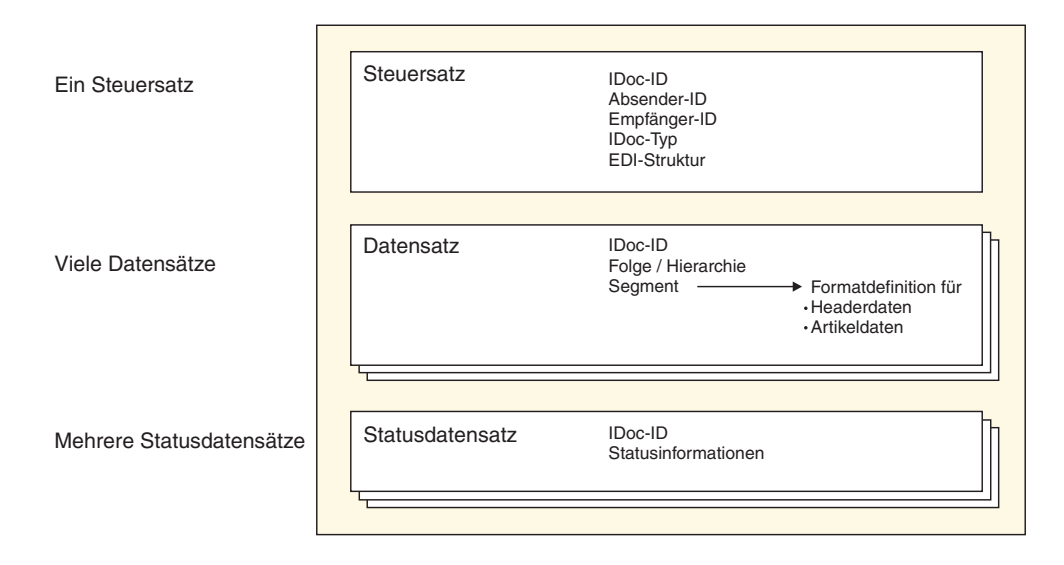

Die IDoc-Typen werden releaseunabhängigen Nachrichtentypen zugeordnet, die ihrerseits Objekttypen im Business Object Repository (BOR - Geschäftsobjekt-Repository) zugewiesen werden. In der Regel unterliegen Kundenerweiterungen Namenskonventionen. IDoc-Datensegmente haben eine maximale Länge von 1000 Byte und umfassen im Allgemeinen nur Felder vom Typ CHAR. Die Datensegmente eines IDoc-Typs werden mittels releaseunabhängigen Segmenttypen beschrieben. Ihre Segmentdefinitionen sind releasespezifisch und werden als interne Strukturen im Wörterbuch gespeichert. Folglich können IDocs mit unterschiedlichen Dateninhalten an verschiedene Empfänger gesendet werden, da das Release des Empfängers im sendenden System definiert ist.

### **IDoc-Parserbericht generieren**

Das SAP-IDoc-Importprogramm ist eine Einrichtung zum automatischen Generieren von Typenbaumstrukturen, die das Format der in Ihrem SAP R/3-System verwendeten IDocs beschreiben. Vom Importassistenten werden unter Verwendung der Definition eines IDoc aus einem IDoc-Parserbericht (RSEIDOC3) automatisch Typenbaumstrukturen aus IDocs generiert, die bei der Zuordnung externer Daten zu SAP R/3-Daten verwendet werden. Weitere Informationen hierzu finden Sie im Abschnitt ″Importassistenten ausführen″.

Wenn Sie den zu verwendenden IDoc-Typ identifiziert haben, generieren Sie über die Transaktion WE63 oder das Programm RSEIDOC3 den IDoc-Parserbericht. Berichte RSEIDOC3 können von einem SAP R/3-System für von SAP bereitgestellte IDocs (verändert oder unverändert) oder für angepasste IDocs erzeugt werden. Der Importassistent funktioniert mit allen diesen IDocs. Er kann auch mit IDocs eingesetzt werden, die mit einer beliebigen Version des SAP R/3-Systems generiert wurden.

Die in den Importassistenten eingegebene IDoc-Definition muss das Format aufweisen, das bei Ausführung des Berichts RSEIDOC3 vom R/3-System erzeugt wurde. Bei Ausführung des Programms RSEIDOC3 kann es sinnvoll sein, den Bericht in einer Datei mit der Erweiterung **.ido** zu speichern, da dieses Format bei Verwendung des Importassistenten für IDocs Standard ist.

- **Anmerkung:** Die vom Bericht RSEIDOC3 generierte Definitionsdatei kann Definitionen eines oder mehrerer IDocs enthalten. Sind mehrere IDocs in der Definitionsdatei enthalten, werden alle gültigen IDoc-Definitionen in einer einzigen Typenbaumstruktur erstellt.
- **Anmerkung:** Es müssen auch die Kontrollkästchen **Control record** (Steuersatz, in RSEIDOC3) und **Data record** (Datensatz) aktiviert werden.

Nachdem die entsprechenden Berichte RSEIDOC3 von SAP R/3 generiert wurden, laden Sie diese über die Option **Download File** (Datei herunterladen) auf den PC, auf dem der Importassistent installiert ist. Achten Sie darauf, **Unconverted** (Nicht umgewandelt) auszuwählen.

**Anmerkung:** Bei den von SAP bereitgestellten IDocs kann es zwischen den einzelnen SAP R/3-Versionen Unterschiede geben. Verwenden Sie bei einer Versionsaktualisierung oder nach einer Reduzierung bzw. Änderung der von SAP bereitgestellten IDocs den Importassistenten zum erneuten Generieren der Typenbaumstrukturen.

### **Importassistent für IDocs verwenden**

Nachdem Sie in SAP R/3 einen RSEIDOC3-Bericht erstellt haben, der das Format des bzw. der IDoc(s) beschreibt, und diese Datei auf Ihren lokalen Computer übertragen haben, können Sie den Importassistenten ausführen. Weitere Informationen hierzu finden Sie im Abschnitt Importassistent ausführen.

Mit einer in SAP R/3 generierten IDoc-Berichtsdatei können Sie testen, wie der Importassistent eine Typenbaumstruktur für eine IDoc-Struktur erstellt.

So führen Sie den SAP:IDoc Importer aus:

- 1. Wählen Sie im Menü **Tree** (Baumstruktur) des Type Designer die Option **Import** (Importieren) aus.
- 2. Wählen Sie nach dem Start des Importassistenten **SAP:IDOC** als Struktur aus, für die eine Typenbaumstruktur generiert werden soll. Klicken Sie auf **Weiter**.
- 3. Klicken Sie so oft auf **Weiter**, bis im Fenster das Feld ″File Name″ (Dateiname) angezeigt wird. Geben Sie im Feld **File Name** (Dateiname) die zu importierende Datei an, geben Sie den RSEIDOC3-Bericht an, für den die Typenbaumstruktur generiert werden soll, und wählen Sie je nach Schnittstelle, für die die Typenbaumstruktur generiert werden soll, **ALE** oder **EDI** aus.

### **Die IDoc-Typenbaumstruktur**

Der Bericht RSEIDOC3 besteht aus einem Paketcontainer, in dem ein oder mehrere IDocs aufbewahrt werden können. Die generierte Typenbaumstruktur stellt daher die Inhalte dar. Jedes IDoc umfasst einen Steuersatz, viele Datensätze und einige Statussätze. Die einzelnen IDocs bestehen aus der Folge und Struktur von Segmenten in einer bestimmten Art von IDoc, die auch ihre Folge und Struktur bestimmen.

Die IDoc-Struktur lautet ALE oder EDI und die Typenbaumstrukturen werden für das jeweilige Format entsprechend generiert.

- Das ALE-Format ist speziell für die Verwendung mit der SAP Application Linking and Enabling-Architektur konzipiert. Alle generierten Typenbaumstrukturen sind mit ALE/RFC-Übertragungen kompatibel. Hierfür muss jedes Datensegment in einem IDoc gleich lang sein, es darf keine Abschlusszeichen enthalten und die Länge des Steuersegments muss festgelegt sein. Die einzelnen Segmente werden bis zu einer festgelegten Länge aufgefüllt.
- v Das EDI-Format ist flexibel nach Electronic Data Interchange-Standards konzipiert. Alle generierten Typenbaumstrukturen sind mit EDI/dateibasierten Übertragungen kompatibel. Die Länge der einzelnen Segmente ist variabel, sie werden mit einem Zeilenzeichen begrenzt.

Die Attribute einer Typenbaumstruktur korrelieren direkt mit dem IDoc-Metadatenbericht. Die IDoc-Felder entsprechen Elementen eines Typs. So wird beispielsweise aus dem Feldnamen der Elementname und aus dem Text die Elementbeschreibung generiert. IDoc-Daten sind zeichenbasiert; nur der Text bzw. die Elementbeschreibung ist sprachabhängig.

Für ALE oder EDI generierte Typenbaumstrukturen enthalten identisch definierte Typen mit den Bezeichnungen **Packet** (Paket), **IDoc**, **Group\_number** (Gruppennummer), **Field** (Feld) und **Control Record** (Steuersatz). Bezüglich der Segmentdefinition bestehen jedoch Unterschiede zwischen den beiden Formaten. Der Satztyp **Status** ist in einer für ALE generierten Typenbaumstruktur nicht enthalten.

### **ALE-Schnittstelle implementieren**

Die SAP ALE-Technologie (Application Link Enabling) ermöglicht die Datenübertragung zwischen zwei und mehr SAP R/3-Systemen oder zwischen SAP R/3- und externen Systemen (z. B. Legacy-Systemen anderer Hersteller). Das SAP R/3-System muss so konfiguriert sein, dass es IDocs senden und empfangen kann.

So implementieren Sie eine ALE-Schnittstelle:

- 1. Geben Sie in der SAP-Anwendung den Transaktionscode **/nWE63** ein, um IDoc(s) auszuwählen und die Metadaten herunterzuladen.
- 2. Generieren Sie die Typenbaumstruktur mithilfe des Importassistenten.
- 3. Erstellen Sie im Map Designer eine Map.
- 4. Konfigurieren Sie das SAP R/3-System für die Eingangs- und Ausgangsverarbeitung. Informationen hierzu finden Sie in den Abschnitten SAP R/3-System konfigurieren und RFC-Ziel einrichten.

### **IDoc auswählen und Metadaten herunterladen (WE63)**

Der IDoc-Typ gibt das SAP-Format an, das zur Interpretation der Daten einer Geschäftstransaktion verwendet werden soll.

So wählen Sie ein Basis-IDoc aus:

- 1. Geben Sie im Befehlsfeld **/nwe63** ein und klicken Sie auf **Enter** (Eingabe). Das Fenster **Documentation** (Dokumentation) wird geöffnet.
- 2. Aktivieren Sie **Basic type** (Basistyp) und wählen Sie aus der Dropdown-Liste den IDoc-Typ aus (in diesem Beispiel **DEBMAS03**).
- 3. Klicken Sie zur Ausführung auf **Parser**.

Das Fenster **Documentation for Basic type** (Dokumentation für Basistyp) wird geöffnet.

4. Wählen Sie im Menü **System** die Optionsfolge **List Save** → **Local File** (Liste, Speichern, Lokale Datei) aus.

Das Dialogfenster **Save list in file** (Liste in Datei speichern) wird geöffnet.

5. Wählen Sie als Format **Unconverted** (Nicht konvertiert) aus und klicken Sie auf **Enter** (Eingabe).

Das Dialogfenster **Save As** (Speichern unter) wird geöffnet.

6. Geben Sie den vollständigen Pfad des Verzeichnisses an, in dem die Datei gespeichert werden soll, und klicken Sie auf **Speichern**, um die Liste zu übertragen und die Datei zu speichern.

### **Unicode-Metadatendatei erstellen**

Das IDoc-Importprogramm kann Unicode-Metadaten (Typenbaumstrukturen mit Unicode-Typennamen) erstellen. SAP unterstützt zur Zeit noch keine Unicode-Zeichen für Metadatennamen, für Metadatenbeschreibungen hingegen schon. Zur Generierung von Typenbaumstrukturen, die Unicode-Typennamen enthalten können, generieren Sie die IDoc-Metadatendatei und speichern Sie sie als Unicode-Datei:

- **Anmerkung:** SAP unterstützt zur Zeit noch keine Unicode-Zeichen für Metadatennamen, für Metadatenbeschreibungen hingegen schon. Zur Generierung von Typenbaumstrukturen, die Unicode-Typennamen enthalten können, generieren Sie die IDoc-Metadatendatei und speichern Sie sie als Unicode-Datei:
- 1. Melden Sie sich unter der SAP-Front-end-/SAP-Anmeldung beim SAP R3-System an.
- 2. Wechseln Sie zur Transaktion **/nwe63**, geben Sie den Namen des Basistyps (oder ″enhancement/extension″) ein und wählen Sie ″Control Record, Data Record and Status Record″ (Steuersatz, Datensatz und Statussatz) aus. Geben Sie das **Segmentrelease** an. Klicken Sie dann auf **Parser** (F9).
- 3. Wählen Sie **System** > **List** > **Save** > **Local File** (System, Liste, Speichern, Lokale Datei) aus.
- 4. Wählen Sie **Unconverted** (Nicht konvertiert) aus.
- 5. Wählen Sie als Codierung **UTF8 (4110)** aus und klicken Sie auf **Generate** (Generieren).

### **Mapping**

Nachdem Sie das RFC-Ziel konfiguriert und die Metadatendatei erstellt und übertragen haben, erstellen Sie die Map in Map Designer.

### **Importassistent für ALE verwenden**

Zum Starten des Importassistenten wählen Sie im Menü ″Tree″ (Baumstruktur) des Type Designer die Option ″Import″ (Importieren) aus. Der Importassistent leitet Sie Schritt für Schritt bei der Erstellung der Typenbaumstruktur an. Geben Sie im Assistenten die erforderlichen Informationen für die folgenden Tasks an:

- ALE-Format angeben
- v Typenbaumstruktur aus der übertragenen Metadatendatei generieren

# **Ausgangsmap erstellen**

Erstellen Sie im Map Designer eine Map, die die Quellendaten aus SAP R/3 für das externe Zielsystem konvertiert.

#### **Eingabekarte erstellen und Ausgangsverarbeitung konfigurieren**

Erstellen Sie eine Eingabekarte mit R/3 ALE oder R/3 JALE als **Quelle**.

Wenn der R/3-Adapter als Quelle für die Eingabekarte angegeben ist, führt er die RFCs aus, die für eine erfolgreiche Übertragung der abgehenden IDoc-Serverdaten vom R/3-System erforderlich sind. Die Daten werden empfangen und über Speicherpuffer an die aktive Map übergeben, von der sie in das Zielformat konvertiert werden.

**Anmerkung:** Die Konfiguration des R/3-Systems muss abgeschlossen sein.

#### **So rufen Sie ein IDoc (DEBMAS) vom SAP-System ab und übergeben es an die Map:**

- 1. Geben Sie im Befehlsfeld **/nbd12** ein und klicken Sie auf **Enter** (Eingabe). Das Fenster **Send Customers** (An Kunden senden) wird geöffnet.
- 2. Geben Sie im Feld **Customer** (Kunde) die Kundeninformationen ein und klicken Sie auf **Execute** (Ausführen).
- 3. Ein Informationsfenster wird angezeigt, das darauf hinweist, dass die gesendeten Masterdaten aus der Datenbank gelesen und in ein IDoc-Format konvertiert wurden. Diese IDoc wird als Master-IDoc bezeichnet. Die Master-IDoc wird bis zur Generierung der Übertragungs-IDoc in einem Speicherpuffer gespeichert. Klicken Sie auf **Enter** (Eingabe).
- 4. Ein Informationsfenster wird angezeigt, das darauf hinweist, dass die ALE-Serviceschicht für jeden Empfänger, der an den Daten interessiert ist, ein separates IDoc erstellt hat. Diese empfänger-spezifischen IDocs werden als Übertragungs-IDocs bezeichnet und in einer Datenbank gespeichert. Die Empfänger werden aus dem Verteilungsmodell ermittelt. Klicken Sie auf **Enter** (Eingabe).

#### **So rufen Sie den Status und die Daten eines IDoc ab:**

- 1. Geben Sie im Befehlsfeld **/nwe02** ein und klicken Sie auf **Enter** (Eingabe). Das Fenster **IDoc Lists** (IDoc-Listen) wird geöffnet.
- 2. Starten Sie die Ausführung über das Symbol **Enter** (Eingabe).
- 3. Das Fenster **SAP** wird geöffnet. Es enthält Informationen zum Status der an den Port übertragenen Daten.

Klicken Sie doppelt auf ein IDoc, um es auszuwählen.

4. In diesem Fenster können Sie die vom SAP-System gesendeten Kunden-Masterdaten anzeigen.

Zum Anzeigen der Statuseinträge klicken Sie auf die jeweilige Statusnachricht.

Wenn das Partnerprofil für den sofortigen Versand konfiguriert ist, wird für jedes übertragene IDoc sofort eine Map ausgeführt. Wurden zum Beispiel fünf IDocs generiert, so werden fünf Maps ausgeführt. Ist im Partnerprofil hingegen konfiguriert, dass IDocs gesammelt werden, dann müssen die IDocs explizit versendet werden. Dazu verwenden Sie die Transaktion **BD88** oder Sie planen den Job **RSE-OUT00**. Nach der Ausführung dieses Jobs werden die entsprechenden Maps ausgeführt. Die Anzahl der Mapinstanzen richtet sich nach der Anzahl der in einem

Paket gesammelten IDocs (die Anzahl ist im Partnerprofil festgelegt). Wenn pro Paket 20 IDocs zugelassen sind und fünf IDocs generiert wurden, wird eine Map ausgeführt.

Während der Ausführung einer Map werden Statusinformationen wie Name der Map, Status, abgelaufene Zeit, Eingabe, Ausgabe und Anzahl der Objekte angezeigt.

#### **Ausgabekarte erstellen und Eingangsverarbeitung konfigurieren**

Erstellen Sie im Map Designer eine Map, die die Daten eines externen Systems als Eingabe für SAP R/3 in das IDoc-Format konvertiert.

- v Wählen Sie auf der Ausgabekarte der Map unter **Target** (Ziel) die Option **R/3 JALE** aus und geben Sie die Adaptereinstellungen einschließlich der Adapterbefehle unter **Target Command** (Ziel, Befehl) an.
- v Erstellen Sie die ausführbare Map und führen Sie sie aus.

Während der Ausführung der Map werden Statusinformationen wie Name der Map, Status, abgelaufene Zeit, Eingabe, Ausgabe und Anzahl der Objekte angezeigt.

So rufen Sie den Status des an SAP gesendeten IDoc ab:

- 1. Geben Sie im Befehlsfeld **/nwe02** ein und klicken Sie auf **Enter** (Eingabe). Das Fenster **IDoc list** (IDoc-Liste) wird geöffnet.
- 2. Starten Sie die Ausführung mit **Enter** (Eingabe).
- 3. Klicken Sie doppelt auf das gewünschte IDoc, um es auszuwählen.

Eingehende IDocs, die erfolgreich über die Übertragungsschicht übergeben wurden, erhalten den Status IDoc added (IDoc hinzugefügt). Eingehende IDocs, die erfolgreich über die Anwendungsschicht übergeben wurden, erhalten den Status Application document posted (Anwendungsdokument bereitgestellt). Wenn ein IDoc nicht über die Anwendungsschicht übergeben werden kann, wird eine Fehlernachricht angezeigt.

### **Eingehende und abgehende Prozesse**

In diesem Abschnitt finden Sie eine Zusammenfassung möglicher eingehender und abgehender ALE-Szenarios mit einer allgemeinen technischen Übersicht der Datenübertragungsprozesse zwischen SAP R/3 und einem externen Nicht-SAP R/3-System unter Verwendung des WebSphere Transformation Extender Pack for SAP.

### **SAP ALE-Eingaben**

Der R/3-Adapter kann abhängig von den im Startprogramm oder auf dem Befehlsserver ausgeführten Maps Eingaben zahlreicher Nicht-R/3-Systeme abrufen.

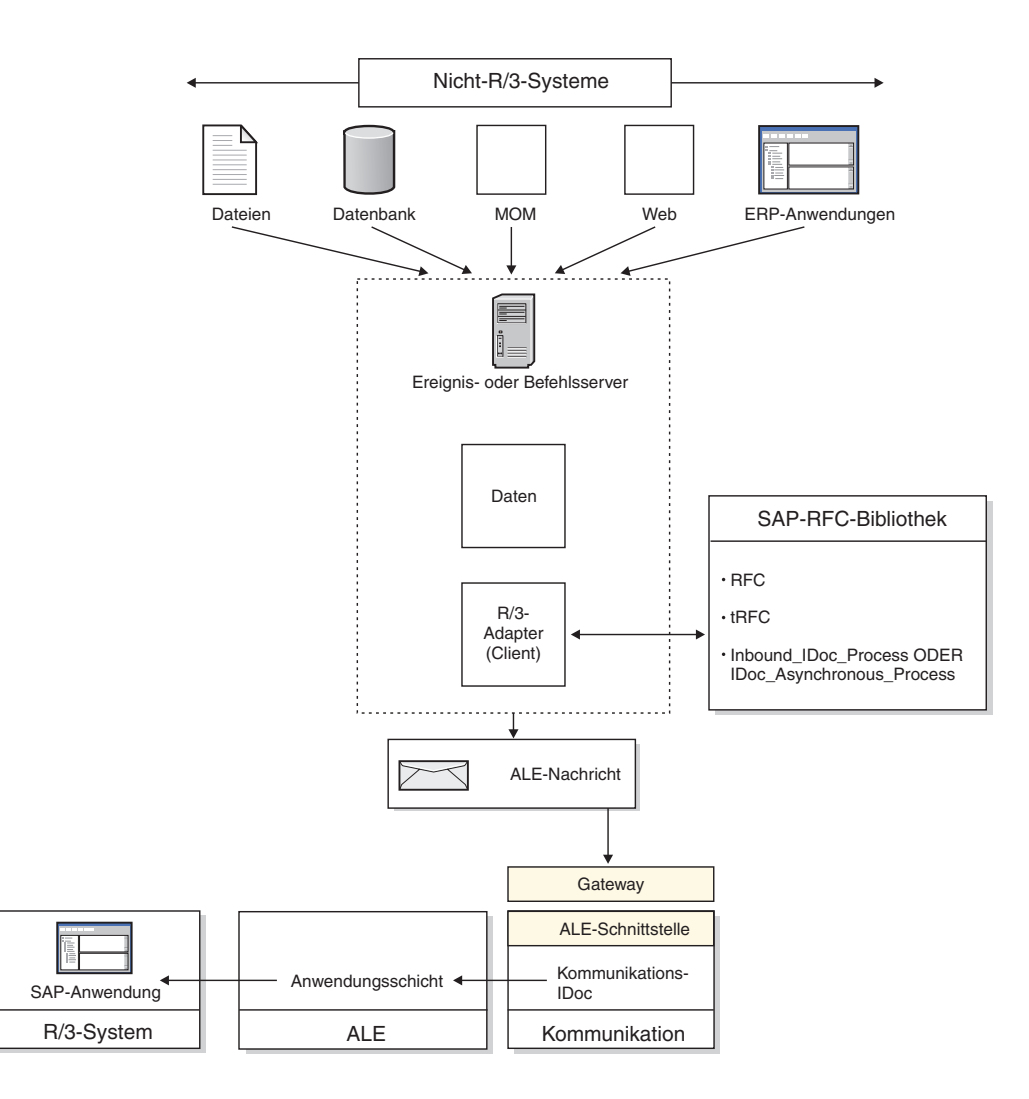

So rufen Sie die Eingabe eines Nicht-SAP R/3-Systems in ein SAP R/3-System ab:

- 1. Während der Transformationsserver die Map(s) nach Definition ausführt, wird eine entsprechende Ausgabe generiert und an den R/3-Adapter übergeben.
- 2. Der R/3-Adapter stellt mittels der bereitgestellten Verbindungsdaten und der Benutzer-ID eine Verbindung zum R/3-System her. SAP R/3 überprüft die Benutzerberechtigungen.
- 3. Bei einem Verbindungsfehler gibt der Adapter einen Fehlercode an den Transformationsserver zurück.
- 4. Der R/3-Adapter führt die RFC-Aufrufe zum Laden der Ausgabedaten in die interne, von den RFC-Bibliotheken verwendete Tabelle aus.
- 5. Wenn die automatische Feldgenerierung oder die automatische Konvertierung von EDI zu ALE aktiviert ist, generiert der Adapter diese Konvertierungen, während die Daten in die interne Tabelle geladen werden.
- 6. Wenn **OnFailure** (Bei Fehler) auf **Rollback** gesetzt ist, wartet der R/3-Adapter auf die Bestätigung des Transformationsservers, dass alle Ausgaberessourcen bereit zum Festschreiben sind. Bei dieser Einstellung benötigt der Adapter doppelt so viel Arbeitsspeicher wie die Größe der IDoc-Daten.
- 7. Die Daten werden paketweise an das SAP R/3-System übergeben (festgeschrieben). Die Pakete erhalten eindeutige TID-Nummern und werden nacheinander

von SAP R/3 verarbeitet. Bei einem Übertragungsfehler zu diesem Zeitpunkt werden nur die noch nicht festgeschriebenen Pakete zur Rollback-Datei hinzugefügt.

8. Falls zu diesem Zeitpunkt ein Übertragungsfehler auftritt, gibt der R/3-Adapter einen Fehlercode an den Transformationsserver zurück.

### **SAP ALE-Ausgaben**

Der R/3-Adapter kann abhängig von den im Startprogramm oder auf dem Befehlsserver ausgeführten Maps Ausgaben zahlreicher SAP R/3-Systeme abrufen.

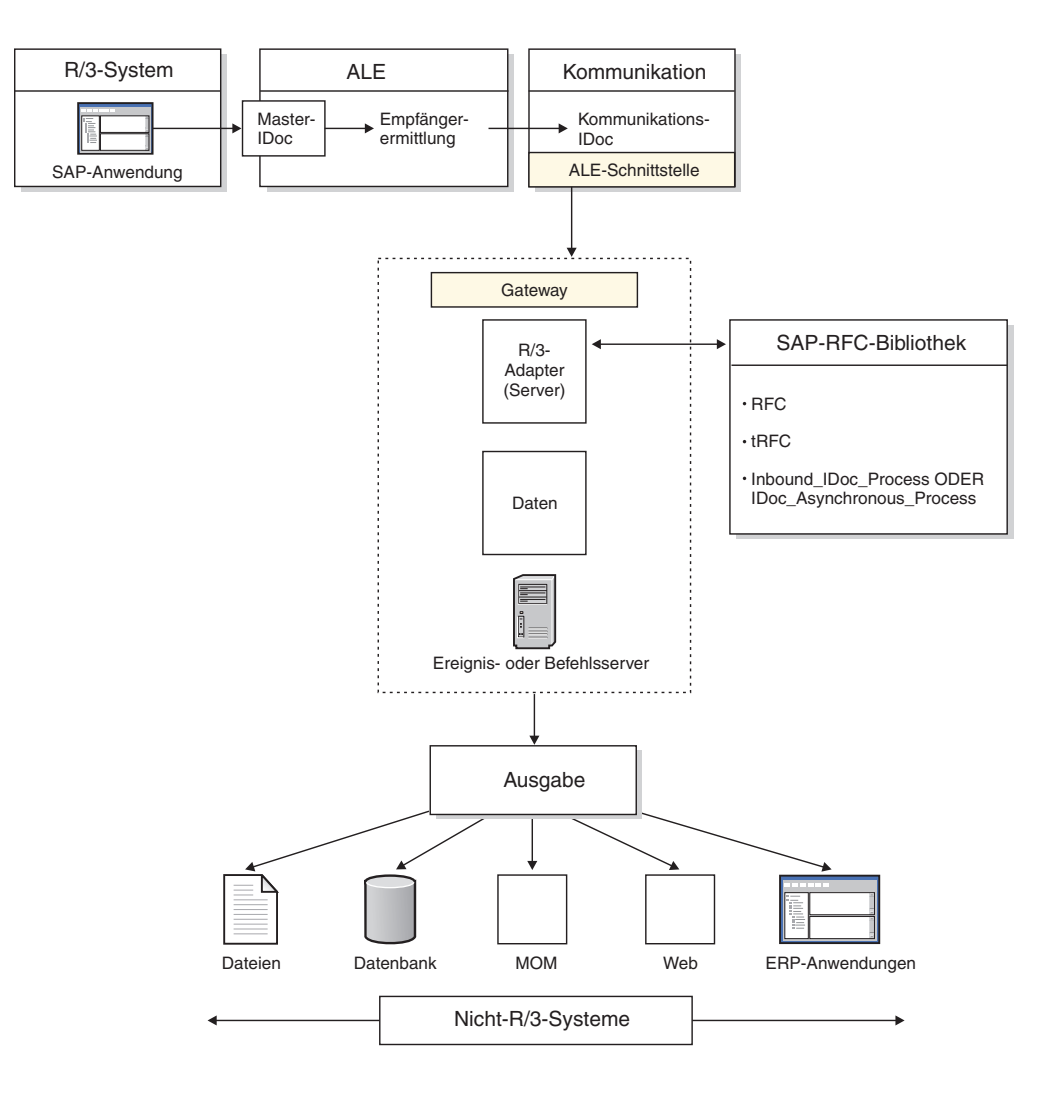

So rufen Sie die Ausgabe eines SAP R/3-Systems in ein Nicht-SAP R/3-System ab:

- 1. Ein SAP-Anwendungsmodul generiert eine Anforderung für IDoc-Daten. Diese Anforderung kann mittels ALE bei Bedarf oder ereignisgesteuert (z. B. auf Basis der durch die Ausgabeermittlung definierten Ereignisse) generiert werden. Dadurch werden die IDoc-Daten generiert.
- 2. Die Anforderung wird an das Partnerprofil weitergeleitet. Der Port wird durch die Konfiguration des Partnerprofils festgelegt.
- 3. Der festgelegte Port bestimmt, ob es sich um eine dateibasierte Übertragung oder um eine speicherbasierte ALE-Übertragung handelt. Bei einer speicherbasierten Übertragung bestimmt der Port das RFC-Ziel.
- 4. Das RFC-Ziel bestimmt, ob die Übertragungsmethode ″Registrierung″ oder ″Start″ ist, und es legt die physischen Parameter des externen Systems fest.
- 5. Die IDoc-Daten werden an das Gateway übertragen. Eine erfolgreiche Übertragung wird in den IDoc-Protokollen durch die Nachricht ″Passed to Port OK″ (Übergabe an Port OK) bestätigt.
- 6. Die Übertragungsschicht stellt, wie im RFC-Ziel konfiguriert, eine Verbindung zum externen System her. Bei einer erfolgreichen Übertragung startet die abgehende Kommunikation. Bei einem Übertragungsfehler gibt die RFC-Transaktionsüberwachung (SM58) eine entsprechende Fehlernachricht zurück.
- 7. Bei einer erfolgreichen Übertragung stellt die Übertragungsschicht eine Verbindung zur SAP R/3-Serverfunktionalität des R/3-Adapters her. Die Übertragungsschicht führt die RFC-Aufrufe zur Herstellung der Kommunikation durch, sie führt die TID-Managementfunktionen aus und übergibt die IDoc-Daten.
- 8. Die IDoc-Daten werden über den Arbeitsspeicher an den R/3-Adapter übergeben. Auf der externen Plattform müssen für das externe System und den Benutzer also ausreichend Speicherressourcen verfügbar sein. Zur Dekomprimierung der IDoc-Daten benötigt die RFC-Schicht bis zu doppelt so viel Arbeitsspeicher wie die Größe der IDoc-Daten. (Zur Entlastung des Netzes werden die Daten in komprimierter Form über das Netz übertragen.) Zum Speichern der Daten im Arbeitsspeicher wird zusätzlich noch einmal die gleiche Menge an Arbeitsspeicher benötigt wie die Größe der Daten. Die Daten werden vom Zeitpunkt ihres Empfangs bis zur Verarbeitung durch die passende(n) Map(s) im Arbeitsspeicher aufbewahrt. Bei Verwendung des Startprogramms setzt dies also eine sorgfältige Planung voraus, insbesondere, wenn die Maps nur einen geringen Durchsatz haben (bzw. single-threaded sind), da Maps im Init-Wartestatus Arbeitsspeicher für zwischengespeicherte IDocs konsumieren.
- 9. Sobald der R/3-Adapter die IDoc-Daten empfängt, wird eine Backup-Datei der IDoc-Daten erstellt (sofern die Adapteroption -**B** aktiviert ist). Der Transformationsserver beginnt mit der Überprüfung der Eingabedateien, wobei er bei Bedarf temporäre Arbeitsdateien erstellt.
- 10. Der Transformationsserver generiert alle Ausgabedaten und stellt via Ressourcenadaptern Verbindungen zu allen Nicht-Dateisystemen her.
- 11. Nach der erfolgreichen Ausführung der Map trennt der R/3-Adapter die Verbindung mit SAP. Bei einer nicht erfolgreichen Ausführung der Map wird eine Rollback-Datei der IDoc-Daten erstellt (sofern die Einstellung **OnFailure** (Bei Fehler) für die ALE-Eingabe auf **Rollback** gesetzt ist).

### **Steuersätze für IDoc-Mapping**

Über folgende Links können Sie Beispiele für Steuersätze der Version 3.x und 4.x anzeigen, die Ihnen beim Mapping von IDocs helfen.

### **Beispiel für einen 3.x-Steuersatz**

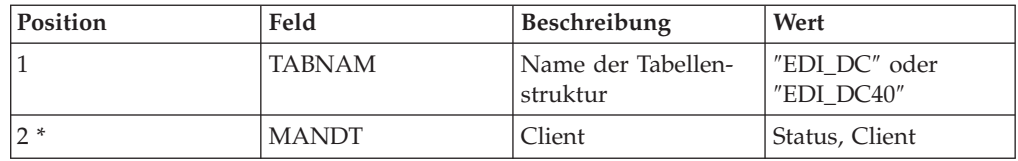

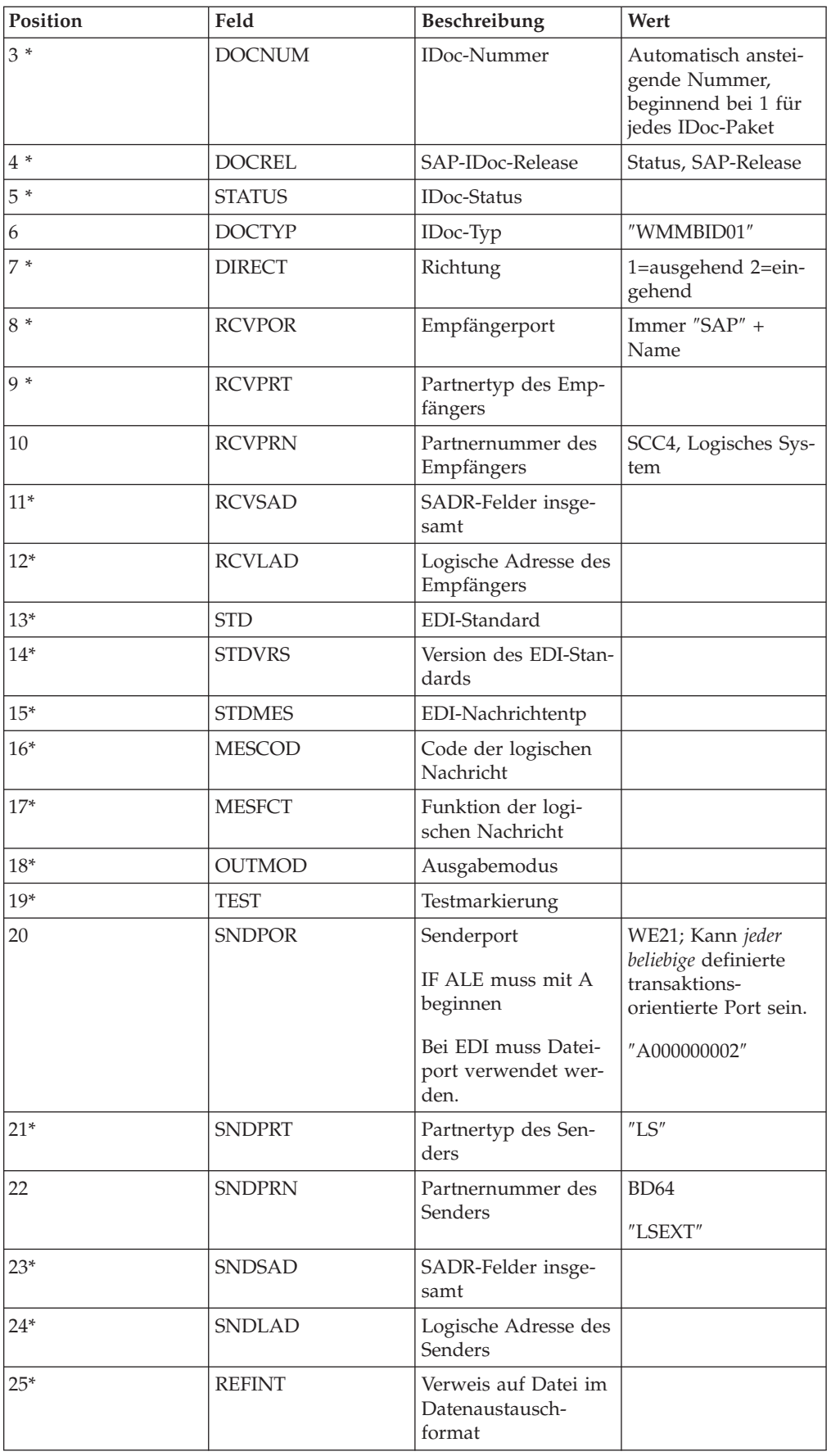

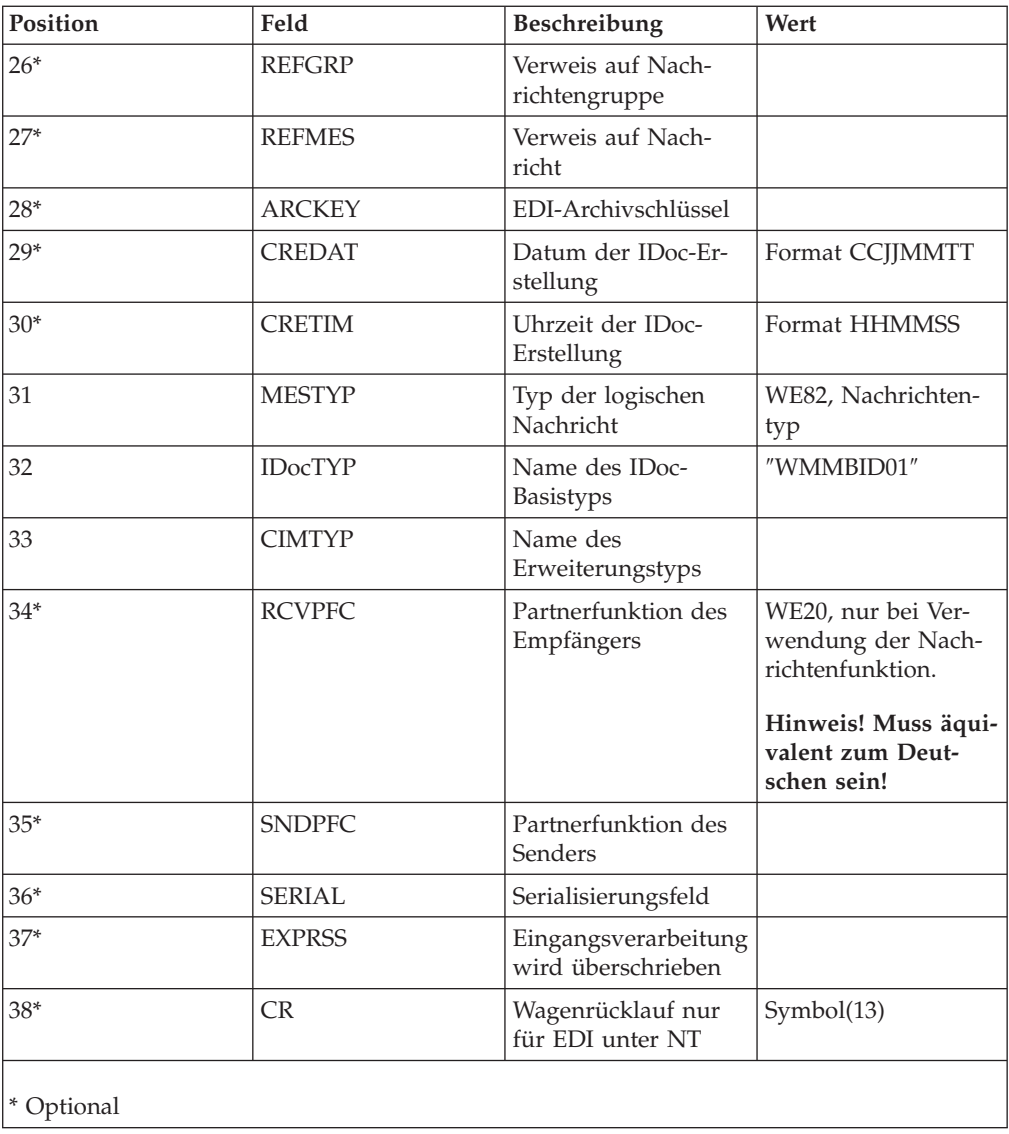

# **Beispiel für einen 4.x-Steuersatz**

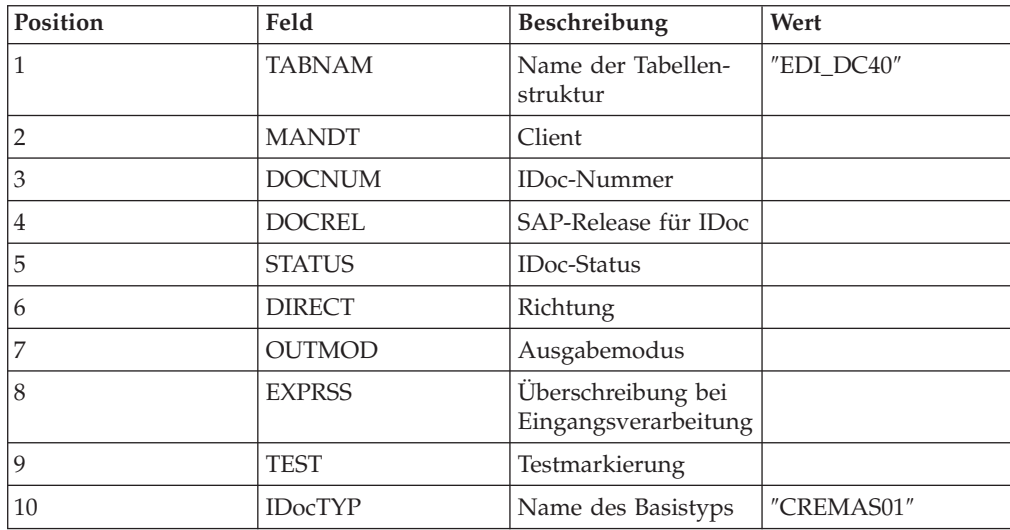

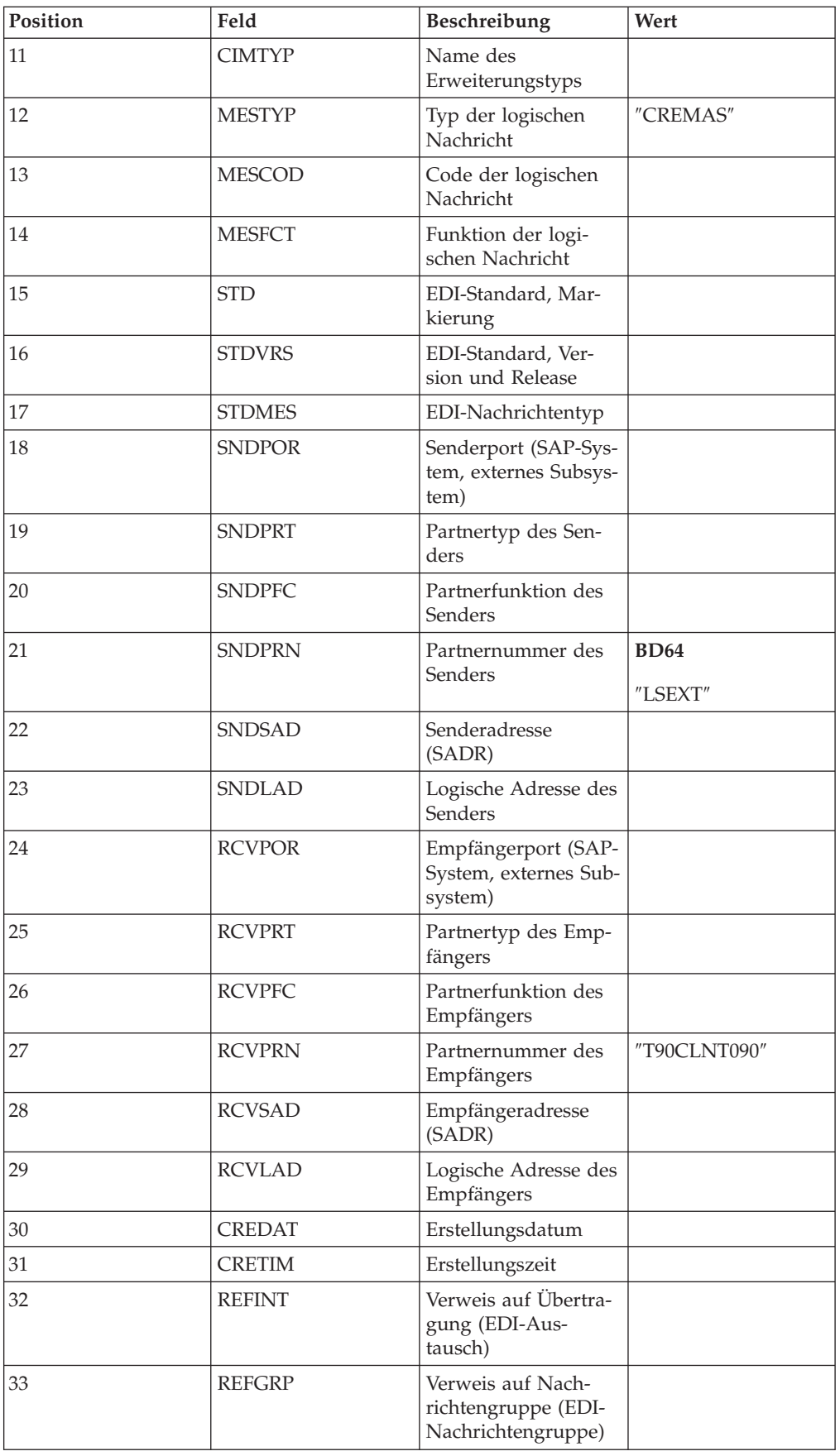

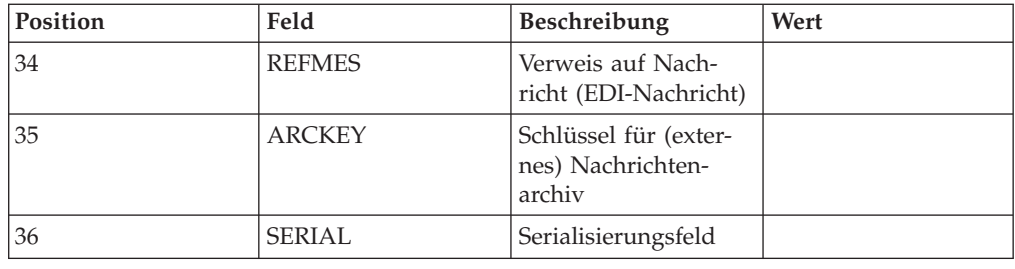

# **EDI-IDocs über ALE senden**

Zur Leistungsoptimierung während der Entwicklung und Tests sind immer IDocs im ALE-Format zu verwenden, wenn Daten unter Verwendung eines SAP R/3- ALE-Ziels gesendet werden. IDocs im EDI-Format werden vom SAP R/3-Adapter bei Bedarf in ALE umgesetzt. Dies bedeutet einen geringeren Entwicklungsaufwand, wenn dateibasierte Schnittstellen wie z. B. EDI in ALE umgewandelt werden.

**Anmerkung:** Diese automatische Konvertierungsfunktion sollte nur in der Entwicklung und bei Tests eingesetzt werden. In einer Produktionsumgebung sollte sie nicht verwendet werden, da die Leistung dabei deutlich herabgesetzt (ca. 1000-fach reduziert) ist.

# **Kapitel 6. Datenübertragungsobjekte (DXOBs)**

Datenübertragungsobjekte (DXOBs) sind SAP R/3-Geschäftsobjekte, die in ein SAP R/3-System übertragen werden können. Wenn Sie SAP R/3 zur Erstellung von DXOB-Schnittstellen sowie zur Erstellung von anfänglichen Datenübertragungsdateien (DXOB-Berichte) verwenden und mit dem Importassistenten die entsprechenden Typenbaumstrukturen generieren möchten, lesen Sie die folgenden Abschnitte:

- Übersicht über Datenübertragungsobjekte
- DXOB-Metadaten generieren
- Mapping
- Zugeordnete Daten übertragen

# **Data Transfer Objects (Datenübertragungsobjekte) - Übersicht**

DXOB-Berichte (DXOB = Data Transfer Object - Datenübertragungsobjekt) werden von DXOBs produziert, die von SAP bereitgestellt werden, sowie von geänderten von SAP bereitgestellten DXOBs.

Der Importassistent funktioniert mit beiden DXOB-Typen. Von SAP bereitgestellte DXOBs sind ab SAP R/3 Version 4.0 verfügbar.

**Anmerkung:** Bei den von SAP bereitgestellten DXOBs kann es zwischen den einzelnen SAP R/3-Versionen Unterschiede geben. Bei einem Upgrade der SAP R/3-Versionen sind die Typenbaumstrukturen über den Importassistenten entsprechend neu zu generieren.

Die als Metadateneingabe für den Importassistenten verwendete DXOB-Definition muss das Format aufweisen, das bei Ausführung des DXOB-Berichts vom SAP R/3-System aus erzeugt wurde. Bei Ausführung des DXOB-Programms kann der Bericht in einer Datei mit der Erweiterung **.dx** gespeichert werden, der Standardeinstellung für den Importassistenten.

Nachdem die entsprechenden DXOB-Berichte von SAP R/3 generiert wurden, übertragen Sie die Berichtsdatei auf den PC, auf dem Type Designer installiert ist.

**Anmerkung:** In der vom DXOB-Bericht generierten Metadatendatei sind Definitionen für ein einzelnes DXOB enthalten.

Folgende Abschnitte sind für die Verarbeitung von DXOB-Schnittstellen relevant:

- 1. ″DXOB-Metadaten generieren″ (SXDA).
- 2. ″SAP:DXOB Importer verwenden″ zum Generieren der Typenbaumstruktur.
- 3. ″Map für die Konvertierung von Daten in das DXOB-Format erstellen″
- 4. ″Durch die Map erstellte Daten an die Anwendungsschicht übertragen″.
- 5. ″Stapeleingabesitzung verarbeiten (SM35)″

#### **DXOB-Metadaten generieren**

Ab Version 3.1G stellt SAP R/3 eine Datenübernahme-Workbench (Data Transfer Workbench, Transaktionscode SXDA) bereit, mit der das anfängliche Laden von Daten in SAP R/3 erleichtert werden soll. Die Datenübernahme-Workbench stellt einen zentralen Steuerungspunkt für das Erstellen von DXOB-Berichten und den Start der DX-Programme bereit.

### **Data Transfer Workbench (SXDA)**

So generieren Sie DXOB-Metadaten:

- 1. Geben Sie im Befehlsfeld **/nsxda** ein und klicken Sie auf **Enter** (Eingabe). Das Fenster **Data Transfer Workbench** wird geöffnet.
- 2. Wählen Sie im Menü **Goto** (Gehe zu) die Option **DX Tools** (DX-Tools) aus. Das Fenster **Data Transfer - Tools** (Datenübertragung - Tools) wird geöffnet.
- 3. Wählen Sie in der Dropdown-Liste des Felds **Object Type** (Objekttyp) das DXOB aus, für das Sie einen Bericht generieren möchten (z. B. das DX-Objekt **KNA1** für **Customer** (Kunde)).
- 4. Wählen Sie in der Dropdown-Liste des Felds **Program type** (Programmtyp) einen Programmtyp aus (z. B. **BINP**).
- 5. Wählen Sie in der Dropdown-Liste des Felds **Program** (Programm) eine Methode aus (z. B. **RFBIDE00**).
- 6. Wählen Sie im Menü **Extras** die Option **Display Import Structure** (Importstruktur anzeigen) aus.

Das Fenster **Documentation Dataset Record Types for Initial Data Transfer (Parser)** (Aufzeichnungstypen für Dokumentationsdatensatz für Anfangsdatenübertragung (Parser)) wird geöffnet. Dieses Beispiel zeigt die Schnittstellenstruktur der Kunden-Masterdaten für das DX-Objekt **0050**.

7. Wählen Sie im Menü **List** (Liste) die Option **Download** (Herunterladen) aus, um diese Struktur in ein vorhandenes Verzeichnis auf dem Computer zu übertragen, auf dem Design Studio installiert ist.

Das Dialogfenster **Save list in file** (Liste in Datei speichern) wird geöffnet.

8. Wählen Sie **Unconverted** (Nicht konvertiert) aus und klicken Sie auf das Symbol **Enter** (Eingabe).

Das Dialogfenster **Save As** (Speichern unter) wird geöffnet.

9. Geben Sie den vollständigen Pfad des Verzeichnisses an, in das die heruntergeladene Datei gespeichert werden soll, und klicken Sie auf **Save** (Speichern). (In diesem Beispiel lautet die Datei **DXOB0050.dx**.)

Die Dateiübertragung ist damit abgeschlossen.

### **Mapping**

Nachdem Sie den DXOB-Bericht erstellt und diese Metadatendatei übertragen haben, erstellen Sie die Map in Map Designer.

### **SAP:DXOB Importer verwenden**

Nachdem Sie einen DXOB-Bericht erstellt haben, der das Format des bzw. der gewünschten DXOB(s) beschreibt, und diese Datei auf Ihren Design Studio-Computer übertragen haben, können Sie den Importassistenten ausführen. SAP:DXOB (Initial Data Transfer [DX]) Importer for SAP R/3 ist ein Tool für die automatische Generierung von Typenbaumstrukturen, die das Format der auf Ihrem SAP R/3- System verwendeten Datenübertragungsobjekte (DXOBs) beschreiben.

Ein Beispiel für den DXOB-Bericht befindet sich im Verzeichnis **examples\packs\ sap\_r3\r3\ERP\DXOB** der WebSphere Transformation Extender Pack for SAP-Installation. Dieser DXOB-Beispielbericht enthält die Definitionen für das Datenübertragungsobjekt ″Human Resources″ (Personal). Sie können diese Datei als Metadateneingabe für die Ausführung des SAP:DXOB Importer verwenden.

So führen Sie den SAP:DXOB Importer aus:

- 1. Wählen Sie im Menü **Tree** (Baumstruktur) des Type Designer die Option **Import** (Importieren) aus.
- 2. Wählen Sie **SAP:DXOB** als Struktur aus, für die eine Typenbaumstruktur generiert werden soll. Klicken Sie auf **Weiter**.
- 3. Klicken Sie so oft auf **Weiter**, bis im Fenster das Feld ″File Name″ (Dateiname) angezeigt wird. Geben Sie im Feld **File Name** (Dateiname) die Metadatendatei an, die Sie zur Generierung der Typenbaumstruktur importieren möchten (in diesem Beispiel **DXOB0050.dx**).

#### **DXOB-Formate**

Die SAP-DXOB-Struktur (DXOB = Data Transfer Object - Datentransferobjekt) ist in zwei verschiedenen Formaten verfügbar:

- v **Freigegebenes Format:** Das Standardformat ab Version 4.0. Die zweite Zeile des freigegebenen Formats beginnt mit **BEGIN\_DXOB 00200000**. In dieser Zeile sind in der Regel Felder **IDENTVALUE** zu Beginn der einzelnen Segmente enthalten.
- v **Betaformat:** Dieses Format taucht erstmals in SAP R/3 Version 3.1G und 3.1H auf. Die zweite Zeile des Berichts beginnt mit **BEGIN\_IDOC** DXOB0020 und in den Segmenten ist kein Feld **IDENTVALUE** enthalten.

#### **Die DXOB-Typenbaumstruktur**

In der vom DXOB-Bericht generierten DXOB-Metadatendatei ist die Definition für ein einzelnes DXOB enthalten. Vom Importassistenten wird die entsprechende Typenbaumstruktur generiert. Die Typen in der Typenbaumstruktur repräsentieren Folgendes:

- Einzelsitzung
- v **0** ist die ID für den Datensatz mit einem Sitzungspräfix.
- v **1** ist die ID für den Datensatz mit den Headerdaten.
- v **2** ist die ID für den Datensatz mit den Dokumentsegmentdaten.

**Anmerkung:** Ein Schrägstrich (/) besagt, dass keine Daten vorhanden sind.

### **Map für die Konvertierung von Daten in das DXOB-Format erstellen**

Erstellen Sie im Map Designer eine Map, die die Logik enthält, die zur Konvertierung der Eingabedaten in DXOB-formatierte Daten erforderlich ist.

So erstellen Sie eine Map für die Konvertierung von Daten in DXOB-formatierte Daten:

1. Erstellen Sie eine Eingabekarte (für abgehende Daten), die die Quelle der Eingabedaten der Map angibt. Wählen Sie als **Source** (Quelle) die Option **File** (Datei) aus und legen Sie die Karteneinstellungen fest.

- 2. Erstellen Sie eine Ausgabekarte (für eingehende Daten), die das Ziel der Ausgabedaten der Map angibt. Wählen Sie als **Target** (Ziel) die Option **File** (Datei) aus und legen Sie die Karteneinstellungen fest.
- 3. Geben Sie nach der Definition der Eingabe- und Ausgabekarte die Mapping-Regeln ein, die die Werte für die Felder und Anzeigen dieser Transaktion bereitstellen sollen. Als Mapping-Regel für nicht verwendete Felder und Anzeigen geben Sie ″=NONE″ ein.
- 4. Fahren Sie mit dem Mapping-Prozess fort (Erstellen, Analysieren und Ausführen), bis die Map die korrekten Ausgabedaten generiert.

### **Durch die Map erstellte Daten übertragen**

Durch die Ausführung der Map wurden die Ausgabedaten erstellt. Diese Daten müssen vom Computer an die Anwendungsschicht übertragen werden.

### **Durch die Map erstellte Daten an die Anwendungsschicht übertragen**

Über das Fenster **Data Transfer Workbench** können Sie die durch die Ausführung der Map erstellten Ausgabedaten vom Computer an die Anwendungsschicht übertragen.

Die Schritte gelten für das 4.7 Enterprise Application-Design. So übertragen Sie die durch die Map erstellten Daten vom Computer an die Anwendungsschicht:

- 1. Geben Sie im Befehlsfeld **/nsxda** ein und klicken Sie auf **Enter** (Eingabe). Das Fenster **Data Transfer Workbench** wird geöffnet.
- 2. Wählen Sie im Menü **Goto** (Gehe zu) die Option **DX Tools** (DX-Tools) aus. Das Fenster **Data Transfer - Tools** (Datenübertragung - Tools) wird geöffnet.
- 3. Klicken Sie auf **Copy** (Kopieren).

Das Fenster **Copy File** (Datei kopieren) wird geöffnet.

- 4. Wählen Sie **Presentation Server** (Präsentationsserver) aus und geben Sie den Namen der Mapausgabedatei an, die übertragen werden soll. Die Ausgabe der Map enthält die erforderlichen Daten für die Kunden-Masterdaten im Format für das SAP DX-Objekt.
- 5. Wählen Sie **Application Server** (Anwendungsserver) und danach in der Dropdown-Liste des Felds **File type** (Dateityp) einen Datentyp für das Ziel aus.
- 6. Geben Sie im Feld **File Name** (Dateiname) einen Dateinamen für das Ziel im Standardverzeichnis auf dem R/3-Anwendungsserver ein.
- 7. Klicken Sie auf **Enter** (Eingabe). Die Datei wird in die Anwendungsschicht kopiert.

Das Fenster **Data Transfer - Tools** (Datenübertragung - Tools) wird geöffnet.

- 8. Wählen Sie in der Dropdown-Liste des Felds **File type** (Dateityp) einen Datentyp für die Eingabedatei aus.
- 9. Geben Sie im Feld **File Name** (Dateiname) das Verzeichnis der Eingabedatei auf dem R/3-Anwendungsserver ein.
- 10. Klicken Sie auf **Display** (Anzeigen).
- 11. Das Fenster **File &: & Transactions** (Datei und Transaktionen) wird geöffnet. Es enthält die Namen der einzelnen Segmente sowie die Datenfelder dieser Segmente. Der Schrägstrich (**/**) dient dazu, leere Felder an SAP zu übertragen.
- 12. Klicken Sie auf **Speichern**.

# **Stapeleingabesitzung erstellen**

Die durch die Map erstellten Daten wurden vom Computer an die Anwendungsschicht übertragen. Für die **.txt**-Datei, die sich nun auf dem Anwendungsserver befindet, wird jetzt eine Stapeleingabesitzung erstellt.

Die Schritte gelten für das 4.7 Enterprise Application-Design. So erstellen Sie die Stapeleingabesitzung:

- 1. Geben Sie im Befehlsfeld **/nsxda** ein und klicken Sie auf **Enter** (Eingabe). Das Fenster **Data Transfer Workbench** wird geöffnet.
- 2. Klicken Sie auf **Convert data** (Daten konvertieren).
- 3. Klicken Sie auf ″LSM Workbench″.

Das Fenster ″Legacy System Migration Workbench″ wird geöffnet.

4. Klicken Sie auf **Execute** (Ausführen).

Das Fenster **LSM Workbench** wird geöffnet.

- 5. Klicken Sie im Fenster **LSM Workbench** auf **User Menu** (Benutzermenü). Das Dialogfenster **User Menu** (Benutzermenü) wird geöffnet.
- 6. Wählen Sie **Create Batch Input Session** (Stapeleingabesitzung erstellen) aus und klicken Sie auf **Enter** (Eingabe).

Die Option **Create Batch Input Session** (Stapeleingabesitzung erstellen) wird dem Fenster **LSM Workbench** hinzugefügt.

7. Wählen Sie **Create Batch Input Session** (Stapeleingabesitzung erstellen) aus und klicken Sie auf **Execute** (Ausführen).

Das Fenster **Batch Input Interface for Customers** (Stapeleingabeschnittstelle für Kunden) wird geöffnet. Der Standarddateipfad lautet **customer.txt**.

- 8. Aktivieren Sie **Check file only** (Datei nur prüfen).
- 9. Wählen Sie im Menü **Program** (Programm) die Option **Execute** (Ausführen) aus, um zu überprüfen, ob die Stapeleingabesitzung Abbruchcodes enthält.

**Anmerkung:** Dieses Programm kann auch im Hintergrund ausgeführt werden. Dazu wählen Sie **Execute in Background** (Im Hintergrund ausführen) aus.

- 10. Klicken Sie auf **Enter** (Eingabe).
- 11. Führen Sie das Stapeleingabe-Schnittstellenprogramm nach der Überprüfung der **.txt**-Datei aus, um die Datenübertragung zu starten.
- 12. Inaktivieren Sie das Kontrollkästchen **Check file only** (Datei nur prüfen).
- 13. Wählen Sie im Menü **Program** (Programm) die Option **Execute** (Ausführen) aus, um das Programm auszuführen.

Das Dialogfenster **Information** wird geöffnet. Es enthält Statusinformationen zur Stapeleingabesitzung. Das folgende Beispiel zeigt die erstellte Stapeleingabesitzung.

14. Klicken Sie auf **Enter** (Eingabe).

### **Stapeleingabesitzung verarbeiten (SM35)**

Die durch die Map erstellten Daten wurden vom Computer an die Anwendungsschicht übertragen. Außerdem wurde für die **.txt**-Datei, die sich nun auf dem Anwendungsserver befindet, eine Stapeleingabesitzung erstellt. Jetzt können Sie die Stapeleingabesitzung aufrufen und die Daten der **.txt**-Datei verarbeiten.

So verarbeiten Sie die Stapeleingabesitzung:

- 1. Geben Sie den Transaktionscode **/nsm35** ein, um die Stapeleingabesitzungen anzuzeigen.
- 2. Wählen Sie in der Liste **Session** (Sitzung) die Sitzung aus, die Sie verarbeiten möchten.
- 3. Wählen Sie im Menü **Session** (Sitzung) die Option**Process session** (Sitzung verarbeiten) aus.

Das Dialogfenster **Process Session** (Sitzung verarbeiten) wird geöffnet.

- 4. Wählen Sie eine der Optionen unter **Run mode** (Ausführungsmodus) aus:
	- v **Process/foreground** (Verarbeiten/Vordergrund): Führt die Sitzung im Vordergrund aus; dabei werden alle Fenster und Felder angezeigt. Wenn Sie bei dieser Option einen Bildschirm ändern, wird der Prozess angehalten.
	- v **Display errors only** (Nur Fehler anzeigen): Führt die Sitzung im Vordergrund aus; es werden aber nur Fehlernachrichten angezeigt.
	- v **Background** (Hintergrund): Führt die Sitzung im Hintergrund aus.
- 5. Nehmen Sie unter **Additional functions** (Weitere Funktionen) nach Bedarf weitere Einstellungen vor. (In diesem Beispiel wird die Sitzung **TESTDXOB** im Ausführungsmodus **Display errors only** (Nur Fehler anzeigen) mit der Größe **Dynpro standard size** (Dynpro-Standardgröße) verarbeitet.)
- 6. Klicken Sie auf **Process** (Verarbeiten).

**Anmerkung:** Die Verarbeitung einer Sitzung kann jederzeit mit **System** → **Services** → **Batch Input** → **Delete Transaction** (System, Services, Stapeleingabe, Transaktion löschen) abgebrochen werden.

7. Klicken Sie auf **Yes** (Ja), um die Daten für die Kunden-Masterdaten zu speichern.

Die Stapeleingabesitzung wird verarbeitet. Der Verarbeitungsstatus wird im Dialogfenster **Information** angezeigt.

8. Klicken Sie auf **Exit** (Beenden).

Die Verarbeitung ist damit abgeschlossen. (In diesem Beispiel wurde für jeden Kunden-Masterdatensatz eine Stapeleingabesitzung erstellt.)

- 9. Markieren Sie die eben verarbeitete BDC-Sitzung und klicken Sie auf **Log** (Protokoll), um das Verarbeitungsergebnis anzuzeigen. Das Fenster **Batch Input: Log Overview** (Stapeleingabe: Protokollübersicht) wird geöffnet.
- 10. Wählen Sie das gewünschte Protokoll aus und klicken Sie auf **Display** (Anzeigen), um die Ergebnisse anzuzeigen.

Das Fenster ″Batch Input Log for Session *session\_name*″ (Stapeleingabeprotokoll für Sitzung *Sitzungsname*) wird geöffnet.

# **Kapitel 7. Batch Data Communication (BDC - Datenübertragung im Stapelbetrieb)**

In SAP R/3 wird die Implementierung von Schnittstellenlösungen für den BDC-Datenfluss (BDC = Batch Data Communication - Datenübertragung im Stapelbetrieb) automatisiert. SAP R/3 bietet u. a. folgende Unterstützung bei der Entwicklung von BDC-Schnittstellen:

- v ″BDC Übersicht″
- "BDC-Sitzung aufzeichnen (SHDB)"
- v ″BDC-Strukturbericht erstellen (ZBDC)″
- "Mapping"
- "BDC-Sitzungsdaten laden"

# **BDC - Übersicht**

BDC-Sitzungen werden in der Regel verwendet, um Bestandsdaten in SAP-Systeme zu laden oder um sich wiederholende Dateneneingabetasks zu automatisieren. In BDC-Sitzungen wird die Online-Eingabe von Transaktionen und Daten einschließlich aller in die einzelnen Transaktionen integrierten Auswertungen simuliert. BDC-Sitzungen werden auch als Stapeleingabesitzungen bezeichnet.

Eigentlich müsste ein Programmierer in einer BDC-Umgebung die gesamte Transaktion manuell prüfen und dabei jedes Feld (Name, Typ und Länge) notieren. Mit diesen Informationen müsste der Programmierer ein Stapeleingabeprogramm zum Formatieren der eingehenden Daten in einer BDC-Tabelle schreiben. Durch Verwendung der in SAP R/3 (Version 3.1G und höher) integrierten BDC-Aufzeichnungsfunktion entfallen diese Schritte in SAP R/3. Der Benutzer zeichnet eine Mustertransaktion auf, die dann vom Importassistenten in einer Typenbaumstruktur formatiert wird. Mithilfe dieser Typenbaumstruktur kann der Map Designer die Daten direkt einem BDC-Tabellenformat zuordnen, welches vom SAP R/3- BDC-Sitzungsprogramm verarbeitet wird.

Gehen Sie wie folgt vor, um Daten über eine BDC-Sitzung in SAP-Systeme zu laden:

- 1. Identifizieren Sie die zum Erstellen der SAP-Daten zu verwendende Transaktion.
- 2. Führen Sie SHDB (SM35-Aufzeichnung) aus.

Es handelt sich hierbei um eine SAP-Transaktion zum Laden der Anfangsdaten. Für diese Funktion wird das SAP R/3-System (Version 3.1G oder höher) benötigt. Sie sollten eigentlich den Großteil der Konfiguration bereits durchgeführt und auch getestet haben, bevor Sie diese Aufzeichnungssitzung ausführen. Außerdem sollte die Sitzung in einer Testumgebung aufgezeichnet werden.

3. Führen Sie ZBDC aus.

Mit dieser Transaktion (ZBDC) kann ein strukturierter Bericht mit Metadaten aus einer Aufzeichnung generiert werden. Die Transaktion ZBDC ist in den im Verzeichnis *Installationsverzeichnis*\**bdc** als Teil der WebSphere Transformation Extender Pack for SAP-Installation installierten Korrektur- und Transportdateien enthalten. Vergewissern Sie sich, dass diese Dateien importiert und als Objekte im SAP R/3-System aktiviert wurden, bevor die Transaktion ZBDC ausgeführt wird.

- 4. Laden Sie die von ZBDC generierte Metadatendatei herunter.
- 5. Führen Sie den Importassistenten aus und wählen Sie zum Generieren der Typenbaumstruktur BDC aus.
- 6. Erstellen Sie die Map unter Verwendung dieser Typenbaumstruktur in einer Ausgabekarte.

Von der Map wird eine Datei ähnlich einer SAP-Benutzern bekannten BDC-Tabelle erzeugt.

7. Führen Sie ZBDS aus.

In diesem Prozess wird die Datei auf dem PC gelesen, auf dem Design Studio (in der SAP-Terminologie der Präsentationsserver) installiert ist. Anschließend wird die Datei auf den SAP R/3-Server kopiert, die SAP-BDC-Tabelle wird belegt und die Stapeleingabesitzung (Batch Input - BI) wird erstellt oder es erfolgt eine direkte Eingabe (Direct Input - DI).

8. Führen Sie zur Verarbeitung der Stapelsitzung SM35 aus.

### **BDC-Sitzung aufzeichnen (SHDB)**

Nachdem Sie die Transaktion angegeben haben, die Sie für die Erstellung der SAP-Daten verwenden möchten, führen Sie die Transaktion SHDB (SM35, Aufzeichnung) aus.

So zeichnen Sie eine BDC-Sitzung auf:

- 1. Geben Sie im Befehlsfeld **/nshdb** ein und klicken Sie auf **Enter** (Eingabe). Das Fenster **Transaction Recorder: Recording Overview** (Transaktionsaufzeichnung: Übersicht über die Aufzeichnung) wird geöffnet.
- 2. Wählen Sie im Menü **Recording** (Aufzeichnung) die Option **Create** (Erstellen) a<sub>11S</sub>

Das Dialogfenster **Create Recording** (Aufzeichnung erstellen) wird geöffnet.

- 3. Geben Sie im Feld **Recording** (Aufzeichnung) einen Namen für die Aufzeichnungsdatei ein (zum Beispiel **MakeFK01**).
- 4. Geben Sie im Feld **Transaction code** (Transaktionscode) einen Transaktionscode ein und klicken Sie auf **Enter** (Eingabe). (Zum Beispiel **FK01**.) Das Fenster **Create Vendor: Initial Screen** (Anbieter erstellen: Eingangsanzeige) wird geöffnet.
- 5. Geben Sie im Feld **Vendor** (Anbieter) die Anbieterkennung ein (zum Beispiel **22321**).
- 6. Geben Sie im Feld **Company Code** (Unternehmenscode) die Unternehmenskennung ein (zum Beispiel **0001**).
- 7. Geben Sie im Feld **Account Group** (Accountgruppe) die Accountgruppen-ID ein (zum Beispiel **0001**).
- 8. Klicken Sie auf **Enter** (Eingabe).

Das Fenster **Create Vendor: Address** (Anbieter erstellen: Adresse) wird geöffnet.

9. Geben Sie in den dafür vorgesehenen Feldern die Informationen zum Anbieter ein:

*Tabelle 7. Anbieterinformationen für die Aufzeichnung einer BDC-Sitzung*

| Feld                      | <b>Beispiel</b> |
|---------------------------|-----------------|
| Name                      | John Smith      |
| Search Item (Sucheintrag) | Smith           |
*Tabelle 7. Anbieterinformationen für die Aufzeichnung einer BDC-Sitzung (Forts.)*

| Feld                             | <b>Beispiel</b> |
|----------------------------------|-----------------|
| City (Ort)                       | New York        |
| Postal Code (PLZ)                | 11023           |
| Country (Land)                   | US              |
| Language Key (Sprachenschlüssel) | en              |

10. Klicken Sie auf **Enter** (Eingabe).

Das Fenster **Create Vendor: Control** (Anbieter erstellen: Kontrolle) wird geöffnet.

11. Klicken Sie auf **Enter** (Eingabe).

Das Fenster **Create Vendor: Payment transactions** (Anbieter erstellen: Zahlungstransaktionen) wird geöffnet.

12. Klicken Sie auf **Enter** (Eingabe).

Das Fenster **Create Vendor: Accounting information Accounting** (Anbieter erstellen: Accountinformationen - Accounting) wird geöffnet.

- 13. Geben Sie im Feld **Rec. Account** (Aufzeichnungsaccount) die entsprechende Kennung ein (im Beispiel wird **160000** verwendet).
- 14. Geben Sie im Feld **Cash mgmnt group** (Cash-Management-Gruppe) die Planungsgruppen-ID ein (im Beispiel wird **A1** verwendet).
- 15. Klicken Sie auf **Enter** (Eingabe).

Das Fenster **Create Vendor: Payment transactions Accounting** (Anbieter erstellen: Zahlungstransaktionen - Accounting) wird geöffnet.

- 16. Geben Sie im Feld **Payment terms** (Zahlungsbedingungen) die entsprechenden Bedingungen ein (im Beispiel wird **0002** verwendet).
- 17. Klicken Sie auf **Enter** (Eingabe).

Das Fenster **Create Vendor: Correspondence Accounting** (Anbieter erstellen: Korrespondenz - Accounting) wird geöffnet.

- 18. Geben Sie im Feld **Dunn procedure** (Dunn-Verfahren) den gewünschten Code ein (im Beispiel wird **0001** verwendet).
- 19. Klicken Sie auf **Enter** (Eingabe). Ein Bestätigungsdialog wird geöffnet.
- 20. Klicken Sie auf **Yes** (Ja).

Das Fenster **Transaction Recorder: Change Recording Data MAKEFK01** (Transaktionsaufzeichnung: Aufzeichnungsdaten ändern - MAKEFK01) wird geöffnet. In ihm können Sie die eingegebenen Informationen prüfen und ggfs. ändern.

- 21. Wählen Sie im Menü **Recording** (Aufzeichnung) die Option **Save** (Speichern) aus.
- 22. Prüfen Sie Ihre Aufzeichnung.

**Anmerkung:** Wenn **BDC\_OKCODE** gleich **NO** (Nein) ist, dann ist die Aufzeichnung ungültig und die Typenbaumstruktur kann nicht erstellt werden.

## **BDC-Strukturbericht erstellen (ZBDC)**

Nachdem Sie die BDC-Aufzeichnung gespeichert haben, können Sie die Transaktion ZBDC ausführen, um den Metadaten-Strukturbericht zu erstellen.

ZBDC ist eine für dieses Pack entwickelte Transaktion, die zum SAP R/3-Angebot gehört. Die Transaktion ist in den Korrektur- und Transportdateien enthalten, die im Verzeichnis *Installationsverzeichnis***\bdc** installiert werden. Stellen Sie vor Ausführung der Transaktion ZBDC sicher, dass diese Dateien importiert wurden und als Objekte auf Ihrem SAP R/3-System aktiviert sind.

So generieren Sie den BDC-Strukturbericht:

- 1. Geben Sie im Befehlsfeld **/nzbdc** ein und klicken Sie auf **Enter** (Eingabe). Das Fenster **Create Type Tree from BDC Recorded Session** (Typenbaumstruktur aus aufgezeichneter BDC-Sitzung erstellen) wird geöffnet.
- 2. Geben Sie im ersten **GROUPID**-Feld einen Namen ein und klicken Sie auf **Execute** (Ausführen). (Zum Beispiel **MAKEFK01**.)

Das Fenster **Create Type Tree from BDC Recorded Session** (Typenbaumstruktur aus aufgezeichneter BDC-Sitzung erstellen) wird geöffnet.

3. Klicken Sie doppelt auf den Namen der gewünschten Aufzeichnung, um sie auszuwählen (in diesem Beispiel **MAKEFK01**).

Das Fenster **Create Type Tree from BDC Recorded Session** (Typenbaumstruktur aus aufgezeichneter BDC-Sitzung erstellen) wird erneut geöffnet, dieses Mal mit der ausgewählten Aufzeichnung.

- 4. Klicken Sie auf **Download Local File** (Lokale Datei herunterladen). Das Dialogfenster **Transfer to a Local File** (In lokale Datei übertragen) wird geöffnet.
- 5. Geben Sie den vollständigen Pfadnamen an, um die Strukturdatei im ASC-Format mit der Standarderweiterung **.bdc** zu speichern.
- 6. Klicken Sie auf **Transfer** (Übertragen).

## **Mapping**

Nachdem Sie die BDC-Strukturdatei erstellt und diese Metadatendatei übertragen haben, erstellen Sie die Map in Design Studio. SAP:BDC (Batch Data Communications) Importer ist ein Tool für die automatische Generierung von Typenbaumstrukturen, die das Format der auf Ihrem SAP R/3-System in BDC-Sitzungen verwendeten Daten beschreiben.

#### **So führen Sie den SAP:BDC Importer aus:**

Nachdem Sie eine Strukturdatei erstellt haben, die das Format der gewünschten BDC beschreibt, und diese Datei auf Ihren Design Studio-Computer übertragen haben, können Sie den Importassistenten ausführen. Informationen zur Ausführung des Importassistenten finden Sie im Abschnitt Importassistent ausführen.

Eine Beispielstrukturdatei finden Sie im Verzeichnis **examples\packs\sap\_r3\r3\ERP\BDC** Ihrer WebSphere Transformation Extender Pack for SAP-Installation. Diese Datei können Sie zum Testen des Importassistenten als Metadateneingabe verwenden.

Wählen Sie im Menü **Tree** (Baumstruktur) des Type Designer die Option **Import** (Importieren) aus.

1. Wählen Sie **SAP:BDC** als Struktur aus, für die eine Typenbaumstruktur generiert werden soll.

Geben Sie in den Fenstern des Importassistenten die erforderlichen Informationen ein.

2. Geben Sie im Feld **File name** (Dateiname) die Strukturdatei an, die als Metadateneingabe zur Generierung der Typenbaumstruktur verwendet werden soll.

### **Die BDC-Typenbaumstruktur**

Die vom Importassistenten für eine Transaktion **FK01** (Lieferant erstellen) generierte Typenbaumstruktur wird in den folgenden Abschnitten beschrieben: Transaktions-ID (FK01), DYNPRO, Feld.

Der Gruppentyp **BDC\_Session** (BDC-Sitzung) setzt sich aus einer oder mehreren Transaktionen zusammen.

#### **Transaktions-ID (FK01)**

Der Inhalt einer einzelnen Transaktion wird durch den Gruppentyp mit dem Namen des Transaktionscodes definiert. So stellt der Gruppentyp **FK01** der Typenbaumstruktur **fk01\_47.mtt** beispielsweise den Inhalt einer einzelnen FK01-Transaktion dar, der auch die innerhalb der Transaktion angezeigten Bildschirme umfasst. In diesem Beispiel erstellt ein Vorkommen des Typs **FK01** einen Anbieter.

FK01, ein Beispiel für einen Transaktionscode für eine BDC-Sitzung, befindet sich im Verzeichnis **examples\packs\sap\_r3\r3\ERP\BDC** der WebSphere Transformation Extender Pack for SAP-Installation.

#### **DYNPRO**

Eine Transaktion besteht aus einer Reihe dynamischer Programme (DYNPROs). Ein DYNPRO ist ein Bildschirm innerhalb der BDC-Sitzung und ihrer Nachrichtenflusslogik. Ein DYNPRO ist praktisch das Gleiche wie ein Bildschirm. Eine Transaktion enthält daher ein DYNPRO-Objekt für jeden Bildschirm, der im BDC-Recorder verarbeitet wurde. Die BDC-Typenbaumstruktur enthält für jedes DYNPRO der aufgezeichneten Transaktion eine Gruppe.

#### **Feld**

Jedes DYNPRO besteht aus den Feldern bzw. Schrittschleifen des jeweiligen, innerhalb der Transaktion angezeigten Bildschirms. Der Typname im Eigenschaftenfenster des Type Designer entspricht dem Feldnamen im R/3-Datenverzeichnis.

Der Inhalt des SAP R/3-Datenverzeichnisses für ein bestimmtes Feld kann in der SAP-GUI interaktiv angezeigt werden. Dazu zeigen Sie mit der Maus auf das gewünschte Feld, drücken Sie **F1** (für Hilfe) und wählen Sie **Technical Information** (Technische Informationen) aus. Das Fenster **Technical Information** (Technische Informationen) gibt den Feldnamen unter der Bezeichnung **Field name** (Feldname) an. Meist enthält das Fenster auch Informationen zu den Daten, die in das jeweilige Feld eingegeben werden müssen, sowie Informationen zur Stapeleingabe.

## **Map für die Konvertierung von Daten in das BDC-Sitzungsformat erstellen**

Erstellen Sie im Map Designer eine Map, die die Logik enthält, die zur Konvertierung der Eingabedaten in für BDC-Sitzungen formatierte Daten erforderlich ist.

#### **Eingabekarte erstellen**

Erstellen Sie eine Eingabekarte, die die Quelle der Eingabedaten der Map angibt.

Nehmen Sie folgende Einstellungen vor:

- v Geben Sie Werte für **CardName** (Kartenname), **TypeTree** (Typenbaumstruktur) und **Type** (Typ) ein.
- v Wählen Sie als **Source** (Quelle) die Option **File** (Datei) aus. (Bei einer BDC-Quelle wird der R/3-Adapter nicht verwendet.)
- v Geben Sie unter **Quelle FilePath** (Dateipfad) die Quelle ein und legen Sie alle weiteren Karteneinstellungen entsprechend Ihren Ausführungsanforderungen fest.

**Anmerkung:** Wenn Sie mittels einer Map zwei oder mehr Stapeleingaben verarbeiten möchten, setzen Sie ″Scope″ (Umfang) auf ″CARD″ (Karte).

#### **Ausgabekarte erstellen**

Erstellen Sie eine Ausgabekarte, die das Ziel der Ausgabedaten der Map angibt.

Bei der Erstellung einer Ausgabekarte für das Mapping mit dem BDC-Format müssen folgende Punkte berücksichtigt werden:

- v Wenn durch die Map mehrere Transaktionen erstellt werden, sollte die ausführbare Mapkarte für die BDC-Sitzungsdaten auf das Objekt **BDC\_Session** (BDC-Sitzung) verweisen.
- v Wenn durch die Map nur eine Transaktion erstellt wird, kann die ausführbare Mapkarte für die BDC-Sitzungsdaten auf das Objekt **BDC\_Session** (BDC-Sitzung) oder auf das Transaktionsobjekt verweisen.

Wählen Sie als **AdapterTarget** (Adapterziel) die Option **R/3 BDC** aus. Geben Sie unter ″TargetAdapterCommand″ (Zieladapterbefehl) Adapterbefehle ein, durch die die Ausgabe automatisch an eine Stapeleingabesitzung gesendet wird. Weitere Informationen zur Verwendung der R/3-Adapterbefehle für eine BDC-Batchsitzung finden Sie im Abschnitt R/3-Adapterbefehle verwenden.

**Anmerkung:** Alternativ können Sie auch **File** (Datei) als **AdapterTarget** (Adapterziel) auswählen und die Transaktion ZBDS zum Laden der Daten verwenden.

Geben Sie nach der Definition der Eingabe- und Ausgabekarte die Mapping-Regeln ein, die die Werte für die Felder und Anzeigen dieser Transaktion bereitstellen sollen. Als Mapping-Regel für nicht verwendete Felder und Anzeigen geben Sie **=NONE** ein.

Erstellen und analysieren Sie die Map und führen Sie sie danach aus. Die gewünschten Ausgabedaten werden generiert.

## **BDC-Sitzungsdaten laden**

Nach der Ausführung der Map müssen Sie die durch die Map erstellten BDC-Sitzungsdaten laden. Dazu können Sie zwei Methoden verwenden:

- BDC-Sitzungsdaten mit dem R/3-Adapter senden
- v BDC-Sitzungsdaten manuell mit der Transaktion ZBDS laden

#### **BDC-Sitzungsdaten mit dem R/3-Adapter senden**

Bei dieser Methode werden die zugeordneten Daten mittels der RFC-Funktionalität des R/3 BDC-Adapters automatisch als Eingabedaten an SAP gesendet. Bei der Erstellung der Map müssen Sie auf der Ausgabekarte als Ziel ″R/3 BDC″ auswählen und die Adapterbefehle angeben, die in die Map kompiliert werden sollen.

Nachfolgend sehen Sie ein Beispiel für den BDC-Adapterbefehl der Zieleinstellungen:

-c 800 -u SAPLOGON\_USER -p SAPLOGON\_PASS -h 299.455.101.22 -s 00 -ar3 -trans FK01 -group DOCS -keep X -asuser SAP\_USER

Wenn die Einstellung **Target** (Ziel) einer kompilierten Map nicht ″R/3 BDC″ lautet, können Sie den R/3-Adapter für eine Ausgabekarte designieren, indem Sie in der Befehlszeile den Ausführungsbefehl ″Output Override″ (-**OABDC**, Ausgabe überschreiben) mit den erforderlichen SAP R/3-Adapterbefehlen angeben.

Nachfolgend sehen Sie ein Beispiel für das Überschreiben der Ausgabekarte (Output Override), durch das der R/3-Adapter die BDC-Daten direkt überträgt.

**Anmerkung:** Im nachfolgenden Beispiel ist die Variable DOCS ein Laufzeitparameter, für den keine SAP-Zuordnung bzw. Bindung an eine während der Entwicklung verwendeten Gruppe vorliegt.

dstx xBDC.mmc -ADE -WDU -OABDC1 `-c 800 -u SAPLOGON\_USER -p SAPLOGON\_PASS -h 299.455.101.22 -s 00 -ar3 -trans FK01 -group DOCS -keep X -asuser SAP\_USER'

#### **Adapterbefehl/Wert**

#### **Interpretation**

**-c 800** Gibt die Clientnummer an. Für die Anmeldung beim SAP R/3-System erforderlich. Im Beispiel ist die Clientnummer **800**.

#### **-u SAPLOGON\_USER**

Gibt den Benutzernamen an. Für die Anmeldung beim SAP R/3-System erforderlich. Im Beispiel ist der Benutzername **SAPLOGON\_USER**.

#### **-p SAPLOGON\_PASS**

Gibt das Kennwort an. Für die Anmeldung beim SAP R/3-System erforderlich. Im Beispiel ist das Kennwort **SAPLOGON\_PASS**.

#### **-h 299.455.101.22**

Gibt den Hostnamen oder die SAP-Routezeichenfolge des R/3-Servers an, zu dem eine Verbindung hergestellt werden soll. Im Beispiel ist die SAP-Routezeichenfolge **299.455.101.22.**

- **-s 00** Gibt die Systemnummer an. Im Beispiel ist die Systemnummer **00**.
- **-ar3** Gibt an, dass eine Adapter-Protokolldatei erstellt werden soll, in der Informationen zu den Transaktionen aufgezeichnet werden, die für dieses Ziel während der Mapausführung durchgeführt werden.

AR3 bedeutet ″Audit R/3″.

**FK01** Gibt den Transaktionscode an. Im Beispiel ist der Transaktionscode FK01.

#### **Gruppe**

Gibt die Gruppe an. Im Beispiel ist die Gruppe DOCS.

**-keep** Legt fest, ob die Sitzung beibehalten werden soll. Im Beispiel hat dieser Parameter den Wert ″X″ (für ″Ja″).

**-asuser**

Gibt die SAP-Benutzer-ID an. Im Beispiel ist die SAP-Benutzer-ID SAP\_U-SER.

#### **BDC-Sitzungsdaten manuell mit der Transaktion ZBDS laden**

Dieses Verfahren wird auf dem R/3-System ausgeführt. Sie starten dazu die Transaktion ZBDS und geben im Fenster **Start BDC Session** (BDC-Sitzung starten) und in den übrigen Fenstern dieser Transaktion die erforderlichen Werte ein.

### **Daten laden (ZBDS)**

ZBDS ist eine weitere für dieses Pack entwickelte Transaktion. Wenn Sie diese Transaktion zum Laden der Daten verwenden, können Sie die abgerufenen Daten entweder in Form einer Stapeleingabesitzung oder mittels eines Transaktionsaufrufs verarbeiten.

**Anmerkung:** Mit der Transaktion ZBDS können nur durch Mapping erstellte BDC-Tabellen verarbeitet werden.

So laden Sie die Daten mit der Transaktion ZBDS:

- 1. Geben Sie im Befehlsfeld den Transaktionscode **ZBDS** ein. Das Fenster ″Start BDC Session″ (BDC-Sitzung starten) wird geöffnet.
- 2. Wählen Sie unter **Required Entries** (Erforderliche Einträge) als Verarbeitungsmethode **Batch Input Session** (Stapeleingabesitzung) oder **Call Transaction** (Transaktion aufrufen) aus.
- 3. Geben Sie unter **Transaction** (Transaktion) den zu verarbeitenden SAP-Transaktionscode ein.
- 4. Wenn Sie als Verarbeitungsmethode **Batch Input Session** (Stapeleingabesitzung) ausgewählt haben, geben Sie in den Feldern unter **Batch Input Session Parameters** (Parameter für Stapeleingabesitzung) die erforderlichen Informationen ein:
	- v **Group** (Gruppe): Geben Sie eine ID für diese Stapeleingabesitzung ein. Die ID identifiziert diese Sitzung in SM35.
	- v **User** (Benutzer): Wenn Sie die Sitzung unter einem anderen Benutzer verarbeiten möchten, geben Sie hier die Benutzer-ID ein. Standardmäßig findet die Verarbeitung unter dem aktuellen Client statt.
	- v **Keep** (Beibehalten): Wenn aktiviert, wird die Sitzung so lange gespeichert, bis sie vom Administrator gelöscht wird.
	- v **Hold Date** (Zurückstellungsdatum): Die Verarbeitung der BDC-Sitzung beginnt erst nach dem hier eingegebenen Datum. Wenn das Feld leer bleibt, beginnt die Verarbeitung ohne Datumseinschränkung.
- 5. Wenn Sie als Verarbeitungsmethode **Call Transaction** (Transaktion aufrufen) ausgewählt haben, wählen Sie im Gruppenfeld **Call Transaction Parameters** (Parameter für Transaktionsaufruf) unter **Display Mode** (Anzeigemodus) den gewünschten Code aus:
	- v **A:** Während der Transaktionsverarbeitung werden alle Fenster angezeigt.
	- v **E:** Nur Fenster mit Fehlermeldungen werden angezeigt; dies ermöglicht Ihnen die manuelle Korrektur der Fehler.
	- **N:** Keine Fenster werden angezeigt.
- 6. Wählen Sie unter **Processing Options** (Verarbeitungsoptionen) nach Bedarf die folgenden Optionen aus:
	- v **Display File Before Running** (Datei vor Ausführung anzeigen): Wählen Sie diese Option aus, wenn Sie die BDC-Tabelle (die Eingabe der BDC-Sitzung) überprüfen möchten, bevor sie verarbeitet wird.
	- v **Display Only** (Nur anzeigen): Wählen Sie diese Option aus, wenn die BDC-Tabelle nur angezeigt, aber nicht verarbeitet werden soll.
	- v **Normal; Process BDC Now** (Normal BDC sofort verarbeiten): Wählen Sie diese Option aus, wenn die BDC-Tabelle sofort verarbeitet werden soll, ohne sie zuvor anzuzeigen.
- 7. ZBDS nummeriert Ihre Schrittschleifen standardmäßig um. Eventuell möchten Sie aber die Nummerierung Ihrer Schrittschleifen selbst steuern. In diesem Fall müssen Sie die Initiatoren Ihrer Typenbaumstruktur ändern und die Option **Skip Step Loop Renumbering** (Neunummerierung der Schrittschleifen überspringen) aktivieren.

Wenn in einer Aufzeichnung Schrittschleifen vorkommen, generiert die Typenbaumstruktur den Schrittschleifenindex mit (01). Nach Ausführung der Map trägt jedes Vorkommen der Schrittschleife die Nummer (01).

8. Klicken Sie auf **Execute** (Ausführen).

Das Dialogfenster **Import BDC File from a Local File** (BDC-Datei aus lokaler Datei importieren) wird geöffnet.

- 9. Geben Sie im Feld **File name** (Dateiname) den vollständigen Pfad der Datei ein, die verarbeitet werden soll. Sie müssen hier Pfad und Name der Ausgabedatei eingeben, die vom Transformationsserver zur Darstellung Ihrer BDC-Sitzungsdaten erstellt wurde.
- 10. Geben Sie unter **Data format** (Datenformat) **ASC** für ASCII an.
- 11. Klicken Sie auf **Transfer** (Übertragen), um fortzufahren. Die Daten werden hochgeladen und links unten in der Statusleiste wird die folgende Nachricht angezeigt.

Uploading data from workstation

12. Klicken Sie zur Weiterverarbeitung auf **Run BDC** (BDC ausführen).

Ein Fenster wird geöffnet, das darauf hinweist, dass die BDC-Tabelle erfolgreich verarbeitet wurde.

# **Batchsitzung verarbeiten (SM35)**

Nachdem Sie eine Batchsitzung mit Transaktionscode ZBDS erstellt haben, verarbeiten Sie diese mit Transaktionscode SM35.

So verarbeiten Sie eine Batchsitzung (SM35):

- 1. Geben Sie im Befehlsfeld den Transaktionscode **SM35** ein.
- 2. Wählen Sie in der Liste **Session** (Sitzung) die Sitzung aus, die Sie verarbeiten möchten. Dies ist der Gruppenname, den Sie auf einer Ausgabekarte oder in der Befehlszeile mit dem Adapterbefehl **-G** bzw. in der Transaktion ZBDS angegeben haben.
- 3. Wählen Sie im Menü **Session** (Sitzung) die Option**Process session** (Sitzung verarbeiten) aus.

Das Dialogfenster **Process Session TESTDXOB** (Sitzung TESTDXOB verarbeiten) wird geöffnet.

- 4. Wählen Sie eine der Optionen im Gruppenfeld **Run mode** (Ausführungsmodus) aus:
	- v **Process/foreground** (Verarbeiten/Vordergrund): Führt die Sitzung im Vordergrund aus; dabei werden alle Fenster und Felder angezeigt. Wenn Sie bei dieser Option einen Bildschirm ändern, wird der Prozess angehalten.
	- v **Display errors only** (Nur Fehler anzeigen): Führt die Sitzung im Vordergrund aus; es werden aber nur Fehlernachrichten angezeigt.
	- v **Background** (Hintergrund): Führt die Sitzung im Hintergrund aus.
- 5. Nehmen Sie im Gruppenfeld **Additional functions** (Weitere Funktionen) nach Bedarf weitere Einstellungen vor.
- 6. Klicken Sie auf **Process** (Verarbeiten).
- 7. Markieren Sie die eben verarbeitete BDC-Sitzung und klicken Sie auf **Log** (Protokoll), um das Verarbeitungsergebnis anzuzeigen.

Das Fenster **Batch Input: Log Overview** (Stapeleingabe: Protokollübersicht) wird geöffnet.

8. Wählen Sie das gewünschte Protokoll aus und klicken Sie auf **Display** (Anzeigen), um die Ergebnisse anzuzeigen.

Das Fenster ″Batch Input Log for Session *session\_name*″ (Stapeleingabeprotokoll für Sitzung *Sitzungsname*) wird geöffnet.

# **Kapitel 8. Business Application Programming Interface (BAPI)**

In SAP R/3 wird die Implementierung von Schnittstellenlösungen für BAPI-Objekte (BAPI = Business Application Programming Interface) automatisiert. In diesem Abschnitt geht es um die von SAP R/3 bereitgestellte Unterstützung bei der Entwicklung von BAPI-Schnittstellen. Es werden unter anderem folgende Themen behandelt:

- v ″Die BAPI-Schnittstelle Übersicht″
- "Mapping"
	- **Anmerkung:** Der BAPI-Adapter (in Version 6.7.x oder höher) kann nur in der GET-Funktion eingesetzt werden. Die Verwendung in einer Mapeingabekarte, Mapausgabekarte oder der PUT-Funktion ist nicht möglich.

## **Die BAPI-Schnittstelle - Übersicht**

SAP-Geschäftsobjekte sind Bestandteil des Business Framework und sorgen für die Interoperabilität der Softwarekomponenten. Geschäftsobjekte werden gemeinsam im Business Object Repository (BOR - Geschäftsobjekt-Repository) aufbewahrt. Sie decken eine große Bandbreite an SAP R/3-Geschäftsdaten und -prozessen ab. Über BAPIs können externe Nicht-SAP R/3-Systeme wie beispielsweise die Produkte im WebSphere Transformation Extender Pack for SAP auf die Methoden in einem SAP-Geschäftsobjekt zugreifen. SAP-Geschäftsobjekte und die zugehörigen BAPIs bieten eine objektorientierte Ansicht der SAP R/3-Funktionalität. BAPIs wurden eingeführt in SAP Version 3.1. Ihre Bandbreite und ihr Geltungsbereich wurden in Release 4.5 erweitert.

BAPIs werden in Zuordnungsregeln verwendet. Sie kommen im Allgemeinen innerhalb anderer Schnittstellenverfahren zum Einsatz, die auf die Informationen des Geschäftsobjekts zugreifen müssen. Entwickler können ein synchrones BAPI in der Zuordnungsregel einer Ausgabekarte aufrufen, wie von der R/3-BAPI-Adapterunterstützung für BAPIs bereitgestellt. Vom BAPI zurückgegebene Daten können anderen Ausgabedatenobjekten zugeordnet oder für bedingte Logik eingesetzt werden. Der R/3-Adpater kann ein BAPI in einem R/3-System aufrufen. Der R/3-Adapter unterstützt BAPI sowie alle aktivierten Remote-Function-Module (RFC).

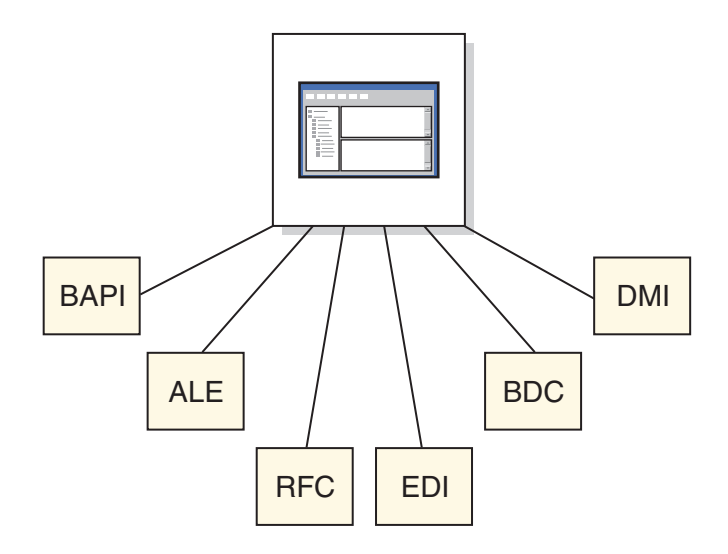

Der Zugriff auf BAPIs in SAP R/3 Version 4.0 und höher erfolgt über den Transaktionscode BAPI.

**Vendor** (Lieferant) ist ein Geschäftsobjekt im Finanzbuchhaltungsbereich des Business Framework. Bei Erweiterung des Geschäftsobjekts **Vendor** werden die verfügbaren Methoden angezeigt.

ChangePassword (Kennwort ändern) ist ein Verfahren (BAPI) für das Geschäftsobjekt 'Vendor'. Dieses Verfahren bietet die Möglichkeit, das Kennwort eines Lieferanten zu ändern, welches über das Schlüsselfeld **VendorNo** (Lieferantennummer) ausgewählt wird. Den BAPI-Namen dieser Methode erhalten Sie, wenn Sie auf die Registerkarte **Detail** klicken. Der BAPI-Name lautet **BAPI\_VENDOR\_CHANGE- \_PASSWORD**. Diesen Namen werden Sie im Importassistenten angeben.

Im Dialogfenster sind auch die Parameter und Attribute des BAPI dokumentiert. Alle BAPIs setzen sich aus einer Kombination der Parameter 'Importing' (Import), 'Exporting' (Export) und/oder 'Table' (Tabelle) zusammen. Die Parameter 'Importing' sind Eingabeparameter, die Parameter 'Exporting' Ausgabeparameter und die Parameter 'Table' Ein-/Ausgabeparameter. Für ein BAPI kommt jede beliebige Kombination dieser Parametertypen in Frage. Eine Dokumentation zu den Parametern, Strukturen und Skalaren eines BAPI finden Sie im BAPI-Browser, im SAP-Assistenten und im Funktionsmodul.

# **Mapping**

SAP:BAPI (Business Application Programming Interfaces) Importer ist ein Tool für die automatische Generierung von Typenbaumstrukturen, die das Format der auf Ihrem SAP R/3-System in BAPI-Programmen verwendeten Daten beschreiben. Nachdem Sie eine BAPI als Metadateneingabe für den Importassistenten angegeben haben, generieren Sie die Typenbaumstruktur und erstellen Sie die Map.

**Anmerkung:** Typenbaumstrukturen, die mit dem SAP:BAPI Importer in WebSphere Transformation Extender V6.5 und höher oder im WebSphere Transformation Extender Pack for SAP erstellt wurden, enthalten CDATA-Tags.

So führen Sie den SAP:BAPI Importer aus:

- 1. Wählen Sie im Type Designer **Import a type tree** (Typenbaumstruktur importieren) aus. Klicken Sie auf **OK**.
- 2. Wählen Sie **SAP:BAPI** als Struktur aus, für die eine Typenbaumstruktur generiert werden soll, und klicken Sie dann auf **Weiter**.
- 3. Klicken Sie so oft auf **Weiter**, bis im Fenster das Feld mit der Adapterbefehlszeile angezeigt wird. Geben Sie im Feld **Adapter Command Line** (Adapterbefehlszeile) die Adapterverbindungsparameter ein.

Oder klicken Sie auf **Configure** (Konfigurieren), um das Dialogfenster **R/3 Connection Settings** (R/3-Verbindungseinstellungen) zu öffnen, und geben Sie dort die Verbindungswerte ein. Klicken Sie auf die Registerkarte ″Diagnostics″ (Diagnose), aktivieren Sie dort die ausführliche Tracefunktion für den Adapter und geben Sie den Namen der Tracedatei an. Bestätigen Sie die Einstellung mit **OK**.

- 4. Klicken Sie auf **Weiter**.
- 5. Geben Sie im Feld ″Function Module Name″ (Name des Funktionsmoduls) den Namen eines in SAP gültigen Funktionsmoduls ein oder wählen Sie das Modul über die Schaltfläche ″Configure″ (Konfigurieren) im BAPI Explorer aus.

Wenn Sie ein BW Staging BAPI-Modul auswählen, müssen Sie das Optionsfeld ″BW Staging BAPI″ aktivieren, bevor Sie auf **Configure** (Konfigurieren) klicken. Dann können in der Modulliste des **BAPI Explorer** nur die BAPI-Module ausgewählt werden. Erweitern Sie im **BAPI Explorer** ein **Geschäftsobjekt**, wählen Sie eine **Methode** aus und klicken Sie auf **OK**. Die Methode wird im Feld **Function Module Name** (Name des Funktionsmoduls) übernommen.

- 6. Klicken Sie auf **Weiter**.
- 7. Das Fenster **File Name** (Dateiname) wird geöffnet. Geben Sie einen Dateinamen für die zu erstellende Typenbaumstruktur ein oder wählen Sie einen Dateinamen aus.

**BAPI** ist die Standardeinstellung der Pulldown-Menüliste.

8. Das Fenster, in dem der Dateiname für die Typenbaumstruktur eingegeben wird, enthält auch eine Option zur Erstellung einer Metadatendatei. Aktivieren Sie diese Option, um eine Metadatendatei zu speichern. Klicken Sie auf **Weiter**.

Der Importassistent stellt eine Verbindung zum SAP R/3-System her und liest die Import- und Exportparameter des Funktionsmoduls ein. Während des Verbindungsaufbaus mit dem SAP R/3-System wird eine Nachricht angezeigt und die Typenbaumstruktur wird generiert.

### **Die BAPI-Typenbaumstruktur**

Im Folgenden ist als Beispiel eine Typenbaumstruktur mit der Bezeichnung **bapi\_creditor\_getdetail.mtt** dargestellt. In Form einer Übersicht wird verdeutlicht, welche Korrelation zwischen der BAPI-Struktur und der vom Importassistenten generierten Typenbaumstruktur besteht. Ein Beispiel finden Sie im Verzeichnis *Installationsverzeichnis\* **examples\packs\sap\_r3\r3\ERP\BAPI** in der WebSphere Transformation Extender Pack for SAP-Installation. Diese Verzeichnisse können zum Testen des Importassistenten verwendet werden.

- v Der Gruppentyp mit der Bezeichnung **BAPI** verfügt über eine Komponente, **Method BAPI\_CREDITOR\_GETDETAIL**.
- v In der Komponente **Method BAPI\_CREDITOR\_GETDETAIL** sind die Importparameter (**Importing Parameters**), Exportparameter (**Exporting Parameters**) und Tabellenparameter (**Tables Parameters**) enthalten.
- v Bei den **Importparametern** handelt es sich um die Importattribute **CREDITO-RID** und **COMPANYCODE**.
- v Bei den **Exportparametern** handelt es sich um die Strukturen **CREDITOR\_GE-NERAL\_DETAIL**, **CREDITOR\_COMPANY\_DETAIL** und **RETURN**.
- v Die **Tabellenparameter** setzen sich aus der Struktur **CREDITOR\_BANK\_DE-TAIL** zusammen.

### **BAPI aus einer Map aufrufen**

Nach der Generierung der Typenbaumstruktur können Sie eine Map erstellen, die die BAPI aufruft.

So rufen Sie eine BAPI aus einer Map auf:

1. Erstellen Sie im Map Designer eine Ausgabekarte, die die vom Importassistenten generierte Typenbaumstruktur verwendet und die Mapping-Regeln enthält, die die Werte für die BAPI-Importparameter festlegen.

Das Objekt dieser Karte ist das Gruppenobjekt **BAPI** des BOR-Stammelements.

2. Erstellen Sie eine zweite Ausgabekarte mit der Funktion GET() und einer RUN()- Funktion.

Mit der GET()-Funktion wird der BAPI-Adapter aufgerufen, der die Importparameter als zurückgemeldete Daten weiterleitet und dafür ein Text-BLOB mit der ausgefüllten BAPI-Struktur empfängt.

Das Objekt der Karte ist das xBAPI-Gruppenobjekt aus der BAPI-Typenbaumstruktur.

Mit der RUN()-Funktion werden die Exportparameter als Daten für die Eingabekarte einer anderen Map weitergeleitet.

Weitere Informationen zur Verwendung der Funktionen GET() und RUN() finden Sie im Information Center im Abschnitt *Functions and Expressions* (Funktionen und Ausdrücke).

- **Anmerkung:** Wenn die an die Ausführungsmap weitergeleiteten Daten nicht der erwarteten Definition entsprechen, wird der Mapping-Prozess nicht erfolgreich abgeschlossen. Bei der Fehlerbehebung hilft Ihnen in diesem Fall die Tracedatei für Eingabedaten. Zur Erstellung des Eingabetrace müssen Sie die RUN()-Funktion mit der Option –TI ausführen. ACHTUNG: DIE OPTION -TI SOLLTE NUR FÜR DEBUGGING-ZWECKE VERWENDET WERDEN.
- **Anmerkung:** Zur Neugenerierung von BAPI-Typenbaumstrukturen müssen Sie das R/3 BAPI-Importprogramm verwenden. BAPI-Typenbaumstrukturen variieren je nach SAP R/3-Version. Für die erfolgreiche Ausführung dieser Map müssen Sie die BAPI-Typenbaumstruktur des BAPI-Beispiels neu generieren. Die durch die RUN()-Funktion des Beispiels ausgeführte Map verfügt über eine Eingabekarte, die der Eingabekarte entspricht, an die das Ergebnis der GET()-Funktion zurückgemeldet wird. Darüber hinaus weist die Map eine oder mehrere, den Ausgabedaten entsprechende Ausgabekarten auf.
- **Anmerkung:** Die BAPI-Beispiele befinden sich im Verzeichnis **examples\packs\ sap\_r3\r3\ERP\BAPI** der WebSphere Transformation Extender Pack for SAP-Installation.

Das BAPI-Beispiel ″bapi\_example.mms″ veranschaulicht die Implementierungsmethode für ein BAPI-Szenario mit einer SAP R/3-Umgebung. Der BAPI-Adapteraufruf wird über eine Mapping-Regel der Ausgabekarte durch die Funktion GET() ausgeführt. Die vom BAPI-Aufruf zurückgegebenen Daten können dann für das Mapping mit jeder erwünschten Ausgabe verwendet werden. Dazu übergeben Sie die Daten mittels der RUN()-Funktion an die zweite Map.

# **Unicode**

Der JBAPI-Adapter basiert auf JCo, der SAP-Java-API, und ist vollständig kompatibel mit dem aktuellen BAPI-Adapter. Der JBAPI-Adapter unterstützt sämtliche Funktionen des BAPI-Adapters und bietet vollständige Unicode-Unterstützung.

#### **Voraussetzungen**

Zur Verwendung des JBAPI-Adapter müssen sich die folgenden Dateien in der Umgebungsvariablen PATH befinden.

WIN: librfc32.dll, sapjcorfc.dll

UNIX: librfccm.so, libsapjcorfc.so

Zudem muss die Datei ″sapjco.jar″ in der Umgebungsvariablen CLASSPATH angegeben sein. Weitere Informationen finden Sie in der Datei ″readme\_sap.txt″.

# **Kapitel 9. Fehlerbehebung**

In den nachfolgenden Abschnitten werden einige verfügbare Fehlerbehebungstools für Probleme bei der Verwendung von SAP R/3-Objekten als Datenquellen oder -ziele für eine Map erläutert. Außerdem werden Verfahren zur Anzeige von Daten vorgestellt, die aus einem SAP R/3-System extrahiert oder in ein SAP R/3-System geladen wurden.

- v Fehlerbehebungstools″
- "Mapprüfprotokoll"
- "Prüfdateien des R/3-Adapters"
- "Tracedateien des R/3-Adapters"
- v ″R/3-Rückkehrcodes und -Fehlernachrichten″
- "R/3-Quellen- und -Zieldaten anzeigen"
- v ″Temporäre Dateien im Verzeichnis TIDDATA″

#### **Fehlerbehebungstools**

Wenn Sie beim Generieren einer Typenbaumstruktur im Importassistenten einen Fehler erhalten oder wenn Sie eine Map mit Quellen und/oder Zielen ausführen und ein Laufzeitfehler ausgegeben wird bzw. die Ausgabe anders als erwartet aussieht, können folgende Fehlerbehebungstools (einzeln oder zusammen) verwendet werden:

- v Mapprüfprotokoll (*Mapname***.log**)
- v Mapausführungs-Tracedatei (*Mapname***.mtr**)
- Mapquellen- und -zieldaten
- v Prüfdatei des R3-Adapters (**m4r3***Adapter***.log**)
- v Tracedatei des R/3-Adapters (**m4r3***Adapter***.mtr**)

### **Mapprüfprotokoll**

Wenn durch die Ausführung einer Map mit Quellen oder Zielen ein Problem verursacht wurde, können Sie den Abschnitt ″Execution″ (Ausführung) des Prüfprotokolls generieren. Die Mapprüfprotokolle können im Map Designer, im Integration Flow Manager oder auf einem Windows-basierten Transformationsserver im Dialogfenster **MapSettings** (Mapeinstellungen) oder über die Befehlszeile aktiviert werden. Informationen zur Aktivierung des Ausführungsprotokolls über das Dialogfenster **MapSettings** (Mapeinstellungen) finden Sie im Information Center im Abschnitt *Map Designer* bzw. *Command Server* (Befehlsserver). Informationen zur Verwendung von Ausführungsbefehlen finden Sie im Map Designer zum jeweiligen *Ausführungsbefehl*.

Der Standardname eines Prüfprotokolls ist der vollständige Name der Map mit der Erweiterung **.log**. Standardmäßig wird das Protokoll im gleichen Verzeichnis wie die kompilierte Mapdatei gespeichert.

Das Mapprüfprotokoll kann die folgenden vier Abschnitte enthalten: **BurstAudit**, **SummaryAudit**, **SettingsAudit** und **AuditLocation**. Die zu generierenden Abschnitte legen Sie mit den Protokolleinstellungen **Log** für **MapAudit** fest.

# **Datenprotokoll**

Die Informationen im Abschnitt **Data Log** (Datenprotokoll) von MapAudit können über die Registerkarte **Data Audit Settings** (Datenprüfeinstellungen) im Organizer konfiguriert werden. Informationen zur Konfiguration dieser Optionen und zur Interpretation der Informationen im Datenprotokoll finden Sie im Abschnitt *Map Designer* im Information Center.

# **Ausführungsprüfung**

Wenn die Einstellung **Execution Log** (Ausführungsprotokoll) auf **ON** (Ein) gesetzt ist, enthält das Mapprüfprotokoll ″MapAudit″ einen ″ExecutionLog″-Eintrag für *jeden* Fehler (Burst) innerhalb der Map. Der Abschnitt **ExecutionSummary** (Ausführungszusammenfassung) enthält eine Zusammenfassung aller Rückkehrcodes, Quellen, Ziele und Arbeitsbereiche der Map.

#### **Ausführungsprotokoll pro Fehler (Burst)**

Wenn die Einstellung **Data Log** (Datenprotokoll) oder **Execution Log** (Ausführungsprotokoll) auf **ON** (Ein) gesetzt ist, enthält das Mapprüfprotokoll ″MapAudit″ einen Abschnitt für *jeden* Fehler (Burst) innerhalb der Map. Wenn alle Eingaben den **CardMode** (Kartenmodus) ″**Integral**″ aufweisen, enthält das Protokoll nur einen **Burst**-Abschnitt.

Der Abschnitt **ExecutionLog** (Ausführungsprotokoll) gibt den Rückkehrcode und die abgelaufene Zeit für jeden Burst wie auch den Status jeder Ein- oder Ausgabe einschließlich des Adapterrückkehrcodes und des Inhaltsrückkehrcodes an.

#### **Ausführungszusammenfassung pro Map**

Der Abschnitt **ExecutionSummary** (Ausführungszusammenfassung) enthält Informationen der Mapebene.

Das Ausführungsprotokoll kann die folgenden allgemeinen Debugging-Informationen enthalten:

- v **Maprückkehrcode und Nachricht:** Der Maprückkehrcode und die Nachricht geben einen Hinweis darauf, wie die Mapping-Operation ausgeführt wurde und ob es dabei Probleme gab. Der Maprückkehrcode 0 und die Nachricht Map completed successfully (Map erfolgreich ausgeführt) zeigen zum Beispiel an, dass bei der Mapausführung keine Fehler aufgetreten sind. Diese Informationen sind bei der Analyse der Quelleninformationen des Protokolls hilfreich.
- v **Quellenbericht und Zielbericht:** Der Abschnitt **ExecutionSummary** (Ausführungszusammenfassung) enthält für jede Quelle und jedes Ziel Informationen zum Adapter, zur Größe der Quell- oder der Zieldaten, zum Adapterrückkehrcode, zur Nachricht des Adapters usw.
- v **Arbeitsbereich:** Der Abschnitt **ExecutionSummary** (Ausführungszusammenfassung) enthält für jede Eingabe bzw. Ausgabe, für die ein Arbeitsbereich erstellt wurde, Informationen wie den Speicherort oder die Größe.

Bei der Diagnose von Mapausführungsproblemen empfiehlt es sich, zunächst das Ausführungsprotokoll zu überprüfen, da dieses Protokoll schnell Aufschluss über die fehlerhaften Quellen oder Ziele gibt. Anhand der Informationen dieses Protokolls können Sie dann ausführlichere Fehlerbehebungsinformationen nur zu denjenigen Quellen oder Zielen generieren, die Probleme bereiten.

## **Mapeinstellungen**

Die Mapeinstellungen im Map Designer enthalten eine Liste aller Mapeinstellungen, einschließlich der Einstellungen von **MapAudit**, **MapTrace**, **WorkSpace**, **Century**, **Validation**, **Retry** und **Warnings**.

Anhand dieser Informationen lässt sich beim Debugging feststellen, weshalb die Ausführung auf eine bestimmte Weise stattgefunden hat.

### **Dateneinstellungen**

Im Map Designer enthalten die Dateneinstellungen für Eingabe- und Ausgabekarten der Mapquellendatei alle InputData- und OutputData-Einstellungen, einschließlich **FetchAs**, **WorkArea**, **Backup**, **PUT Target** → **Command, GET** → **Source** → **Command**, **OnSuccess**, **OnFailure**, **Retry**, **Scope**, **FetchUnit** usw.

Diese Informationen können beim Debugging hilfreich sein. Sie können anhand dieser Einstellungen zum Beispiel feststellen, ob die Daten in eine Backup-Datei kopiert werden sollen oder ob die Änderungen an einem Ziel festgeschrieben werden sollen, wenn die Mapausführung fehlschlägt.

### **Prüfdateien des R/3-Adapters**

Weitere Informationen zur Fehlerbehebung und Diagnose stellt die Prüfdatei des R/3-Adapters bereit. Geben Sie den Adapterbefehl **-AR3** ein, um eine Datei zu erstellen, in der die Adapteraktivitäten für jede angegebene SAP R/3-Objektaktivität aufgezeichnet werden. Dieser Befehl kann sowohl für die Quelle als auch für das Ziel und sowohl in einer **GET**- als auch in einer **PUT**-Funktion verwendet werden. Der Adapterbefehl kann für einzelne Eingabe- und Ausgabekarten angegeben werden.

Standardmäßig generiert dieser Adapterbefehl im gleichen Verzeichnis, in dem sich die Map befindet, eine Datei namens **m4r3***adapter***.log**, wobei *adapter* der Adaptertyp wie ALE oder BAPI ist. Optional können Sie die Prüfinformationen auch an eine vorhandene Datei anhängen oder einen Namen oder den vollständigen Pfad für die Datei angeben.

# **Tracedateien des R/3-Adapters**

Eine der wichtigsten Informationsquellen für die Fehlerbehebung sind die Tracedateien des R/3-Adapters (**m4r3***adapter***.mtr**). Diese Dateien enthalten ausführliche Informationen, die während der Mapausführung aufgezeichnet wurden. Die während der Mapausführung generierte Tracedatei enthält detaillierte Informationen zu den Aktivitäten des R/3-Adapters, zum Beispiel zu den abgerufenen Objekten, den Datenquellen- und Datenzielaktivitäten usw.

Wenn Sie Traceinformationen für bestimmte R/3-Datenquellen oder -ziele benötigen, verwenden Sie den Adapterbefehl ″Trace″ (-T).

Zur Generierung eines Adaptertrace geben Sie den Adapterbefehl -T zum Beispiel in der **Source**-Einstellung **Command or Target** → **Command** (Befehl oder Ziel - Befehl) oder in der Befehlszeile im entsprechenden Ausführungsbefehl ein.

Dieser Adapterbefehl generiert die Traceinformationen in einer **.mtr**-Datei.

# **R/3-Adaptertrace - Option** ″**Ausführlich**″ **(V)**

Für den Befehl ″Trace″ können Sie verschiedene Optionen auswählen, u. a. auch die Option **Ausführlich** (V), durch die ausführliche Traceinformationen aufgezeichnet werden.

# **R/3-Rückkehrcodes und -Fehlernachrichten**

In nachfolgender Tabelle sind alle Codes und Nachrichten aufgelistet, die bei der Verwendung des R/3-Adapters für Quellen und Ziele zurückgegeben werden können.

**Hinweis:** Adapterrückkehrcodes mit positiver Zahl sind Warncodes, die auf eine erfolgreiche Operation hinweisen. Adapterrückkehrcodes mit negativer Zahl sind Fehlercodes, die auf eine fehlgeschlagene Operation hinweisen.

| Rückkehr-<br>code | Nachricht                                                                                     |
|-------------------|-----------------------------------------------------------------------------------------------|
|                   |                                                                                               |
| $\theta$          | OK                                                                                            |
| $\mathbf{1}$      | Keine Daten bereitgestellt; Erstellung mit angegebenem Inhalt: Kein<br>Verbindungsversuch     |
| $\overline{2}$    | Mapausführung fehlgeschlagen, Daten nicht gesendet                                            |
| $-1$              | Fehler bei Datenvorbereitung                                                                  |
| $-1$              | Fehler: Funktionsdefinition kann nicht abgerufen werden                                       |
| $-1$              | Öffnen von RFC ist fehlgeschlagen                                                             |
| -1                | Datenübergabe (PUT) ist fehlgeschlagen                                                        |
| $-1$              | Unbekannter Fehler                                                                            |
| $-1$              | Konfigurationsfehler                                                                          |
| $-1$              | TID zweimal gesendet, daher nicht verarbeitet                                                 |
| $-1$              | R/3 unternimmt später evtl. einen erneuten Versuch                                            |
| $-1$              | Adapter konnte nicht initialisiert werden; New_semaphore() ist fehlgeschla-<br>gen            |
| $-1$              | Adapter konnte nicht initialisiert werden; Überwachungszähler wurde über-<br>schritten        |
| $-1$              | Überwachungspunkt konnte nicht initialisiert werden; New_thread() ist fehl-<br>geschlagen     |
| $-1$              | Fehler bei Datenvorbereitung (ungültige IDocs)                                                |
| $-1$              | Fehler bei Datenvorbereitung (ungültige BAPI-Daten oder EDI_DC fehlt in<br>ID <sub>oc</sub> ) |
| $-1$              | Verbindungstest ist fehlschlagen                                                              |
| $-1$              | Verbindungstest nicht möglich, Handle ist ungültig                                            |
| -1                | Annahme von RFC ist fehlgeschlagen                                                            |
| $-1$              | Installationsfunktion ist fehlschlagen                                                        |
| -1                | InitRfcConn ist fehlgeschlagen                                                                |
| $-1$              | $XXXX = FAILURE(0)$                                                                           |
|                   | Für APIs, die bei Erfolg einen Wert ungleich Null zurückgeben.                                |

*Tabelle 8. Rückkehrcodes und Fehlernachrichten des R/3-Adapters*

| Rückkehr-<br>code | Nachricht                                                                                       |
|-------------------|-------------------------------------------------------------------------------------------------|
| $-?$              | $XXXX = FAILURE(?)$                                                                             |
|                   | Für APIs, die bei Erfolg einen Wert ungleich Null zurückgeben.                                  |
| $-1$              | XXXXX = RFC_FAILURE: Fehler                                                                     |
| $-2$              | XXXXX = RFC_EXCEPTION: Ausnahme                                                                 |
| -3                | XXXXX = RFC_SYS_EXCEPTION: Systemausnahme, die Verbindung wurde<br>getrennt                     |
| -4                | XXXXX = RFC_CALL: Aufruf empfangen                                                              |
| $-5$              | XXXXX = RFC_INTERNAL_COM: Interne Kommunikation, wiederholen<br>Nur für die interne Verwendung. |
| -6                | XXXXX = RFC_CLOSED: Verbindung wurde von Gegenseite getrennt                                    |
| $-7$              | XXXXX = RFC_RETRY: Noch keine Daten (nur RfcListen oder<br>RfcWaitForRequest)                   |
| -8                | XXXXX = RFC_NO_TID: Keine Transaktions-ID verfügbar                                             |
| -9                | XXXXX = RFC_EXECUTED: Funktion bereits ausgeführt                                               |
| $-10$             | XXXXX = RFC_SYNCHRONIZE: Synchroner Aufruf wird ausgeführt (nur<br>Windows)                     |
| $-10$             | Ungültige Verbindung, RFCPING ist fehlgeschlagen, weitere Informationen in<br>der Tracedatei    |
| $-11$             | XXXXX = RFC_MEMORY_INSUFFICIENT: Zu wenig Arbeitsspeicher                                       |
| $-12$             | XXXXX = RFC_VERSION_MISMATCH: Version stimmt nicht überein                                      |
| $-13$             | XXXXX = RFC_NOT_FOUND: Funktion nicht gefunden                                                  |
|                   | Nur für die interne Verwendung.                                                                 |
| $-14$             | XXXXX = RFC_CALL_NOT_SUPPORTED: Dieser Aufruf wird unter Windows<br>nicht unterstützt           |
| $-15$             | XXXXX = RFC_NOT_OWNER: Aufrufender Benutzer ist nicht Eigner des<br>angegebenen Handles         |
| $-16$             | XXXXX = RFC_NOT_INITIALIZED: RFC noch nicht initialisiert                                       |
| $-?$              | XXXXX = RFC_UNKNOWN: Unbekannter Ergebniscode                                                   |
| $-?$              | Ist API-spezifischer Fehlercode; negatives Vorzeichen vorangestellt, wenn >0                    |
| <b>XXXXX</b>      | Ist SAP-API oder TID-Managementfunktion                                                         |
| -464              | Initialisierungsfehler (Prüfung auf ordnungsgemäßen Zustand ist fehlgeschla-<br>gen)            |
| $-600$            | Interner Fehler: Resource Manager-Fehler                                                        |
| $-1000$           | Initialisierungsfehler (Programmargumente)                                                      |
| $-2000$           | Initialisierungsfehler (Backup-/Protokollinitialisierung)                                       |

*Tabelle 8. Rückkehrcodes und Fehlernachrichten des R/3-Adapters (Forts.)*

# **R/3-Quellen- und -Zieldaten anzeigen**

Beim Debugging einer Map, bei der SAP R/3-Quellen oder -Ziele verwendet werden, ist es nicht möglich, durch Auswahl der Option **Run Results** (Ausführungsergebnisse) im Menü **View** (Anzeigen) die Quellen- oder Zieldaten im Map Designer anzuzeigen. Dagegen können die aus einem SAP R/3-Objekt abgerufenen bzw. in ein solches Objekt geschriebenen Daten über die Sicherungseinstellungen (**Backup**) zu Debugzwecken erfasst werden.

## **Backup-Einstellungen**

Mit den **Backup**-Einstellungen legen Sie fest, wann, wo und wie die Daten einer bestimmten Karte in die angegebene Backup-Datei kopiert werden. Diese Einstellungen werden im Map Designer und im Startprogramm in den Einstellungen der Eingabe- bzw. Ausgabekarte bzw. im Integration Flow Manager in den Befehlseinstellungen festgelegt.

**Anmerkung:** Weitere Informationen zu den **Backup**-Einstellungen finden Sie im Information Center unter der Beschreibung des *Map Designer*.

# **Temporäre Dateien im Verzeichnis TIDDATA**

Der Adapter nutzt das Verzeichnis **tiddata** intern zur Ablage von temporären Dateien. Dieses Verzeichnis befindet sich auf allen UNIX-Plattformen im Verzeichnis **\$MERC\_TMP\_DIR/tiddata**.

# **Kapitel 10. WebSphere SAP QISS-Adapter**

## **WebSphere Adapters**

Mithilfe von WebSphere Adapters ist eine Kommunikation mit unternehmensweiten Informationssystemen (Enterprise Information Systems - EIS) möglich.

In Zusammenhang mit WebSphere Adapters werden folgende Begriffe verwendet:

- **EIS** Enterprise Information Systems (Unternehmensweite Informationssysteme). Mit diesem Begriff werden Systeme wie Enterprise-Resource-Planning (ERP) und Customer-Relationship-Management (CRM) beschrieben.
- **EMD** Enterprise Metadata Discovery. Eine Spezifikation zur Untersuchung eines EIS und zum Abruf von Details zu Geschäftsobjektdatenstrukturen und APIs. Standardmäßig werden die Definitionen von EMD als XML Schemas gespeichert und es werden Komponenten erstellt, die auf das unternehmensweite Informationssystem (EIS) zugreifen können. In WebSphere Transformation Extender wird zur Untersuchung eines EIS ein Importprogramm verwendet. EMD ist auch unter der Bezeichnung ESD (Enterprise Service Discovery) oder ODA (Object Discovery Agent - Objekterkennungsagent) geläufig.

#### **Geschäftsobjekt**

Eine Reihe von Attributen zur Darstellung einer Geschäftsentität (wie z. B. eines Mitarbeiters), einer mit den Daten auszuführenden Aktion (z. B. Erstellungs- oder Aktualisierungsoperation) sowie von Anweisungen zur Datenverarbeitung. Geschäftsobjekte werden von den Komponenten des Geschäftsintegrationssystems zum Informationsaustausch und zum Auslösen von Aktionen verwendet.

Zwei Übertragungsmodi werden von WebSphere-Adaptern unterstützt:

- v **Eingehend**: Im unternehmensweiten Informationssystem wird ein Ereignis generiert, auf das der Adapter durch Senden einer Nachricht an den Launcher antwortet. WebSphere-Adapter unterstützen die eingehende Kommunikation. Wird vom EIS ein Ereignis an den Adapter gesendet, so wird ein Ereignis ausgelöst.
- v **Abgehend**: In der Map wird der Adapter zum Senden einer Anforderung an das EIS verwendet. WebSphere-Adapter unterstützen die abgehende Kommunikation. Wenn ein WebSphere-Adapter von einer Ausgabekarte aus aufgerufen wird, sendet er eine Anfrage an das EIS.

Für den Zugriff auf das EIS benötigen die WebSphere Transformation Extender-Maps eine Adapterkomponente. Für die Eingabekarten ist eine eingehende Adapterkomponente erforderlich, damit das EIS bei Eintreten eines Ereignisses den Nachrichtenfluss aufrufen kann. Für die Ausgabekarten wird eine abgehende Adapterkomponente benötigt, die von der Map für den Aufruf eines Service im EIS verwendet wird.

Für WebSphere-Adapter muss außerdem eine Nachrichtengruppe vorhanden sein, damit gewährleistet ist, dass WebSphere Transformation Extender-Mapnachrichten, die an die Karten weitergegeben werden bzw. von dort kommen, die logische Struktur der Daten im EIS widerspiegeln.

## **Vorbereitungen**

Bevor Sie mit der Konfiguration und Verwendung des Adapters beginnen, sollten Sie sich sehr gut auskennen mit den Konzepten zur Unternehmensintegration, mit der Funktionalität und den Voraussetzungen der Integrationsentwicklungstools und der zu verwendenden Laufzeitumgebung sowie mit der SAP-Server-Umgebung, in der die Lösung aufgebaut und verwendet werden soll.

Für die Konfiguration und Verwendung der WebSphere Adapter for SAP-Software sollten Ihnen die folgenden Konzepte, Tools und Tasks vertraut sein:

- v Die Geschäftsanforderungen der zu erstellenden Lösung.
- v Die Funktionalität der Integrationsentwicklungstools, die für den Aufbau der Lösung eingesetzt werden sollen. Sie sollten wissen, wie mit diesen Tools Maps erstellt, Komponenten getestet und andere Integrationstasks ausgeführt werden.
- v Die Leistungsmerkmale und Voraussetzungen der Laufzeitumgebung für die Integrationslösung. Sie sollten wissen, wie der Host-Server konfiguriert und verwaltet wird und wie über die Verwaltungskonsole Eigenschaftsdefinitionen festgelegt und geändert, Verbindungen konfiguriert und Ereignisse verwaltet werden.
- v Die SAP-Server-Umgebung, in der Sie arbeiten. Hierzu gehören umfassende Kenntnisse der grafischen SAP-Benutzerschnittstelle, der RFC-fähigen Funktionen (z. B. BAPIs) und der ALE-IDocs.

# **WebSphere Adapter for SAP Software - Übersicht**

WebSphere Adapter for SAP Software bietet eine Möglichkeit, integrierte Prozesse zu erstellen, die den Austausch von Informationen mit einem SAP-Server umfassen. Über den Adapter kann WebSphere Transformation Extender Anforderungen an den SAP-Server senden (beispielsweise um Kundenstammdaten in einer SAP-Tabelle abzufragen oder ein Auftragsdokument zu aktualisieren) oder Ereignisse von dem Server empfangen (z. B. eine Benachrichtigung über die Aktualisierung von Kundenstammdaten). Der Adapter erstellt eine Standardschnittstelle zu den Anwendungen und Daten auf dem SAP-Server, so dass WebSphere Transformation Extender nicht alle Einzelheiten (wie die Implementierung der Anwendung oder die Datenstrukturen) auf dem SAP-Server kennen muss.

WebSphere Adapter for SAP-Software entspricht der Java Connector Architecture (JCA). JCA standardisiert die Art der Interaktion von Anwendungskomponenten, Anwendungsservern und unternehmensweiten Informationssystemen wie einem SAP-Server untereinander.

Der mithilfe des WebSphere Transformation Extender-Importassistent konfigurierte Adapter verwendet eine Standardschnittstelle und Standarddatenobjekte. Er nutzt das von WebSphere Transformation Extender gesendete Standarddatenobjekt und ruft die SAP-Funktion auf. Anschließend gibt er ein Standarddatenobjekt an WebSphere Transformation Extender zurück. WebSphere Transformation Extender hat nicht direkt mit der SAP-Funktion zu tun, der Funktionsaufruf und die Rückgabe der Ergebnisse erfolgen über den SAP-Adapter.

Bei einer Map mit dem Ziel einer Kundenliste würde beispielsweise ein Standardgeschäftsobjekt mit dem Bereich der Kunden-IDs an den SAP-Adapter gesendet. Im Gegenzug würde die Anwendungskomponente die Ergebnisse (die Kundenliste) ebenfalls in Form eines Standardgeschäftsobjekts empfangen. Für die Map wäre es nicht relevant, wie die Funktion ausgeführt wurde bzw. wie die Daten strukturiert waren. Alle Interaktionen mit der SAP-Funktion würden über den Adapter erfolgen.

In ähnlicher Weise sollte eine Map unter Umständen über Änderungen der Daten auf dem SAP-Server (z. B. zu einem bestimmten Kunden) informiert werden. Sie können einen Adapter so konfigurieren, dass er solche Ereignisse auf dem SAP-Server überwacht und die Maps über die Aktualisierung benachrichtigt. In diesem Fall beginnt die Interaktion am SAP-Server.

#### **Der Adapter für SAP-Software - Technische Übersicht**

Der WebSphere Adapter for SAP Software stellt eine Verbindung zu SAP-Systemen her, die auf SAP-Webanwendungsservern ausgeführt werden. Der Adapter unterstützt die SAP-Abfrageschnittstelle (SQI - Query Interface) für Ausgangsverarbeitung. Zur Konfiguration des Adapters für die Ausgangsverarbeitung werden mithilfe der Unternehmensserviceerkennung basierend auf den auf dem SAP-Server erkannten Services Geschäftsobjekte generiert.

Die Kommunikation des Adapters mit SAP-Anwendungen erfolgt über die SAP Java<sup>™</sup> Connector-API (SAP JCo).

#### **SAP-Importprogramm**

Über den WebSphere Transformation Extender-Importassistenten wird der Adapter konfiguriert. Der Assistent stellt eine Verbindung zum SAP-Server her, erkennt (anhand der angegebenen Suchkriterien) Services und generiert auf der Grundlage der erkannten Services Geschäftsobjekte und Schnittstellen.

Mit WebSphere Transformation Extender erstellen Sie eine Verbindung zum SAP-Server, um das dort befindliche Metadatenrepository zu durchsuchen. Das SAP-Metadatenrepository, eine Datenbank der SAP-Daten, bietet eine konsistente und zuverlässige Möglichkeit für den Zugriff auf diese Daten.

Sie geben die Verbindungsinformationen (wie z. B. Benutzername und Kennwort für den Zugriff auf den Server, wie in der folgenden Abbildung dargestellt) sowie die zu verwendende Schnittstelle (z. B. QISS) an. Daraufhin werden die der betreffenden Schnittstelle zugeordneten Servicemetadaten angezeigt. Sie können nun die Suchkriterien eingeben und die Informationen auswählen.

Als Ergebnis der Ausführung des WebSphere Transformation Extender-Importassistent wird eine Map mit den Schnittstellen und Geschäftsobjekten im Zusammenhang mit dem Adapter erstellt.

#### **Die SQI-Schnittstelle**

Über die Abfrageschnittstelle für SAP-Software (QISS - Query Interface for SAP Software) haben Sie die Möglichkeit, Daten aus Anwendungstabellen auf einem SAP-Server abzurufen bzw. die Existenz von Daten in SAP-Anwendungstabellen abzufragen. Der Adapter kann einen hierarchischen Datenabruf aus den SAP-Anwendungstabellen vornehmen.

Die Abfrageschnittstelle für SAP-Software unterstützt nur ausgehende Interaktionen für Leseoperationen (RetrieveAll und Exists). Diese Schnittstelle kann bei lokalen Transaktionen für die Suche nach Datensätzen vor Schreiboperationen (Erstellen, Aktualisieren oder Löschen) eingesetzt werden. So kann die Schnittstelle beispielsweise im Rahmen einer lokalen Transaktion zur Prüfung des Vorhandenseins eines Kunden vor einer Bestellung verwendet werden. Die Schnittstelle kann auch in Szenarien ohne Transaktionen eingesetzt werden.

Die Abfrageschnittstelle für SAP-Software unterstützt den Datenabruf aus SAP-Anwendungstabellen einschließlich des hierarchischen Datenabrufs aus mehreren Tabellen. Von der Schnittstelle werden sowohl die statische als auch die dynamische Spezifikation von where-Klauseln für die Abfrage unterstützt.

Der Adapterverbindungsassistent sucht die Anwendungsdatentabellen in SAP, interpretiert die hierarchischen Beziehungen zwischen den Tabellen und erstellt eine Darstellung der Tabellen und ihrer Beziehungen in Form eines Geschäftsobjekts. Außerdem erstellt der Assistent eine standardmäßige where-Klausel für die Abfrage.

Die Verschachtelungstiefe des Datenabrufs sowie der Datenumfang können über die Eigenschaften 'maxRow' und 'rowSkip' gesteuert werden.

Weitere Informationen finden Sie in folgenden Abschnitten:

- v "Ausgangsverarbeitung für die Abfrageschnittstelle für SAP-Software"
- v "Geschäftsobjekte:"

#### **Ausgangsverarbeitung für die Abfrageschnittstelle für SAP-Software:**

Die Abfrageschnittstelle für SAP-Software wird nur zur Ausgangsverarbeitung verwendet.

**Anmerkung:** Die Clientanwendung, von der die Anforderung gestellt wird, verwendet die vom WebSphere Transformation Extender-Importassistent generierten Schnittstelleninformationen.

In den folgenden Schritten wird erläutert, inwiefern der Adapter die Ausgabeverarbeitung für die SQI-Schnittstelle unterstützt:

- 1. Der Adapter empfängt von einer Clientanwendung eine Anforderung, in der ein Tabellenobjekt enthalten ist.
- 2. Anhand des mit der Abfrage gesendeten Tabellenobjekts bestimmt der Adapter den Namen der zu untersuchenden Tabelle.
- 3. Der Adapter stellt fest, welche Spalten abzurufen bzw. zu untersuchen sind.
- 4. Der Adapter stellt fest, welche Zeilen abzurufen bzw. zu untersuchen sind.
- 5. Der Adapter antwortet.
	- v Im Fall einer Operation 'RetrieveAll' gibt der Adapter die Daten zurück.
	- Sind keine Daten vorhanden, generiert der Adapter eine Ausnahme.

#### **Geschäftsobjekte::**

Eine SQI-Geschäftsgrafik, die als Eingabe für die SQI-Schnittstelle fungiert, besteht aus einem Tabellengeschäftsobjekt und einem Verb. Das Tabellengeschäftsobjekt stellt die Spalten in einer Tabelle auf dem SAP-Server dar. Das für eine SQI-Geschäftsgrafik unterstützte Verb lautet 'RetrieveAll'.

In der folgenden Abbildung sehen Sie ein Beispiel für eine Geschäftsgrafik, die einem Tabellengeschäftsobjekt zugeordnet ist.

Das Tabellengeschäftsobjekt enthält ausgewählte Spalten aus der angegebenen SAP-Tabelle. Ein Beispiel für ein Tabellengeschäftsobjekt (welches die Tabelle KNA1 repräsentiert) ist in der folgenden Abbildung dargestellt.

Zusätzlich zu den Spalteninformationen umfasst das Tabellengeschäftsobjekt als letzten Parameter auch ein Abfragegeschäftsobjekt.

Die Tabellen können als hierarchische Geschäftsobjekte modelliert sein. Bei Auswahl der Geschäftsobjekte im Rahmen des Prozesses zur Erkennung der Unternehmensmetadaten (Enterprise Metadata Discovery) geben Sie die Beziehung zwischen übergeordneten und untergeordneten Elementen der Tabellen an.

Tabellen sind über einen Fremdschlüssel miteinander verknüpft. Auf diese Weise werden die Beziehungen zwischen übergeordneten und untergeordneten Elementen gebildet. Der Fremdschlüssel des untergeordneten Tabellengeschäftsobjekts verweist auf eine Eigenschaft im übergeordneten Abfragegeschäftsobjekt.

Beachten Sie den Verweis auf 'SapAdrc', ein untergeordnetes Geschäftsobjekt, im Geschäftsobjekt KNA1. Das in der folgenden Abbildung dargestellte Tabellenobjekt 'SapAdrc' verfügt über eine Spalte mit der Bezeichnung 'AddressNumber' (Adressnummer). Dieser Spalte ist eine Eigenschaft (ForeignKey) zugeordnet, die einen Verweis auf das übergeordnete Geschäftsobjekt enthält. Klicken Sie zum Anzeigen der Eigenschaft auf **AddressNumber** und rufen Sie die Registerkarte 'Properties' (Eigenschaften) auf. Die Eigenschaft 'ForeignKey' enthält einen Verweis auf die Adressspalte des Tabellenobjekts 'SapKna1'.

Bei einer Operation 'RetrieveAll' wird von dem Aufruf der Abfrageschnittstelle für SAP-Software ein Container mit Geschäftsgrafiken oder ein Container mit Tabellenobjekten zurückgegeben.

#### *Geschäftsobjekte und Services auswählen:*

Zur Spezifizierung der Datenabfrage müssen Sie im WebSphere Transformation Extender-Importassistent Informationen eingeben.

Stellen Sie sicher, dass die Verbindungseigenschaften für den WebSphere Transformation Extender-Importassistent eingestellt sind.

In dieser Task geben Sie die Suchkriterien ein, mit denen der WebSphere Transformation Extender-Importassistent Daten auf dem SAP-Server abfragt. Der WebSphere Transformation Extender-Importassistent gibt die mit den Suchkriterien übereinstimmenden Daten zurück.

Aus den ermittelten Tabellen können Sie Einzelobjekte (voneinander unabhängige Objekte) oder Objekte in einer hierarchischen Struktur generieren.

- v Wenn Sie Einzelobjekte generieren, können Sie aus der Liste der ermittelten Tabellen gleichzeitig auch mehrere Objekte importieren.
- v Wenn Sie hierarchische Objekte generieren, müssen Sie zuerst die übergeordneten und dann die untergeordneten Tabellen importieren.

Bei der Konfiguration einer zu importierenden untergeordneten Tabelle wählen Sie eine der zuvor importierten übergeordneten Tabellen als übergeordnetes Objekt für die Tabelle aus. Auf diese Weise fügen Sie der hierarchischen Struktur nach und nach weitere Tabellen hinzu. Zur Einrichtung der Parent/Child-Beziehung innerhalb eines hierarchischen Objekts mit drei Ebenen sind also drei separate Importvorgänge erforderlich.

So geben Sie die Suchkriterien an:

- 1. Geben Sie im Fenster **Object Discovery and Selection** (Objektermittlung und -auswahl) an, mit welcher bzw. welchen Tabellen Sie arbeiten möchten.
	- a. Klicken Sie auf **QISS**, um die Filterschaltfläche zu aktivieren.
	- b. Klicken Sie auf die Filterschaltfläche.

**Anmerkung:** Statt die Filterfunktion zu verwenden, können Sie auch **QISS** erweitern und die Tabelle aus der Liste auswählen.

- 2. Geben Sie im Fenster **Filter Properties** (Filtereigenschaften) Informationen zur Tabelle ein.
	- a. Wählen Sie in der Liste **Object attribute to use for discovery** (Objektattribut für Ermittlung) die Option **Discover objects by name** (Objekte nach Namen ermitteln) oder **Discover objects by description** (Objekte nach Beschreibungen ermitteln) aus.
	- b. Geben Sie einen Suchbegriff für die Tabelle ein (z. B. KN\*).

Dies ist der in SAP verwendete Name der Tabelle plus einem Stern (\*) als Platzhalter, mit dem Sie angeben, dass Sie eine Liste aller SAP-Anwendungskomponenten wünschen, die mit ″KN″ beginnen.

- c. Geben Sie die Anzahl der Objekte an, die zurückgegeben werden sollen. Dazu können Sie den Standardwert im Feld **Maximum number of objects to retrieve** (Maximale Anzahl der abzurufenden Objekte) übernehmen oder ihn ändern.
- d. Klicken Sie auf **OK**.
- 3. Wählen Sie die Tabellenobjekte aus.
	- a. Erweitern Sie **QISS (filtered)** (QISS (gefiltert)).
	- b. Klicken Sie auf das gewünschte Tabellenobjekt.
	- c. Klicken Sie auf die Pfeilschaltfläche, um das Tabellenobjekt zur Liste **Selected objects** (Ausgewählte Objekte) hinzuzufügen.
- 4. Geben Sie im Fenster **Configuration Properties for** *table* (Konfigurationseigenschaften für *Tabelle*) Informationen zur Tabelle ein:
	- a. Das Feld **Add a WHERE clause** (WHERE-Klausel hinzufügen) gibt den Primärschlüssel der Tabelle an. Ein Standardwert wird bereitgestellt. Ändern Sie diesen Wert, wenn Sie einen anderen Primärschlüssel verwenden möchten.

Im nachfolgend gezeigten Beispiel der KNA1-Tabelle lautet der Standardwert KUNNR = /CustomerNumber1. Das Feld KUNNR ist einer der Primärschlüssel der Tabelle KNA1. Die WHERE-Abfrage gibt Informationen auf Basis der in der Abfrage bereitgestellten Kundennummer zurück.

- b. Aktivieren Sie optional das Kontrollkästchen **Use SAP field names to generate attribute names** (SAP-Feldnamen zur Generierung von Attributnamen verwenden). Das Kontrollkästchen ist standardmäßig inaktiviert, d. h., standardmäßig werden zur Generierung der Eigenschaften nicht die Feldnamen, sondern die Feldbeschreibungen verwendet.
- c. Geben Sie an, welche Spalten in die Abfrage eingeschlossen werden sollen. Einige Tabellen, wie die im nachfolgenden Beispiel gezeigte KNAI-Tabelle, enthalten sehr viele Spalten und diese sind standardmäßig alle in die Abfrage eingeschlossen. Zum Ausschluss von Spalten können Sie die Häkchen der betreffenden Spalten entfernen bzw. wenn Sie nur wenige Spalten einschließen möchten, können Sie auch das Kontrollkästchen **Select or unselect all columns** (Alle Spalten auswählen oder abwählen) inaktivieren.

Möchten Sie beispielsweise nur zwei Spalten in die Abfrage einschließen, inaktivieren Sie **Select or unselect all columns** (Alle Spalten auswählen oder abwählen), um alle Spalten auszuschließen, und wählen Sie dann nur die zwei gewünschten Spalten aus.

- d. Klicken Sie auf **OK**.
- 5. Wenn Sie eine weitere Tabelle in die Abfrage aufnehmen möchten, führen Sie die folgenden Schritte aus:
- a. Klicken Sie auf **QISS**, um die Filterschaltfläche zu aktivieren.
- b. Klicken Sie auf die Filterschaltfläche.

**Anmerkung:** Statt die Filterfunktion zu verwenden, können Sie auch **QISS** erweitern und die Tabelle aus der Liste auswählen.

- 6. Geben Sie im Fenster ″Filter Properties″ (Filtereigenschaften) Informationen zur Tabelle ein.
	- a. Wählen Sie in der Liste **Object attribute to use for discovery** (Objektattribut für Ermittlung) die Option **Discover objects by name** (Objekte nach Namen ermitteln) oder **Discover objects by description** (Objekte nach Beschreibungen ermitteln) aus.
	- b. Geben Sie einen Suchbegriff für die Tabelle ein (z. B. ADRC).
	- c. Geben Sie die Anzahl der Objekte an, die zurückgegeben werden sollen. Dazu können Sie den Standardwert im Feld **Maximum number of objects to retrieve** (Maximale Anzahl der abzurufenden Objekte) übernehmen oder ihn ändern.
	- d. Klicken Sie auf **OK**.
- 7. Wählen Sie die Tabellenobjekte aus.
	- a. Erweitern Sie **QISS (filtered)** (QISS (gefiltert)).
	- b. Klicken Sie auf das zweite Tabellenobjekt.
	- c. Klicken Sie auf die Pfeilschaltfläche, um das Tabellenobjekt zur Liste **Selected objects** (Ausgewählte Objekte) hinzuzufügen.
- 8. Geben Sie im Fenster **Configuration Properties for** *table* (Konfigurationseigenschaften für *Tabelle*) Informationen zur Tabelle ein:
	- a. Das Feld **Add a WHERE clause** (WHERE-Klausel hinzufügen) gibt den Primärschlüssel der Tabelle an. Ein Standardwert wird bereitgestellt. Ändern Sie diesen Wert, wenn Sie einen anderen Primärschlüssel verwenden möchten.
	- b. Aktivieren Sie optional das Kontrollkästchen **Use SAP field names to generate attribute names** (SAP-Feldnamen zur Generierung von Attributnamen verwenden). Das Kontrollkästchen ist standardmäßig inaktiviert, d. h., standardmäßig werden zur Generierung der Eigenschaften nicht die Feldnamen, sondern die Feldbeschreibungen verwendet.
	- c. Verknüpfen Sie diese Tabelle mit der zuvor hinzugefügten Tabelle (im Beispiel die Tabelle KNA1), indem Sie die zuvor hinzugefügte Tabelle im Abschnitt **Select a parent table** (Übergeordnete Tabelle auswählen) auswählen.
	- d. Wählen Sie unter **Map the primary key columns to the parent-table foreign key reference columns** (Primärschlüsselspalten mit Fremdschlüsselreferenzspalten der übergeordneten Tabelle verknüpfen) einen Wert aus, durch den die beiden Tabellen verknüpft werden.
		- Sie können zum Beispiel **ADRNR** für **ADDRNUMBER** auswählen.
	- e. Geben Sie an, welche Spalten in die Abfrage eingeschlossen werden sollen.
	- f. Klicken Sie auf **OK**.
- 9. Klicken Sie auf **Weiter**.

Der WebSphere Transformation Extender-Importassistent gibt die mit den Suchkriterien übereinstimmenden Daten zurück.

Geben Sie im Fenster **Configure Composite Properties** (Verbundeigenschaften konfigurieren) optional einen Namensbereich und ein Verzeichnis an, in dem das generierte Geschäftsobjekt gespeichert werden soll, und geben Sie an, ob eine Geschäftsgrafik generiert werden soll.

# <span id="page-99-0"></span>**Umgebung für WebSphere-Adapter vorbereiten**

Um die WebSphere-Adapter verwenden zu können, müssen Sie die WebSphere Transformation Extender-Laufzeitumgebung so einrichten, dass Sie auf das Enterprise Information System (EIS) zugreifen können.

Zur Aktivierung der WebSphere-Adapter in der WebSphere Transformation Extender-Laufzeitumgebung müssen Sie in WebSphere Transformation Extender den Standort der JAR-Dateien und der nativen Bibliotheken des EIS-Providers konfigurieren. Für die WebSphere-Adapter benötigen Sie die Bibliotheken der EIS-Anbieter. Wo Sie diese Bibliotheken erhalten und wie Sie sie verwenden, erfahren Sie in der Dokumentation zu den WebSphere-Adaptern.

Nachdem Sie die Umgebung für die WebSphere-Adapter eingerichtet haben, können Sie die im Abschnitt ["Maps mit WebSphere-Adaptern erstellen" auf Seite 105](#page-110-0) aufgeführten vorbereitenden Tasks ausführen.

# **SAP-Verbindungseigenschaften für den Adapterverbindungsassistenten**

Mit den Verbindungseigenschaften wird eine Verbindung zwischen dem Adapterverbindungsassistenten, einem Tool für die Erstellung von Geschäftsobjekten, und dem SAP-Server hergestellt. Sie können im Adapterverbindungsassistenten unter anderem Eigenschaften wie die Verbindungskonfiguration, die Eigenschaften für das bidirektionale Format und Trace- und Protokolloptionen konfigurieren.

Nachdem die Verbindung zwischen dem Adapterverbindungsassistenten und dem SAP-Server hergestellt wurde, kann der Adapterverbindungsassistent auf die Metadaten zugreifen, die er vom SAP-Server zur Erstellung von Geschäftsobjekten benötigt.

Einige der im Adapterverbindungsassistenten eingestellten Eigenschaften werden als Anfangswerte der Eigenschaften für Ressourcenadapter, verwaltete Verbindungsfactorys und die Aktivierungsspezifikation verwendet. Diese können Sie später im Assistenten ändern.

Die Verbindungseigenschaften werden in der folgenden Tabelle beschrieben. Eine ausführlichere Beschreibung der Eigenschaften finden Sie in den Abschnitten im Anschluss an die Tabelle.

| <b>Eigenschaftsname</b>                                                       | <b>Beschreibung</b>                                                                |
|-------------------------------------------------------------------------------|------------------------------------------------------------------------------------|
| "Bidi direction (Bidirektionale Richtung)"<br>auf Seite 96                    | Die Ausrichtungskomponente der bidirektionalen Formatspezifikation.                |
| "Bidi ordering schema (Bidirektionales<br>Sortierschema)" auf Seite 96        | Das Sortierschema der bidirektionalen Formatspezifikation.                         |
| "Bidi numeric shaping (Bidirektionale<br>numerische Gestaltung)" auf Seite 97 | Die numerische Gestaltungskomponente der bidirektionalen Format-<br>spezifikation. |

*Tabelle 9. Verbindungseigenschaften für die Adapter for SAP Software*

| Eigenschaftsname                                                                        | Beschreibung                                                                                                    |
|-----------------------------------------------------------------------------------------|----------------------------------------------------------------------------------------------------|
| "Bidi shaping (Bidirektionale<br>Gestaltung)" auf Seite 97                              | Die Gestaltungskomponente der bidirektionalen Formatspezifikation.                                                                         |
| "Bidi symmetric swapping (Bidirektionale<br>symmetrische Auslagerung)" auf Seite 97     | Die symmetrische Auslagerungskomponente der bidirektionalen Format-<br>spezifikation.                                                      |
| "SAP-Verbindungseigenschaften für den<br>Adapterverbindungsassistenten" auf Seite<br>94 | Diese Eigenschaft ist die Clientnummer des SAP-Systems, mit dem der<br>Adapter eine Verbindung herstellt.                                  |
| "SAP-Verbindungseigenschaften für den<br>Adapterverbindungsassistenten" auf Seite<br>94 | Diese Eigenschaft gibt die numerische Kennung der Codepage an.                                                                             |
| "SAP-Verbindungseigenschaften für den<br>Adapterverbindungsassistenten" auf Seite<br>94 | Diese Eigenschaft legt den vollständig qualifizierten lokalen Pfad des<br>Ordners fest, in den die RFC-Tracedateien geschrieben werden.    |
| "SAP-Verbindungseigenschaften für den<br>Adapterverbindungsassistenten" auf Seite<br>94 | Diese Eigenschaft gibt die IP-Adresse oder den Namen des<br>Anwendungsserverhosts an, bei dem sich der Adapter anmeldet.                   |
| "SAP-Verbindungseigenschaften für den<br>Adapterverbindungsassistenten" auf Seite<br>94 | Diese Eigenschaft gibt die Sprache an, in der sich der Adapter anmeldet.                                                                   |
| "Log file output location<br>(Protokolldateiverzeichnis)" auf Seite 98                  | Diese Eigenschaft gibt den Speicherort der Protokolldatei für die<br>Enterprise Metadata Discovery an.                                     |
| "Logging level (Protokollebene)" auf Seite<br>98                                        | Diese Eigenschaft gibt den während der Enterprise Metadata Discovery<br>protokollierten Typfehler an.                                      |
| "SAP-Verbindungseigenschaften für den<br>Adapterverbindungsassistenten" auf Seite<br>94 | Diese Eigenschaft gibt das Kennwort des Adapter-Benutzeraccounts auf<br>dem SAP-Server an.                                                 |
| "SAP-Verbindungseigenschaften für den<br>Adapterverbindungsassistenten" auf Seite<br>94 | Diese Eigenschaft gibt die globale Tracestufe an.                                                                                          |
| "SAP-Verbindungseigenschaften für den<br>Adapterverbindungsassistenten" auf Seite<br>94 | Diese Eigenschaft legt fest, ob eine Textdatei generiert wird, in der die<br>RFC-Aktivitäten jedes Ereignislisteners aufgezeichnet werden. |
| "SAP-Verbindungseigenschaften für den<br>Adapterverbindungsassistenten" auf Seite<br>94 | Diese Eigenschaft gibt die zu verwendende SAP-Schnittstelle an.                                                                            |
| "SAP-Verbindungseigenschaften für den<br>Adapterverbindungsassistenten" auf Seite<br>94 | Diese Eigenschaft gibt die Systemnummer des Anwendungsservers an.                                                                          |
| "SAP-Verbindungseigenschaften für den<br>Adapterverbindungsassistenten" auf Seite<br>94 | Diese Eigenschaft gibt den Benutzeraccount des Adapters auf dem SAP-<br>Server an.                                                         |

*Tabelle 9. Verbindungseigenschaften für die Adapter for SAP Software (Forts.)*

Mittels der bidirektionalen Verbindungseigenschaften kann der Adapterverbindungsassistent die an den SAP-Server übergebenen Daten korrekt in das bidirektionale Format umsetzen.

Die bidirektionalen Eigenschaften geben das bidirektionale Format der Daten an, die aus einer externen Anwendung in Form der vom Adapter unterstützten Geschäftsobjekte beim Adapter ankommen.

<span id="page-101-0"></span>Es empfiehlt sich, im Adapterverbindungsassistenten die Standardwerte für die bidirektionalen Formateigenschaften zu übernehmen, da diese der bidirektionalen Formatspezifikation des SAP-Servers entsprechen. Die bidirektionalen Eigenschaften definieren gemeinsam ein einzelnes bidirektionales Format.

Die nachfolgend aufgeführten Standardwerte der bidirektionalen Formateigenschaften basieren auf dem bidirektionalen Format von Windows. Wenn Ihr Enterprise Information System ein anderes bidirektionales Format als das bidirektionale Standardformat von Windows unterstützt, müssen Sie an den nachfolgend aufgeführten bidirektionalen Formateigenschaften entsprechende Änderungen vornehmen.

## **Bidi direction (Bidirektionale Richtung)**

Diese Eigenschaft gibt die Ausrichtungskomponente der bidirektionalen Formatspezifikation an.

*Tabelle 10. Details zu* ″*Bidi direction*″ *(Bidirektionale Richtung)*

| Erforderlich       | Nein                                                                        |
|--------------------|-----------------------------------------------------------------------------|
| Gültige Werte      | Folgende Werte sind gültig:                                                 |
|                    | $\cdot$ LTR                                                                 |
|                    | Die Ausrichtung ist von links nach rechts.                                  |
|                    | $\cdot$ RTL                                                                 |
|                    | Die Ausrichtung ist von rechts nach links.                                  |
|                    | • contextualLTR                                                             |
|                    | Die Ausrichtung ist kontextentsprechend von links nach rechts.              |
|                    | • contextualRTL                                                             |
|                    | Die Ausrichtung ist kontextentsprechend von rechts nach links.              |
| Standard           | <b>LTR</b>                                                                  |
| Eigenschaftstyp    | Zeichenfolge                                                                |
| Verwendung         | Gibt die Ausrichtungskomponente der bidirektionalen Formatspezifikation an. |
| Globalisiert       | Ja                                                                          |
| Bidi-Unterstützung | Nein                                                                        |

#### **Bidi ordering schema (Bidirektionales Sortierschema)**

Diese Eigenschaft gibt das Sortierschema der bidirektionalen Formatspezifikation an.

*Tabelle 11. Details zu* ″*Bidi ordering schema*″ *(Bidirektionales Sortierschema)*

| Erforderlich              | Nein                                                               |
|---------------------------|--------------------------------------------------------------------|
| Gültige Werte             | Implicit<br>Visual                                                 |
| Standard                  | Implicit                                                           |
| Eigenschaftstyp           | Zeichenfolge                                                       |
|                           |                                                                    |
| Verwendung                | Gibt das Sortierschema der bidirektionalen Formatspezifikation an. |
| Globalisiert              | Ja                                                                 |
| Bidi-Unterstützung   Nein |                                                                    |

## **Bidi numeric shaping (Bidirektionale numerische Gestaltung)**

Diese Eigenschaft gibt die numerische Gestaltungskomponente der bidirektionalen Formatspezifikation an.

<span id="page-102-0"></span>*Tabelle 12. Details zu* ″*Bidi numeric shaping*″ *(Bidirektionale numerische Gestaltung)*

| Erforderlich              | Nein                                                                                  |
|---------------------------|---------------------------------------------------------------------------------------|
| Gültige Werte             | Nominal<br>National<br>Contextual                                                     |
| Standard                  | Nominal                                                                               |
| Eigenschaftstyp           | Zeichenfolge                                                                          |
| Verwendung                | Gibt die numerische Gestaltungskomponente der bidirektionalen Formatspezifikation an. |
| Globalisiert              | Ja                                                                                    |
| Bidi-Unterstützung   Nein |                                                                                       |

#### **Bidi shaping (Bidirektionale Gestaltung)**

Diese Eigenschaft gibt die Gestaltungskomponente der bidirektionalen Formatspezifikation an.

*Tabelle 13. Details zu* ″*Bidi shaping*″ *(Bidirektionale Gestaltung)*

| Erforderlich       | Nein                                                                       |
|--------------------|----------------------------------------------------------------------------|
| Gültige Werte      | Nominal<br>Shaped<br>Initial<br>Middle<br>Final<br>Isolated                |
| Standard           | Nominal                                                                    |
| Eigenschaftstyp    | Zeichenfolge                                                               |
| Verwendung         | Gibt die Gestaltungskomponente der bidirektionalen Formatspezifikation an. |
| Globalisiert       | Iа                                                                         |
| Bidi-Unterstützung | Nein                                                                       |

### **Bidi symmetric swapping (Bidirektionale symmetrische Auslagerung)**

Diese Eigenschaft gibt die symmetrische Auslagerungskomponente der bidirektionalen Formatspezifikation an.

| Erforderlich    | Nein                                                                                                    |
|-----------------|----------------------------------------------------------------------------------------------------|
| Gültige Werte   | True<br>False                                                                                                   |
| <b>Standard</b> | True                                                                                                    |
| Eigenschaftstyp | <b>Boolesch</b>                                                                                                 |
| Verwendung      | Diese Eigenschaft gibt die symmetrische Auslagerungskomponente der bidirektionalen Format-<br>spezifikation an. |

*Tabelle 14. Details zu* ″*Bidi symmetric swapping*″ *(Bidirektionale symmetrische Auslagerung)*

<span id="page-103-0"></span>*Tabelle 14. Details zu* ″*Bidi symmetric swapping*″ *(Bidirektionale symmetrische Auslagerung) (Forts.)*

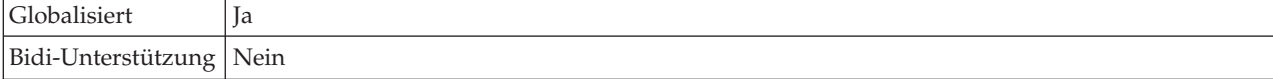

#### **Log file output location (Protokolldateiverzeichnis)**

Diese Eigenschaft gibt den Speicherort der Protokolldatei für die externe Metadatenerkennung an.

*Tabelle 15. Details zu* ″*Log file output location*″ *(Protokolldateiverzeichnis)*

| Erforderlich              | Iа                                                                                                    |
|---------------------------|----------------------------------------------------------------------------------------------------|
| <b>Standard</b>           | Das .metadata-Verzeichnis des Arbeitsbereichs.                                                                                                    |
| Eigenschaftstyp           | Zeichenfolge                                                                                                    |
| Verwendung                | In diesem Verzeichnis wird die Protokolldatei mit den während des Erkennungsprozesses auf-<br>getretenen Fehlern gespeichert.<br>Der protokollierte Fehlertyp wird durch die Eigenschaft Logging level (Protokollebene) festge-<br>legt. |
| Beispiel                  | C:\IBM\wmbt61\workspace\.metadata\SAPMetadataDiscovery.log                                                                                                    |
| Globalisiert              | Iа                                                                                                    |
| Bidi-Unterstützung   Nein |                                                                                                    |

### **Logging level (Protokollebene)**

Diese Eigenschaft gibt den während der Enterprise Metadata Discovery protokollierten Typfehler an.

*Tabelle 16. Details zu* ″*Logging level*″ *(Protokollebene)*

| Erforderlich    | Nein                                                                                                    |
|-----------------|----------------------------------------------------------------------------------------------------|
| Gültige Werte   | FATAL<br><b>SEVERE</b><br>WARNING<br>AUDIT<br><b>INFO</b><br>CONFIG<br>DETAIL                                                                                                 |
| Standard        | <b>SEVERE</b>                                                                                                    |
| Eigenschaftstyp | Zeichenfolge                                                                                                    |
| Verwendung      | Mit dieser Eigenschaft können Sie die Tracefunktion anpassen. Durch die Angabe des Fehler-<br>typs legen Sie fest, dass nur Fehler des betreffenden Typs protokolliert werden |

*Tabelle 16. Details zu* ″*Logging level*″ *(Protokollebene) (Forts.)*

| Beispiel           | Wenn Sie den Standardwert "SEVERE" (Schwerwiegend) übernehmen, werden nur Fehler der<br>Kategorie "SEVERE" aufgezeichnet. Unter diese Kategorie fallen alle Fehler, die ein Fortsetzen<br>der Operation unmöglich machen, auch wenn der Adapter unter Umständen noch funktioniert.<br>Ebenso gehören zu dieser Fehlerkategorie alle Fehlerbedingungen, die auf einen bevorstehen-<br>den fatalen Fehler hindeuten, die also zum Beispiel auf Situationen hinweisen, in denen davon<br>auszugehen ist, dass die Ressourcen nicht mehr lange ausreichen. |
|--------------------|----------------------------------------------------------------------------------------------------|
|                    | Die übrigen Fehlerkategorien haben folgende Bedeutung:                                                                                                    |
|                    | $\cdot$ FATAL                                                                                                    |
|                    | Der Adapter kann seine Arbeit nicht fortsetzen. Er funktioniert nicht mehr.<br>• WARNING                                                                                                    |
|                    | Potenzieller bzw. bevorstehender Fehler. In diese Fehlerkategorie fallen auch Bedingungen,<br>die auf einen schleichenden Fehler, zum Beispiel auf ein mögliches Ressourcenleck, hinwei-<br>sen.                                                                                                    |
|                    | • AUDIT                                                                                                    |
|                    | Ein signifikantes Ereignis, das sich auf den Adapterstatus oder auf die Ressourcen auswirkt.                                                                                                    |
|                    | <b>INFO</b><br>$\bullet$                                                                                                    |
|                    | Allgemeine Informationen zum Operationsfortschritt.                                                                                                    |
|                    | <b>CONFIG</b><br>$\bullet$                                                                                                    |
|                    | Informationen zu Konfigurations- oder Statusänderungen.                                                                                                    |
|                    | DETAIL<br>$\bullet$                                                                                                    |
|                    | Ausführliche Informationen zum Operationsfortschritt.                                                                                                    |
| Globalisiert       | Ja                                                                                                    |
| Bidi-Unterstützung | Nein                                                                                                    |

## **SAP interface name (SAP-Schnittstellenname)**

Diese Eigenschaft legt fest, ob Geschäftsobjekte für die ALE-Schnittstelle, die BAPI-Schnittstelle, die erweiterte Ereignisverarbeitungsschnittstelle oder die Abfrageschnittstelle für SAP-Software erstellt werden.

*Tabelle 17. Details zu* ″*SAP interface name*″ *(SAP-Schnittstellenname)*

| Erforderlich    | Ja                                                                                                    |
|-----------------|----------------------------------------------------------------------------------------------------|
| Gültige Werte   | Ausgehend:                                                                                                    |
|                 | AEP                                                                                                    |
|                 | <b>ALE</b>                                                                                                    |
|                 | BAPI                                                                                                    |
|                 | QSS                                                                                                    |
|                 | Eingehend:                                                                                                    |
|                 | AEP                                                                                                    |
|                 | ALE                                                                                                    |
| Standard        | Ausgehend: BAPI                                                                                                    |
|                 | Eingehend:ALE                                                                                                    |
| Eigenschaftstyp | Zeichenfolge                                                                                                    |
| Verwendung      | Gibt die vom Adapter verwendete Schnittstelle an.                                                                                                    |
|                 | Zur Unterstützung ausgehender und eingehender Verarbeitungen interagiert der Adapter so<br>mit der Schnittstelle, dass der Datenaustausch in Form von Geschäftsobjekten möglich ist. |

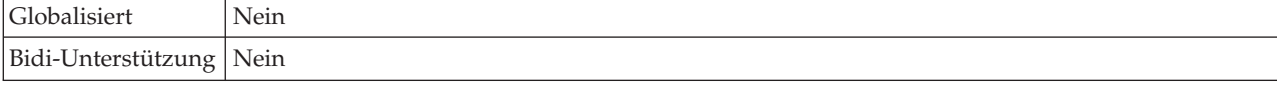

# **Adapter für die Abfrageschnittstelle der SAP-Softwareverarbeitung konfigurieren**

Zur Konfiguration des Adapters für die Abfrageschnittstelle der SAP-Softwareausgangsverarbeitung suchen Sie die entsprechenden Daten mittels des WebSphere Transformation Extender-Importassistenten in einer oder mehreren SAP-Tabellen. Danach konfigurieren Sie die zu generierenden Geschäftsobjekte und erstellen eine implementierbare Map.

### **Geschäftsobjekte und Services auswählen**

Zur Spezifizierung der Datenabfrage müssen Sie im WebSphere Transformation Extender-Importassistent Informationen eingeben.

Stellen Sie sicher, dass die Verbindungseigenschaften für den WebSphere Transformation Extender-Importassistent eingestellt sind.

In dieser Task geben Sie die Suchkriterien ein, mit denen der WebSphere Transformation Extender-Importassistent Daten auf dem SAP-Server abfragt. Der WebSphere Transformation Extender-Importassistent gibt die mit den Suchkriterien übereinstimmenden Daten zurück.

Aus den ermittelten Tabellen können Sie Einzelobjekte (voneinander unabhängige Objekte) oder Objekte in einer hierarchischen Struktur generieren.

- Wenn Sie Einzelobjekte generieren, können Sie aus der Liste der ermittelten Tabellen gleichzeitig auch mehrere Objekte importieren.
- v Wenn Sie hierarchische Objekte generieren, müssen Sie zuerst die übergeordneten und dann die untergeordneten Tabellen importieren.

Bei der Konfiguration einer zu importierenden untergeordneten Tabelle wählen Sie eine der zuvor importierten übergeordneten Tabellen als übergeordnetes Objekt für die Tabelle aus. Auf diese Weise fügen Sie der hierarchischen Struktur nach und nach weitere Tabellen hinzu. Zur Einrichtung der Parent/Child-Beziehung innerhalb eines hierarchischen Objekts mit drei Ebenen sind also drei separate Importvorgänge erforderlich.

So geben Sie die Suchkriterien an:

- 1. Geben Sie im Fenster **Object Discovery and Selection** (Objektermittlung und -auswahl) an, mit welcher bzw. welchen Tabellen Sie arbeiten möchten.
	- a. Klicken Sie auf **QISS**, um die Filterschaltfläche zu aktivieren.
	- b. Klicken Sie auf die Filterschaltfläche.

**Anmerkung:** Statt die Filterfunktion zu verwenden, können Sie auch **QISS** erweitern und die Tabelle aus der Liste auswählen.

2. Geben Sie im Fenster **Filter Properties** (Filtereigenschaften) Informationen zur Tabelle ein.

- a. Wählen Sie in der Liste **Object attribute to use for discovery** (Objektattribut für Ermittlung) die Option **Discover objects by name** (Objekte nach Namen ermitteln) oder **Discover objects by description** (Objekte nach Beschreibungen ermitteln) aus.
- b. Geben Sie einen Suchbegriff für die Tabelle ein (z. B. KN\*).

Dies ist der in SAP verwendete Name der Tabelle plus einem Stern (\*) als Platzhalter, mit dem Sie angeben, dass Sie eine Liste aller SAP-Anwendungskomponenten wünschen, die mit ″KN″ beginnen.

- c. Geben Sie die Anzahl der Objekte an, die zurückgegeben werden sollen. Dazu können Sie den Standardwert im Feld **Maximum number of objects to retrieve** (Maximale Anzahl der abzurufenden Objekte) übernehmen oder ihn ändern.
- d. Klicken Sie auf **OK**.
- 3. Wählen Sie die Tabellenobjekte aus.
	- a. Erweitern Sie **QISS (filtered)** (QISS (gefiltert)).
	- b. Klicken Sie auf das gewünschte Tabellenobjekt.
	- c. Klicken Sie auf die Pfeilschaltfläche, um das Tabellenobjekt zur Liste **Selected objects** (Ausgewählte Objekte) hinzuzufügen.
- 4. Geben Sie im Fenster **Configuration Properties for** *table* (Konfigurationseigenschaften für *Tabelle*) Informationen zur Tabelle ein:
	- a. Das Feld **Add a WHERE clause** (WHERE-Klausel hinzufügen) gibt den Primärschlüssel der Tabelle an. Ein Standardwert wird bereitgestellt. Ändern Sie diesen Wert, wenn Sie einen anderen Primärschlüssel verwenden möchten.

Im nachfolgend gezeigten Beispiel der KNA1-Tabelle lautet der Standardwert KUNNR = /CustomerNumber1. Das Feld KUNNR ist einer der Primärschlüssel der Tabelle KNA1. Die WHERE-Abfrage gibt Informationen auf Basis der in der Abfrage bereitgestellten Kundennummer zurück.

- b. Aktivieren Sie optional das Kontrollkästchen **Use SAP field names to generate attribute names** (SAP-Feldnamen zur Generierung von Attributnamen verwenden). Das Kontrollkästchen ist standardmäßig inaktiviert, d. h., standardmäßig werden zur Generierung der Eigenschaften nicht die Feldnamen, sondern die Feldbeschreibungen verwendet.
- c. Geben Sie an, welche Spalten in die Abfrage eingeschlossen werden sollen. Einige Tabellen, wie die im nachfolgenden Beispiel gezeigte KNAI-Tabelle, enthalten sehr viele Spalten und diese sind standardmäßig alle in die Abfrage eingeschlossen. Zum Ausschluss von Spalten können Sie die Häkchen der betreffenden Spalten entfernen bzw. wenn Sie nur wenige Spalten einschließen möchten, können Sie auch das Kontrollkästchen **Select or unselect all columns** (Alle Spalten auswählen oder abwählen) inaktivieren.

Möchten Sie beispielsweise nur zwei Spalten in die Abfrage einschließen, inaktivieren Sie **Select or unselect all columns** (Alle Spalten auswählen oder abwählen), um alle Spalten auszuschließen, und wählen Sie dann nur die zwei gewünschten Spalten aus.

- d. Klicken Sie auf **OK**.
- 5. Wenn Sie eine weitere Tabelle in die Abfrage aufnehmen möchten, führen Sie die folgenden Schritte aus:
	- a. Klicken Sie auf **QISS**, um die Filterschaltfläche zu aktivieren.
	- b. Klicken Sie auf die Filterschaltfläche.

**Anmerkung:** Statt die Filterfunktion zu verwenden, können Sie auch **QISS** erweitern und die Tabelle aus der Liste auswählen.

- 6. Geben Sie im Fenster ″Filter Properties″ (Filtereigenschaften) Informationen zur Tabelle ein.
	- a. Wählen Sie in der Liste **Object attribute to use for discovery** (Objektattribut für Ermittlung) die Option **Discover objects by name** (Objekte nach Namen ermitteln) oder **Discover objects by description** (Objekte nach Beschreibungen ermitteln) aus.
	- b. Geben Sie einen Suchbegriff für die Tabelle ein (z. B. ADRC).
	- c. Geben Sie die Anzahl der Objekte an, die zurückgegeben werden sollen. Dazu können Sie den Standardwert im Feld **Maximum number of objects to retrieve** (Maximale Anzahl der abzurufenden Objekte) übernehmen oder ihn ändern.
	- d. Klicken Sie auf **OK**.
- 7. Wählen Sie die Tabellenobjekte aus.
	- a. Erweitern Sie **QISS (filtered)** (QISS (gefiltert)).
	- b. Klicken Sie auf das zweite Tabellenobjekt.
	- c. Klicken Sie auf die Pfeilschaltfläche, um das Tabellenobjekt zur Liste **Selected objects** (Ausgewählte Objekte) hinzuzufügen.
- 8. Geben Sie im Fenster **Configuration Properties for** *table* (Konfigurationseigenschaften für *Tabelle*) Informationen zur Tabelle ein:
	- a. Das Feld **Add a WHERE clause** (WHERE-Klausel hinzufügen) gibt den Primärschlüssel der Tabelle an. Ein Standardwert wird bereitgestellt. Ändern Sie diesen Wert, wenn Sie einen anderen Primärschlüssel verwenden möchten.
	- b. Aktivieren Sie optional das Kontrollkästchen **Use SAP field names to generate attribute names** (SAP-Feldnamen zur Generierung von Attributnamen verwenden). Das Kontrollkästchen ist standardmäßig inaktiviert, d. h., standardmäßig werden zur Generierung der Eigenschaften nicht die Feldnamen, sondern die Feldbeschreibungen verwendet.
	- c. Verknüpfen Sie diese Tabelle mit der zuvor hinzugefügten Tabelle (im Beispiel die Tabelle KNA1), indem Sie die zuvor hinzugefügte Tabelle im Abschnitt **Select a parent table** (Übergeordnete Tabelle auswählen) auswählen.
	- d. Wählen Sie unter **Map the primary key columns to the parent-table foreign key reference columns** (Primärschlüsselspalten mit Fremdschlüsselreferenzspalten der übergeordneten Tabelle verknüpfen) einen Wert aus, durch den die beiden Tabellen verknüpft werden.

Sie können zum Beispiel **ADRNR** für **ADDRNUMBER** auswählen.

- e. Geben Sie an, welche Spalten in die Abfrage eingeschlossen werden sollen.
- f. Klicken Sie auf **OK**.
- 9. Klicken Sie auf **Weiter**.

Der WebSphere Transformation Extender-Importassistent gibt die mit den Suchkriterien übereinstimmenden Daten zurück.

Geben Sie im Fenster **Configure Composite Properties** (Verbundeigenschaften konfigurieren) optional einen Namensbereich und ein Verzeichnis an, in dem das generierte Geschäftsobjekt gespeichert werden soll, und geben Sie an, ob eine Geschäftsgrafik generiert werden soll.
### <span id="page-108-0"></span>**Ausgewählte Objekte konfigurieren**

Zur Konfiguration eines ausgewählten Objekts geben Sie an, wo das Objekt gespeichert werden soll.

Stellen Sie sicher, dass das Geschäftsobjekt importiert wurde und ausgewählt ist.

So konfigurieren Sie das Geschäftsobjekt:

1. Übernehmen Sie im Feld **Business object namespace** (Namensbereich des Geschäftsobjekts) den Standardnamensbereich (http://www.ibm.com/xmlns/ prod/websphere/j2ca/sap), außer im folgenden Fall: Wenn Sie das Geschäftsobjekt zu einer vorhandenen Map hinzufügen und diese Map das Geschäftsobjekt bereits enthält (weil der WebSphere Transformation Extender-Importassistent bereits ausgeführt wurde), müssen Sie den Namensbereich ändern.

Sie können den Namensbereich in diesem Fall zum Beispiel auf ″http://www.ibm.com/xmlns/prod/websphere/j2ca/sap1″ setzen.

- 2. Geben Sie an, wo die Geschäftsobjektinformationen gespeichert werden sollen. Geben Sie dazu den Pfad des gewünschten Verzeichnisses im Feld **Folder** (Ordner) ein. Hierbei handelt es sich um einen optionalen Schritt.
- 3. Wenn das Geschäftsobjekt in eine Geschäftsgrafik eingeschlossen werden soll, lassen Sie das Kontrollkästchen **Generate a business graph for each business object** (Für jedes Geschäftsobjekt eine Geschäftsgrafik erstellen) aktiviert. Anderenfalls inaktivieren Sie das Kontrollkästchen.
- 4. Klicken Sie auf **Weiter**.

Sie haben das Verzeichnis angegeben, in dem das Objekt gespeichert werden soll, und optional den Namensbereich geändert. Das Fenster **Service Generation and Deployment Configuration** (Konfiguration der Servicegenerierung und -implementierung) wird geöffnet.

Generieren Sie eine implementierbare Map, die den Adapter und die Geschäftsobjekte enthält.

### **Implementierungseigenschaften einstellen und den Service generieren**

Zur Generierung der Map, die in WebSphere Transformation Extender implementiert werden soll, erstellen Sie die Map, verknüpfen Sie den Adapter mit der Map und geben Sie einen Aliasnamen für die Authentifizierung des aufrufenden Benutzers beim SAP-Server an.

Stellen Sie sicher, dass das Geschäftsobjekt konfiguriert ist. Das Fenster **Service Generation and Deployment Configuration** (Konfiguration der Servicegenerierung und -implementierung) muss geöffnet sein.

Generieren Sie die Map mit dem Adapter und dem konfigurierten Geschäftsobjekt. Die Map ist das Artefakt, das Sie auf dem Server implementieren.

So generieren Sie die Map:

1. Wählen Sie optional **Edit Operations** (Operationen bearbeiten) aus, wenn Sie den Standardnamen der Operation ändern möchten. Geben Sie dann im Fenster **Edit Operation Names** (Operationsnamen bearbeiten) einen neuen Namen und optional eine Beschreibung für die Operation ein und klicken Sie auf **OK**.

- 2. Zum Einbinden der Adapterdateien in die Map klicken Sie auf **Deploy connector with map** (Connector mit Map implementieren). Wenn Sie die Map mit einem eigenständigen Adapter verwenden möchten, inaktivieren Sie diese Option.
	- Integrierte Implementierung. Mit den im Modul integrierten Adapterdateien kann das Modul auf jedem Anwendungsserver implementiert werden. Verwenden Sie die integrierte Implementierung, wenn mehrere Module denselben Adapter verwenden sollen, jedoch zu verhindern ist, dass sich mit den Adaptern gelieferte verschiedene Versionen gemeinsam genutzter Bibliotheken gegenseitig beeinträchtigen. Mit der integrierten Implementierung ist es auch möglich, ein Upgrade für jeweils eine Adapterinstanz auszuführen, ohne dass dadurch die Stabilität der von anderen Modulen verwendeten Instanzen gefährdet ist.
	- Eigenständige Implementierung. Wenn die Adapterdateien im Modul nicht verwendet werden, müssen sie auf jedem Anwendungsserver installiert werden, auf dem das Modul ausgeführt werden soll. Die eigenständige Implementierung ist einzusetzen, wenn der Adapter nur von einem Modul verwendet wird oder wenn mehrere Module dieselbe Adapterversion verwenden können. Bei der eigenständigen Implementierung werden weniger Ressourcen benötigt, da eine einzige Adapterinstanz für mehrere Module ausgeführt wird.
- 3. Geben Sie im Feld **J2C Authentication Data Entry** (Dateneintrag für J2C-Authentifizierung) den Namen ein, den Sie im Abschnitt ″Security″ (Sicherheit) der Verwaltungskonsole angegeben haben.
- 4. Klicken Sie auf **Use discovered connection properties** (Erkannte Verbindungseigenschaften verwenden), um die zur Zeit verwendeten Verbindungseigenschaften zu übernehmen.

Wenn Sie **Use connection properties specified on server** (Auf Server angegebene Verbindungseigenschaften verwenden) auswählen, können Sie die Verbindungseigenschaften später in der Verwaltungskonsole konfigurieren.

5. Stellen Sie im Abschnitt ″Connection properties″ (Verbindungseigenschaften) die auf Ihre Konfiguration zutreffenden Verbindungseigenschaften ein bzw. ändern Sie diese gegebenenfalls.

Informationen zu diesen Eigenschaften finden Sie im Abschnitt ["Eigenschaften](#page-112-0) [für verwaltete Verbindungsfactorys" auf Seite 107.](#page-112-0)

Mit einem Stern (\*) gekennzeichnete Eigenschaften sind erforderlich.

6. Klicken Sie auf **Advanced** (Erweitert), wenn Sie weitere Eigenschaften einstellen möchten.

Informationen zu diesen optionalen Eigenschaften finden Sie im Abschnitt ["Eigenschaften für verwaltete Verbindungsfactorys" auf Seite 107.](#page-112-0)

- 7. Erstellen Sie eine Map.
	- a. Klicken Sie im Fenster **Service Location Properties** (Eigenschaften des Servicestandorts) im Feld **Map** auf **New** (Neu).
	- b. Klicken Sie im Fenster **Integration Project** (Integrationsprojekt) auf **Create a map project** (Mapprojekt erstellen) oder auf **Create a mediation map project** (Mediationsmapprojekt erstellen) und klicken Sie dann auf **Weiter**.
- 8. Nehmen Sie im Fenster **New Map** (Neue Map) die folgenden Einstellungen vor:
	- a. Geben Sie einen Namen für die Map ein.
		- Der eingegebene Name wird dem im Feld **Directory** (Verzeichnis) angegebenen Arbeitsbereich hinzugefügt.

<span id="page-110-0"></span>Dies ist das Standardverzeichnis. Wenn Sie ein anderes Verzeichnis angeben möchten, inaktivieren Sie das Kontrollkästchen **Use default location** (Standardverzeichnis verwenden) und geben Sie ein neues Verzeichnis ein oder klicken Sie auf **Durchsuchen** und wählen Sie das Verzeichnis aus.

- b. Geben Sie an, ob die Map im Assemblierungsdiagramm geöffnet werden soll (bei Mapprojekten) oder ob eine Mediationsflusskomponente erstellt werden soll (bei Mediationsmapprojekten). Diese Einstellung ist standardmäßig entsprechend Ihrer vorherigen Auswahl voreingestellt.
- c. Klicken Sie auf **Finish** (Fertig stellen).
- 9. Nehmen Sie im Fenster **Service Location Properties** (Eigenschaften des Servicestandorts) die folgenden Einstellungen vor:
	- a. Wenn Sie den Standardnamensbereich ändern möchten, inaktivieren Sie das Kontrollkästchen **Use default namespace** (Standardnamensbereich verwenden) und geben Sie im Feld **Namespace** (Namensbereich) einen neuen Pfad ein.
	- b. Geben Sie den Ordner innerhalb der Map an, in dem die Servicebeschreibung gespeichert werden soll. Geben Sie dazu einen Namen im Feld **Folder** (Ordner) ein oder wählen Sie einen Ordner über die Schaltfläche ″Durchsuchen″ aus. Hierbei handelt es sich um einen optionalen Schritt.
	- c. Ändern Sie optional den Namen der Schnittstelle. Der Standardname lautet SAPOutboundInterface. Wenn Sie möchten, können Sie einen aussagekräftigeren Namen eingeben.
	- d. Wenn Sie die Geschäftsobjekte speichern möchten, damit sie von anderen Anwendungen verwendet werden können, klicken Sie auf **Save business objects to a library** (Geschäftsobjekte in Bibliothek speichern). Wählen Sie dann eine Bibliothek aus der Liste aus oder klicken Sie auf **New** (Neu), um eine neue Bibliothek zu erstellen.
	- e. Geben Sie optional eine Beschreibung der Map ein.
- 10. Klicken Sie auf **Finish** (Fertig stellen).

Die neue Map wird der Perspektive ″Business Integration″ (Geschäftsintegration) hinzugefügt.

### **Maps mit WebSphere-Adaptern erstellen**

Zur Vorbereitung Ihres Systems für eine Verbindung mit einem Enterprise Information System (EIS) müssen Sie die folgenden Tasks in der angegebenen Reihenfolge ausführen.

#### **Bevor Sie beginnen**:

- Lesen Sie ["WebSphere Adapter for SAP Software Übersicht" auf Seite 88.](#page-93-0)
- v ["Umgebung für WebSphere-Adapter vorbereiten" auf Seite 94](#page-99-0)

Nach der Vorbereitung Ihres Systems können Sie nach den Anweisungen im Abschnitt "Verbindung mit einem Enterprise Information System herstellen" eine Verbindung zu einem EIS herstellen.

### **Verbindung mit einem Enterprise Information System herstellen**

Erstellen Sie die von den WebSphere-Adaptern benötigten Ressourcen und stellen Sie eine Verbindung mit einem Enterprise Information System (EIS) her.

#### **Bevor Sie beginnen:**

- Lesen Sie ["SAP-Importprogramm" auf Seite 89.](#page-94-0)
- v [Bereiten Sie die Umgebung für die WebSphere-Adapter vor.](#page-99-0)
- Führen Sie die im Abschnitt ["Maps mit WebSphere-Adaptern erstellen" auf Seite](#page-110-0) [105](#page-110-0) aufgeführten vorbereitenden Tasks aus.

Für eine Map mit einem WebSphere-Adapter werden die folgenden Ressourcen benötigt:

- v Eine oder mehrere Karten mit einem oder mehreren WebSphere-Adaptern
- v Ein WebSphere Transformation Extender-Schema, das die XML-Schemadefinitionen (XSD) der Geschäftsobjekte des Enterprise Information Systems (EIS) enthält

Der WebSphere Transformation Extender-Importassistent erstellt diese Ressourcen automatisch. Zur Ausführung des Assistenten benötigen Sie folgende Informationen aus dem EIS:

- v **SAP**
	- SAP-Systembenutzername
	- SAP-Systemkennwort
	- SAP-Hostname oder SAP-IP-Adresse
	- SAP-Client-ID (z. B. 001)
	- SAP-Systemnummer (z. B. 00)
	- Sprachencode (z. B. EN)

Weitere Informationen finden Sie im Abschnitt ["SAP-Verbindungseigenschaften](#page-99-0) [für den Adapterverbindungsassistenten" auf Seite 94.](#page-99-0)

So stellen Sie eine Verbindung zu einem EIS her:

- 1. Wechseln Sie in die Perspektive ″Transformation Extender Development″ (Transformation Extender-Entwicklung).
- 2. Klicken Sie auf **File** → **Import** → **Transformation Extender** (Datei, Importieren, Transformation Extender).
- 3. Wählen Sie einen ″WebSphere-Adapter für **SAP**″-Assistenten aus und klicken Sie auf ″Weiter″. Der WebSphere Transformation Extender-Importassistent wird geöffnet.
- 4. Befolgen Sie die Anweisungen des Assistenten. Eine Beschreibung der Assistentenfelder wird angezeigt, wenn Sie den Mauszeiger über die Felder bewegen.

Nach Ausführung des Assistenten enthält das angegebene WebSphere Transformation Extender-Projekt für jedes Geschäftsobjekt ein Schema.

#### **Fehlersuche in Maps mit WebSphere-Adaptern**

Für das Mapping von Daten, die WebSphere-Adapter enthalten, können Sie verschiedene Methoden verwenden.

Stellen Sie vor der Anwendung der nachfolgend aufgeführten Methoden sicher, dass den WebSphere-Adaptern die richtigen JAR-Dateien und gemeinsam genutzten Bibliotheken zur Verfügung stehen. Weitere Informationen finden Sie im Abschnitt ["Umgebung für WebSphere-Adapter vorbereiten" auf Seite 94.](#page-99-0)

- 1. Adaptertracedateien angegeben durch die Befehlszeilenoption -T; der Standardwert ist ″j2ca.mtr″
- 2. Aktivieren von Java-Tracing in der Datei dtx.ini
- 3. Zuordnen von Prüf- und Tracedateien

### <span id="page-112-0"></span>**Referenzinformationen**

Zur Unterstützung Ihrer Arbeit enthalten die Referenzinformationen Details zu den vom WebSphere Transformation Extender-Importassistenten generierten Geschäftsobjekten sowie Informationen zu Adaptereigenschaften, einschließlich Informationen zu den Eigenschaften, die bidirektionale Umsetzungen unterstützen. Außerdem enthalten die Referenzinformationen Verweise auf Adapternachrichten und zugehörige Produktinformationen.

### **Externe Softwareabhängigkeiten hinzufügen**

Die erforderliche Datei ″sapjco.jar″ und die zugehörigen Dateien müssen Ihrem Projekt hinzugefügt werden. Dazu installieren Sie die Dateien und geben den Speicherort der Dateien dann im WebSphere Integration Developer an.

Stellen Sie sicher, dass das Projekt erstellt wurde.

Führen Sie die folgenden Schritte aus, um die erforderlichen Dateien zu erhalten, zu installieren und ihren Speicherort anzugeben.

1. Bitten Sie Ihren SAP-Administrator, Ihnen die Datei ″sapjco.jar″ und die zugehörigen Dateien für Ihr Betriebssystem zur Verfügung zu stellen, oder laden Sie die Dateien von der SAP-Website herunter. Die erforderlichen Dateien sind in Tabelle 18 aufgelistet.

*Tabelle 18. Zu installierende Dateien*

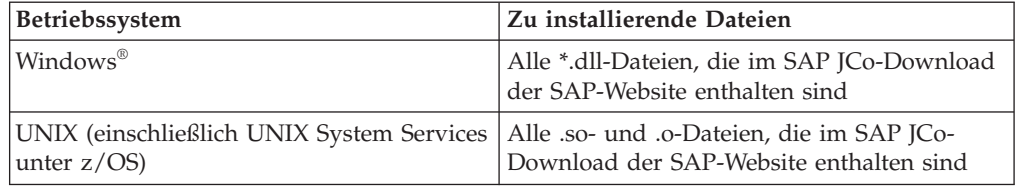

- 2. Unter Windows benötigen Sie zudem die Dateien ″msvcp71.dll″ und ″msvcr71.dll″, sofern sie noch nicht auf Ihrem Computer installiert sind.
- 3. Installieren Sie diese Dateien auf Ihrem Computer.
- 4. Geben Sie im Fenster **Required Files and Libraries** (Erforderliche Dateien und Bibliotheken) den Speicherort der Dateien an:
	- a. Klicken Sie für jede Datei auf **Durchsuchen** und wählen Sie das Verzeichnis aus, in dem die Datei installiert ist.

Nach dem Speicherort der Dateien ″msvcp71.dll″ und ″msvcr71.dll″ werden Sie nur gefragt, wenn sich diese Dateien noch nicht im Windows-Systempfad befinden.

b. Klicken Sie auf **Weiter**.

Die Datei sapjco.jar und die zugehörigen Dateien sind nun Teil Ihres Projekts.

Zur Konfiguration des Adapters müssen Sie zunächst Informationen zum SAP-Server angeben, damit der WebSphere Transformation Extender-Importassistent eine Verbindung zum Server herstellen kann.

#### **Eigenschaften für verwaltete Verbindungsfactorys**

Die Eigenschaften für verwaltete Verbindungsfactorys werden vom Adapter während der Laufzeit zur Erstellung einer abgehenden Verbindungsinstanz mit dem SAP-Server verwendet.

<span id="page-113-0"></span>Die folgende Eigenschaft, die in Version 6.0.2 als Eigenschaft für eine verwaltete Verbindungsfactory spezifiziert war, gehört in Version 6.1.0 zur Eigenschaftengruppe der Interaktionsspezifikation.

• IgnoreBAPIReturn

Die Eigenschaften für verwaltete Verbindungsfactorys werden im WebSphere Transformation Extender-Importassistent festgelegt.

In der folgenden Tabelle werden die Eigenschaften für verwaltete Verbindungsfactorys aufgelistet und kurz erläutert. In den darauffolgenden Tabellen werden die Eigenschaften ausführlicher beschrieben. Informationen zur Interpretation dieser Tabellen finden Sie im Abschnitt Interpretation der Informationen zu den Eigenschaften.

**Anmerkung:** Im WebSphere Transformation Extender-Importassistenten werden diese Eigenschaften unter der Bezeichnung ″Eigenschaften für verwaltete Verbindungsfactorys″ zusammengefasst.

*Tabelle 19. Eigenschaften für verwaltete Verbindungsfactorys für WebSphere Adapter for SAP Software*

| Eigenschaften                                                                     |                                                                             |                                                                                                    |
|-----------------------------------------------------------------------------------|-----------------------------------------------------------------------------|----------------------------------------------------------------------------------------------------|
| Im Assistenten                                                                    | Befehlszeilenoption                                                         | Beschreibung                                                                                                    |
| "ABAP Debug" auf Seite 109                                                        | -mcf:abapDebug <true false=""  =""></true>                                  | ABAP-Debug-Eigenschaft.                                                                                                  |
| "Client" auf Seite 110                                                            | -mcf:client <client></client>                                               | Diese Eigenschaft ist die Clientnummer des SAP-Sys-<br>tems, mit dem der Adapter eine Verbindung herstellt.              |
| "Codepage number<br>(Codepage-Nummer)" auf<br>Seite 110                           | -mcf:codepage <codepage></codepage>                                         | Gibt die numerische Kennung der Codepage an.                                                                             |
| "Folder for RFC trace files<br>(Ordner für<br>RFC-Tracedateien)" auf Seite<br>111 | -mcf:RFCTracePath <rfc-<br>Tracepfad&gt;</rfc-<br>                          | Legt den vollständig qualifizierten lokalen Pfad des<br>Ordners fest, in den die RFC-Tracedateien geschrieben<br>werden. |
| "Gateway host<br>(Gateway-Host)" auf Seite<br>111                                 | -mcf:gatewayHost <gateway-<br>Hostname&gt;</gateway-<br>                    | Diese Eigenschaft gibt den Hostnamen des SAP-<br>Gateways an.                                                            |
| "Gateway service<br>(Gateway-Service)" auf Seite<br>111                           | -mcf:gatewayService<br><gateway-service-id></gateway-service-id>            | Diese Eigenschaft gibt die Kennung des Gateways auf<br>dem Gateway-Host an, das die RFC-Services ausführt.               |
| "Host name (Hostname)"<br>auf Seite 112                                           | -mcf:applicationServerHost<br><anwendungsserverhost></anwendungsserverhost> | Gibt die IP-Adresse oder den Namen des<br>Anwendungsserverhosts an, bei dem sich der Adapter<br>anmeldet.                |
| "Language code<br>(Sprachencode)" auf Seite<br>112                                | -mcf:language <sprache></sprache>                                           | Diese Eigenschaft gibt den Code der Sprache an, in der<br>sich der Adapter bei SAP anmeldet.                             |
| "Message server host<br>(Nachrichtenserverhost)" auf<br>Seite 113                 | -mcf:messageServerHost<br>$<$ Hostname>                                     | Gibt den Namen des Hosts an, auf dem der Nach-<br>richtenserver ausgeführt wird.                                         |
| "Partner character set<br>(Zeichensatz des Partners)"<br>auf Seite 113            | -mcf:partnerCharset<br>$\langle$ Partnerzeichensatz>                        | Diese Eigenschaft gibt die Zeichensatzcodierung des<br>Partners an.                                                      |
| "Password (Kennwort)" auf<br>Seite 114                                            | -mcf:password <kennwort></kennwort>                                         | Diese Eigenschaft gibt das Kennwort des Adapter-<br>Benutzeraccounts auf dem SAP-Anwendungsserver an.                    |

| Eigenschaften                                          |                                                     |                                                                                                    |
|--------------------------------------------------------|-----------------------------------------------------|----------------------------------------------------------------------------------------------------|
| Im Assistenten                                         | Befehlszeilenoption                                 | Beschreibung                                                                                                    |
| "RFC trace level<br>(RFC-Tracestufe)" auf Seite<br>114 | -mcf:RFCTraceLevel<br>$<1$   3  5>                  | Diese Eigenschaft gibt die globale Tracestufe an.                                                                           |
| "RFC trace on (RFC-Trace<br>ein)" auf Seite 115        | -mcf:RFCTraceOn<br>$<$ true $ false>$               | Legt fest, ob eine Textdatei generiert wird, in der die<br>RFC-Aktivitäten jedes Ereignislisteners aufgezeichnet<br>werden. |
| "SAP system ID<br>(SAP-System-ID)" auf Seite<br>116    | -mcf:sapSystemID <sap-<br>System-ID&gt;</sap-<br>   | Diese Eigenschaft gibt die System-ID des SAP-Systems<br>an, für das Lastausgleich bei der Anmeldung erlaubt<br>ist.         |
| "System number<br>(Systemnummer)" auf Seite<br>116     | -mcf:systemNumber<br>$<$ Systemnummer $>$           | Diese Eigenschaft gibt die Systemnummer des SAP-<br>Anwendungsservers an.                                                   |
| "User name<br>(Benutzername)" auf Seite<br>116         | -mcf:userName <benutzer-<br>name&gt;</benutzer-<br> | Diese Eigenschaft gibt den Benutzeraccount des Adap-<br>ters auf dem SAP-Server an.                                         |

<span id="page-114-0"></span>*Tabelle 19. Eigenschaften für verwaltete Verbindungsfactorys für WebSphere Adapter for SAP Software (Forts.)*

#### **ABAP Debug**

Diese Eigenschaft legt fest, ob der Adapter zu Beginn der Verarbeitung eines Geschäftsobjekts den ABAP-Debugger für die entsprechende Funktionsmap aufruft.

*Tabelle 20. Details zu* ″*ABAP Debug*″

| Erforderlich                                     | Nein                                                                                                    |
|--------------------------------------------------|----------------------------------------------------------------------------------------------------|
| Gültige Werte                                    | True<br>False                                                                                                    |
| Standard                                         | False                                                                                                    |
| Eigenschaftstyp                                  | Boolesch                                                                                                    |
| Verwendung                                       | Wenn diese Eigenschaft auf True gesetzt ist, öffnet der Adapter die SAP-GUI im Debugmodus.<br>Zur Ausführung des Debuggers sind entsprechende Berechtigungen erforderlich. Erstellen Sie<br>daher eine Dialogbenutzer-ID, da mit einer CPI-C-Benutzer-ID keine SAP-GUI-Sitzung geöffnet<br>werden kann. Sie benötigen nicht nur die Berechtigung zur Ausführung im Debugmodus, son-<br>dern auch die für den untersuchten ABAP-Code erforderlichen Berechtigungen. Soll das<br>Debugging beispielsweise an BAPI_CUSTOMER_CREATEFROMDATA1 ausgeführt werden,<br>benötigen Sie die Berechtigung zur Erstellung von Kunden.<br>Unterbrechungspunkte können erst nach dem Öffnen des Debuggers hinzugefügt werden.<br>In einer Produktionsumgebung sollte diese Eigenschaft immer auf False gesetzt sein.<br>Diese Eigenschaft wird nur auf Windows-Plattformen unterstützt. |
| Für den internatio-<br>nalen Einsatz<br>geeignet | Nein                                                                                                    |
| Bidirektionale<br>Zeichenfolge<br>unterstützt    | Nein                                                                                                    |

#### **Client**

Diese Eigenschaft gibt die Clientnummer des SAP-Systems an, mit dem der Adapter eine Verbindung herstellt.

<span id="page-115-0"></span>*Tabelle 21. Details zu* ″*Client*″

| Erforderlich                                      | Ja                                                                                                    |
|---------------------------------------------------|----------------------------------------------------------------------------------------------------|
| Gültige Werte                                     | Wertebereich von 000 bis 999                                                                                                    |
| Standard                                          | 100                                                                                                    |
| Eigenschaftstyp                                   | Ganze Zahl                                                                                                    |
| Verwendung                                        | Wenn eine Anwendung versucht, sich beim SAP-Server anzumelden, benötigt der SAP-Server<br>die Clientnummer der Anwendung. Der Wert der Eigenschaft "Client" identifiziert den Client<br>(bzw. den Adapter), der versucht, sich beim SAP-Server anzumelden. |
| Für den internatio-<br>Inalen Einsatz<br>geeignet | Nein                                                                                                    |
| Bidirektionale<br>Zeichenfolge<br>unterstützt     | Nein                                                                                                    |

#### **Codepage number (Codepage-Nummer)**

Die numerische Kennung der Codepage.

*Tabelle 22. Details zu* ″*Codepage number*″ *(Codepage-Nummer)*

| Erforderlich                                     | Nein                                                                                                    |
|--------------------------------------------------|----------------------------------------------------------------------------------------------------|
| Gültige Werte                                    | Wertebereich von 0000 bis 9999                                                                                                    |
|                                                  | Eine vollständige Liste der von SAP unterstützten Sprachen und der zugehörigen Codepage-<br>Nummern finden Sie im Artikel "SAP Note 7360".                                                                                                    |
| Standard                                         | Der Standardwert dieser Eigenschaft ist abhängig von der Einstellung der Eigenschaft<br>Language code (Sprachencode).                                                                                                    |
| Eigenschaftstyp                                  | Ganze Zahl                                                                                                    |
| Verwendung                                       | Der Wert der Eigenschaft "Codepage number" (Codepage-Nummer) steht in direktem Zusam-<br>menhang mit der Einstellung der Eigenschaft "Language code" (Sprachencode) und definiert<br>die zu verwendende Codepage. Die Codepage-Nummer stellt eine Verbindung zur jeweiligen<br>Sprache her.<br>Jedem Sprachencode ist eine Codepage-Nummer zugeordnet. Der Sprachencode für Englisch<br>lautet zum Beispiel "EN". Wenn Sie als Sprachencode "EN (Englisch)" ausgewählt haben, wird<br>die Codepage-Nummer automatisch auf den numerischen Wert gesetzt, der dem Sprachencode<br>"EN (Englisch)" zugeordnet ist. Die SAP-Codepage-Nummer für "EN (English)" ist 1100. |
| Beispiel                                         | Wenn Language code (Sprachencode) auf JA (Japanisch) gesetzt ist, wird die Codepage number<br>(Codepage-Nummer) auf 8000 gesetzt.                                                                                                    |
| Für den internatio-<br>nalen Einsatz<br>geeignet | Nein                                                                                                    |
| Bidirektionale<br>Zeichenfolge<br>unterstützt    | Nein                                                                                                    |

#### **Folder for RFC trace files (Ordner für RFC-Tracedateien)**

Legt den vollständig qualifizierten lokalen Pfad des Ordners fest, in den die RFC-Tracedateien geschrieben werden.

<span id="page-116-0"></span>*Tabelle 23. Details zu* ″*Folder for RFC trace files*″ *(Ordner für RFC-Tracedateien)*

| Erforderlich                                   | Nein                                                                                                    |
|------------------------------------------------|----------------------------------------------------------------------------------------------------|
| Standard                                       | Kein Standardwert                                                                                                    |
| Eigenschaftstyp                                | Zeichenfolge                                                                                                    |
| Verwendung                                     | Legt den vollständig qualifizierten lokalen Pfad des Ordners fest, in den die RFC-Tracedateien<br>geschrieben werden.<br>Wenn RFC trace on (RFC-Trace ein) auf "False" gesetzt bzw. inaktiviert ist, können Sie für<br>Folder for RFC trace files (Ordner für RFC-Tracedateien) keinen Wert eingeben. |
|                                                |                                                                                                    |
| Beispiel                                       | c:\temp\rfcTraceDir                                                                                                    |
| Globalisiert                                   | Ja                                                                                                    |
| Bidirektionale<br>Zeichenfolge<br> unterstützt | <b>Nein</b>                                                                                                    |

#### **Gateway host (Gateway-Host)**

Diese Eigenschaft gibt den Namen des Gateway-Hosts an. Geben Sie entweder die IP-Adresse oder den Namen des Gateway-Hosts ein. Erkundigen Sie sich bei Ihrem SAP-Administrator nach dem richtigen Namen.

*Tabelle 24. Details zu* ″*Gateway host*″ *(Gateway-Host)*

| Erforderlich                                         | <b>I</b> a                                                                                                    |
|------------------------------------------------------|----------------------------------------------------------------------------------------------------|
| Standard                                             | Kein Standardwert                                                                                                    |
| Eigenschaftstyp                                      | Zeichenfolge                                                                                                    |
| Verwendung                                           | Diese Eigenschaft gibt den Hostnamen des SAP-Gateways an. Das Gateway ermöglicht die<br>Kommunikation zwischen den Arbeitsprozessen des SAP-Systems und denjenigen externer Pro-<br>gramme.<br>Der angegebene Host wird für den Ressourcenadapter als Gateway verwendet. |
|                                                      | Der Wert darf maximal 20 Zeichen lang sein. Falls der Computername länger ist, müssen Sie in<br>der Tabelle THOSTS einen symbolischen Namen definieren.                                                                                                    |
| Für den internatio-<br>nalen Einsatz<br>geeignet     | Nein                                                                                                    |
| <b>Bidirektionale</b><br>Zeichenfolge<br>unterstützt | Nein                                                                                                    |

#### **Gateway service (Gateway-Service)**

Diese Eigenschaft gibt die Kennung des Gateways auf dem Gateway-Host an, das die RFC-Services ausführt.

*Tabelle 25. Details zu* ″*Gateway service*″ *(Gateway-Service)*

| $\mathbf{r}$<br>⊶ 144 |  |
|-----------------------|--|
|                       |  |

| Standard                                          | sapgw00                                                                                                    |
|---------------------------------------------------|----------------------------------------------------------------------------------------------------|
| Eigenschaftstyp                                   | Zeichenfolge                                                                                                    |
| Verwendung                                        | Dieser Service ermöglicht die Kommunikation zwischen den Arbeitsprozessen auf dem SAP-<br>Server und denjenigen externer Programme. Der Service hat in der Regel das Format sapgw00,<br>wobei 00 die Nummer des SAP-Systems ist.<br>Der Wert darf maximal 20 Zeichen lang sein. |
| Für den internatio-<br>Inalen Einsatz<br>geeignet | Nein                                                                                                    |
| Bidirektionale<br>Zeichenfolge<br>unterstützt     | Nein                                                                                                    |

<span id="page-117-0"></span>*Tabelle 25. Details zu* ″*Gateway service*″ *(Gateway-Service) (Forts.)*

#### **Host name (Hostname)**

Gibt die IP-Adresse oder den Namen des Anwendungsserverhosts an, bei dem sich der Adapter anmeldet.

*Tabelle 26. Details zu* ″*Host name*″ *(Hostname)*

| Erforderlich                                     | Ja (wenn Lastausgleich inaktiviert ist)                                                                                                    |
|--------------------------------------------------|----------------------------------------------------------------------------------------------------|
| Standard                                         | Kein Standardwert                                                                                                    |
| Eigenschaftstyp                                  | Zeichenfolge                                                                                                    |
| Verwendung                                       | Wenn der Adapter keinen Lastausgleich verwendet, gibt diese Eigenschaft die IP-Adresse oder<br>den Namen des Anwendungsservers an, bei dem sich der Adapter anmeldet. |
| Beispiel                                         | sapServer                                                                                                    |
| Für den internatio-<br>nalen Einsatz<br>geeignet | Nein                                                                                                    |
| Bidirektionale<br>Zeichenfolge<br>unterstützt    | <b>Nein</b>                                                                                                    |

#### **Language code (Sprachencode)**

Diese Eigenschaft gibt den Code der Sprache an, in der sich der Adapter anmeldet.

*Tabelle 27. Details zu* ″*Language code*″ *(Sprachencode)*

| Erforderlich    | Ta                                                                                                    |
|-----------------|----------------------------------------------------------------------------------------------------|
| Gültige Werte   | Eine vollständige Liste der von SAP unterstützten Sprachen und der zugehörigen Codepage-<br>Nummern finden Sie im Artikel "SAP Note 7360". |
| Standard        | Der Standardwert der Eigenschaft "Language code" (Sprachencode) ist abhängig von der<br>Ländereinstellung des Systems.                     |
| Eigenschaftstyp | Zeichenfolge                                                                                                    |

<span id="page-118-0"></span>*Tabelle 27. Details zu* ″*Language code*″ *(Sprachencode) (Forts.)*

| Verwendung                                       | Jeder unterstützten Sprache ist ein aus zwei Zeichen bestehender Sprachencode vorangestellt.<br>Die Sprache selbst wird in Klammern angezeigt.<br>Die in der Liste aufgeführten Sprachencodes entsprechen dem aus 41 Sprachen bestehenden<br>SAP-Standardsatz für Nicht-Unicode-Systeme einschließlich "Arabisch".<br>Der ausgewählte Sprachencode bestimmt den Wert der Eigenschaft Codepage number (Code-<br>page-Nummer).<br>Wenn Sie den Sprachencode manuell eingeben, brauchen Sie die Sprache in Klammern nicht<br>hinzuzufügen. |
|--------------------------------------------------|----------------------------------------------------------------------------------------------------|
| Beispiel                                         | Wenn die Ländereinstellung des Systems "Englisch" ist, lautet der Wert dieser Eigenschaft EN<br>(English).                                                                                                    |
| Für den internatio-<br>nalen Einsatz<br>geeignet | Nein                                                                                                    |
| Bidirektionale<br>Zeichenfolge<br>unterstützt    | Nein                                                                                                    |

#### **Message server host (Nachrichtenserverhost)**

Diese Eigenschaft gibt den Namen des Hosts an, auf dem der Nachrichtenserver ausgeführt wird.

*Tabelle 28. Details zu* ″*Message server host*″ *(Nachrichtenserverhost)*

| Erforderlich                                     | Ja (wenn Lastausgleich aktiviert ist)                                                                                                    |  |  |
|--------------------------------------------------|----------------------------------------------------------------------------------------------------|--|--|
| Standard                                         | Kein Standardwert                                                                                                    |  |  |
| Eigenschaftstyp                                  | Zeichenfolge                                                                                                    |  |  |
| Verwendung                                       | Diese Eigenschaft gibt den Namen des Hosts an, der alle Serverinstanzen dieses SAP-Systems<br>über die Existenz der anderen für den Lastausgleich zuständigen Serverinstanzen informiert.<br>Der Nachrichtenserverhost stellt die Lastausgleichsinformationen für die RFC-Clients bereit,<br>mittels derer die RFC-Clients an die passenden Anwendungsserver weitergeleitet werden kön-<br>nen. |  |  |
| Beispiel                                         | SAPERP05                                                                                                    |  |  |
| Für den internatio-<br>nalen Einsatz<br>geeignet | Nein                                                                                                    |  |  |
| Bidirektionale<br>Zeichenfolge<br>unterstützt    | Nein                                                                                                    |  |  |

#### **Partner character set (Zeichensatz des Partners)**

Diese Eigenschaft gibt die Zeichensatzcodierung des Partners an.

*Tabelle 29. Details zu* ″*Partner character set*″ *(Zeichensatz des Partners)*

| Erforderlich    | Nein         |
|-----------------|--------------|
| Standard        | UTF-8        |
| Eigenschaftstyp | Zeichenfolge |

<span id="page-119-0"></span>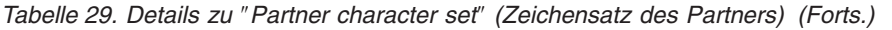

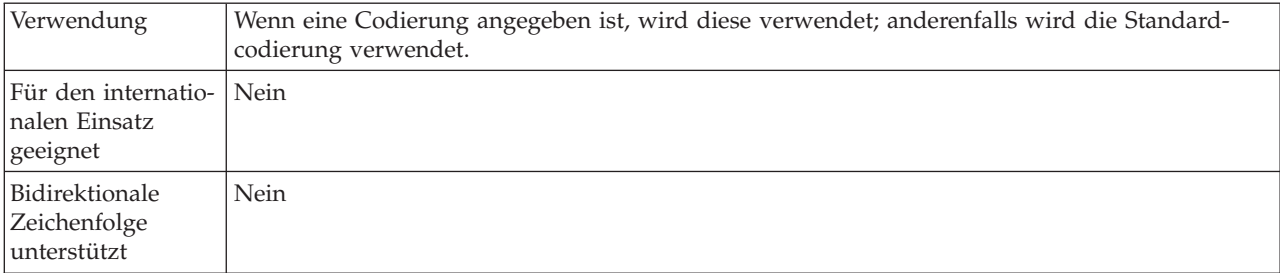

#### **Password (Kennwort)**

Diese Eigenschaft gibt das Kennwort des Adapter-Benutzeraccounts auf dem SAP-Anwendungsserver an.

*Tabelle 30. Details zu* ″*Password*″ *(Kennwort)*

| Erforderlich                                     | Ja                                                                                                    |  |  |
|--------------------------------------------------|----------------------------------------------------------------------------------------------------|--|--|
| Standard                                         | Kein Standardwert                                                                                         |  |  |
| Eigenschaftstyp                                  | Zeichenfolge                                                                                              |  |  |
| Verwendung                                       | Die für Kennwörter geltenden Einschränkungen variieren je nach Version des SAP Web<br>Application Server. |  |  |
|                                                  | • Für SAP Web Application Server Version 6.40 oder früher gelten folgende Einschränkungen:                |  |  |
|                                                  | Das Kennwort muss groß geschrieben werden.<br>$\overline{\phantom{m}}$                                    |  |  |
|                                                  | Das Kennwort muss 8 Zeichen lang sein.<br>$\overline{\phantom{m}}$                                        |  |  |
|                                                  | Ab SAP Web Application Server Version 6.40 gelten folgende Einschränkungen:                               |  |  |
|                                                  | Die Schreibweise (Groß-/Kleinschreibung) des Kennworts spielt keine Rolle.<br>$\overline{\phantom{m}}$    |  |  |
|                                                  | Das Kennwort kann bis zu 40 Zeichen lang sein.<br>$\overline{\phantom{m}}$                                |  |  |
| Für den internatio-<br>nalen Einsatz<br>geeignet | Nein                                                                                                    |  |  |
| Bidirektionale<br>Zeichenfolge<br>unterstützt    | Ja                                                                                                    |  |  |

#### **RFC trace level (RFC-Tracestufe)**

Diese Eigenschaft gibt die globale Tracestufe an.

*Tabelle 31. Details zu* ″*RFC trace level*″ *(RFC-Tracestufe)*

| Erforderlich    | Nein       |
|-----------------|------------|
| Gültige Werte   |            |
|                 |            |
|                 |            |
| Standard        |            |
| Eigenschaftstyp | Ganze Zahl |

<span id="page-120-0"></span>*Tabelle 31. Details zu* ″*RFC trace level*″ *(RFC-Tracestufe) (Forts.)*

| Verwendung         | Es gibt folgende Tracestufen:                                                                                                    |
|--------------------|----------------------------------------------------------------------------------------------------|
|                    | $\bullet$                                                                                                    |
|                    | Dies ist die Standard-RFC-Tracestufe. Wenn aktiviert, wird die SAP JCo Java API-Protokollie-<br>rung ausgeführt.                                     |
|                    | -3<br>$\bullet$                                                                                                    |
|                    | Wenn aktiviert, wird die SAP [Co [NI API-Protokollierung ausgeführt.                                                                                 |
|                    | -5<br>$\bullet$                                                                                                    |
|                    | Wenn aktiviert, wird die Fehlerdiagnoseprotokollierung ausgeführt.                                                                                   |
|                    | Wenn RFC trace on (RFC-Trace ein) auf "False" gesetzt bzw. inaktiviert ist, können Sie für RFC<br>trace level (RFC-Tracestufe) keinen Wert eingeben. |
| Globalisiert       | Nein                                                                                                    |
| Bidi-Unterstützung | Nein                                                                                                    |

### **RFC trace on (RFC-Trace ein)**

Diese Eigenschaft legt fest, ob eine Textdatei generiert wird, in der die RFC-Aktivitäten jedes Ereignislisteners aufgezeichnet werden.

*Tabelle 32. Details zu* ″*RFC trace on*″ *(RFC-Trace ein)*

| Erforderlich                                     | Nein                                                                                                    |  |  |
|--------------------------------------------------|----------------------------------------------------------------------------------------------------|--|--|
| Gültige Werte                                    | TrueFalse                                                                                                    |  |  |
| Standard                                         | .False                                                                                                    |  |  |
| Eigenschaftstyp                                  | Boolesch                                                                                                    |  |  |
| Verwendung                                       | Bei "True" wird die Tracefunktion aktiviert und eine Textdatei generiert.<br>Die Textdatei wird in dem Verzeichnis erstellt, aus dem der Adapterprozess gestartet wurde.<br>Die Datei hat das Präfix "rfx" und die Dateierweiterung "trc" (z. B. rfc03912_02220.trc).Bei True<br>wird die Tracefunktion aktiviert und eine Textdatei generiert.<br>Die Tracefunktion sollten Sie nur in einer Entwicklungsumgebung aktivieren, da die<br>Tracedateien sehr schnell anwachsen können.<br>Wenn RFC trace on (RFC-Trace ein) auf "False" gesetzt bzw. inaktiviert ist, können Sie für |  |  |
|                                                  | Folder for RFC trace files (Ordner für RFC-Tracedateien) und RFC trace level (RFC-Tracestufe)<br>keine Werte eingeben.                                                                                                    |  |  |
| Beispiel                                         | Beispiele für Aufzeichnungen in der Tracedatei: "RfcCall FUNCTION<br>BAPI_CUSTOMER_GETLIST" gefolgt von den Informationen der Schnittstellenparameter oder<br>"RFC Info rfctable" gefolgt von den Daten einer der Schnittstellentabellen.<br>Die Tracedatei wird in dem Verzeichnis erstellt, aus dem der Adapterprozess gestartet wurde.<br>Die Tracedatei hat das Präfix "rfc" gefolgt von einer eindeutigen Kennung und der Dateier-<br>weiterung ".trc". Beispiel: rfc03912_02220.trc.                                                                                         |  |  |
| Für den internatio-<br>nalen Einsatz<br>geeignet | Nein                                                                                                    |  |  |
| Bidirektionale<br>Zeichenfolge<br>unterstützt    | Nein                                                                                                    |  |  |

#### **SAP system ID (SAP-System-ID)**

Diese Eigenschaft gibt die System-ID des SAP-Systems an, für das Lastausgleich bei der Anmeldung erlaubt ist.

<span id="page-121-0"></span>*Tabelle 33. Details zu* ″*SAP system ID*″ *(SAP-System-ID)*

| Erforderlich                                     | Ja (wenn Lastausgleich aktiviert ist) |  |
|--------------------------------------------------|---------------------------------------|--|
| Standard                                         | Kein Standardwert                     |  |
| Eigenschaftstyp                                  | Zeichenfolge                          |  |
| Verwendung                                       | Der Wert muss drei Zeichen lang sein. |  |
| Beispiel                                         | <b>DYL</b>                            |  |
| Für den internatio-<br>nalen Einsatz<br>geeignet | Nein                                  |  |
| Bidirektionale<br>Zeichenfolge<br>unterstützt    | Nein                                  |  |

#### **System number (Systemnummer)**

Diese Eigenschaft gibt die Systemnummer des SAP-Anwendungsservers an.

*Tabelle 34. Details zu* ″*System number*″*(Systemnummer)*

| Erforderlich                                     | Ja                                                                 |
|--------------------------------------------------|--------------------------------------------------------------------|
| Gültige Werte                                    | Wertebereich von 00 bis 99                                         |
| Standard                                         | 00                                                                 |
| Eigenschaftstyp                                  | Ganze Zahl                                                         |
| Verwendung                                       | Die Systemnummer ist eine zusätzliche Kennung des Gateway-Service. |
| Für den internatio-<br>nalen Einsatz<br>geeignet | Nein                                                               |
| Bidirektionale<br>Zeichenfolge<br>unterstützt    | Nein                                                               |

#### **User name (Benutzername)**

Diese Eigenschaft gibt den Benutzeraccount des Adapters auf dem SAP-Server an.

*Tabelle 35. Details zu* ″*User name*″ *(Benutzername)*

| Erforderlich    |                   |  |
|-----------------|-------------------|--|
| Standard        | Kein Standardwert |  |
| Eigenschaftstyp | Zeichenfolge      |  |

<span id="page-122-0"></span>*Tabelle 35. Details zu* ″*User name*″ *(Benutzername) (Forts.)*

| Verwendung                                        | Der Wert darf maximal 12 Zeichen lang sein. Die Schreibweise (Groß-/Kleinschreibung) spielt<br>keine Rolle.<br>Es wird empfohlen, in der SAP-Anwendung einen CPIC-Benutzeraccount mit ausreichenden<br>Berechtigungen für den Zugriff auf die Daten einzurichten, die von den durch den Adapter<br>unterstützten Geschäftsobjekten benötigt werden. Wenn der Adapter zum Beispiel bestimmte<br>SAP-Geschäftstransaktionen durchführen muss, muss der Account des Adapters in der SAP-<br>Anwendung über die Berechtigungen zur Ausführung dieser Transaktionen verfügen. |
|---------------------------------------------------|----------------------------------------------------------------------------------------------------|
| Beispiel                                          | SapUser                                                                                                    |
| Für den internatio-<br>Inalen Einsatz<br>geeignet | <b>Ta</b>                                                                                                    |
| Bidirektionale<br>Zeichenfolge<br>unterstützt     | Ja                                                                                                    |

#### **Eigenschaften für die Interaktionsspezifikation**

Die Eigenschaften für die Interaktionsspezifikation steuern die für eine Operation erforderliche Interaktion. Diese Eigenschaften werden bei der Konfiguration des Adapters im WebSphere Transformation Extender-Importassistenten festgelegt. In der Regel müssen diese Eigenschaften nicht geändert werden. Für abgehende Operationen können Sie jedoch einige Eigenschaften ändern. Sie können zum Beispiel den Wert der Interaktionsspezifikationseigenschaft ändern, die die *maximale Anzahl der Treffer bei der Erkennung* festlegt, die von einer RetrieveAll-Operation zurückgegeben werden, wenn Ihre RetrieveAll- Operationen die Informationen nicht vollständig zurückgeben. Verwenden Sie dazu den Map Editor von WebSphere Transformation Extender, um die Befehlszeile der WebSphereTX-Karte zu ändern.

In der folgenden Tabelle ″Eigenschaften für die Interaktionsspezifikation in WebSphere Adapter for SAP Software″ werden die Interaktionsspezifikationseigenschaften aufgelistet und kurz erläutert. In den darauffolgenden Tabellen werden die Eigenschaften ausführlicher beschrieben. Informationen zur Interpretation dieser Tabellen finden Sie im Abschnitt Interpretation der Informationen zu den Eigenschaften.

*Tabelle 36. Eigenschaften für die Interaktionsspezifikation in WebSphere Adapter for SAP Software*

| Eigenschaften                                                                                                    |                                                           |                                                                                                 |
|----------------------------------------------------------------------------------------------------|-----------------------------------------------------------|-------------------------------------------------------------------------------------------------|
| Im Assistenten                                                                                                   | Befehlszeilenoption                                       | Description                                                                                     |
| <b>Function name (Funktions-</b><br>name)                                                                        | -is:functionName<br>$<$ <i>true</i> $ $ <i>false</i> $>$  | Legt fest, ob der Funktionsname mit einer bestimmten<br>SAP-Schnittstelle ausgefüllt wird.      |
| Maximum number of hits<br>for the discovery (Maximale<br>Anzahl der Treffer bei der<br>Erkennung)" auf Seite 118 | -is:resultSetLimit<br><maximale_anzahl></maximale_anzahl> | Maximale Anzahl der Ergebnissätze, die von einer<br>RetrieveAll-Operation zurückgegeben werden. |

#### **Function name (Funktionsname)**

Die Interaktionsspezifikationseigenschaft functionName (Funktionsname) steuert die Interaktion, indem sie einer Operation die richtige Schnittstelle zuordnet.

| Erforderlich                                     | Ja                                                                                                    |
|--------------------------------------------------|----------------------------------------------------------------------------------------------------|
| Gültige Werte                                    | True<br>False                                                                                                    |
| Standard                                         | Null                                                                                                    |
| Eigenschaftstyp                                  | Zeichenfolge                                                                                                    |
| Verwendung                                       | Die Abfrageschnittstelle für SAP-Software (QISS) unterstützt für die<br>Interaktionsspezifikationseigenschaft "functionName" (Funktionsname) die folgenden Werte:<br>WBIInteractionSpec.RETRIEVEALL<br>Gibt die Ausnahme QISSQueryFailedException zurück. |
| Für den internatio-<br>nalen Einsatz<br>geeignet | Nein                                                                                                    |
| Bidirektionale<br>Zeichenfolge<br>unterstützt    | Nein                                                                                                    |

<span id="page-123-0"></span>*Tabelle 37. Details zu* ″*Function name*″ *(Funktionsname)*

#### **Maximum number of hits for the discovery (Maximale Anzahl der Treffer bei der Erkennung)**

Diese Eigenschaft gibt für die Abfrageschnittstelle für SAP-Software (QISS) die maximale Anzahl der Ergebnissätze einer RetrieveAll-Operation an. Ein Treffer bzw. Ergebnissatz entspricht dabei den Daten einer aus einer Tabelle abgerufenen Zeile.

*Tabelle 38. Details zu Result set limit (maximale Anzahl der Ergebnissätze)*

| Erforderlich                                     | Ja                                                                                                    |
|--------------------------------------------------|----------------------------------------------------------------------------------------------------|
| Standard                                         | 100                                                                                                    |
| Eigenschaftstyp                                  | Ganze Zahl                                                                                                    |
| Verwendung                                       | Wenn die Anzahl der Treffer in der Tabelle des SAP-Servers den Wert dieser Eigenschaft über-<br>schreitet, gibt der Adapter den Fehler MatchesExceededLimitException zurück. Diese Eigen-<br>schaft trägt dazu bei, Probleme aufgrund unzureichenden Arbeitsspeichers zu vermeiden. |
| Für den internatio-<br>nalen Einsatz<br>geeignet | Nein                                                                                                    |
| Bidirektionale<br>Zeichenfolge<br>unterstützt    | Nein                                                                                                    |

### **Bemerkungen**

Die vorliegenden Informationen wurden für Produkte und Services entwickelt, die auf dem deutschen Markt angeboten werden.

Möglicherweise bietet IBM die in dieser Dokumentation beschriebenen Produkte, Services oder Funktionen in anderen Ländern nicht an. Informationen über die gegenwärtig im jeweiligen Land verfügbaren Produkte und Services sind beim zuständigen IBM Ansprechpartner erhältlich. Hinweise auf IBM Lizenzprogramme oder andere IBM Produkte bedeuten nicht, dass nur Programme, Produkte oder Services von IBM verwendet werden können. Anstelle der IBM Produkte, Programme oder Services können auch andere, ihnen äquivalente Produkte, Programme oder Services verwendet werden, solange diese keine gewerblichen oder anderen Schutzrechte von IBM verletzen. Die Verantwortung für den Betrieb von Produkten, Programmen und Services anderer Anbieter liegt beim Kunden.

Für in dieser Dokumentation beschriebene Erzeugnisse und Verfahren kann es IBM Patente oder Patentanmeldungen geben. Mit der Auslieferung dieses Handbuchs ist keine Lizenzierung dieser Patente verbunden. Lizenzanforderungen sind schriftlich an folgende Adresse zu richten (Anfragen an diese Adresse müssen auf Englisch formuliert werden):

IBM Director of Licensing IBM Europe, Middle East & Africa Tour Descartes 2, avenue Gambetta 92066 Paris La Defense France

Trotz sorgfältiger Bearbeitung können technische Ungenauigkeiten oder Druckfehler in dieser Veröffentlichung nicht ausgeschlossen werden. Die hier enthaltenen Informationen werden in regelmäßigen Zeitabständen aktualisiert und als Neuausgabe veröffentlicht. IBM kann ohne weitere Mitteilung jederzeit Verbesserungen und/oder Änderungen an den in dieser Veröffentlichung beschriebenen Produkten und/oder Programmen vornehmen.

Verweise in diesen Informationen auf Websites anderer Anbieter werden lediglich als Service für den Kunden bereitgestellt und stellen keinerlei Billigung des Inhalts dieser Websites dar. Das über diese Websites verfügbare Material ist nicht Bestandteil des Materials für dieses IBM Produkt. Die Verwendung dieser Websites geschieht auf eigene Verantwortung.

Werden an IBM Informationen eingesandt, können diese beliebig verwendet werden, ohne dass eine Verpflichtung gegenüber dem Einsender entsteht.

Lizenznehmer des Programms, die Informationen zu diesem Produkt wünschen mit der Zielsetzung: (i) den Austausch von Informationen zwischen unabhängig voneinander erstellten Programmen und anderen Programmen (einschließlich des vorliegenden Programms) sowie (ii) die gemeinsame Nutzung der ausgetauschten Informationen zu ermöglichen, wenden sich an folgende Adresse:

IBM Europe, Middle East & Africa 577 Airport Blvd., Suite 800

Burlingame, CA 94010 USA

Die Bereitstellung dieser Informationen kann unter Umständen von bestimmten Bedingungen - in einigen Fällen auch von der Zahlung einer Gebühr - abhängig sein.

Die Lieferung des im Dokument aufgeführten Lizenzprogramms sowie des zugehörigen Lizenzmaterials erfolgt auf der Basis der IBM Rahmenvereinbarung bzw. der Allgemeinen Geschäftsbedingungen von IBM, der IBM Internationalen Nutzungsbedingungen für Programmpakete oder einer äquivalenten Vereinbarung.

Alle in diesem Dokument enthaltenen Leistungsdaten stammen aus einer kontrollierten Umgebung. Die Ergebnisse, die in anderen Betriebsumgebungen erzielt werden, können daher erheblich von den hier erzielten Ergebnissen abweichen. Einige Daten stammen möglicherweise von Systemen, deren Entwicklung noch nicht abgeschlossen ist. Eine Gewährleistung, dass diese Daten auch in allgemein verfügbaren Systemen erzielt werden, kann nicht gegeben werden. Darüber hinaus wurden einige Daten unter Umständen durch Extrapolation berechnet. Die tatsächlichen Ergebnisse können davon abweichen. Benutzer dieses Dokuments sollten die entsprechenden Daten in ihrer spezifischen Umgebung prüfen.

Alle Informationen zu Produkten anderer Anbieter stammen von den Anbietern der aufgeführten Produkte, deren veröffentlichten Ankündigungen oder anderen allgemein verfügbaren Quellen. IBM hat diese Produkte nicht getestet und kann daher keine Aussagen zu Leistung, Kompatibilität oder anderen Merkmalen machen. Fragen zu den Leistungsmerkmalen von Produkten anderer Anbieter sind an den jeweiligen Anbieter zu richten.

Die oben genannten Erklärungen bezüglich der Produktstrategien und Absichtserklärungen von IBM stellen die gegenwärtige Absicht von IBM dar, unterliegen Änderungen oder können zurückgenommen werden und repräsentieren nur die Ziele von IBM.

Diese Veröffentlichung enthält Beispiele für Daten und Berichte des alltäglichen Geschäftsablaufes. Sie sollen nur die Funktionen des Lizenzprogramms illustrieren; sie können Namen von Personen, Firmen, Marken oder Produkten enthalten. Alle diese Namen sind frei erfunden; Ähnlichkeiten mit tatsächlichen Namen und Adressen sind rein zufällig.

#### COPYRIGHTLIZENZ:

Diese Veröffentlichung enthält Musteranwendungsprogramme, die in Quellensprache geschrieben sind und Programmiertechniken in verschiedenen Betriebsumgebungen veranschaulichen. Sie dürfen diese Musterprogramme kostenlos kopieren, ändern und verteilen, wenn dies zu dem Zweck geschieht, Anwendungsprogramme zu entwickeln, zu verwenden, zu vermarkten oder zu verteilen, die mit der Anwendungsprogrammierschnittstelle für die Betriebsumgebung konform sind, für die diese Musterprogramme geschrieben werden. Diese Beispiele wurden nicht unter allen denkbaren Bedingungen getestet. Daher kann IBM die Zuverlässigkeit, Wartungsfreundlichkeit oder Funktion dieser Programme weder zusagen noch gewährleisten.

### **Informationen zu Programmierschnittstellen**

Die ggf. bereitgestellten Informationen zu Programmierschnittstellen sollen Ihnen bei der Erstellung von Anwendungssoftware unter Verwendung dieses Programms helfen.

Mit allgemeinen Programmierschnittstellen können Sie Anwendungssoftware schreiben, die die Services aus den Tools dieses Programms abrufen.

Diese Informationen können jedoch auch Angaben über Diagnose, Bearbeitung und Optimierung enthalten. Die Informationen zu Diagnose, Bearbeitung und Optimierung sollten Ihnen bei der Fehlerbehebung für die Anwendungssoftware helfen.

**Achtung:** Verwenden Sie diese Informationen zu Diagnose, Bearbeitung und Optimierung nicht als Programmierschnittstelle, da Änderungen vorbehalten sind.

### **Marken und Servicemarken**

Folgende Namen sind Marken oder eingetragene Marken der IBM Corporation in den USA und/oder anderen Ländern:

AIX AIX 5L AS/400 Ascential Ascential DataStage Ascential Enterprise Integration Suite Ascential QualityStage Ascential RTI Ascential Software Ascential CICS DataStage DB2 DB2 Universal Database developerWorks Footprint Hiperspace IBM IBM Logo ibm.com IMS Informix Lotus Lotus Notes **MQSeries** MVS OS/390 OS/400 Passport Advantage Redbooks RISC System/6000 Roma S/390 System z Trading Partner

Tivoli WebSphere z/Architecture z/OS zSeries

Java und alle auf Java basierenden Marken sind Marken von Sun Microsystems, Inc. in den USA und/oder anderen Ländern.

Microsoft, Windows, Windows NT und das Windows-Logo sind Marken der Microsoft Corporation in den USA und/oder anderen Ländern.

Intel, das Intel-Logo, Intel Inside, das Intel Inside-Logo, Intel Centrino, das Intel Centrino-Logo, Celeron, Intel Xeon, Intel SpeedStep, Itanium und Pentium sind Marken oder eingetragene Marken der Intel Corporation oder deren Tochtergesellschaften in den USA oder anderen Ländern.

UNIX ist eine eingetragene Marke von The Open Group in den USA und anderen Ländern.

Linux ist eine Marke von Linus Torvalds in den USA und/oder anderen Ländern.

Weitere Unternehmens-, Produkt- oder Servicenamen können Marken anderer Hersteller sein.

Dieses Produkt enthält Software, die vom Eclipse-Projekt entwickelt wurde (http://www.eclipse.org/).

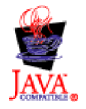

IBM WebSphere Transformation Extender, Pack for SAP R/3, Version 8.3

### **Index**

### **Sonderzeichen**

[-A, R/3-Adapterbefehl 27](#page-32-0) [-AR3, R/3-Adapterbefehl 27](#page-32-0) [-ASCLNT, R/3-Adapterbefehl 28](#page-33-0) [-ASUSER, R/3-Adapterbefehl 28](#page-33-0) [-B, R/3-Adapterbefehl 28](#page-33-0) [-BAL, R/3-Adapterbefehl 29](#page-34-0) [.bdc 68](#page-73-0) [-C, R/3-Adapterbefehl 30](#page-35-0) [-D, R/3-Adapterbefehl 31](#page-36-0) [.dx 59](#page-64-0) [-enc, R/3-Adapterbefehl 31](#page-36-0) [-G, R/3-Adapterbefehl 33](#page-38-0) [-GEN, R/3-Adapterbefehl 33](#page-38-0) [-GROUP, R/3-Adapterbefehl 35](#page-40-0) [-H, R/3-Adapterbefehl 35](#page-40-0) [-HOLDDATE, R/3-Adapterbefehl 35](#page-40-0) [.ido 47](#page-52-0) [.ini 22](#page-27-0)[, 23](#page-28-0)[, 24](#page-29-0)[, 30](#page-35-0)[, 31](#page-36-0)[, 32](#page-37-0)[, 33](#page-38-0)[, 41](#page-46-0)[, 44](#page-49-0) [-KEEP, R/3-Adapterbefehl 36](#page-41-0) [-L, R/3-Adapterbefehl 36](#page-41-0) [.log 27](#page-32-0)[, 81](#page-86-0)[, 83](#page-88-0) [-LSN, R/3-Adapterbefehl 36](#page-41-0) [.mtr 39](#page-44-0)[, 81](#page-86-0)[, 83](#page-88-0) [.mts 17](#page-22-0) [-P, R/3-Adapterbefehl 37](#page-42-0) [-PKT, R/3-Adapterbefehl 37](#page-42-0) [-REL, R/3-Adapterbefehl 38](#page-43-0) [-S, R/3-Adapterbefehl 38](#page-43-0) [-T, R/3-Adapterbefehl 39](#page-44-0) [.tid 28](#page-33-0)[, 29](#page-34-0) [-TID, R/3-Adapterbefehl 39](#page-44-0) [-TRANS, R/3-Adapterbefehl 40](#page-45-0) [-TY, R/3-Adapterbefehl 40](#page-45-0) [-U, R/3-Adapterbefehl 41](#page-46-0) [-X, R/3-Adapterbefehl 41](#page-46-0)

## **Numerische Stichwörter**

[1 1](#page-6-0)[, 17](#page-22-0)[, 19](#page-24-0)

## **A**

[ABAP Debug, Eigenschaft 109](#page-114-0) Abfrageschnittstelle für SAP-Software [Ausgangsverarbeitung 90](#page-95-0) [Geschäftsobjekte auswählen 91](#page-96-0)[, 100](#page-105-0) [Übersicht 89](#page-94-0) Abgehende Operationen [als Quelle 50](#page-55-0) [aus SAP 51](#page-56-0) [Parameter für Partnerprofile definieren 15](#page-20-0) [von SAP 9](#page-14-0)[, 53](#page-58-0) [Adapterbefehle, siehe R/3-Adapterbefehle 26](#page-31-0) Adapterbefehle für R/3 [Anmeldesprache \(-L\) 36](#page-41-0) [Backup \(-B\) 28](#page-33-0) [Benutzer-ID \(-U\) 41](#page-46-0) [Client \(-ASCLNT\) 28](#page-33-0) [Clientnummer \(-C\) 30](#page-35-0)

Adapterbefehle für R/3 *(Forts.)* [Gateway-Host \(-G\) 33](#page-38-0) [Gateway-Service \(-X\) 41](#page-46-0) [Gruppe \(-GROUP\) 35](#page-40-0) [Host-ID \(-H\) 35](#page-40-0) [IDoc-Feldgenerierung \(-GEN\) 33](#page-38-0) [IDoc-Typ \(-TY\) 40](#page-45-0) [Kennwort \(-P\) 37](#page-42-0) [Lastausgleich \(-BAL\) 29](#page-34-0) [Listen \(-LSN\) 36](#page-41-0) [Paketgröße \(-PKT\) 37](#page-42-0) [Programm-ID \(-A\) 27](#page-32-0) [Release \(-REL\) 38](#page-43-0) [SAP-Benutzer-ID \(-ASUSER\) 28](#page-33-0) [Sitzung beibehalten \(-KEEP\) 36](#page-41-0) [System-ID \(-S\) 38](#page-43-0) [Trace \(-T\) 39](#page-44-0) [Transaktions-ID \(-TID\) 39](#page-44-0) [Transaktionscode \(-TRANS\) 40](#page-45-0) [Ziel \(-D\) 31](#page-36-0) [Zurückstellungsdatum \(-HOLDDATE\) 35](#page-40-0) Aktivierungstyp [als Registrierung einstellen 10](#page-15-0) ALE (Application Link Enabling) R/3-Adapterbefehle [Alias 43](#page-48-0) [Syntaxzusammenfassungen 42](#page-47-0) ALE-R/3-Adapter - Verbindungsbefehle [erforderliche Befehle für Quellen 24](#page-29-0) [erforderliche Befehle für Ziele 24](#page-29-0) [optionale Befehle für Quellen 25](#page-30-0) [optionale Befehle für Ziele 25](#page-30-0) ALE-Schnittstelle (ALE = Application Link Enabling) [Definition 3](#page-8-0) [Übersicht 45](#page-50-0) ALE-Schnittstelle (Application Link Enabling) [Implementierung 48](#page-53-0) [ALE-Typenbaumstrukturen 47](#page-52-0) [Aliasse für R/3-Adapter 43](#page-48-0) [AMS-Schnittstelle \(Message Handler-Schnittstelle\), siehe Mes](#page-8-0)[sage Handler \(AMS\)-Schnittstelle 3](#page-8-0) Anmeldegruppe [für Lastausgleich 29](#page-34-0) [für Lastausgleich verwenden 24](#page-29-0) [Anmeldesprache \(-L\), R/3-Adapterbefehl 36](#page-41-0) [Application Link Enabling-Schnittstelle \(ALE-Schnittstelle\),](#page-8-0) [siehe ALE-Schnittstelle \(ALE = Application Link Enab](#page-8-0)[ling\) 3](#page-8-0) [Assured once-only delivery \(Zuverlässige Nachrichtenüber](#page-117-0)[mittlung\), Eigenschaft 112](#page-117-0) Ausführlich [Beispiele 84](#page-89-0) [Tracedateien 84](#page-89-0) [Ausführungsbefehle 21](#page-26-0) [verwenden 22](#page-27-0)[, 81](#page-86-0) [Verwendung 43](#page-48-0) [Ausführungsbefehle, siehe Liste der Adapterbefehle 43](#page-48-0) [Ausführungsprüfung, Protokolldateien 82](#page-87-0) Ausgabekarte, Einstellungen [Beispiele 51](#page-56-0)[, 70](#page-75-0)[, 71](#page-76-0) Ausgabekarteneinstellungen [Beispiele 23](#page-28-0)

Ausgangsverarbeitung [Abfrageschnittstelle für SAP-Software 90](#page-95-0) [Übersicht 89](#page-94-0)

### **B**

[Backup \(-B\), R/3-Adapterbefehl 28](#page-33-0) [Backup-Einstellungen in Maps 86](#page-91-0) BAPI (Business Application Programming Interface) [aus Map aufrufen 24](#page-29-0)[, 78](#page-83-0) [Definition 4](#page-9-0) [Importparameter 78](#page-83-0) [Übersicht 75](#page-80-0) BAPI (Business Application Programming Interface) R/3- Adapterbefehle [Alias 43](#page-48-0) [Syntaxzusammenfassungen 43](#page-48-0) [BAPI auswählen \(SE37\), Transaktion 77](#page-82-0) BAPI-R/3-Adapter - Verbindungsbefehle [erforderliche Befehle für Ziele 24](#page-29-0) BAPI R/3-Importprogramm [ausführen 77](#page-82-0) BAPI-Typenbaumstrukturen [erstellen 76](#page-81-0) [Konzept 77](#page-82-0) [Batch Data Communication \(BDC\), siehe BDC \(Batch Data](#page-9-0) [Communication - Datenübertragung im Stapelbetrieb\) 4](#page-9-0) [BD54-Transaktionscode, siehe](#page-13-0) ″Logisches System erstellen/ [warten \(BD54\), Transaktion](#page-13-0)″ 8 [BD64-Transaktionscode, siehe](#page-17-0) ″Verteilungsmodell warten [\(BD64\), Transaktion](#page-17-0)″ 12 BD82-Transaktionscode, siehe ″[Partnerprofil generieren \(BD82\),](#page-19-0) [Transaktion](#page-19-0)″ 14 [BD88-Transaktionscode, siehe](#page-55-0) ″IDoc-Sammlung versenden [\(BD88\), Transaktion](#page-55-0)″ 50 BDC (Batch Data Communication) [Beispieldateien 68](#page-73-0) [Daten manuell mit ZBDS laden 72](#page-77-0) BDC (Batch Data Communication - Datenübertragung im Stapelbetrieb) [Definition 4](#page-9-0) BDC (Batch Data Communication) R/3-Adapterbefehle [Alias 43](#page-48-0) [Syntaxzusammenfassungen 42](#page-47-0) BDC R/3-Adapter - Verbindungsbefehle [erforderliche Befehle für Ziele 25](#page-30-0) [optionale Befehle für Ziele 25](#page-30-0) BDC-R/3-Adapter - Verbindungsbefehle [erforderliche Befehle für Ziele 24](#page-29-0) BDC R/3-Importprogramm [ausführen 68](#page-73-0) BDC R/3-Typenbaumstrukturen [erstellen 68](#page-73-0) [BDC-R/3-Typenbaumstrukturen 69](#page-74-0) [BDC\\_Session, Gruppentyp 69](#page-74-0) [BDC-Sitzung aufzeichnen \(SHDB\), Transaktion 66](#page-71-0) [BDC-Sitzungen 65](#page-70-0) [DYNPRO \(dynamisches Programm\) 69](#page-74-0) [Feldname 69](#page-74-0) [Transaktions-ID \(FK01\) 69](#page-74-0) [BDC-Sitzungsdaten laden \(ZBDS\), Transaktion 70](#page-75-0) [Schrittschleifen 73](#page-78-0) [BDC-Strukturbericht \(ZBDC\), Transaktion 67](#page-72-0) [BDC-Tabelle 65](#page-70-0) Befehlsserver [-LSN, R/3-Adapterbefehlsoptionen 36](#page-41-0) [Registrierungsmethode 36](#page-41-0)

Befehlszeile [Adapterbefehle 43](#page-48-0) Beispiele [.BDC-Dateien 68](#page-73-0) [3.x-Steuersätze 54](#page-59-0) [4.x-Steuersätze 56](#page-61-0) [Adapterbefehle in der Befehlszeile 21](#page-26-0)[, 43](#page-48-0)[, 71](#page-76-0) [Adaptertracedateien 83](#page-88-0) [ausführliche Tracedateien 84](#page-89-0) [Ausgabe überschreiben für BDC 71](#page-76-0) [Befehlszeichenfolge für Lastausgleich 30](#page-35-0) [DXOB-Dateien 61](#page-66-0) [GET\(\), Funktion 22](#page-27-0) [Lastausgleich unter Verwendung von saprfc.ini-Datei](#page-35-0)[en 30](#page-35-0) [m4r3adapter.log-Dateien 83](#page-88-0) [Prüfprotokolldateien 82](#page-87-0) [PUT\(\), Funktion 23](#page-28-0) [RUN\(\), Funktion 22](#page-27-0) [SAP-Routezeichenfolge 35](#page-40-0) [saprfc.ini-Dateien 22](#page-27-0)[, 32](#page-37-0) Benutzer-ID [für Systemzugriff 32](#page-37-0) [mit Adapter verwenden 32](#page-37-0)[, 52](#page-57-0) [Verwendung mit Adapter 43](#page-48-0) [Benutzer-ID \(-U\), R/3-Adapterbefehl 41](#page-46-0) [Bericht RDBAPP01 zur Zeitplanung der IDoc-Hintergrund](#page-21-0)[verarbeitung 16](#page-21-0) Blockbetrieb für R/3-Adapter [Datenabruf 21](#page-26-0) [BOR \(Business Object Repository - Geschäftsobjekt-Reposito](#page-51-0)[ry\) 46](#page-51-0) [Business Application Programming Interface \(BAPI\), siehe](#page-9-0) [BAPI \(Business Application Programming Interface\) 4](#page-9-0) [Business Framework 75](#page-80-0) [Business Object Repository \(BOR\) 46](#page-51-0)

### **C**

[Client \(-ASCLNT\), R/3-Adapterbefehl 28](#page-33-0) [Client, Eigenschaft 110](#page-115-0) [Client-unabhängige Tabelle 9](#page-14-0) [Clientnummer \(-C\), R/3-Adapterbefehl 30](#page-35-0) [Codepage number \(Codepage-Nummer\), Eigenschaft 110](#page-115-0) [CPIC-Benutzer 41](#page-46-0)

### **D**

Dateierweiterungen [.bdc 68](#page-73-0) [.dx 59](#page-64-0) [.ido 47](#page-52-0) [.ini 22](#page-27-0)[, 23](#page-28-0)[, 24](#page-29-0)[, 30](#page-35-0)[, 31](#page-36-0)[, 32](#page-37-0)[, 33](#page-38-0)[, 41](#page-46-0)[, 44](#page-49-0) [.log 27](#page-32-0)[, 81](#page-86-0)[, 83](#page-88-0) [.mtr 39](#page-44-0)[, 81](#page-86-0)[, 83](#page-88-0) [.mts 17](#page-22-0) [.tid 28](#page-33-0)[, 29](#page-34-0) Datenabfrage in SAP-Tabellen [Übersicht 90](#page-95-0) [Datenabruf bei Blöcken 21](#page-26-0) [Dateneinstellungen 83](#page-88-0) [Protokolldateien 81](#page-86-0) [Datenübernahme-Workbench \(Data Transfer Workbench,](#page-65-0) [SXDA\) 60](#page-65-0) [Datenübertragungsobjekt, siehe](#page-64-0) ″DXOB (Datenübertragungs[objekt\)](#page-64-0)″ 59

[Definitionsdateien 59](#page-64-0) Design Studio, Anforderungen [Installation 5](#page-10-0) [System 5](#page-10-0) Dokumenttypen [OTHER\\$ 40](#page-45-0) [DX-Programme 60](#page-65-0) DXOB (Data Transfer Object) [Berichte 59](#page-64-0) [Definition 59](#page-64-0) [Typenbaumstrukturen 61](#page-66-0) [Übersicht 59](#page-64-0) DXOB (Data Transfer Object - Datenübertragungsobjekt) [Definition 3](#page-8-0) [DXOB \(Datenübertragungsobjekt\) 59](#page-64-0) [Beispieldateien 61](#page-66-0) [zuordnen 61](#page-66-0) [DXOB-Betaformat 61](#page-66-0) [DXOB-Formate 61](#page-66-0) [Beta 61](#page-66-0) [freigegeben 61](#page-66-0) DXOB R/3-Importprogramm [ausführen 61](#page-66-0) [DYNPRO \(dynamisches Programm\) in BDC-Sitzungen 69](#page-74-0)

### **E**

EDI-IDocs-Formate [umgesetzt in ALE 58](#page-63-0) EDI-Schnittstelle (EDI = Electronic Data Interchange) [Definition 3](#page-8-0) [Typenbaumstrukturen 47](#page-52-0) [Übersicht 45](#page-50-0) Eigenschaft für die Interaktionsspezifikation [Function name \(Funktionsname\) 117](#page-122-0) [Maximum number of hits for the discovery \(Maximale](#page-123-0) [Anzahl der Treffer bei der Erkennung\) 118](#page-123-0) Eigenschaften für verwaltete Verbindungsfactorys (J2C) [in externer Service einstellen 103](#page-108-0) [Liste 108](#page-113-0) [Eigenschaften für die Interaktionsspezifikation 117](#page-122-0) Eigenschaften für verwaltete Verbindungsfactorys (J2C) [im Importprogramm einstellen 103](#page-108-0) [Liste 108](#page-113-0) Eigenständiges Gateway [Installation 7](#page-12-0) [Eingabekarte, Einstellungen 62](#page-67-0)[, 78](#page-83-0) [Beispiele 50](#page-55-0)[, 70](#page-75-0) [Eingabekarteneinstellungen 21](#page-26-0) Eingangsverarbeitung [Übersicht 89](#page-94-0) [Eingehende Operationen 51](#page-56-0) [als Ziel 62](#page-67-0) [bei SAP 51](#page-56-0)[, 71](#page-76-0) [in SAP 19](#page-24-0)[, 51](#page-56-0) [Parameter für Partnerprofile definieren 14](#page-19-0)[, 16](#page-21-0) Einschränkungslistenoptionen [Verwendung 45](#page-50-0) [Electronic Data Interchange-Schnittstelle \(EDI-Schnittstelle\),](#page-8-0) [siehe EDI-Schnittstelle \(EDI = Electronic Data Inter](#page-8-0)[change\) 3](#page-8-0) [Event Server 23](#page-28-0) [Externe Abhängigkeiten, hinzufügen 107](#page-112-0) [Externe Systeme 1](#page-6-0)[, 4](#page-9-0)

### **F**

[Fehlerbehandlung 12](#page-17-0) Fehlerbehebung [Rückkehrcodes und Fehlernachrichten 82](#page-87-0)[, 84](#page-89-0) [Tools 81](#page-86-0) [Feldname in BDC-Sitzungen 69](#page-74-0) [Folder for RFC trace files \(Ordner für RFC-Tracedateien\),](#page-116-0) [Eigenschaft 111](#page-116-0) [Freigegebenes DXOB-Format 61](#page-66-0) [Function name \(Funktionsname\), Eigenschaft 117](#page-122-0) [Funktionen 43](#page-48-0) [GET\(\) 22](#page-27-0)[, 78](#page-83-0)[, 79](#page-84-0)[, 83](#page-88-0) [PUT\(\) 22](#page-27-0)[, 23](#page-28-0)[, 78](#page-83-0)[, 79](#page-84-0)[, 83](#page-88-0) [RUN\(\) 22](#page-27-0)[, 78](#page-83-0)[, 79](#page-84-0)

## **G**

Gateway [Spezifikationen 30](#page-35-0)[, 32](#page-37-0) [Gateway-Host \(-G\), R/3-Adapterbefehl 33](#page-38-0) Gateway host (Gateway-Host) [angeben 11](#page-16-0) [Gateway host \(Gateway-Host\), Eigenschaft 111](#page-116-0) [Gateway-Service \(-X\), R/3-Adapterbefehl 41](#page-46-0) Gateway service (Gateway-Service) [angeben 11](#page-16-0) [Gateway service \(Gateway-Service\), Eigenschaft 111](#page-116-0) [Geschäftsobjekte 75](#page-80-0) [GET\(\), Funktion 22](#page-27-0)[, 83](#page-88-0) Global eindeutige Kennung (GUID) [GUID 40](#page-45-0) [Gruppe \(-GROUP\), R/3-Adapterbefehl 35](#page-40-0)

## **H**

[Hold Date \(-HOLDDATE\), R/3-Adapterbefehl 35](#page-40-0) [Host-ID \(-H\), R/3-Adapterbefehl 35](#page-40-0)

### **I**

[IDoc-Datensätze 46](#page-51-0) [IDoc-Datensegmente 46](#page-51-0) [IDoc-Metadaten herunterladen \(WE63\), Transaktion 48](#page-53-0) [IDoc-Parserbericht \(RSEIDOC3\) 46](#page-51-0) IDoc R/3-Adapterbefehle [Feldgenerierung \(-GEN\), R/3-Adapterbefehl 33](#page-38-0) IDoc R/3-Importprogramm [ausführen 47](#page-52-0) [IDoc-Sammlung versenden \(BD88\), Transaktion 50](#page-55-0) [IDoc-Statussätze 46](#page-51-0) [IDoc-Typ \(-TY\), R/3-Adapterbefehl 40](#page-45-0) IDoc-Typenbaumstrukturen [erstellen 46](#page-51-0) [Konzept 47](#page-52-0) IDocs (Intermediate Documents) [Datensätze 46](#page-51-0) [Datensegmente 46](#page-51-0) [Definition 3](#page-8-0) [Formate 45](#page-50-0) [Herunterladen 47](#page-52-0) [Paketübertragung 15](#page-20-0) [Statussätze 46](#page-51-0) [Steuersätze 46](#page-51-0) [Typen 45](#page-50-0) [Übersicht 45](#page-50-0)

Importassistent [ausführen 17](#page-22-0)[, 48](#page-53-0)[, 50](#page-55-0)[, 60](#page-65-0)[, 68](#page-73-0) [für BDC 68](#page-73-0) [für IDocs 47](#page-52-0) [Metadateneingabe 17](#page-22-0) [verwenden 17](#page-22-0) Installationsvoraussetzungen [Korrektur- und Transportdateien 5](#page-10-0) [SAP Integration Pack 7](#page-12-0) [SAP-Integrationspaket 5](#page-10-0) Integration Flow Manager [mit Mapeinstellungen verwenden 86](#page-91-0) [Verwendung mit R/3-Adapterbefehlen 23](#page-28-0) [Intermediate Documents \(IDocs\), siehe IDocs \(Intermediate](#page-8-0) [Documents\) 3](#page-8-0) [Intervall 9](#page-14-0)[, 15](#page-20-0) [mit R/3-Adapterbefehl -LSN einstellen 36](#page-41-0)

### **J**

JALE R/3-Adapterbefehle [Syntaxzusammenfassungen 42](#page-47-0) [JAR-Datei, externe hinzufügen 107](#page-112-0)

## **K**

[Kennwort \(-P\), R/3-Adapterbefehl 37](#page-42-0) [Kollektive Fehlerbehandlung 12](#page-17-0) Korrektur- und Transportdateien [Installationsvoraussetzungen 5](#page-10-0)

### **L**

[Language code \(Sprachencode\), Eigenschaft 112](#page-117-0) Lastausgleich [Adapterbefehle 29](#page-34-0) [Anmeldegruppe 24](#page-29-0)[, 29](#page-34-0) [Beispiel für Befehlszeichenfolge 30](#page-35-0) [Beispiel unter Verwendung von saprfc.ini-Dateien 30](#page-35-0) [Prinzip 29](#page-34-0) [Lastausgleich \(-BAL\), R/3-Adapterbefehl 29](#page-34-0) [Liste der Adapterbefehle für R/3 26](#page-31-0) [Audit \(-AR3\) 27](#page-32-0) [Client \(-enc\) 31](#page-36-0) [Listen \(-LSN\), R/3-Adapterbefehl 36](#page-41-0) [Logische Systeme 8](#page-13-0)[, 9](#page-14-0) [Logisches System erstellen/warten \(BD54\), Transaktion 8](#page-13-0)

### **M**

[m4r3adapter.log, Dateien 27](#page-32-0) [m4r3adapter.log-Dateien 83](#page-88-0) [Beispiele 83](#page-88-0) [m4r3adapter.mtr-Dateien 39](#page-44-0) [m4r3Seriennummer 28](#page-33-0) Maps [Ausführungszusammenfassung 82](#page-87-0) [BAPI aufrufen 78](#page-83-0) [Einstellungen 21](#page-26-0)[, 70](#page-75-0)[, 83](#page-88-0)[, 86](#page-91-0) [erstellen 50](#page-55-0)[, 51](#page-56-0)[, 61](#page-66-0)[, 70](#page-75-0) [Map Designer 23](#page-28-0) [Mapping-Regeln definieren 22](#page-27-0)[, 78](#page-83-0) [Mapregeln definieren 22](#page-27-0) [Rückkehrcodes und Fehlernachrichten 82](#page-87-0) [Verwendung von R/3-Adapterbefehlen 21](#page-26-0) Masterdaten [für IDocs 50](#page-55-0) [Maximum number of hits for the discovery \(Maximale Anzahl](#page-123-0) [der Treffer bei der Erkennung\), Eigenschaft 118](#page-123-0) Message Handler (AMS)-Schnittstelle [Definition 3](#page-8-0) [Message server host \(Nachrichtenserverhost\), Eigenschaft 113](#page-118-0) [Metadateneingabe 17](#page-22-0)[, 59](#page-64-0)[, 61](#page-66-0)[, 68](#page-73-0)[, 76](#page-81-0)

### **N**

[Nachrichten 8](#page-13-0)[, 21](#page-26-0) [Verarbeitung durch Adapter 36](#page-41-0) [von Adaptern bearbeitete 43](#page-48-0) [Nachrichtentransaktions-IDs \(TIDs\) 19](#page-24-0) Nachrichtentypen [Verteilungsmodell 13](#page-18-0)

### **O**

[OTHER\\$, Dokumenttyp 40](#page-45-0)

### **P**

[Paketgröße \(-PKT\), R/3-Adapterbefehl 37](#page-42-0) [Parserbericht \(RSEIDOC3\) 17](#page-22-0)[, 46](#page-51-0)[, 47](#page-52-0) [Partner character set \(Zeichensatz des Partners\), Eigen](#page-118-0)[schaft 113](#page-118-0) [Partnerprofil generieren \(BD82\), Transaktion 14](#page-19-0) Partnerprofildefinition (WE20), Transaktion [ändern 14](#page-19-0) [erstellen 14](#page-19-0) [Partnerprofile 14](#page-19-0)[, 15](#page-20-0) [Ausgangsparameter 15](#page-20-0) [eingehende Parameter 16](#page-21-0) [generieren 14](#page-19-0) [Password \(Kennwort\), Eigenschaft 114](#page-119-0) [Portnummer 41](#page-46-0) Programm-ID (-A), Adapterbefehl [angeben 10](#page-15-0) [Programm-ID \(-A\), R/3-Adapterbefehl 27](#page-32-0) Programme/Berichte planen RBDMOIND, siehe ″[RBDMOIND, geplanter Bericht zur](#page-21-0) [erfolgreichen IDoc-Übertragung](#page-21-0)″ 16 RSARFCEX, siehe ″[RSARFCEX, geplantes Programm für](#page-17-0) [die Behandlung fehlgeschlagener Übertragungen](#page-17-0)″ 12 Programme/Berichte terminieren [RBDAPP01, siehe Bericht RDBAPP01 zur Zeitplanung der](#page-21-0) [IDoc-Hintergrundverarbeitung 16](#page-21-0) Protokolldateien [Ausführungsprüfung 81](#page-86-0)[, 82](#page-87-0) [Prüfprotokolldateien \(.log\) 81](#page-86-0)[, 83](#page-88-0) [Prüfprotokolldateien für die Ausführung 81](#page-86-0) [Prüfung \(-AR3\), R/3-Adapterbefehl 27](#page-32-0) [PUT\(\), Funktion 22](#page-27-0)[, 23](#page-28-0)[, 83](#page-88-0)

### **Q**

Quelle [Eingabekarte 19](#page-24-0)[, 21](#page-26-0)[, 50](#page-55-0)[, 61](#page-66-0)[, 70](#page-75-0)

### **R**

[R/3-Adapter 19](#page-24-0) [ALE 21](#page-26-0)[, 22](#page-27-0)[, 23](#page-28-0)[, 43](#page-48-0)[, 50](#page-55-0)[, 51](#page-56-0)[, 58](#page-63-0)[, 71](#page-76-0) [R/3-Adapter](#page-24-0) *(Forts.)* [BAPI 43](#page-48-0)[, 78](#page-83-0)[, 79](#page-84-0) [BDC 70](#page-75-0)[, 71](#page-76-0) [Übersicht 19](#page-24-0) R/3-Adapter - Verbindungsbefehle [erforderliche Befehle für ALE- und BDC-Ziele sowie für](#page-29-0) [einen BAPI-Aufruf 24](#page-29-0) [erforderliche Befehle für ALE-Quellen 24](#page-29-0) [optionale Befehle für ALE-Quellen und -Ziele 25](#page-30-0) [optionale Befehle für alle Quellen und Ziele 25](#page-30-0) [R/3-Adapterbefehle 42](#page-47-0) [Abruf von Daten 21](#page-26-0)[, 43](#page-48-0) [Aliasse 43](#page-48-0) [Daten abrufen 22](#page-27-0) [Daten senden 23](#page-28-0)[, 51](#page-56-0) [im Integration Flow Manager 23](#page-28-0) [im Map Designer 23](#page-28-0) [in Befehlszeile 43](#page-48-0) [in der Befehlszeile 21](#page-26-0) [Syntaxzusammenfassungen 42](#page-47-0)[, 43](#page-48-0) [Verwendung 22](#page-27-0) [R/3-Adapterbefehlsliste, siehe Liste der Adapterbefehle für](#page-31-0) [R/3 26](#page-31-0) R/3-Client [konfigurieren 8](#page-13-0) R/3-Importprogramm [IDoc 46](#page-51-0) R/3-Importprogramme [BAPI 76](#page-81-0) [BDC 68](#page-73-0) [DXOB 60](#page-65-0) [IDoc 18](#page-23-0)[, 47](#page-52-0) [R/3-Schnittstellen 2](#page-7-0) R/3-Systeme [Befehle verwenden 44](#page-49-0) [Daten austauschen 12](#page-17-0)[, 13](#page-18-0) [Gateway-Optionen 10](#page-15-0) [logisches System erstellen 8](#page-13-0) RBDMOIND [geplanter Bericht zur erfolgreichen IDoc-Übertragung 16](#page-21-0) Registrierungsmethode [als Aktivierungstyp einstellen 10](#page-15-0) [Release \(-REL\), R/3-Adapterbefehl 38](#page-43-0) Remote Function Calls (RFCs) [Gateway-Optionen einrichten 10](#page-15-0) [Remote Function Calls \(RFCs\), siehe](#page-15-0) ″RFCs″ 10 [RFC\\_INI, Umgebungsvariable 31](#page-36-0) [RFC trace level \(RFC-Tracestufe\), Eigenschaft 114](#page-119-0) [RFC trace on \(RFC-Trace ein\), Eigenschaft 115](#page-120-0) [RFC-Tracepfad 111](#page-116-0) [RFC-Überwachung \(SM58\), Transaktion 12](#page-17-0)[, 40](#page-45-0)[, 54](#page-59-0) [RFC-Ziel erstellen/warten \(SM59\), Transaktion 9](#page-14-0)[, 27](#page-32-0) RfcOpenEx [vom R/3 System unterstützte Befehle und Verbindungs](#page-49-0)[parameter definieren 44](#page-49-0) RFCs [Adapter 19](#page-24-0) [kollektive Fehlerbehandlung 12](#page-17-0) [RFC-Ziel einrichten 10](#page-15-0) [Zielaktivierung 27](#page-32-0) [Router 35](#page-40-0) [Routezeichenfolge 33](#page-38-0)[, 35](#page-40-0) [RSARFCEX, geplantes Programm für die Behandlung fehl](#page-17-0)[geschlagener Übertragungen 12](#page-17-0) [RSEIDOC3 IDoc-Parserbericht 46](#page-51-0) [RSEOUT00-Bericht zu gesendeten IDocs 15](#page-20-0)[, 50](#page-55-0)

Rückkehrcodes und Fehlernachrichten [für Adapter 84](#page-89-0) [für Mapausführung 82](#page-87-0) [RUN\(\), Funktion 22](#page-27-0)[, 78](#page-83-0)[, 79](#page-84-0)

### **S**

SAP [R/3-Schnittstellen 3](#page-8-0) [SAPLogon oder SAPGUI-Parameter 35](#page-40-0) [SAP-Benutzer-ID \(-ASUSER\), R/3-Adapterbefehl 28](#page-33-0) SAP Integration Pack [Komponenten 7](#page-12-0) [R/3-Schnittstellen 3](#page-8-0) SAP Integration Package [Komponenten 5](#page-10-0)[, 19](#page-24-0)[, 47](#page-52-0)[, 61](#page-66-0)[, 68](#page-73-0)[, 69](#page-74-0)[, 78](#page-83-0) SAP-Integrationspaket [Komponenten 5](#page-10-0)[, 77](#page-82-0) [Produktinfo 1](#page-6-0) [R/3-Schnittstellen 2](#page-7-0) [Releaseinformationen 5](#page-10-0) SAP R/3-Adapter - Verbindungsbefehle [erforderliche Befehle für BDC-Ziele 25](#page-30-0) SAP R/3-Adapterbefehle [Verwendung 24](#page-29-0) [SAP R/3-Schnittstellen 4](#page-9-0) SAP R/3-Systeme [Datenaustausch 3](#page-8-0) [SAP system ID \(SAP-System-ID\), Eigenschaft 116](#page-121-0) SAP-Tabellen [Geschäftsobjektstruktur 90](#page-95-0) sapjco.jar, Datei [in Projekt importieren 107](#page-112-0) [saplogon.ini, Dateien 44](#page-49-0) saprfc.ini, Dateien [Zielschlüssel angeben 24](#page-29-0) saprfc.ini-Dateien [Beispiele 22](#page-27-0)[, 32](#page-37-0) [Lastausgleich 30](#page-35-0) [Zielschlüssel angeben 31](#page-36-0) [Schrittschleifen 73](#page-78-0) Scriptdateien [für Typenbaumstrukturen 17](#page-22-0) SE37-Transaktionscode, siehe ″[BAPI auswählen \(SE37\), Trans](#page-82-0)[aktion](#page-82-0)″ 77 [SHDB, Transaktionscode, siehe BDC-Sitzungsaufzeichnungs](#page-70-0)[transaktion \(SHDB\) 65](#page-70-0) [Sitzung beibehalten \(-KEEP\), R/3-Adapterbefehl 36](#page-41-0) [Softwareabhängigkeiten, externe hinzufügen 107](#page-112-0) [Stammdaten 2](#page-7-0)[, 3](#page-8-0) [für IDocs 45](#page-50-0) Stand-Alone Gateway [Installation 9](#page-14-0) Stapeleingabesitzung - Adapterverbindungsbefehle [für BDC-Ziele 25](#page-30-0) Stapeleingabesitzung, Adapterverbindungsbefehle [-ASCLNT 28](#page-33-0) [-ASUSER 28](#page-33-0) [-GROUP 35](#page-40-0) [-HOLDDATE 35](#page-40-0) [-KEEP 36](#page-41-0) [-TRANS 40](#page-45-0) [Stapeleingabesitzung verarbeiten \(SM35\), Transaktion 64](#page-69-0)[, 66](#page-71-0)[,](#page-77-0) [72](#page-77-0)[, 73](#page-78-0) [Stapeleingabesitzung verarbeiten \(ZBDS\), Transaktion 72](#page-77-0) Stapeleingabesitzungsadapter - Verbindungsbefehle [für BDC-Ziele 24](#page-29-0)

[Stapeleingabesitzungsverarbeitung \(SM35\) - Transaktion 65](#page-70-0) Startprogramm [-LSN, R/3-Adapterbefehlsoptionen 36](#page-41-0) [Steuersätze für die IDoc-Zuordnung 46](#page-51-0) [3.x 54](#page-59-0) [4.x 56](#page-61-0) [Steuersätze für IDoc-Mapping 54](#page-59-0) [SXDA, Transaktionscode, siehe Datenübernahme-Workbench](#page-65-0) [\(Data Transfer Workbench, SXDA\) 60](#page-65-0) [Syntaxzusammenfassungen 42](#page-47-0)[, 43](#page-48-0) [ALE-R/3-Adapterbefehle 42](#page-47-0) [BAPI R/3-Adapterbefehle 43](#page-48-0) [BDC R/3-Adapterbefehle 42](#page-47-0) [JALE R/3-Adapterbefehle 42](#page-47-0) [System-ID \(-S\), R/3-Adapterbefehl 38](#page-43-0) [System number \(Systemnummer\), Eigenschaft 116](#page-121-0)

## **T**

[TCP/IP 5](#page-10-0) [tiddata, Verzeichnis 86](#page-91-0) [Trace \(-T\), R/3-Adapterbefehl 39](#page-44-0) [aktivieren 23](#page-28-0) [Tracedateien 83](#page-88-0) [.mtr 81](#page-86-0) [ausführlich 84](#page-89-0) [Beispiele 83](#page-88-0) [Transaktion erneut übergeben 39](#page-44-0) Transaktionen [SM58 \(RFC-Überwachung\) 11](#page-16-0) [SM59 \(RFC-Ziel\) 11](#page-16-0)[, 12](#page-17-0) [Transaktions-ID \(-TID\), R/3-Adapterbefehl 39](#page-44-0) [Transaktions-ID \(TID\) 28](#page-33-0) [Transaktions-ID.tid-Dateien 28](#page-33-0) [Transaktions-IDs 39](#page-44-0) [für Backup-Dateien 28](#page-33-0) [für Nachrichten 19](#page-24-0) [in BDC-Sitzungen 69](#page-74-0) [Transaktionscode \(-TRANS\), R/3-Adapterbefehl 40](#page-45-0) Transaktionscodes BD54, siehe ″[Logisches System erstellen/warten \(BD54\),](#page-13-0) [Transaktion](#page-13-0)″ 8 BD64, siehe ″[Verteilungsmodell warten \(BD64\), Transakti](#page-17-0)[on](#page-17-0)″ 12 BD82, siehe ″[Partnerprofil generieren \(BD82\), Transakti](#page-19-0)[on](#page-19-0)″ 14 BD88, siehe ″[IDoc-Sammlung versenden \(BD88\), Transakti](#page-55-0)[on](#page-55-0)″ 50 SE37, siehe ″[BAPI auswählen \(SE37\), Transaktion](#page-82-0)″ 77 [SHDB, siehe BDC-Sitzungsaufzeichnungstransaktion](#page-70-0) [\(SHDB\) 65](#page-70-0) [SXDA, siehe Datenübernahme-Workbench \(Data Transfer](#page-65-0) [Workbench, SXDA\) 60](#page-65-0) WE20, siehe ″[Partnerprofildefinition \(WE20\), Transakti](#page-19-0)[on](#page-19-0)″ 14 ZBDC, siehe ″[BDC-Strukturbericht \(ZBDC\), Transakti](#page-72-0)[on](#page-72-0)″ 67 ZBDS, siehe ″[BDC-Sitzungsdaten laden \(ZBDS\), Transakti](#page-75-0)[on](#page-75-0)″ 70 [Transaktionsorientierte Remote Function Calls \(tRFCs\) 1](#page-6-0) [tRFCs, siehe Transaktionsorientierte Remote Function Calls](#page-6-0) [\(tRFCs\) 1](#page-6-0) [Type Tree Maker 17](#page-22-0) Typenbaumstrukturen [ALE 47](#page-52-0) [BAPI 76](#page-81-0)[, 77](#page-82-0) [BDC 68](#page-73-0)

Typenbaumstrukturen *(Forts.)* [DXOB 61](#page-66-0) [EDI 47](#page-52-0) [IDoc, generieren 49](#page-54-0) [Scriptdateien 17](#page-22-0)

### **U**

[Übersicht 1](#page-6-0) Übertragung zwischen Systemen [vom R3-System 13](#page-18-0) [zum R/3-System 13](#page-18-0) [Übertragungs-IDoc 50](#page-55-0) [User name \(Benutzername\), Eigenschaft 116](#page-121-0)

### **V**

[Versionskompatibilität 5](#page-10-0)[, 59](#page-64-0)[, 61](#page-66-0)[, 76](#page-81-0) [Versionskonformität 15](#page-20-0) [Verteilungsmodell warten \(BD64\), Transaktion 12](#page-17-0)[, 13](#page-18-0) [Nachrichtentypen 13](#page-18-0)

### **W**

WE20-Transaktionscode, siehe ″[Partnerprofildefinition \(WE20\),](#page-19-0) [Transaktion](#page-19-0)″ 14 WE63-Transaktionscode, siehe ″[IDoc-Metadaten herunterladen](#page-53-0) [\(WE63\), Transaktion](#page-53-0)″ 48

## **Z**

[ZBDC-Transaktionscode, siehe](#page-72-0) ″BDC-Strukturbericht (ZBDC), [Transaktion](#page-72-0)″ 67 ZBDS-Transaktionscode, siehe ″[Stapeleingabesitzung verarbei](#page-77-0)[ten \(ZBDS\), Transaktion](#page-77-0)″ 72 Zeichensatzcodierung (-enc) [-enc 31](#page-36-0) Ziel [Ausgabekarte 19](#page-24-0)[, 21](#page-26-0)[, 23](#page-28-0)[, 51](#page-56-0)[, 62](#page-67-0)[, 70](#page-75-0)[, 71](#page-76-0) [Ziel \(-D\), R/3-Adapterbefehl 31](#page-36-0)

[Zielschlüssel für saprfc.ini-Dateien 31](#page-36-0)

# IBM.